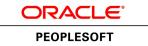

# PeopleTools 8.55: Lifecycle Management Guide

November 2017

ORACLE<sup>®</sup>

PeopleTools 8.55: Lifecycle Management Guide Copyright <sup>©</sup> 1988, 2017, Oracle and/or its affiliates. All rights reserved.

This software and related documentation are provided under a license agreement containing restrictions on use and disclosure and are protected by intellectual property laws. Except as expressly permitted in your license agreement or allowed by law, you may not use, copy, reproduce, translate, broadcast, modify, license, transmit, distribute, exhibit, perform, publish, or display any part, in any form, or by any means. Reverse engineering, disassembly, or decompilation of this software, unless required by law for interoperability, is prohibited.

The information contained herein is subject to change without notice and is not warranted to be error-free. If you find any errors, please report them to us in writing.

If this is software or related documentation that is delivered to the U.S. Government or anyone licensing it on behalf of the U.S. Government, then the following notice is applicable:

U.S. GOVERNMENT END USERS: Oracle programs, including any operating system, integrated software, any programs installed on the hardware, and/or documentation, delivered to U.S. Government end users are "commercial computer software" pursuant to the applicable Federal Acquisition Regulation and agency-specific supplemental regulations. As such, use, duplication, disclosure, modification, and adaptation of the programs, including any operating system, integrated software, any programs installed on the hardware, and/or documentation, shall be subject to license terms and license restrictions applicable to the programs. No other rights are granted to the U.S. Government.

This software or hardware is developed for general use in a variety of information management applications. It is not developed or intended for use in any inherently dangerous applications, including applications that may create a risk of personal injury. If you use this software or hardware in dangerous applications, then you shall be responsible to take all appropriate fail-safe, backup, redundancy, and other measures to ensure its safe use. Oracle Corporation and its affiliates disclaim any liability for any damages caused by use of this software or hardware in dangerous applications.

Oracle and Java are registered trademarks of Oracle and/or its affiliates. Other names may be trademarks of their respective owners.

Intel and Intel Xeon are trademarks or registered trademarks of Intel Corporation. All SPARC trademarks are used under license and are trademarks or registered trademarks of SPARC International, Inc. AMD, Opteron, the AMD logo, and the AMD Opteron logo are trademarks or registered trademarks of Advanced Micro Devices. UNIX is a registered trademark of The Open Group.

This software or hardware and documentation may provide access to or information about content, products, and services from third parties. Oracle Corporation and its affiliates are not responsible for and expressly disclaim all warranties of any kind with respect to third-party content, products, and services unless otherwise set forth in an applicable agreement between you and Oracle. Oracle Corporation and its affiliates will not be responsible for any loss, costs, or damages incurred due to your access to or use of third-party content, products, or services, except as set forth in an applicable agreement between you and Oracle.

#### Documentation Accessibility

For information about Oracle's commitment to accessibility, visit the Oracle Accessibility Program website at <u>http://</u>www.oracle.com/pls/topic/lookup?ctx=acc&id=docacc.

#### Access to Oracle Support

Oracle customers that have purchased support have access to electronic support through My Oracle Support. For information, visit <u>http://www.oracle.com/pls/topic/lookup?ctx=acc&id=info</u> or visit <u>http://www.oracle.com/pls/topic/lookup?ctx=acc&id=trs</u> if you are hearing impaired.

## Contents

| Preface: Preface                                                                     | ix   |
|--------------------------------------------------------------------------------------|------|
| Understanding the PeopleSoft Online Help and PeopleBooks                             | ix   |
| PeopleSoft Hosted Online Help                                                        | ix   |
| Locally Installed Help                                                               | ix   |
| Downloadable PeopleBook PDF Files                                                    | ix   |
| Common Help Documentation                                                            |      |
| Field and Control Definitions                                                        | X    |
| Typographical Conventions                                                            |      |
| ISO Country and Currency Codes                                                       | xi   |
| Region and Industry Identifiers                                                      | xi   |
| Translations and Embedded Help                                                       |      |
| Using and Managing the PeopleSoft Online Help                                        | xii  |
| PeopleTools Related Links                                                            | xii  |
| Contact Us                                                                           |      |
| Follow Us                                                                            | xiii |
| Part I: Working with Application Designer's LifeCycle Management                     |      |
| Features                                                                             | 15   |
| Chapter 1: Getting Started with Application Designer's Lifecycle Management Features | 17   |
| PeopleSoft Application Designer Implementation                                       |      |
| Other Sources of Information                                                         |      |
| Chapter 2: Upgrading with PeopleSoft Application Designer                            | 19   |
| Understanding a PeopleSoft Upgrade                                                   |      |
| PeopleSoft Application Designer Upgrade Features                                     | 19   |
| Definition Types That You Can Upgrade                                                | 20   |
| Using the Upgrade Workspace                                                          | 20   |
| Switching to the Upgrade View                                                        | 20   |
| Viewing Upgrade Attributes by Definition Type                                        | 21   |
| Working with Upgrade Definition Columns                                              | 22   |
| Using Upgrade Menu Actions                                                           | 22   |
| Setting Upgrade Options                                                              |      |
| Preparing Projects for an Upgrade                                                    | 34   |
| Understanding Upgrade Projects                                                       | 34   |
| Populating Projects                                                                  |      |
| Searching for Definitions                                                            |      |
| Printing All Definitions in a Project                                                |      |
| Obtaining Access for Upgrading                                                       |      |
| Viewing Upgrade Messages                                                             |      |
| Understanding Upgrade Messages                                                       |      |
| Determining Whether Errors Were Encountered                                          |      |
| Viewing Messages                                                                     |      |
| Printing Upgrade Messages                                                            |      |
| Clearing Messages                                                                    |      |
| Chapter 3: Comparing Source and Target Definitions                                   |      |
| Understanding the Compare Process                                                    |      |
| Comparing All Definitions by Type                                                    |      |

| Comparing Definitions by Project                                        | 38 |
|-------------------------------------------------------------------------|----|
| Synchronizing Databases When Comparing Record Definitions               | 38 |
| Working With Compare Reports                                            |    |
| Running a Compare Report                                                | 40 |
| Working with the Compare and Report Dialog Box                          | 42 |
| Working With Workspace Reports                                          | 44 |
| Accessing Reports                                                       | 44 |
| Searching for Definitions in Reports                                    | 44 |
| Printing the Report                                                     | 44 |
| Saving Reports as Text Files                                            | 45 |
| Working with Browser Reports                                            | 46 |
| Understanding Browser Reports                                           | 46 |
| Accessing and Sharing Browser Reports                                   | 46 |
| Selecting a Project                                                     | 47 |
| Searching for Definitions                                               | 48 |
| Viewing Report Details                                                  | 48 |
| Viewing Status Summary                                                  | 48 |
| Viewing Compare Results by Definition Type                              | 49 |
| Working With PrintProject Reports                                       | 50 |
| Accessing the PrintProject Report                                       | 52 |
| Working with Composite Reports                                          | 52 |
| Understanding Composite Reports                                         | 52 |
| Generating Composite Reports                                            | 53 |
| Working With Composite Report Output                                    | 54 |
| Example: Creating a Composite Report                                    | 55 |
| Working with Definition Status                                          | 56 |
| Determining Definition Status                                           | 56 |
| Comparing Source Status to Target Status                                | 58 |
| Comparing and Merging Page Definitions                                  | 59 |
| Comparing and Merging Page Definitions                                  | 59 |
| Working with the Page Compare Results                                   | 60 |
| Chapter 4: Working with Text Definitions and Text Files During Upgrades | 65 |
| Understanding Comparing Text Definitions and Text Files                 |    |
| Comparing and Merging Text Definitions and Files                        | 65 |
| Running the Merge Process for Text Definitions                          |    |
| Running the Merge Process for External Text Files                       | 66 |
| Using the Merge Interface                                               | 67 |
| Working with Merge Properties                                           | 70 |
| Accessing the Merge Properties Dialog Box                               | 70 |
| Viewing and Setting Merge Properties                                    | 70 |
| Running a Project PeopleCode Diff/Merge                                 | 72 |
| Understanding the Project PeopleCode Diff/Merge                         | 73 |
| Running a Project PeopleCode Diff/Merge                                 | 73 |
| Using the Project PeopleCode Diff/Merge                                 | 73 |
| Filtering the Project PeopleCode Diff List                              |    |
| Chapter 5: Copying Projects and Definitions                             | 75 |
| Reviewing Upgrade Settings                                              | 75 |
| Selecting View Options                                                  | 75 |
| Selecting Custom View Settings                                          | 75 |
| Overriding Upgrade Defaults                                             | 76 |
| Recording Upgrade Settings                                              | 78 |

| Copying Projects                                                      |     |
|-----------------------------------------------------------------------|-----|
| Understanding Project Copy Options                                    | 79  |
| Copying Projects to a Target Database                                 |     |
| Copying a Project to Multiple Databases                               | 80  |
| Copying a Project to a File                                           |     |
| Copying a Project From a File                                         | 81  |
| Stamping the Target Database                                          | 84  |
| Reusing Projects                                                      |     |
| Chapter 6: Working With Alter Analyzer                                | 87  |
| Understanding the Alter Analyzer                                      |     |
| Loading Metadata                                                      |     |
| Running the Alter Analyzer                                            |     |
| Working with the Alter Repository                                     | 89  |
| Understanding the Alter Repository                                    |     |
| PS_PTUALTRECDATA Table                                                | 89  |
| PS PTUALTRECFLDDAT Table                                              |     |
| PS PTUALTRECFLDDEF Table                                              |     |
| Querying The Alter Repository                                         | 93  |
| Chapter 7: Using Command Line Parameters                              | 95  |
| Understanding PeopleSoft Application Designer Command Line Parameters | 95  |
| Command Line Option Sequence                                          | 95  |
| Command Line Parameters                                               |     |
| Required and Optional Parameters Matrix                               | 96  |
| Available Parameters for the Various Functions                        |     |
| Starting the PeopleSoft Application Designer Command Line Interface   |     |
| Building Projects Using the Command Line                              |     |
| Creating Projects Using the Command Line                              |     |
| Creating Customization Project Using the Command Line                 | 111 |
| Copying Definitions Using the Command Line                            |     |
| Merging Projects Using the Command Line                               | 115 |
| Comparing Definitions for Upgrade Using the Command Line              | 116 |
| Compiling and Saving Directive PeopleCode                             | 117 |
| Part II: Migrating Data using Application Data Sets                   |     |
| Chapter 8: Getting Started with Application Data Sets                 |     |
| Application Data Set Overview                                         |     |
| Application Data Sets (ADS)                                           |     |
| Data Migration Workbench.                                             |     |
| Main Components                                                       |     |
| Application Data Set Integration with PeopleSoft Update Manager       |     |
| Deployment of Application Data Using Application Data Sets            |     |
| Application Data Set Implementation                                   |     |
| Application Data Set Limitations and Recommendations                  |     |
| Chapter 9: Using Data Set Designer                                    |     |
| Creating and Editing Data Set Definition                              |     |
| Searching For and Creating Data Sets                                  |     |
| Defining the Data Set                                                 |     |
| Defining Relations                                                    |     |
| Defining Groups                                                       |     |
| Defining Data Set Properties                                          |     |
| Defining Extension                                                    |     |
| CustomValidate                                                        | 142 |
|                                                                       |     |

| DoTransform                                             |     |
|---------------------------------------------------------|-----|
| CustomTransform                                         |     |
| CustomMerge                                             |     |
| Flow for the To File Process                            |     |
| Flow for the From File Processes                        |     |
| Chapter 10: Understanding ADS Projects                  |     |
| Understanding ADS Projects                              |     |
| Searching for, Adding and Deleting Projects             |     |
| Defining ADS Project.                                   |     |
| Defining Data Set Content                               |     |
| Inserting Data Content                                  |     |
| Using Operators to Build the WHERE Clause               |     |
| Chapter 11: Copying and Comparing Projects              |     |
| Copy Compare Overview                                   |     |
| Copy to File                                            |     |
| Compare                                                 |     |
| Using Compare Viewer                                    |     |
| Copy from File                                          |     |
| Managing ADS Project File Locations                     |     |
| Copying Project to File                                 |     |
|                                                         |     |
| Loading Project from File.                              |     |
| Defining the Data Set Definition on the Target Database |     |
| Loading Project on Target Database                      |     |
| Comparing ADS Projects                                  |     |
| Comparing From File                                     |     |
| Viewing Compare Reports                                 |     |
| Data Set Content                                        |     |
| Understanding Copy Actions                              |     |
| Compare Report Details                                  |     |
| Viewing Validation Reports                              |     |
| Submitting for Copy                                     |     |
| Chapter 12: Validating Data Sets                        |     |
| Understanding Data Set Validation                       |     |
| Checking Integrity                                      |     |
| Validating Copy From File                               |     |
| Chapter 13: Running Data Set Summary Reports            |     |
| Running Data Set Summary Report                         |     |
| Data Set Summary Report Page                            |     |
| Chapter 14: Working With Administrator Reports          |     |
| Understanding Administrator Reports                     |     |
| Security Reports                                        |     |
| Meta Data Reports                                       |     |
| Running Administrator Reports                           |     |
| Administrator Reports Search Page                       |     |
| Report Definition Page                                  |     |
| Chapter 15: Implementing Data Set Security              |     |
| Understanding Data Set Security                         |     |
| Assigning Data Set Permissions to Users                 |     |
| Setting Data Migration Permissions                      |     |
| Defining Access Group Permissions                       |     |
| Defining Copy Compare Report Permission                 | 195 |

| Sotting Ungrado Dormissions                                    | 107 |
|----------------------------------------------------------------|-----|
| Setting Upgrade Permissions<br>Setting PeopleTools Data Access |     |
| Encrypting Data Set Project Files                              |     |
| Setting Up Approval Framework for Data Migration               |     |
|                                                                |     |
| Assigning Data Migration Roles                                 |     |
| Defining Workflow for User Profile                             |     |
| Creating and Maintaining User List Definition                  |     |
| Setting up the Approval Process for Data Migration             |     |
| Scheduling and Approving Copy from File                        |     |
| Submitting for Copy using Approval Framework                   |     |
| Approving a Copy Request                                       |     |
| Part III: Migrating Data with Data Mover                       |     |
| Chapter 16: Using PeopleSoft Data Mover                        |     |
| Understanding PeopleSoft Data Mover                            |     |
| PeopleSoft Data Mover Overview                                 |     |
| PeopleSoft Data Mover Environment                              |     |
| PeopleSoft Data Mover Operating Modes                          |     |
| Understanding Data Mover Scripts                               |     |
| Data Mover Script Commands                                     |     |
| Supported SQL Commands                                         |     |
| Data Mover Commands Compared to SQL Commands                   |     |
| PeopleSoft Data Mover COMMIT Statements                        |     |
| Using the Development Environment                              |     |
| Signing In to the Development Environment                      | 215 |
| Navigating the Data Mover Window                               |     |
| Creating and Running PeopleSoft Data Mover Scripts             |     |
| Understanding Command Types                                    |     |
| Understanding Syntax Rules                                     |     |
| Creating and Editing Scripts                                   |     |
| Preparing to Run Export Scripts                                |     |
| Running Scripts                                                |     |
| Using the Database Setup Utility                               |     |
| Accessing the Database Setup Utility                           |     |
| Working with the Database Setup Utility                        |     |
| Checking the Generated Script                                  |     |
| Using the PeopleSoft Data Mover Command-Line Interface         |     |
| Understanding the PeopleSoft Data Mover Command-Line Interface |     |
| Setting Up UNIX to Run PeopleSoft Data Mover                   |     |
| Setting Up Tracing                                             |     |
| Running Data Mover Scripts from the Command Line               |     |
| Using PeopleSoft Data Mover Commands                           |     |
| CHANGE ACCESS PASSWORD                                         |     |
| CREATE TEMP TABLE                                              | 230 |
| CREATE TRIGGER                                                 | 230 |
| ENCRYPT PASSWORD                                               | 231 |
| EXPORT.                                                        |     |
| IMPORT                                                         |     |
| REM, REMARK, and – –                                           |     |
| RENAME                                                         |     |
| REPLACE ALL                                                    |     |
| REPLACE_DATA                                                   |     |
|                                                                |     |

| REPLACE VIEW                                   |  |
|------------------------------------------------|--|
|                                                |  |
| SET                                            |  |
| SET BASE LANGUAGE                              |  |
| SET IGNORE ERRORS                              |  |
| SET COMMIT                                     |  |
| SWAP BASE LANGUAGE                             |  |
| Using PeopleSoft Data Mover Command Modifiers  |  |
| AS                                             |  |
| IGNORE_DUPS                                    |  |
| UPDATE_DUPS                                    |  |
| WHERE                                          |  |
| Using SET Parameters                           |  |
| COMMIT                                         |  |
| CREATE_INDEX_BEFORE_DATA                       |  |
| DBSPACE                                        |  |
| DDL                                            |  |
| EXECUTE_SQL                                    |  |
| EXTRACT                                        |  |
| IGNORE_DUPS                                    |  |
| INPUT                                          |  |
| INSERT_DATA_ONCE                               |  |
| LOG                                            |  |
| NO DATA                                        |  |
| NO INDEX                                       |  |
| NO RECORD                                      |  |
| NO SPACE                                       |  |
| NO TRACE                                       |  |
| NO VIEW                                        |  |
| OUTPUT                                         |  |
| SIZING SET                                     |  |
| SPACE                                          |  |
| START                                          |  |
| STATISTICS                                     |  |
| UNICODE                                        |  |
| VERSION                                        |  |
| Using Script Examples                          |  |
| Exporting Databases                            |  |
| Building Databases                             |  |
| Recreating All Views                           |  |
| Importing with REPLACE_ALL with a Commit Level |  |
| Combining SQL Commands and IMPORT              |  |

### Preface

#### Understanding the PeopleSoft Online Help and PeopleBooks

The PeopleSoft Online Help is a website that enables you to view all help content for PeopleSoft Applications and PeopleTools. The help provides standard navigation and full-text searching, as well as context-sensitive online help for PeopleSoft users.

#### **PeopleSoft Hosted Online Help**

You access the PeopleSoft Online Help on Oracle's PeopleSoft Hosted Online Help website, which enables you to access the full help website and context-sensitive help directly from an Oracle hosted server. The hosted online help is updated on a regular schedule, ensuring that you have access to the most current documentation. This reduces the need to view separate documentation posts for application maintenance on My Oracle Support, because that documentation is now incorporated into the hosted website content. The Hosted Online Help website is available in English only.

**Note:** Only the most current release of hosted online help is updated regularly. After a new release is posted, previous releases remain available but are no longer updated.

#### Locally Installed Help

If your organization has firewall restrictions that prevent you from using the Hosted Online Help website, you can install the PeopleSoft Online Help locally. If you install the help locally, you have more control over which documents users can access and you can include links to your organization's custom documentation on help pages.

In addition, if you locally install the PeopleSoft Online Help, you can use any search engine for fulltext searching. Your installation documentation includes instructions about how to set up Oracle Secure Enterprise Search for full-text searching. See *PeopleTools Installation* for your database platform, "Installing PeopleSoft Online Help." If you do not use Secure Enterprise Search, see the documentation for your chosen search engine.

**Note:** Beginning with PeopleSoft PeopleTools 8.55.11, you can use Elasticsearch as the search engine for locally installed PeopleSoft Online Help.

See <u>Oracle Support Document 2189508.1 (PeopleTools 8.55.11 Elasticsearch Documentation Home</u> <u>Page</u>) for more information on using Elasticsearch with PeopleSoft.

**Note:** Before users can access the search engine on a locally installed help website, you must enable the Search field. For instructions, select About This Help, Managing Locally Installed PeopleSoft Online Help, Enabling the Search Button and Field in the Contents sidebar of the online help site.

#### **Downloadable PeopleBook PDF Files**

You can access downloadable PDF versions of the help content in the traditional PeopleBook format. The content in the PeopleBook PDFs is the same as the content in the PeopleSoft Online Help, but it has a different structure and it does not include the interactive navigation features that are available in the online help.

#### **Common Help Documentation**

Common help documentation contains information that applies to multiple applications. The two main types of common help are:

- Application Fundamentals
- Using PeopleSoft Applications

Most product families provide a set of application fundamentals help topics that discuss essential information about the setup and design of your system. This information applies to many or all applications in the PeopleSoft product family. Whether you are implementing a single application, some combination of applications within the product family, or the entire product family, you should be familiar with the contents of the appropriate application fundamentals help. They provide the starting points for fundamental implementation tasks.

In addition, the *PeopleTools: Applications User's Guide* introduces you to the various elements of the PeopleSoft Pure Internet Architecture. It also explains how to use the navigational hierarchy, components, and pages to perform basic functions as you navigate through the system. While your application or implementation may differ, the topics in this user's guide provide general information about using PeopleSoft Applications.

#### **Field and Control Definitions**

PeopleSoft documentation includes definitions for most fields and controls that appear on application pages. These definitions describe how to use a field or control, where populated values come from, the effects of selecting certain values, and so on. If a field or control is not defined, then it either requires no additional explanation or is documented in a common elements section earlier in the documentation. For example, the Date field rarely requires additional explanation and may not be defined in the documentation for some pages.

#### **Typographical Conventions**

The following table describes the typographical conventions that are used in the online help.

| Typographical Convention | Description                                                                                                    |
|--------------------------|----------------------------------------------------------------------------------------------------|
| Key+Key                  | Indicates a key combination action. For example, a plus sign (<br>+) between keys means that you must hold down the first key<br>while you press the second key. For Alt+W, hold down the Alt<br>key while you press the W key. |
| (ellipses)               | Indicate that the preceding item or series can be repeated any number of times in PeopleCode syntax.                                                                                                    |
| { } (curly braces)       | Indicate a choice between two options in PeopleCode syntax.<br>Options are separated by a pipe ( ).                                                                                                    |
| [] (square brackets)     | Indicate optional items in PeopleCode syntax.                                                                                                    |

| Typographical Convention | Description                                                                                                    |
|--------------------------|----------------------------------------------------------------------------------------------------|
| & (ampersand)            | <ul><li>When placed before a parameter in PeopleCode syntax,<br/>an ampersand indicates that the parameter is an already<br/>instantiated object.</li><li>Ampersands also precede all PeopleCode variables.</li></ul>              |
| ⇒                        | This continuation character has been inserted at the end of a line of code that has been wrapped at the page margin. The code should be viewed or entered as a single, continuous line of code without the continuation character. |

#### **ISO Country and Currency Codes**

PeopleSoft Online Help topics use International Organization for Standardization (ISO) country and currency codes to identify country-specific information and monetary amounts.

ISO country codes may appear as country identifiers, and ISO currency codes may appear as currency identifiers in your PeopleSoft documentation. Reference to an ISO country code in your documentation does not imply that your application includes every ISO country code. The following example is a country-specific heading: "(FRA) Hiring an Employee."

The PeopleSoft Currency Code table (CURRENCY\_CD\_TBL) contains sample currency code data. The Currency Code table is based on ISO Standard 4217, "Codes for the representation of currencies," and also relies on ISO country codes in the Country table (COUNTRY\_TBL). The navigation to the pages where you maintain currency code and country information depends on which PeopleSoft applications you are using. To access the pages for maintaining the Currency Code and Country tables, consult the online help for your applications for more information.

#### **Region and Industry Identifiers**

Information that applies only to a specific region or industry is preceded by a standard identifier in parentheses. This identifier typically appears at the beginning of a section heading, but it may also appear at the beginning of a note or other text.

Example of a region-specific heading: "(Latin America) Setting Up Depreciation"

#### **Region Identifiers**

Regions are identified by the region name. The following region identifiers may appear in the PeopleSoft Online Help:

- Asia Pacific
- Europe
- Latin America
- North America

#### **Industry Identifiers**

Industries are identified by the industry name or by an abbreviation for that industry. The following industry identifiers may appear in the PeopleSoft Online Help:

- USF (U.S. Federal)
- E&G (Education and Government)

#### **Translations and Embedded Help**

PeopleSoft 9.2 software applications include translated embedded help. With the 9.2 release, PeopleSoft aligns with the other Oracle applications by focusing our translation efforts on embedded help. We are not planning to translate our traditional online help and PeopleBooks documentation. Instead we offer very direct translated help at crucial spots within our application through our embedded help widgets. Additionally, we have a one-to-one mapping of application and help translations, meaning that the software and embedded help translation footprint is identical—something we were never able to accomplish in the past.

#### Using and Managing the PeopleSoft Online Help

Click the Help link in the universal navigation header of any page in the PeopleSoft Online Help to see information on the following topics:

- What's new in the PeopleSoft Online Help.
- PeopleSoft Online Help accessibility.
- Accessing, navigating, and searching the PeopleSoft Online Help.
- Managing a locally installed PeopleSoft Online Help website.

#### **PeopleTools Related Links**

Hosted Online Help Home

PeopleSoft Information Portal

My Oracle Support

Oracle University

Oracle's PeopleSoft PeopleTools 8.55 Documentation Home Page (Doc ID 2052626.1)

"PeopleTools Product/Feature PeopleBook Index" (PeopleTools 8.55: Getting Started with PeopleTools)

#### **Contact Us**

Send your suggestions to <u>PSOFT-INFODEV\_US@ORACLE.COM</u>. Please include release numbers for the PeopleTools and applications that you are using.

# Follow UsImage: Facebook.Image: Facebook.Image: VouTubeImage: VouTubeImage: Twitter@PeopleSoft\_Info.Image: Bacter Soft BlogsImage: Image: PeopleSoft BlogsImage: Image: Image: PeopleSoft BlogsImage: Image: Image: PeopleSoft BlogsImage: Image: Image: PeopleSoft BlogsImage: Image: Image: PeopleSoft BlogsImage: Image: Image: PeopleSoft BlogsImage: Image: Image: PeopleSoft BlogsImage: Image: Image: PeopleSoft BlogsImage: Image: Image: Image: Image: PeopleSoft BlogsImage: Image: Imag

Part I

# Working with Application Designer's LifeCycle Management Features

Working with Application Designer's LifeCycle Management Features

# Getting Started with Application Designer's Lifecycle Management Features

#### **PeopleSoft Application Designer Implementation**

Before you can begin using PeopleSoft Application Designer, the following items must be in place.

| Activity             | Description                                                                                                    |
|----------------------|----------------------------------------------------------------------------------------------------|
| Set up security.     | For developing and customizing PeopleSoft applications you<br>will need access to the definitions involved, such as fields,<br>records, pages, and so on. Your administrator can provide<br>access by adjusting your definition security settings. There<br>are also general PeopleTools permissions for maintaining<br>and upgrading data that your administrator may need to<br>provide access to as well. These include Build and Data<br>Administration, Change Control, and Upgrade.See "Setting PeopleTools Permissions" (PeopleTools 8.55:<br>Security Administration)See "Understanding Definition Security" (PeopleTools 8.55:<br>Security Administration) |
| Set up workstations. | <ul> <li>PeopleSoft Application Designer is a windows-based program.<br/>To run PeopleSoft Application Designer, you need to have a<br/>supported version of Windows with ample CPU and memory<br/>resources, and you need to have the workstation configured<br/>using PeopleSoft Configuration Manager so that there is<br/>connectivity to the appropriate database and all required<br/>environment variables are set.</li> <li>See "Setting Up the PeopleTools Development Environment"<br/>(PeopleTools 8.55: System and Server Administration)</li> </ul>                                                                                                    |

#### **Other Sources of Information**

This section provides information to consider before you begin to use PeopleSoft Application Designer. In addition to implementation considerations presented in this section, take advantage of all PeopleSoft sources of information, including the installation guides, release notes, PeopleBooks, and training courses.

#### **Related Links**

Getting Started with PeopleTools Change Assistant and Update Manager Change Impact Analyzer

#### **Chapter 2**

## Upgrading with PeopleSoft Application Designer

#### Understanding a PeopleSoft Upgrade

This section provides an overview of PeopleSoft upgrade.

#### **PeopleSoft Application Designer Upgrade Features**

PeopleSoft Application Designer streamlines the migration of database definitions—such as records, pages, projects, and PeopleCode—from one PeopleSoft database to another. You can perform a complete database upgrade or you can upgrade only the definitions included in a particular project. This topic focuses mainly on project upgrades, and the PeopleSoft upgrade documentation focuses on complete database upgrades, which are typically performed when upgrading from one version of a PeopleSoft application to another.

While this topic does not discuss the specific procedures for an enterprise-wide upgrade for a specific platform, there are basic steps to perform in PeopleSoft Application Designer regardless of the type of upgrade, which include:

- Updating your PeopleSoft software.
- Identifying the source and target database. The source can be a file, a project, or an entire database.
- Comparing the source and target database to determine changed definitions.
- Copy any new or changed definitions into your database and adjust all your system components such as application data, SQL tables, indexes, views, and so on—accordingly.

Updating the PeopleSoft software is covered in the installation documentation for PeopleTools and PeopleSoft applications. This topic mainly focuses on comparing your source with your target and copying the definitions from the source to the target.

When comparing your source and target you can view results in the upgrade workspace, in reports, in your browser, and side-by-side (for pages and text definitions, such as PeopleCode). When copying definitions into the target database you can use the PeopleSoft Application Designer interface or a command line interface. For text definitions you can use the merge feature.

**Note:** The complexity of these tasks performed depends on the type of upgrade you are performing. For example, if you are copying brand new definitions from a small project into a source database this is a relatively uncomplicated task, as comparisons are not required and you can immediately begin a copy. However, if you are upgrading an entire database or a large project containing numerous changed definitions it is likely that the compare, merge, or copy process will require more analysis. **Note:** To use the PeopleSoft Application Designer upgrade features, you must have full access to projects and upgrade access in the target database. To run a compare you only need read-only upgrade access.

#### **Related Links**

"Setting PeopleTools Permissions" (PeopleTools 8.55: Security Administration) Security Administration

#### **Definition Types That You Can Upgrade**

PeopleTools managed objects can be compared and can be copied to a file or to database, with the exception of those in the following list.

These definitions can be copied to database, but cannot be compared and cannot be copied to file:

- Message catalog entries
- Trees
- Access groups
- Roles
- Dimensions
- Cube definitions
- Cube instance definitions

**Note:** Certain definition types that are specified as compare and copy or copy only (for example, Cube Dimensions) do not appear on the Development tab because you cannot edit them in PeopleSoft Application Designer.

**Note:** PeopleSoft delivered definition types (such as pages, Application Engine programs, iScript PeopleCode, and so on) cannot be copied across product lines. For example, you cannot copy a definition from PeopleSoft Human Capital Management to PeopleSoft Customer Relationship Management. License codes for these definitions are specific to the product line in which the definition is delivered. If a PeopleSoft delivered definition is copied to a different product line, it may be inaccessible on the target database.

#### Using the Upgrade Workspace

This section provides an overview of using the upgrade workspace.

#### Switching to the Upgrade View

When you perform an upgrade with PeopleSoft Application Designer, select the Upgrade tab at the bottom of the project workspace to switch to the upgrade view.

#### **Image: Records (Upgrade Definition Type)**

The upgrade view of the project workspace shows all of the definition types in the project that are available for upgrade—not only those that PeopleSoft Application Designer can modify, as in the development view. The upgrade definition window displays the definitions in the project and their upgrade settings. One definition type appears at a time.

Displayed here are the upgrade attributes for all record definitions in the selected project.

|    | Records Key     |            |         |         |        |          |      |
|----|-----------------|------------|---------|---------|--------|----------|------|
|    | Record Name     | Field Name | Source  | Target  | Action | Upgrade  | Done |
| 1  | ACCESS_GRP_LANG | 1          | Unknown | Unknown | Сору   | <u> </u> |      |
| 2  | ACCESS_GRP_TBL  |            | Unknown | Unknown | Сору   |          |      |
| 3  | ACCESS_GRP_WRK  |            | Unknown | Unknown | Сору   |          |      |
| 4  | ACLCOMPCREF_VW  |            | Unknown | Unknown | Сору   |          |      |
| 5  | ACLCOMPONENT_V2 |            | Unknown | Unknown | Сору   |          |      |
| 6  | ACL_PAGES_VW2   |            | Unknown | Unknown | Сору   | <b>V</b> |      |
| 7  | ACTIONAME_VW    |            | Unknown | Unknown | Сору   |          |      |
| 8  | AEAPPL_AUX      |            | Unknown | Unknown | Сору   |          |      |
| 9  | AEAPPL_LNG_VW   |            | Unknown | Unknown | Сору   |          |      |
| 10 | AEAPPL_VW       |            | Unknown | Unknown | Сору   |          |      |
| 11 | AECOBOLPARM     |            | Unknown | Unknown | Delete |          |      |
| 12 | AEDAEMONMGR_AET |            | Unknown | Unknown | Сору   | <b>V</b> |      |
| 13 | AEONLINEINST    |            | Unknown | Unknown | Сору   |          |      |
| 14 | AEREQUESTPARM   |            | Unknown | Unknown | Сору   | <b>V</b> |      |
| 15 | AETEMPTBLMGR    |            | Unknown | Unknown | Сору   | <b>V</b> |      |
| 16 | AE_DAEMON_PGM_V |            | Unknown | Unknown | Сору   |          |      |
| 17 | AE_DERIVED      |            | Unknown | Unknown | Сору   | <b>V</b> |      |
| 18 | AE_PTTSRPLC_AET |            | Unknown | Unknown | Сору   |          |      |
| 19 | AE_PTTSUNDO_AET |            | Unknown | Unknown | Сору   |          |      |
| 20 | AE_REQUEST      |            | Unknown | Unknown | Сору   |          |      |
| 21 | AE_REQUEST_OPT  |            | Unknown | Unknown | Сору   | <b>V</b> |      |
| 22 | AE_SYNCGEN_AET  |            | Unknown | Unknown | Сору   |          |      |
| 23 | AE_TEMPLOCK2_VW |            | Unknown | Unknown | Сору   |          |      |

#### Viewing Upgrade Attributes by Definition Type

To view the upgrade attributes by definition type in a project:

- 1. Open a project.
- 2. Select the Upgrade tab at the bottom of the project workspace.
- 3. Double-click a folder to open the upgrade definition window.

With the exception of PeopleCode, the folders in the upgrade view are not expandable. The upgrade definition window contains a grid with definitions in the project that are of the selected type. For example, if you double-click the Records folder in the upgrade view, the upgrade definition window displays the records in the project.

You can view only one upgrade definition window—and one definition type—at a time. When you double-click another definition type in the upgrade view, the upgrade definition window is refreshed with the new definitions of that type.

Note: You can filter which definitions are displayed in this window. By default, no filtering is applied.

#### Working with Upgrade Definition Columns

The columns in the upgrade definition window display various information about each definition.

| Key     | Displays the name of the definition, plus any other key values.<br>The number and titles of the key columns vary, depending on<br>the definition type.                                                                                                    |
|---------|----------------------------------------------------------------------------------------------------|
| Source  | Displays the definition status in the source (current) database.                                                                                                    |
| Target  | Displays the definition target database status.                                                                                                    |
| Action  | Displays the action that is performed if the definition is copied into the target database.                                                                                                    |
| Upgrade | Select to upgrade the definition during a copy.                                                                                                    |
| Done    | Is selected when the definition has been copied. You can't select<br>Done check boxes yourself—PeopleSoft Application Designer<br>does this after a copy—but you can <i>clear</i> them. Only definitions<br>that have Upgrade selected and Done cleared are copied during<br>an upgrade. |
| Execute | Only applies to file references and Application Engine definitions. Allows file references and Application Engine definitions to be executed when applying a change package.                                                                                                    |

The key columns on the left-hand side of the grid are frozen; they do not scroll horizontally. When you use the horizontal scroll bar, only the upgrade columns scroll, enabling you to see the key information about the definitions at all times. The various definition types have different numbers of key columns. For example, fields have only one column (Field Name), while translates have four (Field Name, Field Value, Language Code, and Effective Date).

When viewing definition types with a large nonscrolling region, the horizontal scroll bar is disabled unless at least one scrolling column is displayed.

To enlarge the window enough so that you can scroll through the upgrade columns:

- Maximize the upgrade definition window.
- Maximize PeopleSoft Application Designer.
- Hide the project workspace.

To display *all* of the grid columns at one time when the preceding options don't enable you to see every column, use the zooming commands in the View menu. With each Zoom Out command, the grid size is reduced. To restore the normal view, select 100%.

You can also resize individual columns by dragging the column border to the appropriate size. If you resize the upgrade columns, save the sizing and use it for every project. Custom key column sizing is not preserved after you close a project; these columns reset to their default size.

#### **Using Upgrade Menu Actions**

To access the pop-up upgrade menu, right-click anywhere in the grid in the upgrade definition window.

This table describes the upgrade menu actions and the actions they perform:

| Menu Item                       | Action                                                                                                    |  |  |
|---------------------------------|----------------------------------------------------------------------------------------------------|--|--|
| View Definition                 | Opens multiple definitions in the upgrade grid.                                                                                                    |  |  |
| View PeopleCode                 | Opens the PeopleCode Editor. This is enabled for PeopleC definition types.                                                                                            |  |  |
| Find Definition References      | Finds all references to the selected definition.                                                                                                    |  |  |
| Merge Definition                | Enables you to compare and merge text definitions between<br>two sources, either a file or another database. Text definitions<br>are PeopleCode, SQL, XSLT, and HTML. |  |  |
| Diff / Merge Page               | Enables you to compare (side-by-side) page definitions<br>between two sources, either a file or another database, and<br>merge the definitions.                       |  |  |
| Filtering                       | Opens a cascading menu with filtering options that you can<br>apply to the upgrade grid. These same options are also in the<br>View menu.                             |  |  |
| Refresh View                    | Updates the information in the upgrade definition window.                                                                                                    |  |  |
| Set Action                      | Enables you to select and tag definitions for copying and deleting.                                                                                                   |  |  |
| Set Action for Project          | Enables you to select and tag all definitions in a project for copy or delete.                                                                                        |  |  |
| Tag for Upgrade                 | Enables you to tag a group of definitions for upgrade.                                                                                                    |  |  |
| Untag for Upgrade               | Enables you to remove the tag on a group of definitions for upgrade.                                                                                                  |  |  |
| Reset Done Flag                 | Enables you to reset Done check boxes for a group of definitions.                                                                                                    |  |  |
| Reset Project Done Flags        | Enables you to reset all Done check boxes.                                                                                                    |  |  |
| Insert Definitions into Project | Opens the Insert Definitions into Project dialog box.                                                                                                    |  |  |
| Remove from Project             | Removes the selected definitions from the current project. You can also use the Delete key.                                                                           |  |  |
| Project Properties              | Opens the Project Properties dialog box, in which you define properties for the project, like description.                                                            |  |  |

#### **Setting Upgrade Options**

This section discusses how to:

- Access the upgrade options.
- Set general options.

- Set compare options.
- Set report options.
- Set report filter options.
- Set copy options.

#### Accessing the Upgrade Options

To access the upgrade options:

- 1. Select Tools, Compare and Report.
- 2. Sign in to an upgrade target database.
- 3. On the Compare and Report dialog box, click Options, and select the appropriate upgrade option tab.

#### **Preserving Project Item Status**

Access the Compare and Report dialog box and view the Project Item Status/Child Definitions group box.

#### **Setting General Options**

#### Image: Upgrade Options dialog box: General Options tab

This screenshot is an example showing how to set values in Upgrade Options dialog box as in the General Options tab. . You can find definitions for the fields and controls later on this page.

| grade Options                                                             |                                |  |  |  |  |
|---------------------------------------------------------------------------|--------------------------------|--|--|--|--|
| General Options Compare Options Report Options Report Filter Copy Options |                                |  |  |  |  |
|                                                                           |                                |  |  |  |  |
| Commit Limit: 100                                                         |                                |  |  |  |  |
| ,                                                                         | Chartfield Options             |  |  |  |  |
| Audit Flags on Records                                                    | Display Size Page Property     |  |  |  |  |
| Keep Target Audit Flags                                                   | Keep Target Display Size       |  |  |  |  |
| Set Target Audit Flags from Source                                        | C Set Display Size from Source |  |  |  |  |
|                                                                           |                                |  |  |  |  |
| DDL on Records and Indexes                                                | Database Field Format          |  |  |  |  |
| Keep Target DDL                                                           | Keep Target Field Format       |  |  |  |  |
| C Take DDL from Source                                                    | O Set Field Format from Source |  |  |  |  |
|                                                                           |                                |  |  |  |  |
| Portal Structures Permission List                                         | Permission Lists, Roles, Menus |  |  |  |  |
| Keep Target References                                                    | C Keep Target Origin           |  |  |  |  |
| C Set References from Source                                              | Set Origin from Source         |  |  |  |  |

Use the Upgrade Options dialog box to set general options for the Compare or Copy process.

| Commit Limit performance           | Set the commit limit.                                                                                                    |  |  |  |
|------------------------------------|----------------------------------------------------------------------------------------------------|--|--|--|
| issuessetting commits for upgrades | Start with the default of <i>50</i> . If the Copy process seems slow and there is sufficient log file space, try increasing the commit limit. You can modify the initial project default commit limit on the PeopleTools Options page.                                                                                                    |  |  |  |
|                                    | Very large commit limits, however, can cause more work if<br>something goes wrong during the copy. For example, if the<br>commit limit is set to 1,000 and the Copy process stalls on the<br>999th definition, none of the previous definitions are copied.<br>The Copy process must be performed again.                                                                                               |  |  |  |
| Audit Flags on Records             | Select one:                                                                                                    |  |  |  |
|                                    | • Keep Target Audit Flags: Select to preserve all of the enabled target flags. This is the default. Audit flags that are enabled in the source are also retained. Differences between the source and target audit flags are not shown on the compare report.                                                                                                    |  |  |  |
|                                    | • Set Target Audit Flags from Source: Select to copy audit flag settings from the source to the target database.                                                                                                    |  |  |  |
| DDL on Records and Indexes         | Select one:                                                                                                    |  |  |  |
| DDLupgrades, setting DDL for       | • Keep Target DDL: Select to preserve the target DDLs. This is the default. Differences between the source and target DDL are not shown on the compare report.                                                                                                    |  |  |  |
|                                    | • Take DDL from Source: Select to copy the DDL from the source to the target database.                                                                                                    |  |  |  |
|                                    | <b>Note:</b> For Oracle customers using partitioning on records<br>and indexes, the partitioning is not migrated with the record<br>or index. To migrate the partitioning use Data Migration<br>Workbench and create a project containing the data set<br>definition PTTBLIDXPART. See "Maintaining Partition<br>Definitions" (PeopleTools 8.55: Data Management)and <u>Defining<br/>ADS Project</u> . |  |  |  |
| Portal Structures Permission List  | Select one:                                                                                                    |  |  |  |
|                                    | • Keep Target References: Select to preserve the target portal structures permission list references. This is the default.                                                                                                    |  |  |  |
|                                    | • Set References from Source: Select to copy the portal structures permission list references from the source to the target database.                                                                                                    |  |  |  |
| Chartfield Options                 | Set the Display Size Page Property:                                                                                                    |  |  |  |
|                                    | • Keep Target Display Size: Does not copy any display changes to a ChartField on the source database (the target values are saved). If this is set for a Compare process, no                                                                                                    |  |  |  |

differences between the source and target in the named fields are displayed. If the only differences on the page are the ChartField display properties, then the page compares as the same for both.

• Set Display Size from Source: Copies the position, as well as the size and type attributes, from the source to the target database.

Set the Database Field Format:

- Keep Target Field Format: Does not copy any changes to the field format values for a database field that is a ChartField on the source database, and preserves the target field format values. If this is set for a Compare process, any changes to the ChartField field format attributes are not displayed. If these attributes are the only changes for a field, then the definition compares as the same for both.
- Set Field Format from Source: Copies the ChartField field format attributes from the source to the target database.

**Permission List, Roles, Menus** If Roles, Menus or Permission Lists are renamed or cloned, this information is tracked in tables that store the original name. This information is used by PUM Security Automation when change packages are created to apply updates.

Select one:

• Keep Target Origin

Select to preserve the tracking tables for these definitions.

Note: This option is primarily used for PUM updates.

• Set Origin from Source

Select to overwrite the tracking tables for these definitions on the target. This is the default.

**Note:** This option is primarily used for project copies executed in Application Designer, such as development to test.

**Note:** Roles are not copied in projects. Roles are only copied in Data Mover scripts. For PUM updates, the PUM Security Automation will create these data Mover scripts.

#### **Setting Compare Options**

#### Image: Upgrade Options dialog box: Compare Options tab

Access the Upgrade Options dialog box and select the Compare Options tab to complete setting compare options. You can find definitions for the fields and controls later on this page

| Upgrade Options | ×                                                         |
|-----------------|-----------------------------------------------------------|
| General Options | Compare Options Report Options Report Filter Copy Options |
| Compara Type    | Select Project to compare only the definitions of t       |

| Compare Type       | Select Project to compare only the definitions of the specified definition type in the current project. The contents of the project do not change.                                                                                                    |
|--------------------|----------------------------------------------------------------------------------------------------|
|                    | Select Database to compare all definitions of the specified<br>definition type. If you select Database, the contents of the<br>current project are deleted and replaced with definitions that are<br>found during the comparison.                                                                                                    |
| Target Orientation | Determines how the Upgrade check boxes in the upgrade<br>definition window are set for definitions that were last modified<br>by the customer in one database and last modified by PeopleSoft<br>in the other database.                                                                                                    |
| Comparison         | Select Release to compare databases by the highest release that<br>the two databases have in common. Use the drop-down list box<br>to select from lower common releases. The Compare process<br>labels definitions as Changed or Custom/Changed if they have<br>been changed since the date and time stamp for that release<br>level. This is the default. |
|                    | Select Date to have the Compare process label definitions as<br>Changed or Custom/Changed if they have been modified since<br>the date that you specify.                                                                                                    |
|                    | Use LastUpdDttm (last update date and time) and LastUpdOprid (last user to update definition) to improve the performance                                                                                                    |

|                                                                         | of the compare process for larger compare projects. If these<br>options are selected, Application Designer uses only these<br>values to assess differences between PeopleCode definitions.<br>If it is determined that the LastUpdDttm and/or LastUpdOprid<br>are the same, Application Designer assumes that the rest of the<br>attributes are the same and moves on to the next definition in<br>the project. If it is determined that the PeopleCode definitions<br>are different, Application Designer proceeds to compare all<br>attributes of the definition as normal. |  |  |  |
|-------------------------------------------------------------------------|----------------------------------------------------------------------------------------------------|--|--|--|
|                                                                         | <b>Note:</b> LastUpdDttm and LastUpdOprid apply only to PeopleCode definitions.                                                                                                    |  |  |  |
| Compare Languages                                                       | Select the languages of definitions that you want to compare,<br>and select <i>COMMON</i> , which specifies basic definition<br>characteristics and parameters in the architecture that are not<br>language-sensitive. Language options specify label-oriented<br>characteristics of a definition, such as page names, labels, and<br>messages. If you do not select <i>COMMON</i> , basic definition<br>characteristics are omitted.                                                                                                    |  |  |  |
|                                                                         | If you need specific languages and basic definition characteristics, also select <i>COMMON</i> . However, to copy only language attributes of a definition, you do not need <i>COMMON</i> .                                                                                                    |  |  |  |
|                                                                         | Clicking Select All is the recommended default. Make sure that<br>the base languages in the source and target databases match.                                                                                                    |  |  |  |
|                                                                         | Press the Ctrl key and your mouse to clear unwanted languages.                                                                                                    |  |  |  |
| Checkboxes for Compare by<br>LastUpdDttm and Compare by<br>LastUpdOprid | Since Compare by LastUpdDttm and Compare by<br>LastUpdOprid are a customization bypass, the process will<br>skip the comparison if LastUpdOprid = PPLSOFT or if the<br>LastUpdDttm has the same value on both the source and target<br>databases.                                                                                                    |  |  |  |

#### **Setting Report Options**

#### Image: Upgrade Options dialog box: Report Options tab

The following screenshot is an example showing how to set values in report options. Access the Upgrade Options dialog box and select the Report Options tab. You can find definitions for the fields and controls later on this page

| Upgrade Options                                                                                                    | ×                                                                                                    |
|----------------------------------------------------------------------------------------------------|----------------------------------------------------------------------------------------------------|
| General Options Compare Options Report Option                                                                                                    | ons Report Filter Copy Options                                                                                 |
| Report Output         Directory:       C:\MO-Reports         Font:       Lucida Sans Unicode         Size:       6       Font         ✓       Generate Traditional Reports         □       Generate Browser Reports         □       Generate Output to Tables         □       Include values that are the same | Generate Composite Reports Old Release Report Output Directory: C:\psreports Old Release Source Database Name: |
| <ul> <li>Generate PrintProject Reports</li> <li>PeopleCode Report</li> <li>Display entire program</li> <li>Display only differences in program</li> <li>Show</li> </ul>                                                                                                    | / difference line.                                                                                             |
| Report Data Color         Additions:         Deletions:         Red         Differences:                                                                                                    |                                                                                                    |
|                                                                                                    | OK Cancel                                                                                                    |

**Report Output** 

- Directory: Displays the compare report output directory. To change the output directory path, select Tools, Options from the PeopleSoft Application Designer toolbar, and select the General tab.
- Font and Size: Displays the font type and size that will appear in the compare report output. Click Font to select a different font or to change the font size.
- Generate Traditional Reports: Select this option to create traditional workspace (PRN) reports that are displayed in Application Designer.

See Working With Workspace Reports

• Generate Browser Reports: Select to generate HTML reports that you can view in a browser in addition to the reports that appear in the Application Designer workspace.

See Working with Browser Reports.

- Generate Output to Tables: Select this option to write the compare output to database tables. This enables you to keep a historical record of your compares in your database, and it also provides you the flexibility of being able to design custom queries for analyzing specific definitions, attributes, and so on. The following PeopleTools tables store compare data:
  - PSCOMPSESSION: Contains high-level information related to the compare, such as project name, target database name, source database name, session type, and so on.
  - PSCOMPOBJDIFF: Contains data related to the individual definitions that are being compared, including definition type, definition name, source status, target status, and so on, as well as specific data for the individual attributes compared.
- Include values that are same: This checkbox only applies to the compare results that are written to tables (generate output to tables option).

If selected that definitions with same-same will be written to the tables. Any values that are same-same for the source and target are not displayed on compare reports.

• Generate PrintProject Reports: Select this option to create JPrintProject style compare report definition.

See Working With PrintProject Reports

- Generate Composite Reports: Select to generate a composite report, which is a subset of information showing only the definitions customized at your site that were also modified in the most recent PeopleSoft release.
  - Old Release Report Output Directory: Enter the directory containing the compare reports run on the database for your previous PeopleSoft installation: the database from which you are upgrading.
  - Old Release Source Database Name: Enter the source database name you specified when running the compare reports on your previous PeopleSoft installation. This enables the system to identify the appropriate database definitions listed within the compare reports.

See Working with Composite Reports.

|                   | <b>Note:</b> If no output options are selected, traditional reports will be produced. You can select mutilple output options.                                                                                                    |
|-------------------|----------------------------------------------------------------------------------------------------|
| PeopleCode Report | Specify the PeopleCode report options.                                                                                                    |
|                   | For PeopleCode compare reports, specify whether to show the entire program on the report (the default setting) or only the code differences between the source and target. If you select the latter, you can specify the number of code lines to show above and below the difference for context. The values for the number of lines to show are $0$ to $99$ . A value of $0$ shows only the difference line. A value greater than $0$ shows that many lines above and below the difference line. |
|                   | <b>Note:</b> The PeopleCode report options are global across all projects. Changing settings for one project changes all subsequent PeopleCode compares, regardless of project.                                                                                                    |
| Report Data Color | Select the report data color.                                                                                                    |
|                   | Use the Browse button to display the standard color dialog box.<br>Choose a color that is not included in the drop-down list box or<br>create a custom color.                                                                                                    |
|                   | • Additions: Select a color for additional data values on the source database. These are also source-only values. The default value is dark green.                                                                                                    |
|                   | • Deletions: Select a color for data values that are deleted from the source database. These are target-only values. The default value is red.                                                                                                    |
|                   | • Differences: Select a color for changed values, which are both source and target values. The default value is blue.                                                                                                    |

#### **Setting Report Filter Options**

#### Image: Upgrade Options dialog box: Report Filter tab

The following screenshot shows how to set up report filter options. Access the Upgrade Options dialog box and select the Report Filter tab.

| Upgrade | Options                 |      |             |                    |               |                   |                      | X     |
|---------|-------------------------|------|-------------|--------------------|---------------|-------------------|----------------------|-------|
| Genera  | l Options               | Comp | are Options | Report Optio       | ns Report Fil | ter Copy          | Options              |       |
| TARGET  |                         |      |             |                    |               |                   |                      |       |
|         |                         |      | Absent      | Changed l          | Jnchanged     | Custom<br>Changed | Custom<br>Unchanged  |       |
| S       | Abs                     | ent  | N/A         | Γ                  | Γ             | Γ                 |                      |       |
| 0       | Chang                   | jed  |             |                    |               | V                 | ম                    |       |
| U<br>R  | Unchang                 | jed  |             |                    |               | N                 | ঘ                    |       |
| С       | Cust<br>Chan <u>c</u>   |      |             |                    | M             | V                 | ম                    |       |
| E       | Cust<br>Unchan <u>c</u> |      | Γ           |                    | V             | V                 | ব                    |       |
|         |                         | L    |             | <u>S</u> elect All | <u>D</u> efau | alt               | Deselect <u>A</u> ll |       |
|         |                         |      |             |                    |               |                   |                      |       |
|         |                         |      |             |                    |               | 0                 | IK Ca                | incel |

When you perform a comparison, the system generates a report for each definition type compared. These reports provide detailed information about how each definition in the source differs from its counterpart in the target.

Before performing a comparison, you can select the definition status combinations with which you generate reports by using report filter options. For example, during an upgrade to a new PeopleSoft release, you might decide that if a definition that was last changed in the target by PeopleSoft is found in the source and it hasn't changed since the last upgrade, you don't need to see information about the definition differences (because you intend to accept the new PeopleSoft version). In this case, you want to filter the compare reports so that a report is not generated if:

- The source is any status.
- The target is unchanged.

**Note:** Filtering comparison reports does not affect which definitions are added to a project during a database comparison, only which definitions are reported. Definitions that are defined differently in the two databases are always added to the project.

Select the check boxes corresponding to the definition status combinations that you want to report.

Each row in the matrix corresponds to the definition status in the source database. Each column corresponds to the definition status in the target.

The default settings for report filtering show conflicting configured definitions only.

- To reset your selections to the default setting, click the Default button.
- To select all definition status combinations, click the Select All button.
- If you don't want to generate any reports, click the Deselect All button to clear all of the check boxes.

#### Setting Copy Options

#### Image: Upgrade Options dialog box: Copy Options tab

The following screenshot shows the significance of setting copy options. Access the Upgrade Options dialog box and select the Copy Options dialog box.

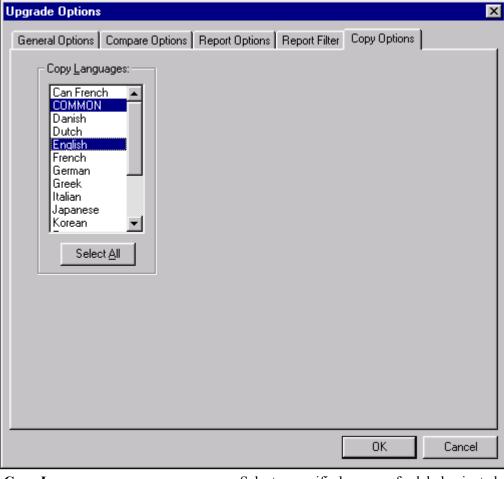

#### **Copy Languages**

Select a specific language for label-oriented characteristics of a definition, such as page names, labels, and messages.

*COMMON*, specifies basic definition characteristics and parameters in the architecture that are not language-sensitive. Select *COMMON* when you select English. Do not select *COMMON* when you select a language other than English.

If you do not select *COMMON*, basic definition characteristics are omitted.

Make sure that the languages in the source and target databases match. Otherwise, you might overwrite translations in the target. Use the Ctrl key and your mouse to clear unwanted languages.

When you save the project, the copy settings that you made are saved and remain set unless you change them again.

This table lists translation scenario examples:

| Selection               | Reason                                                                                                    |
|-------------------------|----------------------------------------------------------------------------------------------------|
| COMMON and English      | The source database does not include translations, but the target database has translations that you do not want to overwrite.                       |
| Languages (omit COMMON) | You sent the database out for translations and want to avoid<br>copying inadvertent changes that were made by the translators<br>to the definitions. |
| COMMON (omit languages) | You want to copy the source without translations to the target.                                                                                      |

#### **Preparing Projects for an Upgrade**

This section provides an overview of preparing project for an upgrade.

#### **Understanding Upgrade Projects**

Before you can copy definitions from one database to another, you must insert them into a PeopleSoft Application Designer project. If you have a custom application, identify which definitions must be copied from the source into the target database. When you know which definitions you want to upgrade, specify and insert the definitions into the project.

However, when you are unfamiliar with one of the databases, you might want to populate a project by comparison—for example, when you upgrade to a new PeopleSoft application release. When you populate a project by comparison, the system compares the source and target databases and automatically populates the project with definitions that are defined differently in the two databases.

#### **Populating Projects**

To populate projects:

1. Select Insert, Definitions into Project from the PeopleSoft Application Designer menu.

PeopleSoft Application Designer designates certain definition types as related to a parent or controlling definition type. For example, a record's related definitions can include fields, indexes, and subrecords. When you insert definitions into a project for upgrading, it can be important for these related definitions to be included.

- 2. Select the definitions and click Insert.
- 3. Select Tools, Options.
- 4. On the Project tab, review the settings in Related Definitions Options and reset.

#### **Searching for Definitions**

To find a definition in the project select Edit, Find from the menu. This opens the Find dialog box where you can perform a search for a text string in an upgrade definition window.

#### **Printing All Definitions in a Project**

You can print a project definition for all of the definition types in the current project. This differs from the Print menu item, which prints only the currently selected definition type that is open in the upgrade grid. The data, however, is the same.

To print a project definition for all definitions in current project, select File, Print Project from the PeopleSoft Application Designer toolbar.

#### **Obtaining Access for Upgrading**

To use the PeopleSoft Application Designer upgrade features, you must have full access to projects and upgrade access in the target database.

Also, lock all PeopleSoft Application Designer definitions in the source and target databases before comparing and copying projects. To do this, you need supervisor-level access to Change Control (in the Tools menu). If your Change Control administrator performs this action for you, the administrator's user ID is the only one that is allowed to perform the copy while the target definitions are locked.

#### Viewing Upgrade Messages

This section provides an overview of viewing upgrade messages.

#### **Understanding Upgrade Messages**

During the compare and copy processes discussed in this section, if the system encounters any errors you will be notified through system messages. These messages alert you to various areas that may need to be corrected for a successful upgrade compare and copy.

#### **Determining Whether Errors Were Encountered**

#### Image: Upgrade view in the output window

Select the Upgrade tab in the output window to determine whether any errors were encountered during the Compare or Copy process.

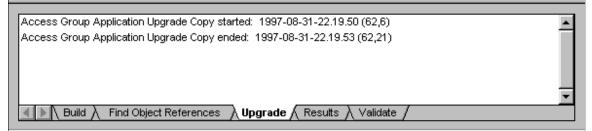

This view displays upgrade messages pertaining to the definition type that was most recently displayed in the upgrade definition window. In the preceding example, Access Groups was the last definition type that was viewed in the window.

#### **Viewing Messages**

To view messages:

- 1. Open the project.
- 2. Select the Upgrade tab in the project workspace.
- 3. Double-click the folder of the definition type for which you want to view messages, or click the project icon to view all messages.

Any upgrade messages for that definition type appear in the output window.

#### **Printing Upgrade Messages**

To print upgrade messages:

- 1. View the messages that you want to print.
- 2. Right-click the output window and select Print.

#### **Clearing Messages**

To clear messages:

- 1. View the messages that you want to clear.
- 2. Right-click the output window and select Clear.

# **Comparing Source and Target Definitions**

# **Understanding the Compare Process**

PeopleSoft Application Designer enables you to compare the contents of the database to which you are signed on (or project within) with the target database or an exported project file. It enables you to view the status of each definition in each location so you can then decide which definitions to keep.

There are two ways to compare definitions:

- Compare all database definitions of a certain type, such as record definitions. After doing so, you populate the upgrade project with only the definitions that are defined differently in the source than in the target.
- Compare only the definitions in the current upgrade project to the equivalent definitions in the target database or file.

When performing comparisons between source and target definitions, PeopleSoft Application Designer enables you to:

• Generate workspace reports.

These reports appear in the PeopleSoft Application Designer workspace immediately after the compare process completes.

• Generate browser reports.

These reports are written to HTML and XML files enabling you to open the report in a browser, share the report with coworkers easily, and store report data in an industry-standard format.

Generate PrintProject compare report

This report is written to the report directory in HTML using RTF format.

• Visually compare page definitions.

This feature enables you to view the source and target page definitions side-by-side with differences clearly marked.

• Visually compare and merge text definitions.

This feature enables you to view the source and target PeopleCode, HTML, SQL, XSLT definitions side-by-side with differences clearly marked. It also enables you to merge source PeopleCode with target PeopleCode.

# **Comparing All Definitions by Type**

PeopleSoft Application Designer performs comparisons on one definition type at a time. For each definition type that you select, the system removes any existing definitions of that type from the current project and repopulates the project based on the comparison results. For this reason, be careful when performing a database comparison on a predefined project.

For example, suppose that your project includes several record, page, and menu definitions and you perform a database comparison on pages only. All of the page definitions that were originally in the project are removed and replaced by any page definitions that were found in the Compare process. However, the record and menu definitions in the project are not affected.

Performing a database comparison overwrites custom upgrade settings with the defaults for the specified target orientation.

# **Comparing Definitions by Project**

If you manually inserted definitions into the project and you want to see how those definitions differ from the same definitions in another database, perform a project comparison. This method compares only the definitions in the project and does not repopulate the project—except in record and field comparisons. Upgrade settings are never modified when you perform a project comparison.

When records are compared—during a database *or* project comparison—differences that are found in record fields are written into the project. For example, suppose that Record A in the source database contains record fields 1, 2, 3, 4, and 5, and Record A in the target database contains fields 2, 4, 6, and 7. Before the comparison, the project contains only Record A. After the comparison, the project contains Record A and record fields 1, 3, 5, 6, and 7.

Similarly, when field definitions are compared, differences that are found in the field labels are inserted into the project as new field definitions. For example, suppose that you are comparing the source with the target, and both databases have the same field definitions. However, the field label for one of those field definitions is different. The source field definition is labeled Employee ID, but in the target, it is labeled Staff ID. The Compare process creates a new field definition that is labeled Staff ID. After the comparison, the project contains both an Employee ID field and a Staff ID field.

Note: These are the only situations where a project comparison repopulates a project.

# Synchronizing Databases When Comparing Record Definitions

The Upgrade Copy process synchronizes databases when performing an upgrade compare and copy for record definitions. During the upgrade copy (CopyProp only) of a table, subrecord, or temporary table, the system reorders the indexes (\_, 0 through 9) to follow the source index order. The target order matches the source order after the copy.

For example, suppose that the source record, Z, is a table with fields B, A, C, G, H and the target record, Z, is a table with fields A, B, F, G, C, H where all of these conditions are true:

- F is a customization and a Key field.
- A and B are exactly the same except for field order, and both are keys.
- C, G, H are exactly the same except for field order, and they are nonkey fields.

In this example, the upgrade compare produces project items for this record:

| recname | fieldname               | src status | tgt status | upgrade action | take action |
|---------|-------------------------|------------|------------|----------------|-------------|
| Ζ       | Not applicable (<br>NA) | Chg        | UnChg      | copyprop       | Y           |
| Ζ       | F                       | Abs        | *Chg       | delete         | N           |

\* Unless the F record field is deleted, an upgrade copy and compare always shows this project item.

The result of an upgrade copy on this record changes record fields A, B, F, G, C, and H in the target database to B, F, A, G, C, and H, without moving the nonkey fields. Another upgrade compare would produce the same project items.

Likewise, during an upgrade copy of a view or dynamic view, the target order is reordered to match the source when a record field project item is copied and the source order does not match the target order.

For example, suppose that the source record, Z, is a view with fields B, A, C, and the target record, Z, is a view with fields A, B, F, C where all of these conditions are true:

- F is a customization.
- A and B are exactly the same except for field order.

In this example, the upgrade compare produces project items for these record fields:

| recname | fieldname | src status | tgt status | upgrade action | take action |
|---------|-----------|------------|------------|----------------|-------------|
| Z       | А         | Chg        | UnChg      | Сору           | Y           |
| Ζ       | В         | Chg        | UnChg      | Сору           | Y           |
| Ζ       | С         |            |            | Сору           | Y           |
| Ζ       | F         | Abs        | *Chg       | Delete         | Ν           |

\* Unless record field F is deleted, an upgrade copy and compare always shows this project item.

The result of an upgrade copy changes A, B, F, C in the target database to B, F, A, C.

Another project compare would produce these project items:

| recname | fieldname | src status | tgt status | upgrade action | take action |
|---------|-----------|------------|------------|----------------|-------------|
| Z       | А         | Chg        | UnChg      | Сору           | Y           |
| Ζ       | С         |            |            | Сору           | Y           |
| Ζ       | F         | Abs        | *Chg       | Delete         | Ν           |

\* Unless F is deleted, an upgrade copy and compare always shows this project item.

# **Working With Compare Reports**

This section discusses how to work with compare reports.

## **Running a Compare Report**

To perform a comparison:

1. Save any changes to objects and close all windows before starting the Compare process.

This ensures that all generated reports are saved during the Compare process. Once the process is complete, you can open the reports from a file and view them online.

2. Lock all of the PeopleSoft Application Designer definitions in the target database.

If you perform a full comparison, it might take several days for you to review all of the comparison reports and set the upgrade settings accordingly. Locking the PeopleSoft Application Designer definitions in the target database ensures that those definitions cannot be changed between the comparison and the time that you perform the copy.

- 3. Turn off all tracing.
- 4. Select Tools, Compare and Report, and select one of these options:
  - From Database: The PeopleSoft Signon dialog box appears, prompting you to sign in to an upgrade target database.
  - To File: The Compare and Report From File : Select Project dialog appears for you to select the project to compare.
- 5. On the Compare and Report dialog box, select the types of definitions to compare from the Definition list.
- 6. Click Options to access the Upgrade Options dialog box.

Set all upgrade options including comparison report filters.

- 7. Select the appropriate Project Item Status / Insert Child Definitions option (if enabled it allows you to preserve the original project).
- 8. Click Compare to perform the comparison.

The system creates online reports for the definitions that you are comparing. Upgrade Compare reports are saved to the location you specify in the Report Output Directory field in Tools, Options on the General tab.

When the compare process completes, the PRT reports (if selected) are opened in Application Designer. Links to reports are displayed in the Output window, as well as compare messages.

#### **Image: Compare Results**

This example illustrates the fields and controls in Application Designer when the compare process completes.

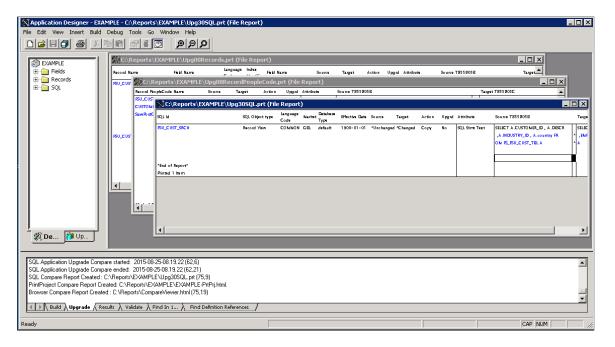

Note: You can also compare definitions using command line syntax.

See Comparing Definitions for Upgrade Using the Command Line.

# Working with the Compare and Report Dialog Box

## Image: Compare and Report From File dialog box

This example illustrates the fields and controls on the Compare and Report From File dialog box. You can find definitions for the fields and controls later on this page.

| Compare and Report From File                                                                                                    |                                                                       | ×                                                          |
|----------------------------------------------------------------------------------------------------|-----------------------------------------------------------------------|------------------------------------------------------------|
| PeopleTools Release:       8.55-805-R2         Source       File Name:       EXAMPLE         Application Release:       PeopleTools 8.55.000         Service Pack:       0         Target       Database Name:       T855805C         Application Release:       PeopleTools 8.55.000         Service Pack:       0 | Definition<br>Records<br>Translate Values<br>Record PeopleCode<br>SQL | Compare<br>Cancel<br>Options<br>Select All<br>Deselect All |
| Project Item Status / Child Definitions                                                                                                    |                                                                       |                                                            |

**Note:** Depending on whether you are comparing to a database or from a file, the dialog box name changes accordingly.

| Source                                  | Identifies the file or database name, the application release, and<br>the service pack level of the source file or database.                                                                                                    |
|-----------------------------------------|----------------------------------------------------------------------------------------------------|
| Target                                  | Identifies the database name, the application release, and the service pack level of the target database.                                                                                                    |
| Update Item Status/Child<br>Definitions | Deselect the Update Project Item and Child Definitions option<br>to preserve the status of the items in your upgrade project<br>and the child definitions when running a compare. Child<br>definitions apply only to records and fields in which fields are<br>the child definitions of the record, and field labels are the child<br>definitions of record fields.                                                                                                    |
|                                         | When running a compare report, the system compares the definitions in an another database or file to the database to which you are currently signed on. Based on the compare results, the system updates the status of the project items in your upgrade project in the definition window. For example, after running the compare, the system inserts the status of the Source and Target (Absent, Changed, Unchanged, and so on), the Action to take (None, Copy, CopyProp, and so on). |

Regarding child definitions with the case of records, if a record is the same version in both places, the system removes the fields. With the case of fields, if a field is the same version in both places the system removes the field labels from the upgrade project definition.

When a child item is found to be different between the two places, then that item is inserted into the project so the child item can then be copied as a unique item. When this option is deselected, no child items are deleted nor inserted into the project.

In some cases, as in when you want to compare the same upgrade project to multiple sources, for example a demo database, a production database, and a project file, you may decide to deselect this option so that the source upgrade project remains unchanged. When deselected, the project item status and child definitions information only appears in the generated compare report, not online in the PeopleSoft Application Designer project definition.

**Note:** By default, this setting is selected, which should accommodate most situations.

|            | <b>Note:</b> This option applies only when performing project<br>compares, and is not applicable when performing a full database<br>compare (Compare Type is set to Database on the Compare<br>Options tab in the Upgrade Options dialog box). A full database<br>compare should start with an empty upgrade project and insert<br>the different items into the upgrade project.                                                                                                    |
|------------|----------------------------------------------------------------------------------------------------|
|            | Note: When performing a compare from file, if the option is<br>turned off, the resulting project definition after the compare<br>will have the same status settings and project items as in the<br>file project definition. The compare reports will still reflect the<br>status settings and differences in any child items. When the<br>option is left on, the compare will change the project definition<br>based on the compare results, changing the status settings, and<br>inserting or deleting child items as needed. |
| Definition | Displays the current set of definitions being compared. The system only compares the definitions in the list that are highlighted.                                                                                                    |
| Compare    | Executes the compare process.                                                                                                    |
| Cancel     | Cancels the compare process.                                                                                                    |
| Options    | Opens the Upgrade Options dialog box.                                                                                                    |
|            | See Setting Upgrade Options.                                                                                                    |

Select All/Deselect All

Selects all the definitions in the Definition list, or deselects all.

# **Working With Workspace Reports**

PeopleSoft provides online comparison reports in PeopleSoft Application Designer. These reports appear in the project workspace area after you run a compare report.

This section discusses how to work with workspace reports.

### **Accessing Reports**

To access reports:

- 1. Select Tools, Compare and Report from the PeopleSoft Application Designer toolbar.
- 2. Sign in to the target database.

The system automatically displays a comparison report for each definition that you selected to be copied. If the current definition type has a PeopleSoft Application Designer based editor, you can double-click the definition name in the report to open it. If the comparison report is large, you can search for specific definition names.

### Searching for Definitions in Reports

For long compare reports, it is useful to perform a search to locate specific items. The Find in Report feature searches by column. To search for an object in a comparison report highlight or place your cursor in the column that you want to search and select Edit, Find in Report.

### **Printing the Report**

This section provides an overview of a report and discusses how to:

- Print the comparison report.
- Print a comparison report from a file.
- Move print files.

### Printing the Comparison Report

#### Image: Print preview comparison report

This example illustrates the fields and controls on the Print preview comparison report.

| inct Namm: EXAMPLE<br>ren Databasi Namm: T8558058<br>anen Data: 0670172014 2:364670<br>anet Databasi Namm: T855805C<br>angut Datab: 0670172014 2:38:02PM |                 |                  |        |                  | s              |            | PuopluSoft<br>n Nucort 8.5<br>PuopluTooli | 5-805-NZ |       |                |                                                                                        | Paone 1 o<br>Rane Data : 25 Ang 2015 : 08 19 A                          |
|----------------------------------------------------------------------------------------------------|-----------------|------------------|--------|------------------|----------------|------------|-------------------------------------------|----------|-------|----------------|----------------------------------------------------------------------------------------|-------------------------------------------------------------------------|
| SOL R                                                                                                    | SQL Object type | Language<br>Code | Market | Database<br>Type | Effective Date | Source     | Target                                    | Action   | Upgrd | Attribute      | Source T855805B                                                                        | Target T855805C                                                         |
| PSU_CUST_SRCH                                                                                                    | Record View     | COMMON           |        | default          | 1900-01-01     | *Unchanged | d 'Changed                                | Сору     | No    | SQL Strnt Text | SELECT A.C.USTOMER_ID, A.DESCR<br>,A.INDUSTRY_ID, A.country FR<br>OM FS_FSU_CUST_TEL A | SELECT A.C.USTOMER_ID, A.DESCR<br>4 ,EMPLID FROM PS_PSU_CUST_TEL<br>4 A |
| "End of Report"                                                                                                    |                 |                  |        |                  |                |            |                                           |          |       |                |                                                                                        |                                                                         |
| Printed 1 Item                                                                                                    |                 |                  |        |                  |                |            |                                           |          |       |                |                                                                                        |                                                                         |

To print the comparison report select File, Print. The standard Print dialog box appears, enabling you to select the printer, number of copies, and so on.

### Printing a Comparison Report From a File

To print a comparison report from a file:

- 1. To print a saved comparison report, select File, Report from File.
- 2. Select Print Preview, Print, or View Report.

These options require that you specify the report name and its location in a standard Open dialog box. View Reportdisplays the specified report in the project workspace.

### **Moving Print Files**

You might want to move the comparison report files to another directory or send them as email attachments. Each comparison report file is saved as two files with the following format:

- Upg<number>DefinitionType.prt
- Upg<number>DefinitionType.idx

Both files (filename.prt and filename.idx) are required to view or print the report.

### **Saving Reports as Text Files**

While the report is open in the workspace, you can save the workspace report as a text file. This enables you to import the report results into applications of your choice, such as Microsoft Excel.

To save the workspace report as a text file:

- 1. Select File, Save Report As.
- 2. On the Save Report As dialog box insert a file name into the File Name edit box, and select a file type from the Save as type drop-down list.

You can select Tab Delimited (.txt) or Comma Delimited (.csv).

3. Click Save.

# **Working with Browser Reports**

This section provides an overview of working with browser reports.

# **Understanding Browser Reports**

Browser reports enable you to view compare results using your browser.

You use the Compare Report Viewer to view and navigate within the results. The Compare Report Viewer is a client-based HTML program through which you view the compare results, which are stored in XML. Having the compare results in HTML and XML enables you to:

- Share compare results online with colleagues that do not have PeopleTools installed.
- Display results in custom formats using the data stored in the generated XML files.

By setting the Generate Browser Reports option, when you run the Compare and Report process, the system generates browser reports in addition to the workspace reports that automatically appear in the PeopleSoft Application Designer workspace.

### **Accessing and Sharing Browser Reports**

This section discusses how to:

- Access browser reports.
- Share browser reports.

### Accessing Browser Reports

To access a browser report double-click on the line in the output window containing "Browser Compare Report Created."

#### Image: PeopleSoft Compare Report Viewer

The following is a screen image of Accessing Browser Reports in PeopleSoft Compare Report Viewer.

| eopleSoft。<br>ompare Report<br>Viewer |                      |                                       |
|---------------------------------------|----------------------|---------------------------------------|
| ۲<br>۲                                | roject Name:         | Q846SRCE                              |
| t Project                             | 'eopleTools Release: | 8.46-109-11                           |
| h 8                                   | lource Database:     | Q846SRCE                              |
| rt Details                            | lource Date:         | 07/16/2004 6:20:53PM                  |
|                                       | arget Database:      | EPT846GS                              |
| s Summary                             | arget Date:          | 01/12/2002 3:18:53PM                  |
| tion Types                            | ompare By:           | Since Release PeopleTools 8.14.00.001 |
| <u> </u>                              |                      |                                       |
| rd PeopleCode                         |                      |                                       |
| rds                                   |                      |                                       |
|                                       |                      |                                       |
| <u>us</u>                             |                      |                                       |

The Viewer menu contains menu options related to navigating within the report. The Definition Types menu enables you to dill down into the compare data for each definition type compared. The Definition Types menu only contains the definitions compared.

### **Sharing Browser Reports**

PeopleSoft Application Designer writes the browser reports to a subdirectory named after the project name within the Report Output Directory specified on the General tab on the Options dialog. For example, if the Report Output Directory is c:\psreports and the project name is "PROJECT," then the browser reports exist in c:\psreports\PROJECT. To view the compare results, double-click CompareViewer.html and then select the desired project name.

For each type of definition you compare, there is a subdirectory containing XML files storing the compare data for that definition type. For example, if you compared pages, the XML file containing compare data for the page compare exists in c:\psreports\PROJECT\Pages. These files can be used as source data for custom displays of the compare data. The PeopleSoft Compare Report Viewer uses these XML files along with various HTML and XSL files to present your compare data.

To share the browser reports, PeopleSoft recommends:

- Copying the entire high-level report output directory (containing all subdirectories, HTML, and XSL files) and copying it to a shared network drive.
- Compressing the entire directory and sending or posting individual copies as needed.

### **Selecting a Project**

If you've run multiple compare reports on the same workstation, the PeopleSoft Compare Report Viewer enables you to switch between them easily.

To select a project:

- 1. Click Select Project.
- 2. Select the appropriate project in the Project Name list.

## **Searching for Definitions**

You can search for specific definitions within the compare data.

To search for definitions:

- 1. Select Search.
- 2. From the Definition Type list, specify the appropriate definition type, such as *Records*.
- 3. In the Search Text edit box, enter the name or part the name of the definition you want to view.

**Note:** You must enter at least three characters.

**Note:** The search returns the parent and child definitions. For example, if you enter 'RecordA' that contains FieldB and Field C, the search returns RecordA, RecordA.FieldB, and RecordA.FieldC. Also, the search returns all definitions beginning with the search string entered.

4. Click Search.

### **Viewing Report Details**

Click Report Details to view information related to the databases and/or files compared.

| Project Name                | The name of the project in the primary database.                                                          |
|-----------------------------|----------------------------------------------------------------------------------------------------|
| PeopleTools Release         | The PeopleTools release number on which the primary database runs.                                        |
| Source Database/Source File | The name of the primary database or file depending on which compare option you selected.                  |
| Source Date                 | The date the primary database was last updated.                                                           |
| Target Database             | The name of the secondary database.                                                                       |
| Target Date                 | The date the secondary database was last updated.                                                         |
| Compare By                  | Displays the Comparison options selected on the Compare<br>Options dialog box either the release or date. |
|                             | See Setting Upgrade Options.                                                                              |

### **Viewing Status Summary**

To view the status summary, click Status Summary.

The status summary is a high-level view of the compare results showing the definitions compared and the occurrence of differences. The summary table indicates whether the difference occurred because of

additions, modifications, or deletions that were the result of activity at your site, or whether the difference occurred as a result of an addition or modification made by PeopleSoft. This summary can be useful for managers and executives who are scoping and budgeting for an upgrade.

Each of the columns in the status summary indicate the number of items found to differ by definition type. The columns represent the "Source" and "Target" status values set during the compare process. You can click on any of the cell values to view the items filtered for each particular status result. You can also click the value in the Definition Type column to view further status information.

The following table shows how each column in the status summary table equates to the status in the source and target locations.

| Customer Added      | Source: Absent                 |
|---------------------|--------------------------------|
|                     | Target: *Changed or *Unchanged |
| Customer Modified   | Source: Changed or Unchanged   |
|                     | Target: *Changed or *Unchanged |
| Customer Deleted    | Source: Absent                 |
|                     | Target: Changed or Unchanged   |
| PeopleSoft Added    | Source: Any                    |
|                     | Target: Absent                 |
| PeopleSoft Modified | Source: Changed or Unchanged   |
|                     | Target: Changed or Unchanged   |

**Note:** If you have generated composite reports, two tabs appear for the status summary: Compare Report and Composite Report.

**Note:** The compare report values reflect the assumption that the source is the delivered PeopleSoft demonstration database and the target is a customer's production copy of a database.

#### **Related Links**

Working with Definition Status

### Viewing Compare Results by Definition Type

The Definition Types menu displays a menu item for each type of definition you compared. Click the link for a particular definition type to view the comparison results for each definition of that type.

Each definition compared appears in a grid containing identification information relevant to that definition type as well as the status of the definition in each location, the action, and the upgrade flag. The identification columns are links enabling you to drill down into the compare results of that definition so you can compare source and target values.

| Expand All                  | Expands all definitions in the grid to reveal all associated attributes and child definitions.                          |
|-----------------------------|----------------------------------------------------------------------------------------------------|
| Collapse All                | Collapses the expanded grid so that only the list of definitions appear.                                                |
| Show All Attributes         | Click to show all attributes within a definition in Expand All mode after hiding an attribute or hiding all attributes. |
| Hide this/all Attribute     | Hides the values of a specific attribute, or hides all attributes of a specific type.                                   |
| Next, Previous, First, Last | Enables you to navigate between pages in a report containing multiple pages.                                            |
| Items Per Page              | Shows the number of items appearing on a single, current page, and the total number of items in the project.            |

Note: If you have generated a composite report, two tabs appear: Compare Report and Composite Report.

See Working with Definition Status.

# Working With PrintProject Reports

PrintProject produces an HTML report in RTF (rich text) format. The report is written directly to the report directory. The report will be named <PROJECT\_NAME>-PrtPrj.html for example if the project name is EXAMPLE, the report name is EXAMPLE-PrtPrj.html. In Application Designer there will be a link to the report in the output window.

#### Image: PrintProject report

This example illustrates the fields and controls on the PrintProject report. You can find definitions for the fields and controls later on this page.

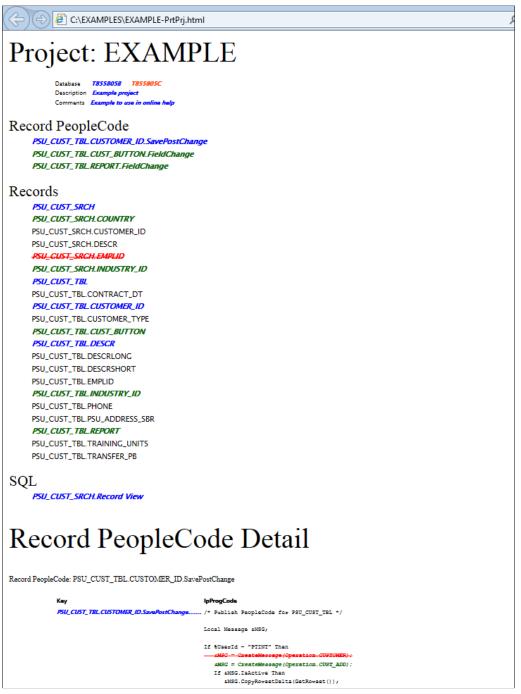

The first section of the report contains some general information including the project name, project description, and comments.

The second section of the report contains an index of all the objects included in the project. The objects in this section that appear in red with a strikethrough are objects marked for deletion.

A details section is displayed for each object type in the projects, this section displays added, deleted or changed code and/or attributes.

# Accessing the PrintProject Report

You can access the PrintProject report by either:

- In Application Designer when the compare is run double-click on the line in the output window containing "PrintProject Compare Report Created."
- Navigate to the report directory, select the Project folder and select <PROJECT\_NAME>-PrtPrj.html.

# **Working with Composite Reports**

This section provides an overview of working with composite reports.

### **Understanding Composite Reports**

When performing a PeopleSoft application upgrade, part of the process involves identifying the customizations made on your previous database and ensuring that all customizations are reflected in the upgraded database. During the development of a new PeopleSoft application release, many changes are made to the underlying meta data of the PeopleSoft application. If your application database is highly customized, it's likely that you've customized at least some of the definitions that PeopleSoft has modified in the new release. You identify your customizations and PeopleSoft modifications by running compare reports.

For example, suppose you are performing an upgrade from PeopleSoft 8.1x applications to PeopleSoft 8.4x applications. To identify your customizations, you run compare reports between your current 8.1x production database and the delivered 8.1x DEMO database. Then, to view your customizations and the PeopleSoft modifications after your 8.1x database has been upgraded to the 8.4x version, you run compare reports between your upgraded database and the delivered DEMO version of the 8.4x database.

Generating composite reports during this process greatly enhances your ability to identify the definitions that both you have customized and that PeopleSoft has modified. Composite reports compare your previous compare reports to the target database. The information in the previous compare reports is considered a subset of the composite reports. That is, all data appearing in the previous compare reports also appears on the composite reports, and those attributes that were updated by your organization and PeopleSoft will be highlighted.

The report output displays the changed attributes of the definitions so that you can determine the level and granularity of your customizations and how much effort will be involved in reapplying your customizations during the upgrade. This information can assist the decision making process when assessing the upgrade project scope.

**Note:** Composite reports are not a comprehensive record of *all* changes in the system. They only reflect definitions that have been changed by PeopleSoft *and* by a customer implementation.

**Note:** Composite reports do not replace compare reports. Rather, a composite report provides an alternate display of the information in compare reports, showing information appearing in both old release and new release compare reports.

**Note:** Composite reports are generated only for definitions that exist within both databases. For example, Analytic Model definitions used for the PeopleSoft Analytic Calculation Engine do not exist in a PeopleTools 8.1x application database. If comparing between a PeopleTools 8.1x application database and a PeopleTools 8.47 application database, a composite report for Analytic Model definitions will not be generated, as those definitions do not exist within a PeopleTools 8.1x database.

## **Generating Composite Reports**

Before generating composite reports, consider the following:

- Compare report output (.PRT files and .IDX files) generated from the previous version must exist in an accessible directory. All reports must exist in the same directory, and the report file names must not have changed since they were originally generated.
- The previous compare reports must have been generated on applications running on at least PeopleTools 8.1x. Compare reports generated by PeopleTools versions prior to 8.1x, such as PeopleTools 7.x or 7.5x are not supported.
- Composite reports should only be generated when necessary, as in during the Enterprise upgrade process. Generating composite reports can be time consuming and can cause performance degradation.
- If you have selected Generate Browser Reports on the Report Options tab in the Upgrade Options dialog box, the system also generates browser reports for the composite reports. To view the composite reports in the browser, click the Composite Report tab in the Report Viewer.
- Any filtering options you've set on the Report Filter tab in the Upgrade Options dialog box also apply to the composite reports.

To generate a composite report:

- 1. Make sure that the compare reports generated from your previous release exist and reside in an accessible directory.
- 2. Launch Application Designer and sign on to the delivered PeopleSoft demonstration database.
- 3. Select Tools, Compare and Report, To Database.
- 4. On the Compare and Report dialog box, select Options.
- 5. On the Upgrade Options dialog box, select the Report Options tab.
- 6. Select the Generate Composite Reports check box, which activates the Old Release Report Output Directory and Old Release Source Database Name edit boxes.
- 7. In the Old Release Report Output Directory edit box, enter the directory where the compare reports generated from your previous database reside.
- 8. In the Old Release Source Database Name edit box, enter the name of your original, source database (which is typically the PeopleSoft demonstration database from the previous release), and click OK.

At this point, the process is identical to running a typical compare report. When the report completes, Application Designer displays both reports: the regular compare report and the composite report for each type of definition compared.

**Note:** The naming convention for composite reports is similar to compare reports, only the prefix for composite report file names is "Cmp". For example, the naming convention for composite reports is Cmp<number><definition>, as in Cmp05Pages.prt and Cmp05Pages.idx.

# Working With Composite Report Output

Generate a composite report.

#### Image: Composite Report sample output

The following is a screenshot of Working with Composite Report sample output. You can find definitions for the fields and controls later on this page.

| C:\temp\PAGET                     |                   | ages.prt (File Report)         |                                                                                                    |                                                                                                    |                                                                                                    | _ <b>_</b> ×                                                                                                    |
|-----------------------------------|-------------------|--------------------------------|----------------------------------------------------------------------------------------------------|----------------------------------------------------------------------------------------------------|----------------------------------------------------------------------------------------------------|----------------------------------------------------------------------------------------------------|
| Page Name                         | Languag<br>e Code | Record (Table) Name Field Name | Attribute                                                                                                    | Old Release                                                                                                    | New Release                                                                                                    | Customization                                                                                                    |
| ACCESS_GROUP_TABLE                |                   | ACCESS_GRP_TBL DESCR           | Upgrd Status<br>Descr<br>Descr<br>Descr<br>Field Left<br>Field Top<br>Fid. Right<br>Fid Bottom<br>Field Left<br>Field Left<br>EdLb1 Top<br>EdLb1 Top | Unchanged<br>8<br>8<br>624<br>44<br>128<br>60<br>20<br>60                                                                                                    | *Changed<br>src descr<br><same><br/><same><br/><same><br/>120<br/>64<br/>12<br/>64</same></same></same>                | *Changed<br>tgt long descr<br>tgt descr<br>16<br>4<br>632<br>40<br>136<br>56<br>28<br>56                                                                                        |
| *End of Report*<br>Printed 1 Item | ]                 |                                | EdLbi Rght<br>EdLbi Bot.                                                                                                    | 89<br>73                                                                                                    | 81<br>77                                                                                                    | 97<br>69                                                                                                    |
| -<br>-                            |                   |                                |                                                                                                    |                                                                                                    |                                                                                                    |                                                                                                    |
| Old Relea                         |                   |                                | is the source<br>release.<br>New release<br>the source v<br>which refle<br>development                                                               | e value from<br>e source data<br>value from the<br>exts the mod<br>at teams. If r<br>for a particu                                                                                                    | a the DEMO data<br>a value. In a Peo<br>ne DEMO databa<br>ification perform<br>no modification l<br>lar attribute, the | PeopleSoft upgrade, th<br>abase in the previous<br>pleSoft upgrade, this is<br>ase in the new release,<br>ned by PeopleSoft<br>has been made by<br>value " <same>" appea</same> |
|                                   |                   |                                | by PeopleSo                                                                                                    | oft. If the content of the content o | mpare reports w                                                                                                    | necessarily performed<br>ere ran against your<br>tion was made in-hous                                                                                                    |
| Customiza                         | ation             |                                | PeopleSoft                                                                                                    | upgrade, thi                                                                                                    | •                                                                                                    | rget value. In a<br>lue from the copy of th<br>pgrade scripts have bee                                                                                                    |

# **Example: Creating a Composite Report**

To illustrate how the system compiles and displays composite report information, this section provides a simple example. Keep in mind that this example only displays information for one definition. A typical composite report can contain information pertaining to hundreds of definitions. This example shows:

- Compare report results between a PeopleSoft 8.1 demonstration database and PeopleSoft 8.1 production copy.
- Compare report results between a PeopleSoft 8.4 demonstration database and PeopleSoft 8.4 production copy.
- Composite report result based on the previous compare report results.

# Compare Report Results Between a PeopleSoft 8.1 Demonstration Database and PeopleSoft 8.1 Customer Production Database

This compare report shows customizations. For the field, FLD1, the following customizations were made:

- Field Length: 10 to 12
- Description: ABC to XYZ
- Owner ID: PPT to CUST

With these customizations, the compare report results would appear as follows:

| Definition Name | Source Status | Target Status | Attribute    | Source Value | Target Value |
|-----------------|---------------|---------------|--------------|--------------|--------------|
| FLD1            | Unchanged     | *Changed      | Field Length | 10           | 12           |
|                 |               |               | Description  | ABC          | XYZ          |
|                 |               |               | Owner ID     | РРТ          | CUST         |

# Compare Report Results Between a PeopleSoft 8.4 Demonstration Database and PeopleSoft 8.4 Customer Production Database

This report shows customizations and PeopleSoft modifications.

For the field, FLD1, the following customizations were made:

- Field Length: 10 to 12
- Description: ABC to XYZ
- Owner ID: PPT to CUST

For the field, FLD1, PeopleSoft made the following modifications:

- Field Length: 10 to 14
- Format: Upper to Mixed

• Field Type: Char to Long Char

With these customizations, the compare report results would appear as follows:

| Definition<br>Name | Source<br>Status | Target Status | Attribute    | Source Value | Target Value | Note                                          |
|--------------------|------------------|---------------|--------------|--------------|--------------|-----------------------------------------------|
| FLD1               | Unchanged        | *Changed      | Field Length | 14           | 12           | PeopleSoft<br>modification +<br>Customization |
|                    |                  |               | Description  | ABC          | XYZ          | Customization<br>Only                         |
|                    |                  |               | Owner ID     | РРТ          | CUST         | Customization<br>Only                         |
|                    |                  |               | Format       | Mixed        | Upper        | PeopleSoft<br>modification<br>only            |
|                    |                  |               | Field Type   | Long Char    | Char         | PeopleSoft<br>modification<br>only            |

### **Composite Report Result Based on the Previous Compare Report Results**

The following table is a sample composite report only showing the attributes from the previous compare reports that were changed by both PeopleSoft and a customer.

| Definition Name | Attribute    | Old Release | New Release | Customization |
|-----------------|--------------|-------------|-------------|---------------|
| FLD1            | Field Length | 10          | 14          | 12            |
|                 | Descr        | ABC         | (same)      | XYZ           |
|                 | OwnerID      | РРТ         | (same)      | CUST          |

# **Working with Definition Status**

This section discusses how to work with definition status.

### **Determining Definition Status**

PeopleSoft Application Designer defines the status of a definition in the source and the target database.

| Unknown    | Definition has not been compared. This is the default status<br>for all definitions inserted manually into a project and the<br>permanent status of all non-comparison definitions.                                                                                                    |
|------------|----------------------------------------------------------------------------------------------------|
| Absent     | The definition was found in the other database, but not in this<br>one. When upgrading to a new PeopleSoft release, all new<br>PeopleSoft definitions should have Absent status in the target<br>database and all of your custom definitions should have Absent<br>in the source database.                                                                                                    |
| Changed    | The definition has been compared, the LASTUPDOPRID value<br>is PPLSOFT, and the LASTUPDDTM value is greater than<br>the date/time stamp of the comparison release database. This<br>indicates that PeopleSoft modified the definition since the<br>comparison release.                                                                                                    |
| Unchanged  | The definition has been compared, the LASTUPDOPRID value<br>is PPLSOFT, and the LASTUPDDTM value is less than or<br>equal to the date/time stamp of the comparison release database.<br>This indicates that PeopleSoft modified the definition prior to<br>the comparison release.                                                                                                    |
| *Changed   | The definition has been compared, the LASTUPDOPRID value<br>is <i>not</i> PPLSOFT, and the LASTUPDDTM value is greater<br>than the date/time stamp of the comparison release database.<br>This indicates that a customer modified the definition since the<br>comparison release.                                                                                                    |
| *Unchanged | The definition has been compared, the LASTUPDOPRID value<br>is <i>not</i> PPLSOFT, and the LASTUPDDTM value is less than or<br>equal to the date/time stamp of the comparison release database.<br>This indicates that a customer modified the definition prior to<br>the comparison release.                                                                                                    |
| Same       | The definition has been compared and is defined the same<br>in both databases. When a definition in one database has<br>this status its counterpart in the other database will have the<br>equivalent status. This status can be seen when performing<br>a project comparison because with a project comparison the<br>definitions are static; the project is not repopulated based on<br>the comparison results. This status is not seen in a database<br>comparison, because when doing so the project is populated<br>only with definitions defined differently. |

**Note:** Compare by release date is determined by finding the highest release label in common between the source and target databases. PSRELEASE.RELEASELABEL column is searched on both source and target to find the latest common value between the two. Then PSRELEASE.PSRELEASEDTTM for that label is used for compare by release date for the source and target, respectively. You can override this value to set a different release label, or specific compare by date, on the Upgrade Options interface. Only common release labels (found on both source and target PSRELEASE table) can be used.

# **Comparing Source Status to Target Status**

The following table summarizes the possible status, action, and upgrade values that could be applied to a single definition during the comparison process.

| Source Status | Target Status             | Action | Other Action | PeopleSoft<br>Vanilla | Keep<br>Customizations |  |
|---------------|---------------------------|--------|--------------|-----------------------|------------------------|--|
| Absent        | Changed or<br>Unchanged   | DELETE | None         | True                  | True                   |  |
| Absent        | *Changed or<br>*Unchanged | DELETE | None         | False                 | False                  |  |
| Changed       | Absent                    | СОРУ   | None         | True                  | True                   |  |
| Changed       | Changed or<br>Unchanged   | СОРҮ   | COPYPROP     | True                  | True                   |  |
| Changed       | *Changed or<br>*Unchanged | СОРҮ   | COPYPROP     | True                  | False                  |  |
| Unchanged     | Absent                    | СОРУ   | None         | True                  | True                   |  |
| Unchanged     | Changed                   | СОРУ   | COPYPROP     | False                 | False                  |  |
| Unchanged     | Unchanged                 | СОРУ   | COPYPROP     | True                  | True                   |  |
| Unchanged     | *Changed or<br>*Unchanged | СОРҮ   | СОРУРКОР     | True                  | False                  |  |
| *Changed      | Absent                    | СОРУ   | None         | True                  | True                   |  |
| *Changed      | Changed or<br>Unchanged   | СОРҮ   | COPYPROP     | False                 | True                   |  |
| *Changed      | *Changed or<br>*Unchanged | СОРҮ   | COPYPROP     | True                  | True                   |  |
| *Unchanged    | Absent                    | СОРҮ   | None         | True                  | True                   |  |
| *Unchanged    | Changed or<br>Unchanged   | СОРҮ   | COPYPROP     | False                 | True                   |  |
| *Unchanged    | *Changed                  | СОРУ   | COPYPROP     | False                 | False                  |  |
| *Unchanged    | *Unchanged                | СОРУ   | COPYPROP     | True                  | True                   |  |
| Absent        | Absent                    | None   | None         | False                 | False                  |  |
| Same          | Same                      | None   | None         | False                 | False                  |  |
| Unknown       | Unknown                   | None   | None         | False                 | False                  |  |

The Action, Other Action, PeopleSoft Vanilla, and Keep Customizations are described in the following sections.

### Action

Describes the upgrade action set for an item.

| DELETE | (DEL) The item will be deleted from the target database during the copy. |
|--------|--------------------------------------------------------------------------|
| СОРУ   | The item will be copied to the target database during the copy.          |

### Other Action

Describes the action when the system finds differences in record or field definitions.

| Note: Used for record and field definitions only. |                                                                                                    |  |  |  |  |
|---------------------------------------------------|----------------------------------------------------------------------------------------------------|--|--|--|--|
| COPYPROP                                          | Copy properties of the item only. That is, for records, only copy<br>the record definition, and not record fields. For fields, copy field<br>definition only, and not the field labels. |  |  |  |  |
| NONE                                              | Use the default action instead (DELETE or COPY).                                                                                                    |  |  |  |  |

### PeopleSoft Vanilla

Describes the setting of the Upgrade flag for the project item when performing the Vanilla Compare type (set on Upgrade Options).

| True  | Upgrade flag is ON.                                                                                                  |
|-------|----------------------------------------------------------------------------------------------------|
| False | Upgrade flag is OFF. You must override this value in order to have Copy perform the action set in the Action column. |

### **Keep Customization**

Describes the setting of the Upgrade flag for the project item when performing the Keep Customizations Compare type (set on Upgrade Options).

| True  | Upgrade flag is ON.                                                                                                  |
|-------|----------------------------------------------------------------------------------------------------|
| False | Upgrade flag is OFF. You must override this value in order to have Copy perform the action set in the Action column. |

# **Comparing and Merging Page Definitions**

This section discusses how to compare and merge page definitions.

# **Comparing and Merging Page Definitions**

To compare and merge page definitions in the Upgrade view:

- 1. Open the upgrade project, and make sure that you are in the Upgrade view.
- 2. Open the Pages window within the upgrade project.
- 3. Select the page(s) that you want to compare.
- 4. Right-click on the Pages window to display the context menu.
- 5. Select Diff / Merge Page, and then select one of these options:
  - From Database: select if you are comparing the current definitions with definitions in another database. After doing so, sign on to the appropriate database using the PeopleSoft Signon window.
  - From File: select if you are comparing the current definitions with definitions in a project file. After doing so, navigate to the appropriate file using the Merge from File: Select Project dialog box.

To compare and merge page definitions from the Development view:

- 1. Open the page definition that you want to compare.
- 2. Select Diff / Merge Page, and then select one of these options:
  - From Database: select if you are comparing the current definitions with definitions in another database. After doing so, sign on to the appropriate database using the PeopleSoft Signon window.
  - From File: select if you are comparing the current definitions with definitions in a project file. After doing so, navigate to the appropriate file using the Merge from File: Select Project dialog box.

**Note:** For the compare to work, the name of the page in the external database or project file must have the same name (the same key value) as the page in the current database.

### Working with the Page Compare Results

This section discusses how to:

- Use the Diff / Merge for Page interface.
- Determine differences between page definitions.
- Use the Properties panel.
- Merge attributes and properties from source to target.

### Using the Diff / Merge for Pages Interface

After successfully connecting to the database or file, the interface appears similar to the following example.

#### Image: Page definition Diff / Merge interface

The following is a screenshot of Page definition Diff / Merge interface.

| Property Value |     | ×               | Layout               |            |                      |                   |
|----------------|-----|-----------------|----------------------|------------|----------------------|-------------------|
| Property       |     | RC DB: Q846110G | Layout Order         |            |                      |                   |
| Field ID(5)    |     |                 |                      |            |                      |                   |
| Field Left     | 376 | 468             | Customer ID: NNNNN   | INNNNNNNNN | Customer ID: NNN     | NNNNNNNNNN        |
| EdLbl Left     | 324 | 416             |                      |            |                      |                   |
| EdLbl Rght     | 408 | 500             | Customer Information |            | Customer Information |                   |
|                |     |                 |                      |            |                      |                   |
|                |     |                 | *Name:               |            | *Name:               |                   |
|                |     |                 |                      |            |                      |                   |
|                |     |                 | Short Name:          |            | Short Name:          |                   |
|                |     |                 |                      | i          |                      |                   |
|                |     |                 | Industry ID:         |            | Industry ID:         |                   |
|                |     |                 |                      |            |                      |                   |
|                |     |                 | ХААА                 |            | Хад                  |                   |
|                |     |                 |                      |            |                      |                   |
|                |     |                 | Tax ID:              |            | Taxpayer ID:         |                   |
|                |     |                 |                      |            |                      |                   |
|                |     |                 | URL:                 |            | Website URL:         |                   |
|                |     |                 | 014.                 |            | TYEDSILE OIL.        |                   |
|                |     |                 | Stock Symbol:        |            | Stock Symbol:        |                   |
|                |     |                 | SUCK Symbol:         |            | SLUCK SYMDUL         |                   |
|                |     |                 |                      |            |                      |                   |
|                |     |                 | Synchronization ID:  | Last Up    | Synch                | ronization ID: X  |
|                |     |                 | Syncin onization ib. | Last ob    | зунсн                | i offiziacion id. |

The PeopleSoft Application Designer displays a Property Value panel to show details about every difference or each changed page control. To the right, each page is displayed side-by-side enabling the visual comparison.

**Note:** The pages appear in a read-only state. You cannot make any changes to either page definition from the Visual Compare interface.

### **Determining Differences between Page Definitions**

When there are differences between source and target page definitions, the system illustrates this in the Layout tab by surrounding the page field with a red box with a red 'X' at the top, left-hand corner. The field in which you have placed your cursor has a dotted line surrounding it.

#### Image: Page definition Visual Compare: Order tab

The following is a screenshot of determining differences between Page definition Visual Compare as mentioned in the Order tab.

Page controls that have differences are highlighted in red. If you select a page control, you can see easily if its order is different as the highlighted areas do not match.

| Layout | Layout Order |    |                    |               |    |    |     |                    |               |
|--------|--------------|----|--------------------|---------------|----|----|-----|--------------------|---------------|
|        | ID           | Lv | Label              | Туре          |    | ID | Lvl | Label              | Туре          |
| 1      | 1            | 0  | Customer ID        | Edit Box      | 1  | 1  | 0   | Customer ID        | Edit Box      |
| 2      | 5            | 0  | Status             | Drop Down Lst | 2  | 5  | 0   | Status             | Drop Down Lst |
| 3      | 37           | 0  | Customer Informati | Group Box     | 3  | 37 | 0   | Customer Informati | Group Box     |
| 4      | 3            | 0  | *Name              | Edit Box      | 4  | 3  | 0   | *Name              | Edit Box      |
| 5      | 4            | 0  | Short Name         | Edit Box      | 5  | 4  | 0   | Short Name         | Edit Box      |
| 6      | 9            | 0  | Industry ID        | Edit Box      | 6  | 9  | 0   | Industry ID        | Edit Box      |
| 7      | 39           | 0  | Description        | Edit Box      | 7  | 39 | 0   | Description        | Edit Box      |
| 8      | 7            | 0  | URL                | Edit Box      | 8  | 6  | 0   | Taxpayer ID        | Edit Box      |
| 9      | 6            | 0  | Tax ID             | Edit Box      | 9  | 7  | 0   | Website URL        | Edit Box      |
| 10     | 8            | 0  | Stock Symbol       | Edit Box      | 10 | 8  | 0   | Stock Symbol       | Edit Box      |
| 11     | 28           | 0  | Synchronization I  | Edit Box      | 11 | 28 | 0   | Synchronization I  | Edit Box      |
| 12     | 30           | 0  | Last Update Date   | Edit Box      | 12 | 30 | 0   | Last Update Date   | Edit Box      |

1

Use the Previous Difference and Next Difference toolbar buttons to navigate quickly between the differences flagged within the active window.

### **Using the Properties Panel**

The Properties panel enables you to view the details regarding the differences between the source and target page controls. You can move the panel and dock it to the desired locations.

By placing your cursor into each page control surrounded by a red box, the differences in properties between the source and target definition for that particular page control appear on the Properties panel. You can also use the TAB key to move from field to field. For page controls that are identical between the source and target, nothing appears in the Properties panel.

#### Image: Property Value Panel

The following is a screenshot of Property Value Panel:

Page fields are identified in the Property Value panel by the field ID value displayed on the Order tab. You can find definitions for the fields later on this page.

| Properties 🛛 🛛  |              |              |  |  |  |  |  |
|-----------------|--------------|--------------|--|--|--|--|--|
| Property        | [A] ID848UPG | [B] ID848GES |  |  |  |  |  |
| Field ID(5)     |              |              |  |  |  |  |  |
| UseDefaultLabel | 0            | 1            |  |  |  |  |  |
| Label ID        | AUTHOR       | USERID       |  |  |  |  |  |
| Label Text      | Author       | User ID      |  |  |  |  |  |

Property

Displays the list of properties associated with a particular page field or control.

|                                                                 | <b>Note:</b> The properties appearing for different page fields and controls may differ. Many of the properties are only used internally by PeopleTools for page display and position.          |
|-----------------------------------------------------------------|----------------------------------------------------------------------------------------------------|
| [A] <signed database="" name="" on=""></signed>                 | Displays the property values for a page field or control residing<br>in the database to which you are currently signed on. In the<br>context of merging pages, this is the "target" definition. |
| [B] <database file<br="" name="" project="">Name&gt;</database> | Displays the property values for a page field or control residing<br>in an external database or project file. In the context of merging<br>pages, this is the "source" definition.              |

**Note:** If needed you can access the page definition properties by selecting File, Object Properties or clicking ALT + ENTER.

### Merging Attributes and Properties from Source to Target

When merging attributes of a page definition it is important to keep in mind where the two definitions you are merging reside. The database to which you are signed on is A:, or the "target," and the database or project file from which you are merging page properties is B:, or the "source."

Use the A and B buttons to control the merging of page definitions between the target and source.

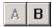

Click B to merge a page field, a control, or the properties of a field, to your target database (A:).

Click A to undo any previously merged items from the B page definition. The A button is active only after you have previously merged items from the B page definition.

**Note:** Before using the A or B buttons, you need to place the cursor on the page field or page control that you intend to merge from one definition to the other.

**Note:** The only way to manipulate the page definitions during the diff / merge operation is by using the A and B buttons.

### **Using the Merge Output Window**

After running a diff / merge for pages operation, the Merge tab appears in the output window of the Application Designer work space. The Merge tab enables you to view the status of your merge operation as it records each event, such as:

- the initiation of the merge.
- the name of the page being compared.
- the number of differences identified between the two definitions.
- the operations that have occurred (merge Add, undo merge, and so on).

• the name of the saved, merged page definition.

For example:

Opening Visual Merge: MYPAGE(Page)

Comparing [A(ENG,DUT)], [B(ENG,DUT)]

2 difference(s)

(5) Merge: [B](ID:5)->[A](ID:5)

(4) Merge, Add: [B](ID:13)->[A](ID:0)

Save [A]:MYPAGE\_NEW(Page)

### **Saving Merged Definitions**

After you have determined that all of the appropriate page fields and page controls have been merged into your target definition, save your changes. By doing so, the system renames the target definition according to the following naming convention:

<previous page name> NEW

# Working with Text Definitions and Text Files During Upgrades

# **Understanding Comparing Text Definitions and Text Files**

PeopleSoft Application Designer enables you to compare the same text definition shared between two databases (or one database and a file) as well as the same text file used by different PeopleSoft releases. Similar to the Visual Compare interface for pages, you can view the text definitions or files side-by-side while the system detects each difference and clearly indicates the differences using visual queues. During this comparison, you choose which lines from each file or definition to carry forward into the merged version.

Note: The merge process and interface is identical for all text definitions and text files.

Text definitions are Application Designer definitions that are comprised of text, or code. They are:

- PeopleCode
- SQL
- HTML
- XSLT

Text files refer to text files used to store program logic or configuration settings within the PeopleSoft system. They are:

- COBOL files (.CBL).
- Configuration files (.CFG).
- Data Mover script files (.DMS).
- Initialization files (.INI).
- SQR source files (.SQC).
- SQL files (.SQL).
- SQR report files (.SQR).

# **Comparing and Merging Text Definitions and Files**

This section discusses how to compare and merge text definitions and files.

# **Running the Merge Process for Text Definitions**

To run the merge process for text definitions:

- 1. Launch the Upgrade Definition Type window for a text definition.
- 2. Select the definition you want to compare and merge.
- 3. Right-click, and select Merge Definition.
- 4. Select one of the following:
  - Database. Select this option if the definition to which you are comparing exists in another database. The system prompts you to sign on to the other database.
  - File. Select this option if the definition to which you are comparing exists in a project file. The system prompts you to navigate to the project file.
- 5. After selecting what you want to be the result of the final merge, click Save.

### **Running the Merge Process for External Text Files**

To run the merge process for a single pair of external text files:

- 1. Select Tools, Diff / Merge External Text, Files.
- 2. In the To Merge File 'A': dialog box, navigate to, and select the file you want to merge, and click Open.

Typically, the 'A' file is the file that is either older or contains less lines to merge into the most current file.

3. In the To Merge File 'B': dialog box, navigate to, and select the file you want to merge, and click Open.

Typically, the 'B' file is the file that is most recent and contains more of the lines you want to remain in the resulting merged file.

To run the merge process for multiple pairs of external files:

- 1. Select Tools, Diff / Merge External Text, Folders.
- 2. In the Merge Folder dialog box navigate to and select the appropriate directory for Folder A: and Folder B:.

How you have the options set on the Merge Properties dialog box, determines to which directory the system saves the merged results.

- 3. Select Include sub-folders if you intend to compare multiple sub-folders within one directory, otherwise, the system only compares and merges files in the immediate directory specified.
- 4. Click OK.

# Using the Merge Interface

#### Image: Merge interface for a text definition

The following is a screenshot of Merge interface for a text definition.

The merge interface displays three windows: the A: window, the B: window, and the Output window.

| A: Database 'Q846SRCE'                                                                                                    | B: Database 'EPT8466S'                                                                                                    |  |  |  |  |  |
|----------------------------------------------------------------------------------------------------|----------------------------------------------------------------------------------------------------|--|--|--|--|--|
| /* Display warning message to remind users of HR Form 20-A for recording jury d                                                                                                    | /* Display warning message to remind users of HR Form 20-A for recording jury d                                                                                                    |  |  |  |  |  |
| If (QE_ABSENCE_HIST.QE_ABSENCE_TYPE) = "Jury Duty" Then                                                                                                    | If (QE_ABSENCE_HIST.QE_ABSENCE_TYPE) = "Jury Duty" Then                                                                                                    |  |  |  |  |  |
| Warning MsgGet(1000, 1, "Absences due to jury duty also require HR Form 20                                                                                                    | Warning MsgGet(1000, 1, "Absences due to jury duty also require HR Form 20                                                                                                    |  |  |  |  |  |
| End-If;                                                                                                    | End-If;                                                                                                    |  |  |  |  |  |
|                                                                                                    |                                                                                                    |  |  |  |  |  |
| 🛛 💭 🖓 /* Display warning message to remind users of HR Form 22-A for recording disab <                                                                                                    | •                                                                                                    |  |  |  |  |  |
| If (QE_ABSENCE_HIST.QE_ABSENCE_TYPE) = "Disability" Then                                                                                                    | •                                                                                                    |  |  |  |  |  |
| 🛛 🔽 🗘 Warning MsgGet(1000, 3, ''Absences due to disability also require HR Form 22 <                                                                                                    |                                                                                                    |  |  |  |  |  |
|                                                                                                    | Market A State A State A St |  |  |  |  |  |
| ->                                                                                                    | C≃ If (QE_ABSENCE_HIST.QE_ABSENCE_TYPE) = "Maternity" Then                                                                                                    |  |  |  |  |  |
|                                                                                                    | 🗠 🗠 Warning MsgGet(1000, 2, "Absences due to maternity leave also require HR F                                                                                                    |  |  |  |  |  |
| End-If                                                                                                    | End-If                                                                                                    |  |  |  |  |  |
|                                                                                                    |                                                                                                    |  |  |  |  |  |
|                                                                                                    |                                                                                                    |  |  |  |  |  |
|                                                                                                    |                                                                                                    |  |  |  |  |  |
|                                                                                                    |                                                                                                    |  |  |  |  |  |
| Output Initial View: A: Database 'Q846S                                                                                                    | BCE' Save To: B: Database 'EPT8466S'                                                                                                    |  |  |  |  |  |
| 1 /* Display warning message to remind users of HR Form 20-A for recording jury duty                                                                                                    |                                                                                                    |  |  |  |  |  |
| 2 If (QE_ABSENCE_HIST.QE_ABSENCE_TYPE) = "Jury Duty" Then                                                                                                    | /icave. /                                                                                                    |  |  |  |  |  |
| Warning MsgGet(1000, 1, "Absences due to jury duty also require HR Form 20-A                                                                                                    | to be submitted ")                                                                                                    |  |  |  |  |  |
| Warning Msgdaet(1000, 1, Adsences due to jury duty also require Hh Form 20-4 to be submitted. )     Hendfr:                                                                                                    |                                                                                                    |  |  |  |  |  |
| 5                                                                                                    |                                                                                                    |  |  |  |  |  |
| The second second secon |                                                                                                    |  |  |  |  |  |
| A fright (QE_ABSENCE_HIST.QE_ABSENCE_TYPE) = "Disability" Then                                                                                                    |                                                                                                    |  |  |  |  |  |
| Warning Msget1000. 3. "Absences due to disability also require HR Form 22-A to be submitted."                                                                                                    |                                                                                                    |  |  |  |  |  |
|                                                                                                    |                                                                                                    |  |  |  |  |  |
| 10                                                                                                    |                                                                                                    |  |  |  |  |  |
| 11                                                                                                    |                                                                                                    |  |  |  |  |  |
| 12 End-If                                                                                                    |                                                                                                    |  |  |  |  |  |
| 13                                                                                                    |                                                                                                    |  |  |  |  |  |

#### Image: Merge interface for an external text file

The following is a screenshot of Merge interface for an external text file.

The merge interface displays three windows for an external text file: the A: window, the B: window, and the Output window.

| 龗 File Merge                                              |                                                                  |
|-----------------------------------------------------------|------------------------------------------------------------------|
| A: C:\pt822\scripts\role_restrictions.sql                 | B: C:\pt848\scripts\role_restrictions.sql                        |
| SET ECHO OFF                                              | SET ECHO OFF                                                     |
| SET PAGESIZE 50                                           | <·                                                               |
|                                                           | SET PAGESIZE 75                                                  |
| SET LINESIZE 60                                           | SET LINESIZE 60<br>SET NEWPAGE 0                                 |
| SET REWPAGE 0                                             | SET FEEDBACK OFF                                                 |
| SET TRIMSPOOL ON                                          | SET TRIMSPOOL ON                                                 |
|                                                           |                                                                  |
| TTITLE LEFT 'Product User Profile Report' -               | <                                                                |
|                                                           | 🔊 🖙 TTITLE LEFT 'Product User Profile Restrictions Report' - 👘 🥣 |
|                                                           |                                                                  |
| Output Initial View: A: C:\pt822\scripts\role_restriction | s.sql Save To: B: C:\pt848\scripts\role_restrictions.sql         |
| 1 SET ECHO OFF                                            |                                                                  |
| 2 Av SET PAGESIZE 50                                      |                                                                  |
|                                                           |                                                                  |
| 4 SET LINESIZE 60<br>5 SET NEWPAGE 0                      |                                                                  |
| 6 SET FEEDBACK OFF                                        |                                                                  |
| 7 SET TRIMSPOOL ON                                        |                                                                  |
|                                                           | <u> </u>                                                         |
|                                                           |                                                                  |

### Working with the A: and B: Windows

| Text Type          | Description                                                                                                    |
|--------------------|----------------------------------------------------------------------------------------------------|
| Text definition    | The A: window displays the definition existing in the database<br>to which you are currently signed on. Code that appears only<br>in this definition appear in the color specified in the Merge<br>Properties for A:.                                      |
|                    | The label of the A: window adheres to the following syntax:                                                                                                    |
|                    | A: Database ' <database name="">'</database>                                                                                                    |
|                    | The B: window displays the definition existing in the database<br>or file to which you are comparing the definition existing in<br>database A:. Code that appears only in this definition appear in<br>the color specified in the Merge Properties for B:. |
|                    | The label of the B: window adheres to the following syntax:                                                                                                    |
|                    | B: <database file=""> '<database file="" name="">'</database></database>                                                                                                    |
| External text file | The A: window displays the text file specified in the To Merger<br>File 'A' dialog. Code that appears only in this file appears in<br>the color specified in the Merge Properties for A:.                                                                  |
|                    | The label of the A: window adheres to the following syntax:                                                                                                    |
|                    | A: <file path=""></file>                                                                                                    |
|                    | The B: window displays the text file specified in the To Merge<br>File 'A' dialog. Code that appears only in this text file appears<br>in the color specified in the Merge Properties for B:.                                                              |
|                    | The label of the B: window adheres to the following syntax:                                                                                                    |
|                    | B: <file path=""></file>                                                                                                    |
|                    | <b>Note:</b> If you are comparing and merging multiple files in a directory structure (using the Folders option), you view individual pairs of files by selecting them in the Folder Merge Diff List window.                                               |

**Note:** In the context of the merge feature, there is not necessarily a concept of "source" and "target." Assigning an "A" and "B" value is used only to distinguish the different locations of definitions and external text files.

### Working with the Output Window

The output window displays what will be the finished result of the merge after clicking Save.

Initially either the A: or B: definition view will appear, depending on what you selected as the Initial Output View in the Merge Properties dialog. The Initial View window label displays the value you selected.

The output window label also displays the Save To value, which represents the location in which the merged results will be saved.

You can perform simple editing of a line in a text definition appearing in the output window, but you cannot add new lines.

**Note:** The Merge tab of the PeopleSoft Application Designer output window, displays any PeopleCode compile syntax errors. The merged result cannot be saved if there are syntax errors.

**Note:** While there is an output window for the merge feature, the output window for the PeopleSoft Application Designer is also visible.

**Note:** PeopleSoft Application Designer does not provide a method for you to track the change history of a text definition or external file. Developers must keep track of the changes made during the merge process.

### Moving Lines of Code into the Output Window

| 2  | Click the arrow button to insert lines of code from window A:<br>or B: into the output window. This button only appears next to<br>lines of code in the A: and B: windows that are unique to that<br>definition or file. |
|----|----------------------------------------------------------------------------------------------------|
| A  | Click this button to remove from the output window lines of code that exist only in the A: definition or file.                                                                                                    |
| B× | Click this button to remove from the output window lines of code that exist only in the B: definition or file.                                                                                                    |
|    | Use the Previous Difference and Next Difference buttons to<br>navigate quickly between the differences flagged within the<br>active window.                                                                              |

### Saving Merged PeopleCode

After you are satisfied with PeopleCode in the output window that you have merged, click Save to save the changes to the database specified as the Save Output Destination.

After you have successfully saved the merged PeopleCode, to view the merged PeopleCode as it appears in the Saved Output Destination, click the line in the output window indicating that the PeopleCode was successfully saved.

### **Saving Merged External Files**

After you are satisfied with the content of the output window, click Save to save the changes to the file specified as the Save Output Destination in the Merge Properties. To view the results, navigate to the directory containing the file and open it using the appropriate program.

# **Working with Merge Properties**

This section discusses how to work with merge properties.

## Accessing the Merge Properties Dialog Box

You access the Merge Properties dialog box after first running the merge process. Then you select File, Definition Properties.

If you change any properties, and click OK, PeopleSoft Application Designer applies those to the current merge results. Your merge property changes are applied to all future merge results.

### **Viewing and Setting Merge Properties**

This section discusses how to:

- Set Merge properties.
- View "A" and "B" properties.

### **Setting Merge Properties**

Access the Merge Properties dialog box and select the Merge tab.

#### Image: Merge Properties dialog box: Merge tab

The following is a screenshot of Setting Merge Properties dialog box showing merge tab. You can find definitions for the fields and controls later on this page.

| Merge Properties        |                                                     | ×        |
|-------------------------|-----------------------------------------------------|----------|
| Merge "A" "B"           |                                                     |          |
| - Initial Output View   |                                                     |          |
| A: Database: 'Q846SRCE' |                                                     |          |
| Save Output Destination |                                                     |          |
| B: Database: 'Q846TRGT' | <b>_</b>                                            |          |
| Colors                  |                                                     |          |
| A Only: DarkGre         | en 🔽 🗾                                              |          |
| B Only: Red             |                                                     |          |
| Common: Black           |                                                     |          |
|                         |                                                     |          |
|                         |                                                     |          |
|                         | OK Cano                                             | ]<br>;el |
| Initial Output View     | Select the definition yo                            | u war    |
|                         | the compare interface.                              | Туріса   |
|                         | to contain the definitio<br>to accept. Either "A" o |          |
| Save Output Destination | Select the location whe                             | re the   |

m saves the contents of the merged output window. The location you select appears on the title bar of the output window.

Note: You cannot save the output to a file.

Specify the colors that the system should associate with each definition to enhance readability.

- A Only: Select the color to attribute to text that appears only • in definition A.
- B Only: Select the color to attribute to text that appears only • in definition B.

Colors

• Common: Select the color to attribute to text that appears in definition A and B.

### View "A" and "B" Properties

Access the Merge Properties dialog box and select either the "A" or "B" tab.

#### Image: Merge Properties dialog box: "A" tab

The following is a screenshot of Merge properties dialog box showing "A: tab.

| Merge Properties  |                                      | ×        |
|-------------------|--------------------------------------|----------|
| Merge ("A" ) "    | B''                                  |          |
| SQL               | QE_MD_GETDETAILS_SQL.0.GBL1900-01-01 |          |
| Description:      | Get Employee Details                 |          |
| <u>C</u> omments: |                                      | <u> </u> |
|                   |                                      |          |
|                   |                                      |          |
|                   |                                      |          |
|                   |                                      |          |
|                   |                                      | <b>V</b> |
| <u>O</u> wner Id: | PeopleTools                          |          |
| Last Updated      |                                      |          |
| Date/Time:        | 10/14/04 11:54:00AM                  |          |
| By User:          | QEDMO                                |          |
|                   | ОК С                                 | ancel    |

The "A" and "B" tabs display the properties for the current A and B definitions, respectively. These settings are read-only.

**Note:** PeopleCode definitions do not possess description or Owner ID properties, so these properties appear blank for PeopleCode definitions.

# Running a Project PeopleCode Diff/Merge

This section discusses how to run a Project PeopleCode Diff/Merge.

## Understanding the Project PeopleCode Diff/Merge

Running a Project PeopleCode Diff/Merge enables you to compare all the PeopleCode definitions in your upgrade project with another database or file simultaneously. If you have numerous PeopleCode definitions to compare and merge, this feature can save you time.

**Note:** The Project PeopleCode Diff/Merge feature is only available for PeopleCode definitions. For SQL, HTML, and XSLT definitions, you need to merge each definition separately.

## Running a Project PeopleCode Diff/Merge

To run a Project PeopleCode Diff/Merge:

- 1. Select Tools, Diff/Merge Project PeopleCode.
- 2. Select either:
  - Database: select this option if you are comparing definitions with another database. The system will prompt you to sign on to the appropriate database.
  - File: select this option if you are comparing definitions existing in a file. The system will prompt you to navigate to the appropriate file.

## Using the Project PeopleCode Diff/Merge

After running the Project PeopleCode Diff/Merge process a blank merge interface appears and the PeopleCode Diff List window appears at the bottom of the Application Designer workspace.

#### Image: PeopleCode Diff List

The following is a screenshot of using the PeopleCode Diff List window.

| Project Q846SRCE PeopleCode Diff List |                                                                                                    |                                                   |  |  |
|---------------------------------------|----------------------------------------------------------------------------------------------------|---------------------------------------------------|--|--|
|                                       | ltem Diff                                                                                                    |                                                   |  |  |
| 1                                     | ACCESSLOGQRYWRK.URL_1.RowInit (Record PeopleCode)                                                               | different (A: Database 'Q846SRCE' is more recent) |  |  |
| 2                                     | AEREQUESTPARM.AE_BIND_VAR.FieldChange (Record PeopleCode)     different (A: Database 'Q846SRCE' is more recent) |                                                   |  |  |
| 3                                     | QE_ABSENCE_HIST.QE_ABSENCE_TYPE.SaveEdit (Record PeopleCode)                                                    | identical                                         |  |  |

The Item column contains the reference to every PeopleCode definition in the project.

The Diff column indicates whether the comparison between the two definitions uncovered any differences. If there is no difference between the two definitions, the word "identical" appears in the Diff column. If there are differences between the two definitions, the word "different" appears in the Diff column, and indicates which definition is more recent. If the definition appears in only one location, the Diff column text will read "A only" or "B only." If the definition is not present in either location the Diff column text will read "Absent in both."

When differences are found, the system highlights the row in red also. A and B only lines appear in blue.

Double-click a row in the PeopleCode Diff List to populate the merge interface above and view the differences between the two definitions.

#### **Related Links**

Using the Merge Interface

## Filtering the Project PeopleCode Diff List

When working with numerous PeopleCode definitions, for ease of use you may need to reduce the number of rows appearing in the diff list. To filter what appears in the diff list, select or deselect these items from the View menu.

| Show Identical Items | Show items that are identical in both data sources.                  |
|----------------------|----------------------------------------------------------------------|
| Show A-Only Items    | Show items that exist only in the A: data source.                    |
| Show B-Only Items    | Show items that exist only in B: data source.                        |
| Show Different Items | Show items where a difference is found between the two data sources. |
| Show Absent Items    | Show items where a definition is absent in either data source.       |

# **Copying Projects and Definitions**

## **Reviewing Upgrade Settings**

After your project is populated with definitions and has been compared (if applicable), review it and check the upgrade settings before copying it. To reduce the number of definitions through which you must search, filter out the information that you don't need to see by setting your view options. Afterwards, you can adjust the default upgrade settings.

This section provides an overview of reviewing upgrade settings.

## **Selecting View Options**

Filter your view of the upgrade definition window by selecting one of the options in the View, Filtering menu. These same options are available in the upgrade pop-up menu in the Filtering menu. The options are:

| No Filtering           | Select to display all definitions.                                                                    |
|------------------------|----------------------------------------------------------------------------------------------------|
| Tagged for Upgrade     | Select to display only definitions with the Upgrade check box selected.                               |
| Not Tagged for Upgrade | Select to display only definitions with the Upgrade check box cleared.                                |
| Done                   | Select to display only definitions with the Done check box selected.                                  |
| Not Done               | Select to display only definitions with the Done check box cleared.                                   |
| Custom Filtering       | Select to open a dialog box in which you can specify which definition status combinations to display. |

When you apply a filter, the filter type appears in the bar above the upgrade columns.

#### **Selecting Custom View Settings**

Select View, Filtering, Custom Filtering to access the Custom Filtering dialog box, which includes a matrix that is similar to that found on the Report Filters tab in the Project Properties dialog box.

#### **Custom Filtering**

Select the definition status combinations to display in the upgrade definition window.

#### Image: Custom Filtering dialog box

The following is a screenshot of selecting Custom view settings in the Custom Filtering dialog box. You can find definitions for the fields and controls later on this page.

| Custo | m Filtering         |             |                  |                 |                   |                               | ×     |
|-------|---------------------|-------------|------------------|-----------------|-------------------|-------------------------------|-------|
|       |                     |             | т                | ARG             | ΕT                |                               |       |
|       |                     | Absent      | Changed          | Unchanged       | Custom<br>Changed | Custom<br>Unchanged           |       |
| S     | Absent              | N/A         | ঘ                | <b>v</b>        |                   | V                             |       |
| 0     | Changed             | •           | <b>v</b>         | •               |                   | •                             |       |
| U     | Unchanged           | •           | N                | V               |                   | •                             |       |
| R     | Custom<br>Changed   | <b>N</b>    | N                | <b>N</b>        | V                 | <b>v</b>                      |       |
| E     | Custom<br>Unchanged |             | <b>v</b>         | •               |                   | •                             |       |
|       |                     | 🔽 Sho       | ow objects wi    | hich are identi | cal in source (   | and target                    |       |
|       | <u>S</u> elect All  | eselect All | <u>R</u> eport F | Filter          | ОК                | Cancel                        |       |
| Repo  | rt Filter           |             |                  |                 | •                 | ons to be the<br>Project Proj |       |
| Show  | objects whicl       | h are iden  | tical in         | Select to dis   | splay defin       | itions with a                 | statu |

Show objects which are identical in source and target Select to display definitions with a status combination of Same and Same. This status combination is possible only if you performed a project comparison and if definitions in the project were defined the same way in the source and target. You can never have a Same and Same status combination for definition types on which you performed a database comparison.

## **Overriding Upgrade Defaults**

After reviewing your project and its compare reports, you can override the default upgrade column values for any definitions by changing the Upgrade and Action values.

For example, to preserve a definition that PeopleSoft Application Designer plans to delete from the target (Action is *Delete* and the Upgrade check box is selected) change the Upgrade value. You can also remove a definition from the project. This does not delete the definition from the database.

Overriding defaults helps if you want to propagate deletions from one database to another.

This section discusses how to:

• Specify whether action is taken on a single definition.

- Specify whether action is taken on a group of definitions.
- Specify which action is performed on a definition during a copy.
- Remove a definition from a project.
- Select and tag definitions for copying or deleting.

#### Specifying Whether Action is Taken on a Single Definition

To specify whether action is taken on a single definition, select or clear the definition's Upgrade check box.

When the Upgrade check box is selected, the displayed action is performed when you copy the project. If the check box is cleared, no action is taken.

#### Specifying Whether Action is Taken on a Group of Definitions

To specify whether an action is taken on a group of definitions:

1. Select a group of definitions.

Use the Ctrl and Shift keys, or select all definitions in the upgrade definition window by clicking the top, left-hand cell of the grid.

- 2. Right-click one of the definitions and select one of these options:
  - Tag for Upgrade

Select to select the Upgrade check boxes for all of the selected definitions.

• Untag for Upgrade

Select to clear the Upgrade check boxes for all of the selected definitions.

#### Specifying Which Action is Performed on a Definition During a Copy

To specify which action is performed on a definition during a copy:

1. Click the Action cell of the definition.

This activates a drop-down list box in the cell.

2. Select *Copy* or *Delete* from the drop-down list box.

#### **Remove a Definition From a Project**

To remove a definition from a project, select the definition and press Del.

#### Selecting and Tagging Definitions for Copying or Deleting

To select and tag definitions for copying or deleting:

- 1. Select the definition rows.
- 2. Right-click one of the definitions and select Set Action.

3. Select Copy or Delete.

Your selected definition reflects this change in the Action column. When you upgrade the project, it is copied or deleted from the target database.

You can also select Set Action for Project to tag all of the definitions in a project for a selected action.

### **Recording Upgrade Settings**

After you change the default upgrade settings, save the project. You might also want to print a hard-copy record of the project in its current state. You can rerun the Compare process (as a project compare) to regenerate new upgrade reports, or you can print the contents of the upgrade definition window to save a high-level view of the project.

This section discusses how to:

- Regenerate upgrade reports.
- Print the contents of the upgrade definition window.

#### **Regenerating Upgrade Reports**

To regenerate upgrade reports:

- 1. Set up the reporting filter.
- 2. Perform a project comparison.

A project comparison compares only the definitions in the project, not the action and upgrade settings. Your project contents are not altered unless record fields have changed in the target database, in which case the corresponding changes are made in the project.

This comparison generates new upgrade reports that reflect the configured action and upgrade settings.

#### Printing the Contents of the Upgrade Definition Window

To print the contents of the upgrade definition window:

1. Open the upgrade definition with the appropriate definition type displayed.

To do this, select the appropriate folder in the upgrade view.

2. Select File, Print.

The print job is automatically in landscape format.

## **Copying Projects**

This section provides an overview of project copy options.

**Note:** When upgrading from one database to another some migrated images may not display in a browser. To remedy this situation manually clear the cache files in your browser after the project is copied. For more information about clearing the browser cache, refer to the documentation for your internet browser version.

The Copy Project from File and Copy to Project to File menu items are available only to users who have upgrade security or read-only access to the database. If these menu items are not available to you, contact your system administrator to update your security profile.

## **Understanding Project Copy Options**

There are two ways to copy projects to another database:

- Copying a source project directly to a target database to which you are connected.
- Copying a source project to a file and then copying the file to a target database.

This feature provides more flexibility in moving PeopleTools definitions and projects across databases. To move definitions to another database, you copy definitions to a target directory and files instead of another database. The directory and files can be local or reside on a file server. These files then become the source when copying a project from a file. Note, however, that not all definition types that are supported by the Copy to Database process are supported by the Copy to/from File processes. Those that are not supported must be migrated using Copy to Database.

See Definition Types That You Can Upgrade.

#### **Copying Projects to a Target Database**

Follow this procedure to copy a project to a target database.

To copy a project:

1. (Optional) Lock target database definitions.

Before PeopleSoft Application Designer replaces or deletes a definition in the target database, it checks to determine whether the definition has a change control lock applied. If so, PeopleSoft Application Designer takes action on that definition if it has been locked by the same user ID that is performing the copy. Consequently, the speed of a copy might be slow because every definition to be deleted or replaced in the target must be checked.

You can avoid the performance degradation by locking all of the database definitions in the target database by using the Change Control Administrator dialog box. This sets a flag telling PeopleSoft Application Designer not to check the lock status of every definition. When all target definitions are locked, the copy is faster.

- 2. Deactivate all system tracing.
- 3. Select Tools, Copy Project, To Database from the PeopleSoft Application Designer toolbar.

The Target Signon dialog box appears, prompting you to sign in to a target database.

4. Sign in to the target database as you do with any PeopleSoft database.

The Copy dialog box appears.

- 5. In the Copy dialog box, specify the types of definitions to copy and start the Copy process.
- 6. (Optional) Select the Reset Done Flags check box.

Any definition with a selected Done check box is not copied. The first time that you copy a project, all Done check boxes are cleared. When you're repeating a copy due to problems found the first time, however, you might want to clear the Done check boxes of definitions that were copied incorrectly. Clear all project Done check boxes from the Copy dialog box by selecting Reset Done Flags. This option is selected by default.

7. (Optional) Select the Copy Project Definition check box.

If you select this check box, the project definition is copied to the target database.

8. Select the definition types to copy.

Only the definition types that exist in the project are displayed in the Object Type(s) list. To select all types, click Select All. You can also copy one definition type at a time (repeat this procedure each time).

**Note:** If you copy definition types individually, copy them in the order in which they're presented in the dialog box. For instance, start with records, then indexes, and so on.

9. Click Copy.

As the Copy process runs, a progress indicator appears on the status bar of the dialog box, displaying the definition type, the total number of definitions to copy, and the number copied so far.

10. After the copy completes, check for messages.

If you find any problems, correct them and repeat the copy.

11. Stamp the database.

To track the history of the configuration upgrades, PeopleSoft recommends that you stamp the target database after each copy.

## **Copying a Project to Multiple Databases**

When copying a project to multiple databases, or multiple PeopleSoft systems, use one of the techniques described in this section to ensure that version numbers remain in the correct sequence.

- Sign off and re-sign onto Application Designer between each project copy to a new environment. This ensures the target environment version is being incremented for each copy. If you do not sign off and re-sign onto the system, the version from the previous target environment will be incremented in the next target environment, which may result in a version discrepancy.
- Use Change Assistant. You can do this in either Update mode or Upgrade Mode. In Update mode, create multiple Change Packages and apply them individually, selecting the target environment each time in the Apply Wizard. Your target environments must be registered on an EMF hub. In Upgrade mode, create multiple jobs and run them individually by opening and running each job. When creating the job, the target environment is specified.
- Create a batch file with multiple PSIDE command lines: one for each system.

See Copying Definitions Using the Command Line.

## Copying a Project to a File

To copy a project to a file:

- 1. Open the project that you want to copy.
- 2. Select Tools, Copy Project, To File.

The Copy File dialog box appears.

- 3. Select the objects that you want to copy, and enter the output directory.
- 4. Click Copy.

If the file already exists, a confirmation dialog box appears asking if you want to overwrite the existing project. Select Yes to continue and overwrite project or No to cancel the Copy process.

The Progress dialog box shows the progress of the Copy process as it copies each definition in the project to the specified directory. If you click the Cancel button, the system cancels the Copy process. Any files that were created by the Copy process are removed from the specified directory. To continue copying a project, restart the Copy process if it was canceled.

When the Copy process completes successfully, a directory with the same name as the current project is created under the specified export directory. This directory contains the PeopleTools definitions and project definition in XML file format.

**Note:** Index key fields are not copied to the project file in certain cases when the session language set in Configuration Manager *does not* match the base language for your installation. For best results, set your session language to match the base language before performing a project copy to file.

## **Copying a Project From a File**

The Copy Project From File command in the Tools menu imports PeopleTools definitions and the project definition from a file that was previously copied by using the Copy To File feature.

This section discusses how to:

- Track fixed incidents.
- Copy a project that does not exist in the database from a file.
- Copy a project that does exist in the database from a file.

#### **Tracking Fixed Incidents**

When PeopleSoft delivers a software update, it is in the form of a change project file. This project file usually includes enhancements or updates that fix incidents. You can view incident IDs and their dependencies before you copy the file to the target database.

To view incident IDs that were included in the project file:

1. Open the maintenance project that you are planning to copy to the database.

- 2. Click the Project Properties button.
- 3. Select the Update IDs tab.

This tab contains a list of update IDs that were fixed and applied to the software.

4. Select the Pre-Requisites tab.

This tab contains a list of update IDs that are dependent on other fixes that are being applied. These are validated against the target database when you copy the project. If a fix in the Pre-Requisites list has not been applied, a message appears, indicating that the target database is missing a dependency. The only way to have the system allow you to copy projects that have dependencies that are not applied is to select the Override Pre-Requisites check box.

**Note:** We can track applied update ID fixes only through the Copy Project From File command in the Tools menu. Therefore, every update ID fix that PeopleSoft delivers is in a change project that must be copied to your database.

See "Creating a Change Project" (PeopleTools 8.55: Change Assistant and Update Manager)

#### Copying From a File a Project That Does Not Exist in the Database

To copy a project from a file:

1. Select Tools, Copy Project, From File.

The Copy From File: Select Project dialog box appears.

2. Browse to locate the project file or select the file from the Projects list.

**Note:** You can use the Open button to open folders while browsing. It does not open the project file and begin the copy process.

You can copy only one project from a file at a time.

3. Select the project from the projects list by clicking Select or double clicking the project name.

The Copy From File dialog box appears.

- 4. Select whether to use the project definition from the file or the database, and click OK.
- 5. Select the definition types to copy.

The Definition Type(s) list shows the definition types that have been exported and are available to be copied into the database.

6. Select the Override Pre-Requisites check box if required.

You can select the Override Pre-Requisites check box if you want the system not to check for project prerequisites and apply the project regardless of prerequisites that have not been applied.

7. Select the Compile PeopleCode after Import check box..

You can select the Compile PeopleCode after Import check box to compile all the PeopleCode programs in the Project.

8. Click Copy.

There are two phases to the Import process: content on the XML file is written to the system cache directory (as specified in the PeopleSoft Configuration Manager) under a stage directory for the current database. Then the cache is copied to the database. When the import is complete, the cache files are deleted.

The Progress dialog box shows the progress of the Copy process as it copies each definition from the export directory into the attached database. When the Copy from File process successfully completes, the system creates a new project definition from the PeopleTools definitions in the current database.

If you click the Cancel button before copying the project, the project becomes invalid and the system deletes the project reference from the database.

**Note:** When copying application packages and Portal Registry Structures, the Progress dialog box may display unexpected counting behavior, making it appear that definitions are being processed more than once. This behavior is expected.

#### Copying From a File a Project That Does Exist in the Database

#### Image: Copy From File: prompting for project definition location

The following is a screenshot of Copying From File a project that does not exist in the database. You can find definitions for the fields and controls later on this page.

The process for copying a project from a file when a project of the same name exists in the database is slightly different. After selecting Tools, Copy Project, From File and a project of the same name already exists in the database to which you are currently signed on, the following dialog box appears.

| Copy From File                                                                                                    | ×              |
|----------------------------------------------------------------------------------------------------|----------------|
| Project Q846SRCE already exists on database Q846SRCE                                                                                                    |                |
| Please select to use the current project definition from the database,<br>or to overwrite the existing project with the definition from file.                                                                                                    |                |
| Use Project Definition from:                                                                                                    |                |
|                                                                                                    |                |
| C Database                                                                                                    |                |
| Selecting "File" will overwrite existing database project definition, and use the<br>Upgrade Action and Take Action flags as set in the File project definition.<br>Selecting "Database" will use the Upgrade Action and Take Action flags<br>as set in the current database Project Definition. |                |
| <u> </u>                                                                                                    | <u>C</u> ancel |

This prompt enables you to specify which project definition to use, the one stored in the database to which you are signed on or the one stored in the file from which you intend to copy. Keep in mind that the project definition is the metadata of the project and determines which definitions (pages, fields, records, and so on) are members of the project.

| File     | Select this option if you intend to copy the project stored in the file regardless of any Upgrade Action or Take Action settings in the database.                                                                                                    |  |  |  |
|----------|----------------------------------------------------------------------------------------------------|--|--|--|
|          | <b>Note:</b> By selecting this option, you overwrite the project definition of the same name that previously existed in the database.                                                                                                    |  |  |  |
|          | <b>Important!</b> After selecting File and clicking OK, the second Copy From File dialog box appears where you can view source and target information, select Definition Types, select copy options, and so on. If you select Cancel from this dialog box, the project file does not get copied into the database, however, the existing project definition <i>will be deleted from the database</i> . |  |  |  |
| Database | Select this option if you intend to maintain control of the<br>upgrade project definition stored in the database and manually<br>override any Upgrade Action or Take Action settings.                                                                                                    |  |  |  |

## **Stamping the Target Database**

After successfully copying a project into the target database, "stamp" it to reflect the fact that it has changed from its previous customer release level. This helps to identify modifications that you make after this version of the database.

**Note:** When upgrading to a new PeopleSoft release, this step is *required*, except that you stamp the database with the new PeopleSoft release level, as directed by the upgrade instructions on Customer Connection.

To stamp the target database:

1. Select Tools, Upgrade, Stamp Database.

The Stamp Database dialog box appears.

Use this dialog box to specify and stamp the database with a new customer release level.

2. Enter the appropriate PeopleSoft Release description, service pack level, and customer release value.

Do not change the service pack level unless instructed to do so during a PeopleSoft delivered release upgrade.

The new customer release value must be greater than or equal to the previous value.

3. Click Stamp.

#### **Related Links**

"Change Control Stamping" (PeopleTools 8.55: Application Designer Developer's Guide)

## **Reusing Projects**

PeopleSoft Application Designer enables you to reuse projects. To reuse a project, clear the Done check boxes for the definitions to be recopied. You might also want to validate the project integrity and delete invalid definitions. However, this is not necessary. During a copy, invalid definitions are reported and ignored.

This section discusses how to:

- Validate project integrity.
- Reset all Done check boxes.
- Reset Done check boxes for a group of definitions.
- Reset the Done check box for a single definition.

#### Validating Project Integrity

To validate project integrity:

- 1. Select Tools, Options.
- 2. Select the Validate tab.

Use this tab to specify what kind of checks you want to perform during a project validation. This procedure discusses only project integrity validation.

- 3. Select the Validate project integrity check box.
- 4. Click OK.
- 5. Select Tools, Validate.

A message appears, asking whether you want to delete and report invalid definitions or just to report them.

**Note:** An invalid definition is any definition in the project with an Add or Replace action that does not exist in the database. PeopleSoft Application Designer does not act on definitions with a Delete action, because it assumes that you want to retain such definitions in the project—regardless of whether they still exist in the database—for the purpose of deleting the same definition in a target database.

#### **Resetting All Done Check Boxes**

To reset all Done check boxes, right-click in the upgrade definition window and select Reset Done Flag. To reset them for the entire project, select the Reset Project Done Flags option. You can also select Edit, Upgrade, Reset Project Done Flags from the main menu. All Done check boxes for all definitions in the project are cleared.

#### **Resetting Done Check Boxes for a Group of Definitions**

To reset Done check boxes for a group of definitions:

1. Select a group of definitions.

Use the Ctrl and Shift keys, or select all definitions in the upgrade definition window by clicking the top, left-hand cell of the grid.

2. Right-click one of the definitions and select Reset Done Flag.

You can also select Edit, Upgrade, Reset Done Flag from the main menu. This clears all Done check boxes for the selected definitions.

#### **Resetting the Done Check Box for a Single Definition**

To reset the Done check box for a single definition, clear the Done check box for the definition.

**Note:** You can only manually *clear* Done check boxes. You cannot activate these check boxes yourself; they are automatically selected after a successful copy.

# **Working With Alter Analyzer**

## **Understanding the Alter Analyzer**

In addition to PeopleSoft Application Designer compare features, you can also use the Alter Analyzer to compare the PeopleSoft record source and target metadata, gaining insight into an Alter operation. The Alter Analyzer does not compare all application metadata, just selected attributes, highly relevant to the application DDL.

In most cases, the Alter Analyzer will be used during PeopleSoft application upgrades, and specific instructions for setting this up appear in your PeopleSoft upgrade instructions and Change Assistant templates. The Alter Analyzer applies, for the most part, to the traditional PeopleSoft upgrade process referred to as "upgrade in place." The main focus of the Alter Analyzer is to enable you to determine the DDL implications of applying a change to the metadata. The change can be a new release (upgrade), but could also be a patch, a bundle, a maintenance pack, and so on.

The Alter Analyzer consists of two Application Engine programs that:

- 1. Load selected record metadata values from the database into a set of staging tables to create a 'base line' of your metadata, capturing a snapshot of the metadata at that time.
- 2. Compare the equivalent metadata attributes between the baseline and the target record metadata.
- 3. Record metadata differences between baseline and target record metadata in the alter repository for ongoing analysis.

A typical scenario when using the Alter Analyzer would be:

- 1. Run the metadata loading program to establish a baseline of the metadata.
- 2. Apply the metadata change(s).
- 3. Run the metadata analyzer program, and review the alter repository information.

Benefits of the Alter Analyzer include:

- Insight into the alter process, which enables the upgrade process to become more fine-tuned. Designers of the PeopleSoft application upgrade process can use the Alter Analyzer (internally) to rearrange the alter process, making it more modular and flexible, which passes on improved performance to customers upgrading applications.
- A record of all metadata changes can be stored in the alter repository, which you can refer to, query, run reports against as needed, both during and after an upgrade.
- Improved visibility of important record metadata changes, especially if there is a large volume of record and record field definitions to be compared. With the alter repository, you can quickly access the most relevant changes related to DDL.

**Note:** While the upgrade process can involve various releases of PeopleTools, the Alter Analyzer is designed for and tested only on PeopleTools 8.50 and later versions.

#### **Related Links**

Lifecycle Management Guide "Running Application Engine Programs" (PeopleTools 8.55: Application Engine)

## **Loading Metadata**

In order to compare the source and target metadata, the selected record metadata attributes need to be extracted from the metadata tables. This creates a baseline of your metadata, against which you can compare changes. You load the metadata required for Alter Analyzer by running the PTALTDATLOAD Application Engine program. PTALTDATLOAD, runs against a subset of PeopleTools metadata tables, storing metadata related to record definitions into the metadata load PeopleTools tables.

Keep in mind that this process is designed for the "alter in place" upgrade process, where the source and target exist within the same physical database. PTALTDATLOAD runs against the current metadata tables, extracts the important record metadata attributes, and creates your metadata baseline. Then future alter processes can be compared against this baseline.

| Metadata Load Table | Description                                       |
|---------------------|---------------------------------------------------|
| PS_PTRECDEFN        | Stores selected values from source PSRECDEFN.     |
| PS_PTRECFIELDDB     | Stores selected values from source PSRECFIELDDB.  |
| PS_PTDBFIELD        | Stores selected values from source PSDBFIELD.     |
| PS_PTOBJCHNG        | Stores selected values from source PSOBJCHNG.     |
| PS_PTOPTIONS        | Stores selected values from source PTSOPTIONS.    |
| PS_PTAEAPLTMPTBL    | Stores selected values from source PSAEAPLTMPTBL. |
| PS_PTAEAPPLDEFN     | Stores selected values from source PSAEAPPLDEFN.  |
| PS_PTINDEXDEFN      | Stores selected values from source PSINDEXDEFN.   |
| PS_PTKEYDEFN        | Stores selected values from source PSKEYDEFN.     |

Note: The metadata load tables exist in PeopleTools 8.50 and later version of PeopleTools.

## **Running the Alter Analyzer**

After loading the metadata and creating a baseline, you would then begin applying metadata change(s). When doing so, you can periodically run the PTALTANLYZR Application Engine program, which

compares metadata changes to the stored metadata (the baseline) and inserts differences into the alter repository.

## Working with the Alter Repository

This section discusses how to work with the alter repository.

### **Understanding the Alter Repository**

The alter repository consists of a set of tables designed to store the results of the PTANALYZER program run, as well as some static information to be used for reference. Once the PTANALYZER program runs, the alter repository will contain information for each definition where metadata attributes differ between the source and target databases. Use a SQL editor or reporting application to query the repository and extract the information you require. This will require a working knowledge of the Alter Repository table structure.

The alter repository consists of these tables:

- PS\_PTUALTRECDATA
- PS\_PTUALTRECFLDDAT
- PS\_PTUALTRECFLDDEF

The structure of the tables is described in the following sections.

#### **PS\_PTUALTRECDATA** Table

The following table describes the fields in the PS PTUALTRECDATA table.

| Column Name       | Description                                                                                                |
|-------------------|----------------------------------------------------------------------------------------------------|
| PTUPG_SRECNAME    | Source Record Name.                                                                                        |
| PTUPG_TRECNAME    | Target Record Name.                                                                                        |
| PTUPG_STABNAME    | Source Table Name.                                                                                         |
| PTUPG_TTABNAME    | Target Table Name.                                                                                         |
| PTUPG_SRECTYPE    | Source Record's Type.                                                                                      |
| PTUPG_TRECTYPE    | Target Record's Type.                                                                                      |
| PTUPG_STMPTBLINST | Temp Table Instances count for Source temp table. (Applies only to temporary tables). Default value is 0.  |
| PTUPG_TTMPTBLINST | Temp Table Instances count for Target temp table. (Applies only to temporary tables'). Default value is 0. |

| Column Name     | Description                                                                                                    |  |  |
|-----------------|----------------------------------------------------------------------------------------------------|--|--|
| PTUPG_ALTACTION | Indicates the Alter action:                                                                                                    |  |  |
|                 | A: Add Record (New)                                                                                                    |  |  |
|                 | D: Delete Record                                                                                                    |  |  |
|                 | RR: Rename Record                                                                                                    |  |  |
|                 | CR: Record Added.                                                                                                    |  |  |
|                 | DR: Record Deleted                                                                                                    |  |  |
|                 | RR: Record Renamed                                                                                                    |  |  |
|                 | AR: Alter Record with Field changes, Index changes, and Trigger changes.                                                                                                    |  |  |
|                 | NA: Not applicable, Record with only Trigger, Index, or both changes.                                                                                                    |  |  |
|                 | TC: Record type changed between source and target. Source table is a non-table (SQL View, Dynamic View, Derived/Work table, and so on) and in the Target the table is an actual SQL table (SQL Table, Temporary Table). |  |  |
|                 | TD: Record type changed between source and target.                                                                                                    |  |  |
| PTUPG_IDXONLY   | Indicates whether changes are only to indexes.                                                                                                    |  |  |
|                 | 0: Default                                                                                                    |  |  |
|                 | 1: Only Index Changes                                                                                                    |  |  |
| PTUPG_TRGONLY   | Indicates whether changes are only to triggers.                                                                                                    |  |  |
|                 | 0: Default                                                                                                    |  |  |
|                 | 1: Only Trigger Changes                                                                                                    |  |  |

## **PS\_PTUALTRECFLDDAT** Table

The following tables describes the fields in the PS\_PTUALTRECFLDDAT table.

| Column         | Description                                                                       |
|----------------|-----------------------------------------------------------------------------------|
| PTUPG_SRECNAME | Source Record Name.                                                               |
| PTUPG_SRECTYPE | Source Record Type.                                                               |
| PTUPG_SFLDNAME | Source Record.Field Name.                                                         |
| PTUPG_SFLDTYPE | Source Record.Field Name and Type. (Platform independent-PeopleTools field type). |
| PTUPG_SFLDLEN  | Source Record.Field Name, Type, and .Length.                                      |

| Column            | Description                                                                        |
|-------------------|------------------------------------------------------------------------------------|
| PTUPG_SFLDDECPOS  | Source Record.Field Nam, Type, and Decimal Position.                               |
| PTUPG_SFLDNOTNULL | Source Record.Field Name, and Null ability.                                        |
|                   | 0: Null                                                                            |
|                   | 1: Not Null                                                                        |
| PTUPG_SFLDDEFREC  | Default Record Name.                                                               |
| PTUPG_SFLDDEFFLD  | Constant (or) Default Record Name. Field Name.                                     |
| PTUPG_SENCRYPT    | (Applies only to Oracle databases using TDE.) Source Record.<br>Field, Encryption. |
|                   | 0: No Encryption                                                                   |
|                   | 1: Encryption                                                                      |
| PTUPG_TRECNAME    | Target Record Name.                                                                |
| PTUPG_TRECTYPE    | Target Record, Record Type.                                                        |
| PTUPG_TFLDNAME    | Target Record.Field Name                                                           |
| PTUPG_TFLDTYPE    | Target Record.Field Name, and Type. (Platform independent-PeopleTools field type)  |
| PTUPG_TFLDLEN     | Target Record.Field Name, Type, and Length.                                        |
| PTUPG_TFLDDECPOS  | Source Record.Field Name, Type, and Decimal Position.                              |
| PTUPG_TFLDNOTNULL | Target Record.Field Name, and Null ability.                                        |
|                   | 0: Null                                                                            |
|                   | 1: Not Null                                                                        |
| PTUPG_TFLDDEFREC  | Default Record Name.                                                               |
| PTUPG_TFLDDEFFLD  | Constant (or) Default Record Name. Field Name.                                     |
| PTUPG_TENCRYPT    | (Applies to Oracle databases using TDE.) Target Record Field .Encryption.          |
|                   | 0: No Encryption                                                                   |
|                   | 1: Encryption                                                                      |
| PTUPG_ALTACT_A    | Indicates whether the field is newly added or not.                                 |
|                   | 0: Not an Added Field                                                              |
|                   | 1: Added Field (New)                                                               |

| Column           | Description                                                                               |
|------------------|-------------------------------------------------------------------------------------------|
| PTUPG_ALTACT_D   | Indicates whether the field is deleted or not.                                            |
|                  | 0: Not a Deleted Field                                                                    |
|                  | 1: Deleted Field                                                                          |
| PTUPG_ALTACT_CT  | Indicates whether the field type has changed.                                             |
|                  | 0: No Change in Field Type                                                                |
|                  | 1: Change in Field Type                                                                   |
| PTUPG_ALTACT_CL  | Indicates whether the field length has changed.                                           |
|                  | 0: No Change in Field Length                                                              |
|                  | 1: Change in Field Length                                                                 |
| PTUPG_ALTACT_CD  | Indicates whether the field decimal position has changed.                                 |
|                  | 0: No Change in Field Decimal Position.                                                   |
|                  | 1: Change in Field Decimal Position.                                                      |
| PTUPG_ALTACT_CN  | Indicates whether the field null ability has changed (Null/Not Null).                     |
|                  | 0: No Change in Null ability                                                              |
|                  | 1: Change in Null ability                                                                 |
| PTUPG_ALTACT_CDR | Indicates whether the default record name has changed.                                    |
|                  | 0: No Change in Default Record Name                                                       |
|                  | 1: Change in Default Record Name                                                          |
| PTUPG_ALTACT_CDF | Indicates whether the default field name has changed.                                     |
|                  | 0: No Change in Default Field Name                                                        |
|                  | 1: Change in Default Field Name                                                           |
| PTUPG_ALTACT_CEN | (Applies only to Oracle databases using TDE.) Indicates a change in the field encryption. |
|                  | 0: No Change in Encryption                                                                |
|                  | 1: Change in Encryption                                                                   |
| PTUPG_ALTACT_FR  | Indicates whether a field has been renamed.                                               |
|                  | 0: No Field Rename                                                                        |
|                  | 1: Field Renamed                                                                          |

## **PS\_PTUALTRECFLDDEF** Table

This table is provided for reference purposes only. It displays the PeopleSoft field types and their default values per database platform. It is a static table, not used or updated by Alter Analyzer.

| Column Name       | Description                                       |
|-------------------|---------------------------------------------------|
| PTUPG_FIELDTYPE   | PeopleSoft field type.                            |
| PTUPG_FLDTYPENAME | PeopleSoft field type name.                       |
| PTUPG_PLTFRM_ORA  | Default value for Oracle databases.               |
| PTUPG_PLTFRM_MSS  | Default value for Microsoft SQL Server databases. |
| PTUPG_PLTFRM_DBX  | Default value for DB2 LUW databases.              |
| PTUPG_PLTFRM_DB2  | Default value for DB2 z/OS databases.             |

## **Querying The Alter Repository**

This section provides these examples to illustrate the type of information you can gather from the contents of the alter repository.

- Example: Fields Altered For Target Records
- Example: Source Records Deleted From Target
- Example: Source Records Renamed In Target

#### Example: Fields Altered For Target Records

This sample query illustrates how to determine which fields on a particular target record will be altered why.

```
SELECT

PTUPG_TRECNAME,

PTUPG_TFLDNAME,

PTUPG_ALTACT_A,

PTUPG_ALTACT_D,

PTUPG_ALTACT_CT,

PTUPG_ALTACT_CL,

PTUPG_ALTACT_CD,

PTUPG_ALTACT_CD,

PTUPG_ALTACT_CDR,

PTUPG_ALTACT_CDF,

PTUPG_ALTACT_CDF,

PTUPG_ALTACT_CEN,

PTUPG_ALTACT_FR

FROM PS_PTUALTRECFLDDAT

WHERE PTUPG_TRECNAME_LIKE 'JOB_CD_TBL'
```

#### **Example: Source Records Deleted From Target**

This sample query illustrates how to determine which records in the source database will be deleted from the target.

SELECT

PTUPG\_SRECNAME, PTUPG\_STABNAME FROM PS\_PTUALTRECDATA WHERE PTUPG ALTACTION = 'DR'

#### Example: Source Records Renamed In Target

This sample query illustrates how to determine which records in the source database are being renamed in the target.

```
select
PTUPG_SRECNAME,
PTUPG_STABNAME,
PTUPG_TRECNAME,
PTUPG_TTABNAME
FROM PS_PTUALTRECDATA
WHERE PTUPG_ALTACTION = 'RR'
```

## **Using Command Line Parameters**

# Understanding PeopleSoft Application Designer Command Line Parameters

PeopleSoft Application Designer offers a variety of command line parameters that you can use to control the database to which it connects. By using these parameters, you can automatically navigate to the part of the system that you need.

Use the values from the following tables to specify certain parameters.

See Command Line Parameters.

#### Syntax

The following command line syntax applies to all actions identified in this topic:

PSIDE [-parameter value [-parameter value . . .]]

You can include as many or as few parameters as you need.

Each parameter starts with a hyphen (-) or a forward slash (/). The value for each parameter follows the hyphen or slash, separated by zero or more spaces. In general, the value does not need to have quotation marks around it, even if it has internal spaces: the system treats all text following the parameter as part of the value, up to the next parameter or the end of the command line.

**Note:** You must enclose a value in quotation marks only when it includes a hyphen or forward slash, or to include leading or trailing spaces. If the value itself includes a quotation mark character, precede the double quote with a backslash (\).

#### **Related Links**

Using the PeopleSoft Data Mover Command-Line Interface

#### **Command Line Option Sequence**

Only one command should be included in a single command line. If multiple commands are included in the command line, the only command that will execute is the command that is last in the order of precedence.

The following sequence is used for commands:

- 1. COPYDB Copy Database
- 2. COPYTOFILE Copy To File
- 3. COPYFROMFILE Copy From File

- 4. COMPAREDB- Compare Database
- 5. COMPAREFROMFILE Compare From File
- 6. BUILDPRJ Build Project
- 7. CONVERTPCODE Convert PeopleCode
- 8. CONVERTFIELDNAMES Convert FieldNames
- 9. CONVERTSEVENWORKFLOW Convert Workflow
- 10. CREATEPRJ Create Project
- 11. MERGEPRJ Merge Project
- 12. BULKEXPORT Bulk Export
- 13. SHADOWEXPORT Shadow Export
- 14. VALIDATEPROJ Validate Project Integrity
- 15. CMPALLPC Compile All PeopleCode in the Database
- 16. CMPPRJPC Compile all PeopleCode in the project
- 17. CMPDIRPC Compile Directive PeopleCode in the Database
- 18. CMPPRJDIRPC Compile Directive PeopleCode in a project

For example, if the command line included PSIDE.exe . . . . -CMPDIRPC -CMPPRJDIRPC - VALIDATEPROJ...., CMPPRJDIRPC would process, as it comes last in the sequence order.

## **Command Line Parameters**

This section provides a matrix of required and optional parameters specific for a function and description of the various parameters.

#### **Required and Optional Parameters Matrix**

The following table shows a matrix of required and optional parameters for Copy and Compare functions.

Terms used in the table:

- R Indicates required parameters for that function.
- O Indicates optional parameters for that function.

Note: Empty cells in the table indicate parameters that are not applicable to that function.

| Function   | Parameter Copy |           |         |                         | Compare   |                            |
|------------|----------------|-----------|---------|-------------------------|-----------|----------------------------|
|            |                | From File | To File | Database to<br>Database | From File | Database<br>to<br>Database |
| Project    | -PJFF          | R         |         |                         |           |                            |
|            | -PJTF          |           | R       |                         |           |                            |
|            | -PJC           |           |         | R                       |           |                            |
|            | -PJFC          |           |         |                         | R         |                            |
|            | -PJM           |           |         |                         |           | R                          |
|            | -CT            | R         | R       | R                       | R         | R                          |
|            | -CS            | R         | R       | R                       | R         | R                          |
|            | -CD            | R         | R       | R                       | R         | R                          |
| Connect DB | -CO            | R         | R       | R                       | R         | R                          |
|            | -CP            | R         | R       | R                       | R         | R                          |
|            | -CI            | 0         | 0       | 0                       | 0         | 0                          |
|            | -CW            | 0         | 0       | 0                       | 0         | 0                          |
|            | -TS            |           |         | R                       |           | R                          |
| <b>T D</b> | -TD            |           |         | R                       |           | R                          |
| Target DB  | -TO            |           |         | R                       |           | R                          |
|            | -TP            |           |         | R                       |           | R                          |
|            | -TI            |           |         | 0                       |           | 0                          |
|            | -TW            |           |         | 0                       |           | 0                          |
| Log File   | -LF            | 0         | 0       | 0                       | 0         | 0                          |
|            | -FP            | R         | R       |                         | R         |                            |
|            | -OVD           | 0         | 0       | 0                       |           |                            |
| Сору       | -EXP           |           |         | 0                       |           |                            |
|            | -RST           | 0         | 0       | 0                       |           |                            |
|            | -OVW           | 0         | 0       |                         |           |                            |
| Object     | -OBJ           | 0         | 0       | 0                       | 0         | 0                          |

| Function         | Parameter |   | Сору |   | Com | pare |
|------------------|-----------|---|------|---|-----|------|
|                  | -CL       | 0 | 0    | 0 | 0   | 0    |
|                  | -AF       | 0 | 0    | 0 | 0   | 0    |
|                  | -PPL      | 0 | 0    | 0 | 0   | 0    |
| Copy/<br>Compare | -DDL      | 0 | 0    | 0 | 0   | 0    |
|                  | -CFD      | 0 | 0    | 0 | 0   | 0    |
|                  | -CFF      | 0 | 0    | 0 | 0   | 0    |
|                  | -LNG      | 0 | 0    | 0 | 0   | 0    |
|                  | -FLTR     |   |      |   | 0   | 0    |
|                  | -CMT      |   |      |   | 0   | 0    |
|                  | -TGT      |   |      |   | 0   | 0    |
|                  | -CBY      |   |      |   | 0   | 0    |
|                  | -ROD      |   |      |   | 0   | 0    |
| Commano          | -CMTABLE  |   |      |   | 0   | 0    |
| Compare          | -CMXML    |   |      |   | 0   | 0    |
|                  | -CMR      |   |      |   |     | 0    |
|                  | -CROD     |   |      |   |     | 0    |
|                  | -CRDB     |   |      |   |     | 0    |
|                  | -NOTKACT  |   |      |   |     | 0    |
|                  | -CUSTPRJ  |   |      |   |     | 0    |
|                  | -HIDE     | R | R    | R | R   | R    |
| No GUI           | -QUIET    | 0 | 0    | 0 | 0   | 0    |
| 110 001          | -SS       | 0 | 0    | 0 | 0   | 0    |
|                  | -SN       | 0 | 0    | 0 | 0   | 0    |

The following table shows a matrix of required and optional parameters for the Merge, Build, Create, and Start functions.

Terms used in the table:

• R — Indicates required parameters for that function.

• O — Indicates optional parameters for that function.

| Function   | Parameter | Merge               | Build   | Create  | Start              |
|------------|-----------|---------------------|---------|---------|--------------------|
|            |           | Project Definitions | Project | Project | Start App Designer |
| Merge      | -PJMG     | R                   |         |         |                    |
| Build      | -PJB      |                     | R       |         |                    |
| Create     | -PJR      |                     |         | R       |                    |
|            | -PJRCUST  |                     |         | R       |                    |
|            | -CT       | R                   | R       | R       | R                  |
|            | -CS       | R                   | R       | R       | R                  |
|            | -CD       | R                   | R       | R       | R                  |
| Connect DB | -CO       | R                   | R       | R       | R                  |
|            | -CP       | R                   | R       | R       | R                  |
|            | -CI       | 0                   | 0       | 0       | 0                  |
|            | -CW       | 0                   | 0       | 0       | 0                  |
|            | -LF       | 0                   | 0       | 0       | 0                  |
|            | -OBJ      |                     |         | 0       |                    |
|            | -HIDE     | R                   | R       | R       | 0                  |
| No GUI     | -QUIET    | 0                   | 0       | 0       | 0                  |
|            | -SS       | 0                   | 0       | 0       | 0                  |
|            | -SN       | 0                   | 0       | 0       | 0                  |
|            |           |                     |         |         |                    |

Note: Empty cells in the table indicate parameters that are not applicable to that function.

## **Available Parameters for the Various Functions**

Available parameters for functions

| Parameter | Description                                                                                                    | Error Handling              |
|-----------|----------------------------------------------------------------------------------------------------|-----------------------------|
| -AF       | Audit flags on records (0 or 1).<br>Enter 1 to keep the target audit flags as<br>is. Enter 0 to take them from the source<br>database. Example: -AF 0 | Optional. The default is 1. |

| Parameter | Description                                                                                                    | Error Handling                                                                                                |
|-----------|----------------------------------------------------------------------------------------------------|----------------------------------------------------------------------------------------------------|
| -CBY      | Comparison By:<br>To compare by release, enter REL,<br>followed by the release number. To<br>compare by date, enter DAT, followed<br>by a date in the following format:<br>YYYY-MM-DD-HH.MM.SS.sss.<br>Release numbers are included in<br>the Available Release Numbers list.<br>Example: 2002-02-01-12.00.00.000                                                                                                    | Optional. The default is REL.                                                                                 |
| -CD       | Database name.<br>Enter the name of the database to which<br>you are connecting, as you would enter it<br>into the PeopleSoft Signon dialog box.                                                                                                    | Required. If you omit this parameter,<br>the process stops and error messages are<br>written to the log file. |
| -CFD      | <ul> <li>Keep Target ChartField PageField<br/>Display Size.</li> <li>(Number 1 or 0). This parameter<br/>indicates whether or not the target<br/>chartfield page field display size<br/>attributes are to be kept, or whether<br/>they should be set from the source. See<br/>Upgrade options for more information.</li> <li>Enter 1 to keep the target chartfield page<br/>field display size attributes.</li> <li>Enter 0 to set these attributes from the<br/>source values.</li> <li>Example, -CFD 0</li> </ul> | Optional. Default is 1                                                                                        |
| -CFF      | <ul> <li>Keep Target ChartField Field Format.</li> <li>(Number 1 or 0) This parameter indicates whether or not the target chartfield field format attributes are to be kept, or whether they should be set from the source. See Upgrade options for more information.</li> <li>Enter 1 to keep the target chartfield field format attributes.</li> <li>Enter 0 to set these attributes from the source values.</li> <li>Example, -CFF 0</li> </ul>                                                                  | Optional. Default is 1                                                                                        |
| -CI       | Connect ID<br>Enter the ID that is used to connect to the<br>database server.                                                                                                    | Optional.<br>If the connect ID is not specified, the<br>value from the registry (psfg) is used.               |

| Parameter    | Description                                                                                                    | Error Handling                                                                                                    |
|--------------|----------------------------------------------------------------------------------------------------|----------------------------------------------------------------------------------------------------|
| -CL          | Commit limit.<br>Enter the Commit limit (a number<br>greater than 0) for the number of objects<br>to be copied or compared before a<br>commit is issued. Example: -CL 150                                                | Optional. The default is 50 if the user does not set this parameter.                                                                                                    |
| -CMPDIRPC    | Compile and save all the directive<br>PeopleCode.<br>Supply the -CMPDIRPC parameter in<br>the command line and there is no need<br>to pass any additional value. This will<br>compile and save all the directive people. | Required. This is the parameter to<br>compile and save the all directive<br>PeopleCode programs in the database.<br>If you do not supply this parameter then<br>directive PeopleCode programs in the<br>database will not be compiled and saved. |
| -CMPPRJDIR   | Compile and Save the PeopleCode for<br>the project specified.<br>Enter the project name. Example: -<br>CMPPRJDIR PROJECT1.                                                                                               | Required. This is the parameter<br>to compile and save the directive<br>PeopleCode programs in a project. If you<br>do not supply this parameter then the<br>directive PeopleCode programs in the<br>project will not be compiled and saved.     |
| -CMPRTPRJ    | Enable generation of PrintProject report<br>during compare.<br>Enter 1 to enable this option, and enter 0<br>to disable this option.                                                                                     | Optional. The default value is 0.<br>This is equivalent to setting the Generate<br>PrintProject Reports options on the<br>Report Options tab on the Upgrade<br>Options dialog box.                                                               |
| -CMR [0   1] | Use 0 to disable, 1 to enable, the<br>generation of the Composite Compare<br>Reports. Parameter is only valid when<br>used in conjunction with the -PJM<br>option. Ignored otherwise.                                    | Optional. If not used, then composite<br>report disabled. Must also use –CROD<br>and -CRDB options when using -CMR.<br>Note: Not supported for Compare from<br>file.                                                                             |
| -CMT         | Compare type: project (1) or database (<br>0). Example: -CMT 0                                                                                                    | Optional. The default is 1.<br>Note: Value will always be 1 for<br>Compare from file.                                                                                                    |
| - CMTRAD     | Enable generation of traditional compare<br>reports during compare.<br>Enter 1 to enable this option, and enter 0<br>to disable this option.                                                                             | Optional. The default value is 1.<br>This is equivalent to setting the Generate<br>Traditional Reports options on the<br>Report Options tab on the Upgrade<br>Options dialog box.                                                                |

| Parameter             | Description                                                                                                    | Error Handling                                                                                                    |
|-----------------------|----------------------------------------------------------------------------------------------------|----------------------------------------------------------------------------------------------------|
| -CMTABLE [0 1]        | Select this option to write the compare<br>output to database tables. This enables<br>you to keep a historical record of your<br>compares in your database, and it also<br>provides you the flexibility of being able<br>to design custom queries for analyzing<br>specific definitions, attributes, and so on.<br>Enter 1 to enable this option, and enter 0<br>to disable this option.See<br>Using the Upgrade Workspace                                                                                                    | Optional. The default is 1.                                                                                                    |
| -CMXML                | Generate browser reports (0 or 1).This command enables you to enable<br>the option of generating browser reports<br>written to your report output directory.<br>This is equivalent to setting the Generate<br>Browser Reports options on the Report<br>Options tab on the Upgrade Options<br>dialog box.Enter 1 to enable this option, and enter 0<br>to disable this option.Example: -CMXML 1<br>See Working with Browser Reports                                                                                                    | Optional. The default is 0.                                                                                                    |
| -CO                   | User ID.<br>Enter the PeopleSoft user ID that is<br>needed to sign in to the connect database.                                                                                                    | Required. If you omit this parameter,<br>the last database type is taken from the<br>registry. If it fails, the process stops and<br>error messages are written to the log file.                                                                                             |
| -CP                   | User password.<br>Enter the password for the specified user<br>ID for the connect database.<br>Note: The password can be entered<br>either as encrypted or clear text.                                                                                                    | Required. If you omit this parameter, the<br>PeopleSoft Signon dialog box appears<br>and prompts the user for the password.<br>If the password fails, the process stops<br>and error messages are written to the<br>log file if the log file name parameter is<br>specified. |
| -CRDB [database name] | Pass the value of the Old Release<br>Source Database name when generating<br>Composite Reports. This value must<br>match the Source Database name value<br>from the Old Release Report for each<br>definition type. This is to ensure the<br>original old release report is valid and<br>contains the expected data. If the old<br>release report source database name<br>for the current definition type does not<br>match the passed value, then an error<br>message is generated to the log file, but<br>process continues for other definition<br>types. | Optional. Note: Not supported for Compare from file.                                                                                                    |

| Parameter              | Description                                                                                                    | Error Handling                                                                                                    |
|------------------------|----------------------------------------------------------------------------------------------------|----------------------------------------------------------------------------------------------------|
| -CROD [directory path] | Set path for the Old Release Compare<br>reports when generating Composite<br>Reports (-CMR 1). Only valid when used<br>in conjunction with the -PJM and -CMR<br>1 options, ignored otherwise.                                                                                                    | If not set when generating composite<br>reports (-CMR 1) then its an error<br>condition, and processing should stop,<br>and an error generated to the log file.<br>Directory path can be a local directory,<br>a mapped network directory, or a UNC<br>path specification. |
|                        |                                                                                                    | file.                                                                                                    |
| -CS                    | Server name.<br>Enter the name of the database server<br>for the database to which you are<br>connecting.                                                                                                    | Required for some database types. If you omit this parameter, the process stops and error messages are written to the log file.                                                                                                    |
| -CT                    | Database type.<br>Enter the type of the database to which<br>you are connecting (ORACLE, DB2, and<br>so on).                                                                                                    | Required. If you omit this parameter,<br>the last database type is taken from the<br>registry. If it fails, the process stops and<br>error messages are written to the log file.                                                                                           |
| -CW                    | Connect ID password.                                                                                                    | Optional.                                                                                                    |
|                        | Enter the password for the specified connect ID.                                                                                                    | If the connect ID password is not<br>specified, the value from the registry (<br>psfg) is used.                                                                                                    |
| -DDL                   | Data definition language (DDL) on<br>records and indexes (0 or 1).Enter 1 to keep the target database DDL<br>flags as is. Enter 0 to take them from the<br>source database. Example: -DDL 0                                                                                                    | Optional. The default is 1.                                                                                                    |
| -EXOBJ                 | Exclude object from copy.                                                                                                    | Optional.                                                                                                    |
|                        | Object types to exclude from copy:<br>List the object types as numbers with<br>commas as delimiters. For example, if<br>you choose to exclude file references<br>and file type codes for copying, use<br>the appropriate numbers for file<br>references and file type codes from<br>the Definition Type Selection table (<br>PTOBJECTTYPES). For file references,<br>the number is 68, and for the file type<br>codes, the number is 69. Example: -<br>EXOBJ 68,69 |                                                                                                    |
| -EXP                   | Export project definition (0 or 1).<br>Enter 1 to export the project definition<br>to the target database when using the<br>Database Copy process. Not applicable<br>for Copy Project to File process.                                                                                                    | Optional. The default is 1. Any project<br>with the same name is overwritten with<br>the new project definition.                                                                                                    |

| Parameter | Description                                                                                                    | Error Handling                                                                                                    |
|-----------|----------------------------------------------------------------------------------------------------|----------------------------------------------------------------------------------------------------|
| -FLTR     | Report filter.The command line report filter options<br>are equivalent to those displayed on the<br>Report Filter tab on the Upgrade Options<br>dialog box.The syntax is: $-FLTR$ XXXXX XXXXX XXXX<br>XXXXXWhere each X corresponds to a specific<br>check box on the Report Filter tab, and<br>each set of X's corresponds to a row<br>in the matrix on the Report Filter tab,<br>moving left-to-right, top-to-bottom,<br>beginning with the top, left-hand corner (<br>Source, Absent/Target, Absent).The value of X can be either a $\theta$ (not<br>selected) or I (selected).For example:<br>$-FLTR 00000 00011 00011$<br>$01111 01111$ Using this example, and comparing this<br>to the GUI on the Report Filter tab, none<br>of the check boxes would be selected<br>in the first row, only the check boxes<br>in the Custom Changed and Custom<br>Unchanged columns would be selected,<br>and so on. | Optional. If report filter options are not<br>submitted on the command line, the<br>system uses the current settings on the<br>Report Filter tab on the Upgrade Options<br>dialog box.                                                                                                    |
| -FP       | Project file path.<br>Enter the project file path.                                                                                                    | Required for a Copy To File or Copy<br>From File process (but not for a<br>Database Copy process). For the Copy<br>From File process, the directory must<br>exist. For the Copy To File process,<br>any project with the same name is<br>overwritten unless you use the -OVW<br>parameter. A directory specification<br>is created if it does not exist. Do not<br>include the name of the project in the file<br>path. Use -PJTF or -PJFF to specify the<br>project name.<br>Required for Compare from file. |
| -HIDE     | Use to hide the PeopleSoft Application<br>Designer interface. Always use this<br>parameter when performing a command<br>line Copy process.                                                                                                    | Required for all project command line processes.                                                                                                    |
| -LF       | Log file name.<br>Enter the name of the file in which error<br>messages are logged.                                                                                                    | Optional. If you omit this parameter, a file is created with the specified path and name, and all of the processing and error messages are written to that file.                                                                                                    |

| Parameter | Description                                                                                                    | Error Handling                                                                                                    |
|-----------|----------------------------------------------------------------------------------------------------|----------------------------------------------------------------------------------------------------|
| -LNG      | List the language codes with commas<br>as delimiters or enter ALL to select all<br>available languages. For new languages<br>that are not listed in the Language<br>Selection table, use the xlat short name<br>from the LANGUAGE_CD field in<br>the translate table. For example, if you<br>choose English and Spanish for copying<br>or comparing, enter the appropriate<br>codes for English and Spanish from the<br>Language Selection table. For English,<br>the code is ENG, and for Spanish, the<br>code is ESP. Example: -LNG ENG,ESP<br>See "Language Selections" (PeopleTools<br>8.55: Application Designer Developer's<br>Guide). | Optional. If you omit this parameter,<br>then the languages that are already set<br>in the project are used as the default.<br>The COMMON language code refers<br>to nonlanguage attributes that are not<br>translated. Translated attributes can be<br>copied or compared separately from<br>nontranslated attributes. If you do not<br>specify the COMMON code when using<br>-LNG, you copy or compare only the<br>translated language attributes.<br>Changing languages on the command<br>line changes the values that are stored<br>with the project definition. Subsequent<br>Copy and Compare processes on the<br>modified project use the new values<br>unless they are explicitly changed again<br>in the upgrade options. |
| -OBJ      | Object types to copy: List the object<br>types as numbers with commas as<br>delimiters. For example, if you choose<br>records and indexes alone for copying,<br>use the appropriate numbers for records<br>and indexes from the Definition Type<br>Selection table. For records, the number<br>is 0, and for the indexes, the number is 1.<br>Example: -OBJ 0,1Definition type to compare: List the<br>definition types to compare as numbers<br>with commas as delimiters, or enter All.<br>Example: -OBJ 0,1                                                                                                    | Optional. If you omit this parameter,<br>then all of the objects or definitions are<br>copied or compared by default.<br>For a project comparison, this refers<br>to all definitions in the project. For a<br>database comparison, this includes all<br>definitions in the database.                                                                                                    |
| -OVD      | Override dependencies (0 or 1).<br>Enter 1 to override the checks for<br>unapplied dependency incidents and to<br>perform the copy even if dependency<br>incidents for the project have not been<br>applied to the source database.                                                                                                    | Optional. The default is 0. When you<br>enter the default and if the project's<br>dependency incidents have not been<br>applied to the source database, an error<br>message is written to the log file listing<br>which incidents need to be applied.<br>The copy process also stops. When you<br>enter 1, a warning message is written<br>to the log for unapplied incidents and<br>processing continues.                                                                                                    |
| -OVW      | Overwrite existing project (0 or 1). Enter<br>1 to overwrite any existing projects<br>with the same name in the specified<br>path during the Copy Project To File<br>process, or in the database in the Copy<br>Project From File process. Enter 0 to<br>not overwrite existing projects. This<br>parameter applies to the Copy Project To<br>and From File processes only.                                                                                                    | Optional. The default is 1.                                                                                                    |

| Parameter | Description                                                                                                    | Error Handling                                                                                                    |
|-----------|----------------------------------------------------------------------------------------------------|----------------------------------------------------------------------------------------------------|
| -PJB      | Project name.<br>Enter the name of the project to be built.<br>This project should be available in the<br>database before starting the command<br>line project build.                                                                                                    | Required. This is the main parameter and<br>is used internally to decide whether the<br>user can build a project. If you omit this<br>parameter and if you supply all of the<br>source database login parameters, the<br>program only starts the application.                                                |
| -PJC      | Source project name.<br>Enter the name of the project that is to be<br>copied from the source database to the<br>target database. This project should be<br>available in the source database before<br>starting the command line Upgrade Copy<br>process to target database.             | Required for a Database Copy process.<br>This is the main parameter that is used<br>internally by the executable file to<br>identify an Upgrade Copy process. If you<br>omit this parameter and if you supply all<br>of the source database login parameters,<br>the executable file starts the application. |
| -PJFF     | Copy Project From File project name.<br>Enter the name of the project to be<br>copied from the file into the source<br>database.                                                                                                    | Required for a Copy From File process.<br>Do not include the file path to the project<br>with this parameter. Use -FP to specify<br>the file path.                                                                                                    |
| -PJFC     | Compare from file.                                                                                                    | Required for Compare from file.                                                                                                    |
|           | Enter the project name for the file.                                                                                                    |                                                                                                    |
| -РЈМ      | Source project name.<br>Enter the name of the project that is to<br>be compared from the source database to<br>the target database. This project should<br>be available in the source database<br>before starting the command line<br>Upgrade Compare process to the target<br>database. | Required. This is the main parameter that<br>is used internally by the executable file<br>to identify an upgrade compare. If you<br>do not supply this parameter and if you<br>supply all of the source database login<br>parameters, this executable file starts the<br>application.                        |
| -PJTF     | Copy Project To File project name.<br>Enter the name of the project to be<br>copied from the source database to the<br>file.                                                                                                    | Required for a Copy To File process. Do<br>not include the file path to the project<br>with this parameter. Use -FP to specify<br>the file path.                                                                                                    |
| -PJV      | Validate Project                                                                                                    | Required to validate project.                                                                                                    |
| -PLRM     | Permission List, Role, Menu (0 OR 1).<br>Enter 1 to keep the target database<br>tracking data for permissions lists, roles<br>and menus. Enter 0 to take the tracking<br>data from the source database.<br>Example: -PLRM 0                                                              | Optional. The default is 0.                                                                                                    |

| Parameter | Description                                                                                                    | Error Handling                                                                                                    |
|-----------|----------------------------------------------------------------------------------------------------|----------------------------------------------------------------------------------------------------|
| -PPL      | Portal registry structures permission list<br>references.<br>Enter 1 to keep the target portal registry<br>permission list references as is. Enter 0<br>to take them from the source database.                                                                                 | Optional. The default is 1.                                                                                                    |
| -QUIET    | Use to run in quiet mode so that no<br>message boxes appear. The system<br>writes messages to the log file or trace<br>file, depending on whether you also<br>use the -LF parameter. Quiet mode is<br>recommended for use with processes that<br>require no human interaction. |                                                                                                    |
| -ROD      | Report Output Directory.<br>Enter the report output directory<br>location. Example-ROD c:\temp<br>\upgreports                                                                                                    | Optional. If you do not supply this<br>parameter, the system uses the Report<br>Output Directory value from the Tools,<br>Options General tab.                                                                                                    |
| -RST      | Reset done flags (0 or 1).<br>Enter 1 to reset the done flags before<br>initiating the Copy process. Enter 0 to<br>not reset them. Example: -RST 0                                                                                                    | Optional. The default is 1.                                                                                                    |
| -SN       | Use to suppress the sound that plays<br>when you sign in to the PeopleSoft<br>system. Any other value causes the<br>sound to play.                                                                                                    | Optional                                                                                                    |
| -SS       | Use to suppress the display of the<br>PeopleSoft splash screen. Any other<br>value causes the splash screen to appear.                                                                                                    | Optional                                                                                                    |
| -TD       | Target database name.<br>Enter the name of the target database to<br>which you are connecting as you would<br>enter it into the PeopleSoft Signon dialog<br>box.                                                                                                    | Required for Compare (Database to<br>Database).<br>Required for a database Copy process (<br>but not used for a Copy To File or Copy<br>From File process).<br>If you omit this parameter, the process<br>stops and error messages are written to<br>the log file if the log file name parameter<br>is specified. |
| -TGT      | Target Orientation: PeopleSoft vanilla (<br>0) or keep personalization (1).                                                                                                    | Optional. The default is 0.                                                                                                    |
| -TI       | Target connect ID.<br>Enter the ID that is used to connect to the<br>target database server. If the connect ID<br>for the target database is the same as the<br>connect ID for the connect database, this<br>parameter is not necessary.                                       | <ul> <li>Optional. If no value is specified, CA determines the value in this order:</li> <li>1. Uses the -CI value (Connect ID.)</li> <li>2. Reads the value from the registry. This value is populated by pscfg.</li> </ul>                                                                                      |

| Parameter | Description                                                                                                    | Error Handling                                                                                                    |
|-----------|----------------------------------------------------------------------------------------------------|----------------------------------------------------------------------------------------------------|
| -TO       | Target user ID.         Enter the PeopleSoft user ID to use to sign in to the target database.                                                                                                    | Required for Compare (Database to<br>Database).Required for a Database Copy process (<br>but not used for a Copy To File or Copy<br>From File process).If you omit this parameter, the process<br>stops and error messages are written to<br>the log file if the log file name parameter<br>is specified.                                    |
| -TP       | Target user password.         Enter the password for the specified user ID for the target database.         Note: The password can be entered either as encrypted or clear text.                                           | <ul> <li>Required for Compare (Database to Database).</li> <li>Required for a Database Copy process ( but not used for a Copy To File or Copy From File process).</li> <li>If you omit this parameter, the process stops and error messages are written to the log file if the log file name parameter is specified.</li> </ul>              |
| -TS       | Target server name.         Enter the name of the target database         server for the database to which you are         connecting.                                                                                     | Required for Compare (Database to<br>Database).<br>Required for some database types and<br>for a Database Copy process (but not<br>used for a Copy To File or Copy From<br>File process). If you omit this parameter,<br>the process stops and error messages are<br>written to the log file if the log file name<br>parameter is specified. |
| -TW       | Target connect ID password.<br>Enter the connect ID password for<br>the target database. If the connect ID<br>password for the target database is<br>the same as the connect database, this<br>parameter is not necessary. | <ul> <li>Optional. If no value is specified, CA determines the value in this order:</li> <li>1. Uses the -CW value (Connect ID.)</li> <li>2. Reads the value from the registry. This value is populated by pscfg.</li> </ul>                                                                                                    |

# Starting the PeopleSoft Application Designer Command Line Interface

Use the command line syntax and available parameters to start PeopleSoft Application Designer.

#### **Command Line Syntax**

Use the command line syntax described previously to start PeopleSoft Application Designer.

See Understanding PeopleSoft Application Designer Command Line Parameters.

### Example

For this example, assume that the:

- Database type is Oracle.
- Server name is SEPNTDB05.
- Database name is EP7TST.
- User ID is PTDMO.
- Password is encrypted.

This command line statement starts PeopleSoft Application Designer and signs in to the DEP7TST database:

PSIDE -CT ORACLE -CS SEPNTDB05 -CD EP7TST -CO PTDMO -CP sxHcfYICragbKrSp6442Pucrm58ZIrvf7Ao3qepb9SY=

See Command Line Parameters.

# **Building Projects Using the Command Line**

Use the same command line syntax as identified previously to build a project.

See <u>Understanding PeopleSoft Application Designer Command Line Parameters</u>.

Use the command line statement for the project build to:

- Connect the project to the source database.
- Use the build settings from the Windows registry to generate the SQL script for the create or alter processes.

Before running the build command line, verify that:

- The project's system components are created and loaded.
- The build options are set in the Windows registry.

#### Example

For this example, assume that the:

- Project name is PROJECT1.
- Database type is Oracle.
- Database name is T1B85401.
- User ID is PTDMO.
- Password is encrypted.

• Path name of the log file is c:\temp\psbuild.log in the Windows registry.

For this example, you would enter the following at the command line:

pside.exe -CT ORACLE -CS -CD T1B85401 -CO PTDMO -CP sxHcfYICragbKrSp6442Pucrm58ZIrvf7Ao3qepb9SY= -CI people -CW peop1e -PJB PROJECT1 -LF C: \temp\out\BuildCreateTest.log -HIDE -QUIET -SS -SN

See Command Line Parameters.

# **Creating Projects Using the Command Line**

Use the same command line syntax as identified previously to build a project.

See Understanding PeopleSoft Application Designer Command Line Parameters.

Use the command line statement for the project create to:

- Connect the project to the source database.
- Indicate the object types to include in the project.

**Note:** Projects created using -PJR are limited to object types and will include all instances of the object type specified. You can include multiple object types separated by comma. To create a project that includes all object types use ALL.

### Example

For this example, assume that the:

- Project name is CREATETEST.
- Database type is Oracle.
- Database name is T1B85401.
- User ID is PTTRN.
- The object types are 79,80,81,82.
- If there is an existing project with the same name it will be overwritten.
- Path name of the log file is c:\temp\out\CreateTest.log.

For this example, you would enter the following at the command line:

pside.exe -CT ORACLE -CS -CD T1B85401 -CO PTTRN -CP PTTRN -CI people -CW people -PJR CREATETEST -OBJ 79,80,81,82 -OVW 1 -LF c:\temp\out\CreateTest.log -HIDE -QUIET -SS NO -SN NO

This is an example of the log file created for this command line.

#### Image: Example of log for creating a project

This example illustrates the fields and controls on the Example of log for creating a project.

```
_ 🗆 🗵
🌉 CreateTest - Notepad
File Edit Format View Help
PeopleSoft Project Command Line
                                                                                                                       Create Project
Project Name: CREATETEST
Tools Release: 8.54.01
2014-06-20 : 10.28.37
-CT Source Database Type = ORACLE
-CS Source Database Server =
-CD Source Database Name = T1B85401
-CO Source Database Operator = PTTRN
-OBJ Object Types = 79,80,81,82
-OVW Overwrite exiting project = 1
Project CREATETEST already exists, continuing processing, switch set to overwrite.
Pročessing Services
Inserted 114 Services
Processing Service Operations
Inserted 351 Service Operations
Processing Service Operation Handlers
Inserted 290 Service Operation Handlers
Processing Service Operation Versions
Inserted 360 Service Operation Versions
Command line process successfully completed.
```

# **Creating Customization Project Using the Command Line**

Customization projects are used to identify any customizations made to managed objects. This feature is only available using the command line or as a step in Change Assistant. This feature will go through the specified objects in a database and check the user ID:

- If the user ID is not specified in the command line, PSIDE will compare the object user id with 'PPLSOFT' and insert the object into the customization project if the user ID is not 'PPLSOFT'.
- If user ID is specified in the command line, PSIDE will compare the object use id with the user ids specified user IDs and insert the object into the project if the user id is one of the user ids specified in the command line.

**Important!** This feature compares the user ID of the managed object, it does not compare LASTUPDDTTM and detail the property of the managed object.

Use the same command line syntax as identified previously to create a customization project.

See Understanding PeopleSoft Application Designer Command Line Parameters.

Use the command line statement for the create customization project to:

- Connect the project to the source database.
- Indicate the user IDs.

Note: To enter multiple user ID, separate the user IDs with commas.

• Indicate the object types to include in the project.

**Note:** Projects created using -PJRCUST are limited to object types and will include all instances of the object type specified. You can include multiple object types separated by comma. To create a project that includes all object types use ALL.

### Example

For this example, assume that the:

- Project name is PROJECT1.
- Database type is Oracle.
- Database name is T855805B.
- User IDs for the LASTOPRID are PTTRN and PTINT.
- User ID to signon is PTTRN.
- The object types are 0,2 (record and field).
- If there is an existing project with the same name it will be overwritten.
- Path name of the log file is C:\temp\createcust.log .

For this example, you would enter the following at the command line:

pside.exe -PJRCUST PROJECT1 -OBJ 0,2 -LASTOPRID PTTRN,PTINT -CT ORACLE -CS -CD T855805B -CO PTTRN -CP PTTRN -CI people -CW people -LF C:\temp\createcust.log -HIDE -QUIET -SS -SN

This is an example of the log file created for this command line.

\_ 🗆 🗡

#### Image: Example of log for creating a customization project

This example illustrates the fields and controls on the Example of log for creating a customization project. You can find definitions for the fields and controls later on this page.

# 🖉 createcust - Notepad

```
File Edit Format View Help
PeopleSoft Project Command Line
Customized Project Generation
Project Name: PROJECT1
Tools Release: 8.55-805-R2
2015-08-11 : 13.02.26
-CT Source Database Type = ORACLE
-CS Source Database Server =
-CD Source Database Operator = PTTRN
-OBJ Object Types = 0,2
-LASTOPRID Last Operator ID List = PTTRN,PTINT
Records Application Upgrade Customized Project Generation started: 2015-08-11-13.02.27
Records Application Upgrade Customized Project Generation ended: 2015-08-11-13.07.39
Fields Application Upgrade Customized Project Generation ended: 2015-08-11-13.07.39
Fields Application Upgrade Customized Project Generation ended: 2015-08-11-13.07.39
Fields Application Upgrade Customized Project Generation ended: 2015-08-11-13.07.39
Fields Application Upgrade Customized Project Generation ended: 2015-08-11-13.07.39
Fields Application Upgrade Customized Project Generation ended: 2015-08-11-13.07.39
Fields Application Upgrade Customized Project Generation ended: 2015-08-11-13.07.39
Fields Application Upgrade Customized Project Generation ended: 2015-08-11-13.07.39
Fields Application Upgrade Customized Project Generation ended: 2015-08-11-13.07.39
Fields Application Upgrade Customized Project Generation ended: 2015-08-11-13.07.39
Fields Application Upgrade Customized Project Generation ended: 2015-08-11-13.07.39
Fields Application Upgrade Customized Project Generation ended: 2015-08-11-13.08.30
Total 108126 items processed.
Command line process successfully completed.
```

# **Copying Definitions Using the Command Line**

Use the same command line syntax as identified previously to copy definitions.

See Understanding PeopleSoft Application Designer Command Line Parameters.

Use the command line statement for Upgrade Copy processes to:

- Connect to the source database.
- Connect to the target database.
- Copy the project and its objects from the source database to the target database.

If the same project already exists in the target database, you can set the option to overwrite the older project with the new project.

• Identify the definition type to copy. By default all definition types in the project are copied unless you set the -OBJ parameter to include only specific definition types or you use the -EXOBJ parameter to specify specific definition types to exclude.

This table lists how these parameters work together in the command line.

| -OBJ | -EXOBJ | Object List | Example                                               |
|------|--------|-------------|-------------------------------------------------------|
| No   | No     | All Objects | Command line does not have either of these parameters |
|      |        |             | Object list contains all definition types.            |

| -OBJ | -EXOBJ | Object List                                               | Example                                                                                       |
|------|--------|-----------------------------------------------------------|-----------------------------------------------------------------------------------------------|
| Yes  | No     | All objects listed in -OBJ parameter                      | -OBJ 1,2,3<br>Object list contains definition types 1, 2,<br>and 3.                           |
| No   | Yes    | All objects except objects listed in -<br>EXOBJ parameter | -EXOBJ 1,2,3<br>Object list contains all definition types<br>except types 1, 2, and 3.        |
| Yes  | Yes    | Objects of -OBJ excluding objects of -<br>EXOBJ           | -OBJ 0,1,2,3,4,5 -EXOBJ 3,4,5,6,7<br>Object list will contains definition types<br>0,1 and 2. |

## Example: Database Copy Process

These are some command line statements for the Database Copy process:

- Copy the project PPLTOOLS from the source Oracle database, PTDMO, to the target database, PTTST.
- Log process and error messages to c:\temp\copy.log.
- Set the commit limit to 150.

Copy the audit flags and record and index DDLs from the source database.

- Copy only records, indexes, pages, queries, and process definitions from the project.
- Do not reset the done flags before initiating the Copy process.
- Copy only English and Spanish translations.
- Keep the target origin for permission list, roles and menus.

This is a command line statement that performs the preceding list of tasks.

PSIDE.EXE –HIDE -PJC PPLTOOLS -CT ORACLE -CD PTDMO -CO PTDMO -CP PTDMO -TD PTTST -TO PTDMO -TP PTDMO -QUIET -LF C:\TEMP\COPY.LOG -CL 150 -AF 0 -DDL 0 -OBJ 0,1,5,10,20 -RST 0 -LNG ENG, ESP -PLRM 1

See Command Line Parameters.

### **Example: Copy To File Process**

These are some command line statements for the Copy to File process:

• Copy the PPLTOOLS project from the Oracle database, PTDMO, by using the PTDMO user ID, to the local directory c:\temp\export.

A directory named PPLTOOLS is created in c:\temp\export.

• Log progress and error messages to c:\temp\copy.log.

This is a command line statement that performs the preceding list of tasks.

PSIDE.EXE –HIDE -PJTF PPLTOOLS -FP c:\temp\export -CT ORACLE -CD PTDMO -CO PTDMO -CP PTDMO -QUIET -LF c:\temp\copy.log

See Command Line Parameters.

## **Example: Copy From File Process**

These are some command line statements for the Copy From File process.

• Copy the PPLTOOLS project to the DB2 UDB for Linux, Unix, and Windows database, PTDMO, by using the user ID PTDMO, from the local directory c:\temp\export.

A directory named PPLTOOLS must exist under c:\temp\export.

• Log progress and error messages to c:\temp\copy.log.

This is a command line statement that performs the preceding list of tasks.

PSIDE.EXE –HIDE -PJFF PPLTOOLS -FP c:\temp\export -CT DB2UNIX -CD PTDMO -CO PTDMO -CP PTDMO -QUIET LF c:\temp\copy.log

See Command Line Parameters.

# **Merging Projects Using the Command Line**

Use the same command line syntax as identified previously to build a project.

See Understanding PeopleSoft Application Designer Command Line Parameters.

Use the command line statement for the merge projects to:

- Connect the database.
- Merge 2 projects in that database.

Projects are merged into the first project listed.

### Example

For this example, assume that the:

• Projects to merge are: PROJECT1 and PROJECT2

Projects will be merged into PROJECT1.

- Database type is Oracle.
- Database name is T1C85401.
- User ID is PTTRN.
- Password is PTTRN.

• Path name of the log file is C:\temp\Output\mergetest.log in the Windows registry.

For this example, you would enter the following at the command line:

pside.exe -CT ORACLE -CS -CD T1C85401 -CO PTTRN -CP PPTRN -CI people -CW people -PJMG PROJECT1,PROJECT2 -LF C:\temp\Output\mergetest.log -HIDE -QUIET -SS NO -SN NO

See Command Line Parameters.

# **Comparing Definitions for Upgrade Using the Command Line**

Use the same command line syntax as identified previously to compare definitions.

See Understanding PeopleSoft Application Designer Command Line Parameters.

Use the command line statement for an Upgrade Compare process to:

- Connect to the source database.
- Connect to the target database.
- Perform a project or database compare (based on parameters).
- Create compare reports in the specified output directory.

### **Example: Comparing to Database**

Use this example as a guide for running an Upgrade Compare process:

- Run a database Compare process against the source Microsoft SQL Server database, FSDMO, and the target database, PTTST.
- Source database uses connect ID and password as defined in pscfg.
- Log process and error messages to c:\temp\compare.log.
- Set the commit limit to 150.
- Show the audit flag and DDL differences between databases.
- Compare records, indexes, pages, queries, and process definitions.
- Compare only English and Spanish translations.
- Set the database compare type.
- Set the target orientation to keep the customizations.
- Compare by release 8.52.00.000.
- Generate compare reports to the c:\temp\upgreports directory.
- Set target database server connect id to people.
- Set target database server connect password to 123456.

PSIDE.EXE -HIDE -CT MICROSFT -CD FSDMO -CO PTDMO -CP PTDMO -PJM PPLTOOLS -TD PTTST -TO PTDMO -TP PTDMO -QUIET -LF C:\TEMP\COMPARE.LOG -CL 150 -AF 0 -DDL 0 -OBJ 0,1,5,10,20 -LNG ENG, ESP -CMT 0 -TGT 1 -CBY REL Core 8.52.00.000 -ROD C:\TEMP \UPGREPORTS -TI people -TW 123456

See Command Line Parameters.

### **Example: Comparing from File**

Use this example as a guide for running an Upgrade Compare From File process:

- Run a Compare From File process on the T855805B database (target) against the file C:\PROJECTS \CUSTPRJ (source).
- Project name is CUSTPRJ.
- Log process and error messages to C:\TEMP\COMPARE.log.
- Set the commit limit to 100.
- Compare all definitions.
- Compare all languages.
- Set the database compare type.
- Set the report filter.
- Set the target orientation to PeopleSoft Vanilla.
- Compare by release PeopleTools 8.54.00.000.
- Generate PrintProject report.
- Generate compare reports to the D:\Reports directory.

PSIDE.EXE -CT ORACLE -CS -CD T855805B -CO PTTRN -CP PTTRN -PJFC CUSTPRJ -FP C: \PROJECTS\ -LF C:\TEMP\COMPARE.log -CL 100 -AF 1 -OBJ All -LNG All -PPL 1 -CFD 1 -CFF 1 -FLTR 00000 00011 00011 01111 01111 -TGT 0 -CBY REL PeopleTools 8.54.00.000 -CMPRTPRJ 1 -ROD C:\Reports\ -HIDE -QUIET

See Command Line Parameters.

# **Compiling and Saving Directive PeopleCode**

Directive PeopleCode is identified using the PTTOOLSREL column on the PSPCMPROG table. As a part of the PeopleTools Only upgrade, it may be necessary to compile the directive PeopleCode. The parameter -CMPDIRPC is used to compile directive PeopleCode.

### Example: Compiling and Saving Directive PeopleCode

For this example, assume that the:

• Database type is Oracle.

- Database server name is SERVER1.
- Database name is QEDMO854.
- Database use ID is QEDMO.
- Database use password is QEDMO.
- PeopleSoft splash screen is suppressed.
- Run in QUIET mode.
- PeopleSoft Application Designer interface is hidden.
- Compile and Save Directive Peoplecode
- Path name of the log file is c:\temp\test2.log in the Windows registry

pside.exe -CT ORACLE -CS SERVER1 -CD QEDM0854 -CO QEDM0 -CP QEDM0 -SS NO -QUIET -HIDE -CMPDIRPC -LF c:\temp\test2.log

See <u>Understanding PeopleSoft Application Designer Command Line Parameters</u> for details on the parameters.

Part II

**Migrating Data using Application Data Sets** 

Migrating Data using Application Data Sets

# **Getting Started with Application Data Sets**

# **Application Data Set Overview**

Application Data Sets referred to as ADS is the name given to a collection of technology used to migrate application/configuration data between PeopleSoft environments. Application Data Sets is used as part of the Selective Adoption maintenance process and can also be used between two different PeopleSoft applications that have similar data structures.

The three main parts of ADS are:

1. Application Data Set Definitions

Application Data Set definitions define classes of Application Data Sets. Application Data Set definitions are created and maintained in the Data Set Designer. Data sets is the technology used to relate data into logical objects to help simplify and improve the process of understanding and migrating changes to the data.

2. ADS projects

ADS projects convey the data described by Application Data Set definitions.

3. Data Migration Workbench

Data Migration Workbench or DMW provides the interactive user interface to run ADS operations such as compare and copy, review the compare reports, override merge or copy actions, provide approvals when necessary, as well as create new ADS projects.

# **Application Data Sets (ADS)**

Application Data Sets (ADS) provide the underlying transport technology to move, compare, validate, and merge configuration data. Configuration data includes:

- setup data
- application data
- tools configuration
- managed objects

Application Data Sets are designed to manage the complexity of migrating configuration data across multiple PeopleSoft systems. It is very common to have four or more databases in a PeopleSoft environment, including one or more for development, another for quality assurance, as well as the primary production system. PeopleTools migrates managed objects between environments in PeopleSoft projects that are extracted from one database and imported into another, which works well for PeopleTools metadata however it does not handle application configuration data.

ADS provides the ability for any authorized developer to easily define application data sets, create and modify projects and to compare and copy the objects in the projects similar to the way managed objects have been copied and compared for many years.

Application Data Sets:

- Enable developers to use PeopleSoft Pure Internet Architecture (PIA) to create data set definitions as a hierarchy of records with some collective properties. A data set definition defines the *shape* of data set instances. It consists of the following elements:
  - A root record. The primary keys of the root record are then keys of the data set instance
  - An optional hierarchy of related child records, where each child record includes the keys of its parent record.
  - An optional set of properties.
  - An optional set of relationships to other data sets, and their properties.
  - An optional set of attribute groups and their properties.
  - An optional application class having Peoplecode that transform and/or validates the data set instances at copy, compare and validate time.

Data set definitions are like record definitions: record definitions define a group of fields that constitute a record; data set definitions define a group of records that constitute a data set. Both record definitions and data set definitions are metadata that define the *shape* of data.

- Data sets support relations and groups. Relations make it possible to associate two or more data sets based on keys, criteria and properties. Data Sets that include relationships with the family property make it possible to merge the attributes when the data set is copied to the target database. Groups can be used to define records and fields that can be safely merged or that should be hidden from compare.
- Enable developers or administrators using PIA to insert data set instances (data content) into projects to represent a unit of work as an ADS project. ADS projects are like managed object projects: a collection of data set instances having various data set definitions.
- Enable developers or administrators using PIA or Change Assistant to copy, compare, validate, and merge data sets that get included in an ADS project.
- Enable PIA-based copy and compare to use powerful servers rather than the Windows workstations required for PeopleSoft Integrated Development Environment (PSIDE)-based copy and compare.
- Integrate with the Enterprise Components Approval Framework to provide administrative control of the project copy from file process.
- In some cases, provide enhanced security to assure that the data set definitions are suitable for copying data, that the user has access to the PIA data set pages, and that user has the right to copy and compare the data.
- Provide an alternative to Data Mover that offers greater visibility and control for managed changes of a customer's environment.

Allow pre-defined target configuration fields values to be preserved within each instance. The object owner defines what fields can be preserved using groups. The customer can review and choose to override default behavior with interactive PIA-based compare.

# **Data Migration Workbench**

Data Migration Workbench is the interactive user interface used to:

- Define ADS project content.
- Launch copy, compare and validation operations for projects.
- View compare and validation results, and modify the copy options of data sets that will be copied.

Data Migration Workbench shows the current status of a project and prevents inconsistent actions. Once you have defined the ADS project, you can copy the data to a file that can later be compared or copied from file on another PeopleSoft database.

The Data Migration Workbench uses a Project Repository as a place in the file system where project files can be copied to and from. The Project Repository is defined in the data base as a repository name, an associated file path, and one or more *areas* (sub folders) that can contain project files. The purpose of Project Repository is to avoid manually copying project files from one system to another by promoting common definition of shared file locations and providing better security for administrative control of the places that project files can be copied to.

# **Main Components**

#### **Image: Main Data Set Components**

This diagram illustrates the main components for Application Data Sets: Data Set Definition and Data Migration Workbench

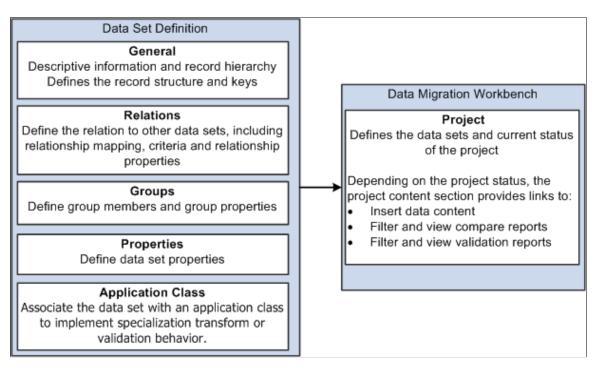

# Application Data Set Integration with PeopleSoft Update Manager

PeopleSoft Update Manager (PUM) is used by PeopleSoft to deliver maintenance to customers. PUM uses ADS projects to migrate both Peopletools-owned objects like Pivot Grids and Activity Guides, and application-owned objects like Global Payroll. The principle change in 8.54 integration with PUM was to create a composite project of customer-selected units of work containing ADS projects and their dependents for ADS in a manner similar to what has been done for IDE objects in 8.53. Thus when a customer selects units of work to apply in PUM, and the dependency calculation adds dependent units of work, a single composite ADS project is generated. This simplifies downstream processing.

# **Deployment of Application Data Using Application Data Sets**

In previous releases, Data Mover scripts were the only option available to load application data. There was no way to compare the data that is copied by Data Mover. Application Data Sets provide the ability to compare and copy the content data.

**Note:** Data Mover scripts are still being used to load application data, however ADS provides another alternative for migrating data.

This diagram shows the overall flow for creating and copying ADS projects.

#### **Image: Data Migration Flow**

This diagram shows the flow for creating and copying data sets. On the source database, you create a data set definition in PIA just once. The data set definition is a traditional managed object, so it can be copied and compared using the IDE (Integrated Development Environment). You can then include data defined by the data set definition into data migration projects. Each project can contain data from multiple data set definitions. Once the ADS project contains data content it can be copied to a file. The file will be located in one of the Project Repositories defined for your environment. Before you can copy the ADS project to a PeopleSoft target database, the data set definition must exist on the target database. To copy the data set definition. You can then copy the IDE project to a file and copy it from the file to the target database. On the target database, you will load the data migration project from the Project File repository location, this step copies the project definition from the file to the target, but none of the project content is copied. You can then compare the project and update the copy options, or, if approvals are not enabled on the target or the approval rules do not require a compare, you may copy the project without doing a compare. When you are ready to copy the project, you will submit for copy. If approvals are enabled on the target

database, it will enter the approval process; otherwise the copy will be initiated. If the approval process is enabled, then only approved projects are scheduled for copy, if the project is rejected there is no copy.

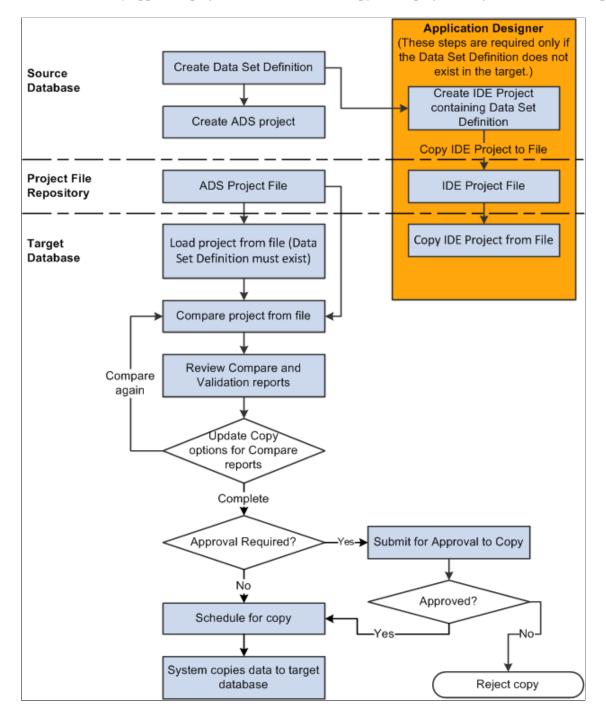

# **Application Data Set Implementation**

This section discusses the steps used to implement and migrate data using data sets:

| Steps                                          | Reference                                     |
|------------------------------------------------|-----------------------------------------------|
| 1. Create Data Set Definition.                 | See Creating and Editing Data Set Definition. |
| 2. Create or select then populate ADS Project. | See Defining ADS Project.                     |
| 3. Copy to file.                               | See Copying Project to File                   |
| 4. Compare ADS Project from file.              | See Comparing ADS Projects.                   |
| 5. Review compare and validation reports.      | See <u>Viewing Compare Reports</u> .          |
| 6. Copy ADS Project from file.                 | See <u>Submitting for Copy</u> .              |

# **Application Data Set Limitations and Recommendations**

This section lists some limitations and recommendations for Application Data Sets.

### Limitations

Keep in mind the following limitations for Application Data Sets:

- The Application Server and Process Scheduler used must both be able to access the project files using the same path. This will require that both are running on Operating Systems that use compatible file access conventions. For example, Microsoft Windows and UNIX-derived operating systems do not have compatible native file access conventions.
- Although data set security has been improved in PeopleTools 8.54, and is more secure than some other migration technologies, data migration via ADS is intended to be used for data that does not contain sensitive data.
- The data set definition must exist on the target database before you load a data set project to the target database.
- The *shape* of a data set is defined by the records and fields included in the data set. The allowed shape changes include adding records or fields to a data set definition. Allowed shape changes do not require PeopleCode.

Additional shape changes, such as supplying data values for a newly added field or moving data from one record to another may require a custom transform program. The application classes associated with data sets can support various data transformations expressed using the rowset PeopleCode API. In 8.53 transforms are possible at copy from file time, and in 8.54 and beyond transforms can be implemented at both copy to and from file times.

• Data set records must be physical records that have at least one primary key. All child records must include the primary keys of the parent record, but may also have additional primary keys.

### Recommendations

The following practices are strongly recommended:

• ADS projects are meant for relatively small data sets of relatively static data.

Note: ADS projects are not recommended for large data sets.

• Do not change the source ADS Project file after the compare has been performed. If the source data file is changed, any compares must be re-run.

**Note:** The decision of which objects to copy is based on the compare report, which is stored in the database. If the ADS project is changed after the compare, you may not get the desired results. Changing the target database may be necessary to fix validation errors, but caution is required to avoid changes to the target database that might create validation errors during copy that were not seen in compare.

• Setting up the Project Repositories and areas is a one time activity. The directories should first be created by a system administrator with read/write access permissions for the users who will start the application and process schedule servers.

# **Chapter 9**

# **Using Data Set Designer**

# **Creating and Editing Data Set Definition**

This section describes how to create and edit data set definitions.

# **Searching For and Creating Data Sets**

Use the Data Set Designer search page to search for, add, or delete a data set.

#### Navigation

PeopleTools, Lifecycle Tools, Migrate Data, Data Set Designer

#### Image: Data Set Designer Search page

This example illustrates the fields and controls on the Data Set Designer Search page. You can find definitions for the fields and controls later on this page.

| Search Add                                                                                    |                 |  |  |  |  |  |
|-----------------------------------------------------------------------------------------------|-----------------|--|--|--|--|--|
| Data Set Search                                                                               |                 |  |  |  |  |  |
| Enter any information you have and click Search. Leave fields blank for a list of all values. |                 |  |  |  |  |  |
| Search Criteria                                                                               |                 |  |  |  |  |  |
| *Search By Data Set Name      Data Set Name     Description     Owner Id                      | Add a New Value |  |  |  |  |  |
| Search   Add                                                                                  |                 |  |  |  |  |  |

The Data Set Search page has two tabs Search, and Add.

#### Search

Search is the default action for Data Set Designer. Users can search for existing data sets and open an existing data set for modification. Users can also delete one or more data sets from the search result set.

You can search for an existing data set using:

- Data Set Name
- Description
- Owner ID

Basic and advance search is provided so users can search based on one or multiple search keys. The search result produces a grid. Users can select one or multiple data sets in the grid to delete. Users can open the data set for modification using the link for the data set name.

#### **Image: Data Set Search Results**

This example illustrates the fields and controls on the Data Set Designer Search page.

| Search Add                                                                                    |                              | _                 |  |  |  |  |
|-----------------------------------------------------------------------------------------------|------------------------------|-------------------|--|--|--|--|
| Data Set Search                                                                               |                              |                   |  |  |  |  |
| Enter any information you have and click Search. Leave fields blank for a list of all values. |                              |                   |  |  |  |  |
| Enter any mormation you have and citck Seal                                                   |                              |                   |  |  |  |  |
| <ul> <li>Search Criteria</li> </ul>                                                           |                              |                   |  |  |  |  |
| *Search By Data Set Name 👻                                                                    | begins with RCF              | Add a New Value   |  |  |  |  |
| Search Advanced Search                                                                        |                              |                   |  |  |  |  |
| Search Results                                                                                | Personalize   Find   🖾 First | 🕚 1-7 of 7 🕑 Last |  |  |  |  |
| Data Set Definition Name                                                                      | Description                  | Object Owner ID   |  |  |  |  |
| RCF_MENU_FOLDERS                                                                              | RC Menu Folders              | PeopleTools       |  |  |  |  |
| RCF_MENU_LAYOUTS                                                                              | RC Menu Layouts              | PeopleTools       |  |  |  |  |
| RCF_MENU_LINKS                                                                                | RC Menu Links                | PeopleTools       |  |  |  |  |
| RCF_SERVICES                                                                                  | RC Services                  | PeopleTools       |  |  |  |  |
| RCF_SERVICE_CONFIGURATIONS                                                                    | RC Service Configuration     | PeopleTools       |  |  |  |  |
| RCF_SERVICE_CREFS                                                                             | RC CREF Configuration        | PeopleTools       |  |  |  |  |
| RCF_SERVICE_DEFINITIONS                                                                       | Related Content Service defn | PeopleTools       |  |  |  |  |
| Select All Deselect All D                                                                     | elete Selected Rows          |                   |  |  |  |  |

### **Create New Data Set**

Select the Add tab or the Add a New Value link to create a new data set.

Enter a Data Set Name and a description for the new data set. Data Set Name and Description are mandatory fields. When you click the Add button, the identity page is displayed.

See Defining the Data Set.

# **Defining the Data Set**

Use the General page to identify the top-level properties of the data set.

#### Navigation

PeopleTools, Lifecycle Tools, Migrate Data, Data Set Designer

### Image: Data Set Designer – General page

This example illustrates the fields and controls on the Data Set Designer – General page. You can find definitions for the fields and controls later on this page.

| General Relations                                | <u>G</u> roups <u>P</u> rop       | perties <u>E</u> xtension                                           |                                                                                                   |
|--------------------------------------------------|-----------------------------------|---------------------------------------------------------------------|---------------------------------------------------------------------------------------------------|
| Data Set Desi                                    | gner                              |                                                                     |                                                                                                   |
|                                                  |                                   |                                                                     |                                                                                                   |
| Data Set Name                                    | RCF_SERVICES                      |                                                                     | Add a New Value                                                                                   |
| -                                                | RC Services                       |                                                                     |                                                                                                   |
| Long Description                                 |                                   | nfiguration for new Cor<br>mmended to use this o<br>v RCF Services. |                                                                                                   |
| Owner ID                                         | PeopleTools           Is Copyable |                                                                     |                                                                                                   |
| Derivation Type                                  |                                   |                                                                     |                                                                                                   |
| Coadeo                                           | d from Component                  | Manually entered                                                    | d                                                                                                 |
| Define the record hier<br>The keys of the data s | et definition can be se           | definition.<br>elected from the keys o                              | of the root record.<br>Add Record to Root                                                         |
| Data Set Descriptio                              |                                   | cordName                                                            |                                                                                                   |
| E DPSPTCS_SRVC                                   |                                   | cordinarrie                                                         |                                                                                                   |
|                                                  |                                   |                                                                     |                                                                                                   |
|                                                  | MNUFLDRS                          |                                                                     |                                                                                                   |
|                                                  | SMNUFLDRLG                        |                                                                     |                                                                                                   |
|                                                  | S_MNULINKS                        |                                                                     |                                                                                                   |
|                                                  | /CONF                             |                                                                     |                                                                                                   |
|                                                  | RVCONFLG                          |                                                                     |                                                                                                   |
| BPSPTCS_                                         | MAPFLDS                           |                                                                     |                                                                                                   |
| View Summary Report                              | t                                 |                                                                     |                                                                                                   |
| Return to Search                                 |                                   |                                                                     |                                                                                                   |
| Data Set Name                                    | de                                | · ·                                                                 | e data set definition. Each data set definition. Each data set distinct shape, and there can be r |
| Description                                      |                                   | description of the datistinguished by havin                         | ata set instance. Instances are ag distinct bindings.                                             |
| Long Description                                 |                                   |                                                                     | oviding additional information su<br>or cautions regarding this data se                           |

| Owner ID            | Identifies the product that will own the data set definition and content.                                                                                                    |
|---------------------|----------------------------------------------------------------------------------------------------|
| Is Copyable         | Selecting this check box indicates that the data included in the data set definition is suitable for copy from one database to another. Data is suitable for copy only if doing so will produce a valid object on the target and not corrupt any other data on the target. This field is only editable if <i>Allow setting Copy Compare attributes on ADS definitions</i> is selected for the users Data Migration security profile. |
|                     | See Setting Data Migration Permissions.                                                                                                    |
| Derivation Type     | This indicates if the data set definition was created manually or generated from a component.                                                                                                    |
|                     | <b>Note:</b> In PeopleTools 8.54, the generate option is no longer available.                                                                                                    |
| Add Record to Root  | Select the parent record, which will become the root record and is placed in the Record Hierarchy section.                                                                                                    |
| View Summary Report | Select this link to view the summary report for the data set.                                                                                                    |
|                     | See Data Set Summary Report Page                                                                                                    |

### **Record Hierarchy**

This section shows the record hierarchy for the data set. Use the Insert Record icon to add additional child records.

There is at least one row for every record in the data set definition. Related language tables are automatically added by the system.

Note: A related language record can be added as a child record to its base record.

Use the Insert Record icon to build the record hierarchy.

#### Image: Icon to insert child record

This example illustrates the fields and controls on the Icon to insert child record. You can find definitions for the fields and controls later on this page.

| RecordName                             |  |
|----------------------------------------|--|
| 🖻 🗁 P S P T C S_S R V C F G 👫 📳        |  |
| Compared PSPTCS_MENU     Insert Record |  |
|                                        |  |

When you select the Insert Record icon, a child record insertion dialog will open with child record lookup. A child record is a record having the same keys as parent record. The child record may also contain additional keys. The lookup list will be restricted to records that include all keys (and possibly additional keys) of the corresponding parent record that have not already been selected for the current parent record name.

In record hierarchy, the related language record plays a significant role. When a record added to a data set definition (either as root record or as a child record) has a related language record, it is implicitly included in the data set as a child record.

You can also use the Details icon to view the keys and labels for a record

#### **Image: Record Details page**

This example illustrates the fields and controls on the Record Details page. You can find definitions for the fields and controls later on this page.

| ecord Details |                                                 |                    |                          |                 |                           |    |
|---------------|-------------------------------------------------|--------------------|--------------------------|-----------------|---------------------------|----|
|               |                                                 |                    |                          |                 |                           | He |
| Dat           | ta Set Name RCF_SERVIC                          | ES                 |                          |                 |                           |    |
| Re            | ecord Name PSPTCS_SR                            | VCFG               |                          |                 |                           |    |
| Record        | Record Description Override Record Report Label |                    |                          |                 |                           |    |
| Record Field  | ls                                              |                    | Personalize   F          | ind   🖾   🔣     | First 🕚 1-11 of 11 🕭 Last |    |
| Primary Key   | Field Name                                      | Field Long Name    | Override Report Label ID | Report Label    |                           |    |
| <b>V</b>      | PORTAL_NAME                                     | Portal Name        |                          | Portal Name     |                           |    |
| <b>V</b>      | PORTAL_OBJNAME                                  | Portal Object Name |                          | Portal Object N | Name                      |    |
|               | MENUNAME                                        | Menu Name          |                          | Menu Name       |                           | 1  |

The field and record labels are shown in compare reports. The object owner can select a different field label to use in the Override Report Label ID column.

### **Record Restrictions**

The records in data set definitions have the following restrictions:

- Application Data Set definitions can only contain records that are physical tables.
- The 8.53 data set designer allows a record to appear only once in the record hierarchy, whether the data set was manually created or generated from components.
- All records in a data set must have unique keys as defined in the key view of the record in Application Designer.
- The keys of the parent record must also be keys of the child record, though a child record may have some keys that are not in the parent record.
- There is a limit of 32 records in a data set definition in 8.53.
- The root record cannot be deleted from the data set hierarchy.

# **Defining Relations**

Use the Relations page to define the relationship of this data set to other data sets.

#### Navigation

From the General page, select the Relations tab.

## Image: Data Set Designer – Relations page

This example illustrates the fields and controls on the Data Set Designer – Relations page. You can find definitions for the fields and controls later on this page.

| lations    | Descri            | ption new data set for examp | lo   |                    |         |                     |                     |            |             |                   |           |
|------------|-------------------|------------------------------|------|--------------------|---------|---------------------|---------------------|------------|-------------|-------------------|-----------|
| lations    |                   |                              | ie - |                    |         | Where Used          |                     |            |             |                   |           |
|            |                   |                              |      |                    |         |                     | F                   | Find   Vie | ew All      | First 🕚 1         | of 1 🕑 La |
| *To        | Data Set Name     |                              |      | Q                  |         | Long Description    |                     |            |             |                   | +         |
| *          | *Relation Name    |                              |      |                    |         |                     |                     |            |             |                   |           |
|            | *Description      |                              |      |                    |         | From Cardinality 11 | •                   | To (       | Cardinality | 11 🔻              | View SQ   |
| Relation   | Mapping           |                              |      |                    |         | Perso               | nalize   Find       | 0          | Firs        | it 🕚 1 of 1       | Last      |
| From Data  | Set Record        | *From Data Set Field         |      | rom Set<br>Control | *To Dat | a Set Record        | *To Data Set        | Field      |             | To Set<br>Control |           |
|            | Q                 | ٩                            |      |                    |         | ٩                   |                     |            | Q           |                   | + -       |
| Relation   | Criteria          |                              |      |                    |         | Perso               | nalize   Find       | 2          | Firs        | t 🕚 1 of 1        | Last      |
|            | Record Field Name |                              |      | Operation          | i V     | alues               |                     | Details    | Close       | Logical           |           |
| Open F     |                   |                              |      |                    | •       |                     |                     |            |             | ] 🗖               | + -       |
| Open F     |                   |                              | Q    | L                  |         |                     |                     |            |             |                   |           |
| Relation 4 |                   |                              |      | Operation          |         |                     | nalize   Find  <br> | Details    | Close       | Logical           |           |

Relations

| To Data Set      | Enter the name of the data set to include in the relationship. |
|------------------|----------------------------------------------------------------|
| Relation Name    | Enter a name for the relation.                                 |
| Description      | Enter a description for the relation.                          |
| Long Description | Enter a long description for the relation.                     |
| From Cardinality | Enter the cardinality for the referencing data set.            |
|                  | The values of cardinality are as follows:                      |
|                  | • 01                                                           |
|                  | 0 or 1 (optional)                                              |
|                  | • 1                                                            |
|                  | exactly 1                                                      |
|                  | • 0*                                                           |
|                  | 0 or more                                                      |
|                  | • 1*                                                           |
|                  | 1 or more                                                      |
| To Cardinality   | Enter the cardinality for the referenced data set.             |
|                  | The values of cardinality are as follows:                      |
|                  |                                                                |

0..1
0 or 1 (optional)
1

exactly 1
0..\*
0 or more
1..\*
1 or more

#### **Relation Mapping**

The relation mapping section is used to define a set of foreign key fields in a referencing data set to key fields in a referenced data set. Enter one row for each key that needs to be mapped.

Both the From (referencing) and the To (referenced) keys can be in either the parent record or child record of the data set definition.

| From Data Set Record | Enter the name of the record in the current data set that will be<br>used to map to a record on the To Data Set.            |
|----------------------|----------------------------------------------------------------------------------------------------|
| From Data Set Field  | Enter the name of the field in the current data set that will be<br>used to map to a record on the To Data Set.             |
| From Set Control     | Select this check box if the data set uses set control processing<br>and the set control value is on the From record/field. |
| To Data Set Record   | Enter the name of the record in the to data set that will be used<br>to map to a record on the From Data Set.               |
| To Data Set Field    | Enter the name of the field in the to data set that will be used to map to a field on the From Data Set.                    |
| To Set Control       | Select this check box if the data set uses set control processing<br>and the set control value is on the To record/field.   |

#### **Relation Criteria**

The Relation Criteria section is used to specify conditions imposed on the relation mapping between records within the data set definitions. Both the To and From records can be either the root or child record. This criteria modifies whether or not the relationship applies. The criteria applies to all uses of the relationship.

The value is a WHERE clause-like expression containing only table names, record names, SQL operators, and literals. There may be verbs introduced to avoid entering anything other than table name, record name, SQL operator, and literals.

Use this section to build the WHERE clause.

| Open                | If you are entering multiple criteria, select the appropriate open<br>parentheses necessary to group the criteria.           |
|---------------------|----------------------------------------------------------------------------------------------------|
| Record Field Name   | Enter the record field name. Use the prompt button to see all the record fields available on both the From and To data sets. |
| Operation           | Select the operator. All standard SQL operators are available from the drop down list.                                       |
| Values              | Enter the value or values for your expression.                                                                               |
| Details Lookup Icon | Use the lookup icon to select values for the record field name selected.                                                     |
| Close               | If you are entering multiple criteria, select the appropriate close<br>parentheses necessary to group the criteria.          |
| Logical             | When you specify two or more selection criteria, You need to indicate the logical operator – AND or OR.                      |

### **Relation Properties**

There is an underlying set of relationship APIs used by all the behavioral APIs to get related objects. In cases where some but not all of the related objects are desired, relation properties are used as filters. Relationship properties are name, value pairs that are associated with a relationship.

#### **Image: Definition and Instance Relationship**

This diagram illustrates a relationship named X.Y between two instance having data set definitions named X and Y, respectively. Each instance has one key, whose values are A and B, respectively. The relationship metadata is part of data set definition X.

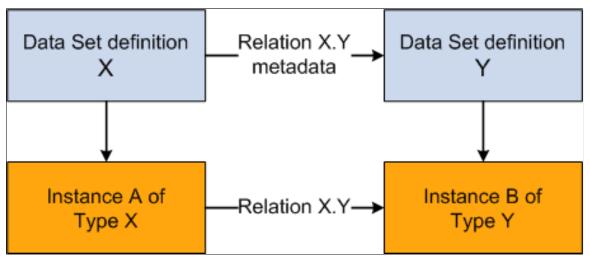

PeopleSoft delivers the following relationship properties:

Family

The *Family* property is used when there is custom Peoplecode to synchronize merging of two or more instances in parallel. This can occur when the mergeable attributes in one instance affect values

in another instance. For example, families are used for Pivot Grids, Activity Guides, and Related Content instances.

Insert Inverse Relation and Insert into Project

Use there properties is used to designate if and how related objects should be inserted into a project.

The *Insert Inverse Relation* applies to the backward reference: whether to insert instances referenced by an instance that is being inserted. For the relation X.Y illustrated in the *Definition and Instance Relationship* diagram above, the *Insert Reverse Relation* property applies to determine whether A should be inserted when B is being inserted.

The *Insertt into Project* applies to the forward reference: whether to insert instances referenced by an instance that is being inserted. For the relation X.Y illustrated in the *Definition and Instance Relationship* diagram above, the *Insert into Project* property applies to determine whether B should be inserted when A is being inserted.

There are 2 value options:

- *PROMPT*, the user will be prompted whether or not to insert the object type.
- *FORCE*, the related objects will be inserted even if not selected by the user if the other partner in the relationship is selected.
- Insert Recursion Limit

The *Insert Recursion Limit* property is used to define how many levels of relations beyond the nearest neighbor should be inserted into the project. If not specified, the default is that the insertion applies only to nearest neighbor.

• Validate Integrity

The *Validate Integrity* property is used to verify all required *To Data Set* instances exist for all *From Data Set* instances in the project. Set the severity level for missing references.

• Validate Inverse Relation

The *Validate Inverse Relation* property is used to verify all required From Data Set instances exist for all *To Data Set* instances in the project. Set the severity level for missing references.

# **Defining Groups**

Groups are used to define sets of records and/or fields for which some common processing is required. The processing is controlled by the properties associated with the groups.

Use the Groups page to define the records and fields to be included in the group, as well as assigning the group properties.

#### Image: Data Set Designer – Groups page

This example illustrates the fields and controls on the Data Set Designer – Groups page. You can find definitions for the fields and controls later on this page.

| Gene | eral <u>R</u> elations | Groups        | Properties       | Extension      |           |             |       |                         |               |
|------|------------------------|---------------|------------------|----------------|-----------|-------------|-------|-------------------------|---------------|
|      |                        |               |                  |                |           |             |       |                         |               |
|      | Data Set               | tName NEW     | DATASET          |                |           |             |       |                         |               |
|      | Desc                   | ription new o | lata set for exa | imple          |           |             |       |                         |               |
| Data | I Set Groups           |               |                  |                |           |             |       | Find   View All First 🕚 | 1 of 1 🕑 Last |
|      | *Group                 | Code          |                  |                |           |             |       |                         | + -           |
|      | *Group                 | Name          |                  |                |           |             |       |                         |               |
|      | Group Desci            | ription       |                  |                |           |             |       |                         |               |
|      |                        |               |                  |                |           |             |       |                         |               |
|      | C                      |               |                  |                |           |             |       |                         |               |
|      | Group<br>Members       | Personal      | ize   Find   Vie | ew All   🖾   🔜 | First 🕚 1 | of 1 🕑 Last |       |                         |               |
|      | *Record Name           |               | Field Na         | ne             |           |             |       |                         |               |
|      |                        | Q             |                  |                | Q         | + -         |       |                         |               |
|      | Group Properties       |               |                  |                |           |             |       | Find First 🕚 1 of       | f 1 🕑 Last    |
|      | *Property Name         |               | Property Des     | cription       |           |             | Value | Value Description       | + -           |
|      |                        | Q             |                  |                |           |             |       |                         |               |
|      |                        |               |                  |                |           |             |       |                         |               |
| Gro  | oup Code               |               |                  |                | Enter a g | group co    | ode.  |                         |               |
| Gro  | up Name                |               |                  |                | Enter a g | group n     | ame.  |                         |               |
|      |                        |               |                  |                |           |             |       |                         |               |

### **Group Members**

Description

Use this section to add records and fields to the group. The record must exist in the data set and the field must exist on the selected record.

Enter a group description

Fields are optional. If no field is chosen, the entire record is within the group. Omitting record and field would be equivalent to an object property.

If the user deletes a record from the data set definition via the tree on the General tab, the corresponding group members will be deleted. If a field is deleted on a record the file is removed from the group. If the data set definition is deleted, group rows will be deleted as well. If the records or fields are renamed or deleted, the group members will be renamed or deleted.

# **Group Properties**

Group properties apply to the members of the group.

The following group properties are available:

| Group                | Description                                                                                                    |
|----------------------|----------------------------------------------------------------------------------------------------|
| Merge Configurations | The MERGE property is used during copy to preserve any configuration changes made on the target data set instance if the fields changed are part of this data set group.         Merge group allows the object owner to declare that the attributes within the group are relations and can be changed independently of other attributes. |
| Hide Differences     | The Hide group allows the object owner to identify records<br>and fields that are less important and any differences in these<br>fields can be hidden on the compare report to simplify the<br>review process.                                                                                                    |

A group with or without properties can be used in compare visualization for filtering purposes. For example, it might be useful to create a group of all translatable text attributes, or all position attributes on a page.

# **Defining Data Set Properties**

Use the Properties page to assign properties to the data set.

#### Navigation

From the General page, select the Properties tab.

#### Image: Data Set Designer – Properties page

This example illustrates the fields and controls on the Data Set Designer – Properties page. You can find definitions for the fields and controls later on this page.

| <u>G</u> eneral <u>R</u> elations | Groups Properties Extension       |             |                             |
|-----------------------------------|-----------------------------------|-------------|-----------------------------|
|                                   |                                   |             |                             |
| Data Se                           | t Name NEW_DATASET                |             |                             |
| Des                               | cription new data set for example |             |                             |
| Data Set Properties               |                                   | F           | ind 🛛 First 🕙 1 of 1 🕑 Last |
| *Property Name                    | Property Description              | Value Value | Description + -             |
|                                   | Q                                 |             |                             |
|                                   |                                   |             |                             |

The following properties are available on this page:

• MO\_DEL\_TABLE (Managed Object Delete Table)

The MO\_DEL\_TABLE property is used to identify the name of the delete table for the managed object. This information is used to delete cache when an object is deleted or renamed. Objects that do not have a C++ manager should omit this property

• MO\_NAME (Managed Object Name)

The MO\_NAME property is used to designate the data set as a managed object. If the object has a C ++ manager, the property value is the C++ acronym for that object, such as RDM. Objects that do not have a C++ manager should leave this blank.

• MO\_VERSION (Managed Object Version)

The MO\_VERSION property is used to specify the OBJECTTYPENAME of a row in PSVERSION and PSLOCK for the managed object. This information is used to synchronize cache when the object is updated. Objects that do not have a C++ manager should omit this property.

• Last Updated Timestamp Field

Used together with LASTUPDOPRID to determine the default merge action on compare/copy.

• Last Updated User ID Field

Used together with LASTUPDDTTM to determine the default merge action on compare/copy.

# **Defining Extension**

Use the Extension page to define the extension application class that will be used by the object owner to provide custom PeopleCode validate, transforms, and merge data set instances.

#### Navigation

From the General page, select the Extension tab.

#### Image: Data Set Designer – Extension page

This example illustrates the fields and controls on the Data Set Designer – Extension page. You can find definitions for the fields and controls later on this page.

| General Relations Groups Properties Extension |   |
|-----------------------------------------------|---|
| Data Set Name NEW_DATASET                     |   |
| Extension App Class                           |   |
| Package Name                                  | Q |
| App Package Path                              | Q |
| Application Class ID                          | ٩ |

The applicant class the user specifies on this page will extend the PTADSDEFN:AdsValidationBase application class that is part of the data set framework. Specific methods of the AdsValidationBase application class or its extension class are invoked at a particular time during processing.

There are four areas of functionality controlled by in the AdsValidationBase application class that are designed to be implemented by object owners:

- DB Integrity Checks
- To File Custom Transforms
- From File Custom Transforms
- From File Custom Merging

### **Application Class Extension**

Developers can extend the PTADSDEFN:AdsValidationBase base class to define specific validation logic. AdsValidationBase provides an empty implementation of the methods of the Application Class that a data set definition may be associated with. To provide validation or transformation logic in PeopleCode, a developer will override the appropriate base class methods and provide additional methods and properties as necessary.

Validation is implemented in the CustomValidate method. See CustomValidate.

**Important!** Unless mentioned in this document as being designed for extension other methods in the AdsValidationBase base class are used internally so changing or overriding them will modify basic behavior.

# **DB Integrity Checks**

The Database Integrity Check should be run on the target database after the copy from file to ensure database integrity.

DB Integrity Checks use the DoADSValidations method provided in the AdsValidationBase base class. This method will validate for static prompts, translates, Y/N values, and required fields. If a validation error is detected, information about the error is written to a target database table and DoADSValidations returns false to the C++ layer. Thus even if no application class has been associated with the ADS definition, this method will perform the default validations.

# **To File Custom Transforms**

To File Custom Transforms are used by the owners of a few objects to implement custom transform instances from a newer PeopleTools release to an older release, such as from 8.54 to 8.53. This transform is applied at copy to file time and on the newer release. The ADS and record definitions of both the newer and older release must be present.

The transform is implemented in the DoTransform method. See DoTransform.

# From File Custom Transforms

From File Custom Transforms might be used by the owners of a few objects in a few circumstances such as:

- 1. To implement custom transform instances from a older PeopleTools release to an newer release, such as from 8.53 to 8.54.
- 2. To provide value transforms when data in the object needs to be adjusted in some way.

3. To perform custom merging outside of merge groups.

This transform is applied prior to compare, validate or copy from file time on the newer release. The ADS and record definitions of both the newer and older release must be present.

The transform is implemented in the CustomTransform method. See CustomTransform

# From File Custom Merging

This is for adjusting the automated merging performed when merge groups are present. Attribute values that are in a merge group are, by default, merged to the source from the target. However, there may be additional adjustments that need to be made to the object to assure the object has consistent data. In some cases other objects in the same FAMILY may also be adjusted at this time.

The transform is implemented in the CustomMerge method. See CustomMerge

# CustomValidate

#### **Syntax**

CustomValidate(&ADSRowset, &ADSName, &CompareType)

#### Description

Implemented by object owners to provide custom validation logic.

#### **Parameters**

| & ADSRowset   | Specifies the current in-memory data set instance as a rowset object. |  |  |
|---------------|-----------------------------------------------------------------------|--|--|
| &ADSName      | Specifies the ADS name as a string.                                   |  |  |
| & CompareType | Specifies the compare type as integer:                                |  |  |
|               | • 4 indicates premerge validation                                     |  |  |
|               | • 1 indicates post merge validation                                   |  |  |
|               | • 6 indicates Check DB Integrity                                      |  |  |
|               |                                                                       |  |  |

The premerge validation is performed only if there are merge groups in the data set.

### Returns

Integer.

# DoTransform

#### **Syntax**

DoTransform(&AdsNameArray)

# Description

Implemented by object owners to provide custom copy to file transform, often to an older PeopleTools release.

| Parameters    |                                                                                                    |
|---------------|----------------------------------------------------------------------------------------------------|
| &ADSNameArray | AdsNameArray is an array of ADSM:AdsNameRowset.                                                                                                    |
|               | An ADSM:AdsNameRowset is a (data set name, data set<br>rowset) pair. When the function is called, this array will contain<br>a single ADS instance in the form of the newer release. On<br>return this array will contain 0 or more rowsets in the form of<br>the target release. There can be more that one output rowset if<br>the data set in one release was represented as several data sets<br>in another release. There would be no rowsets in the array on<br>return if the data set definition did not exist in the older release. |
|               | The target release is passed as a property named TargetRelease to the AdsValidationBase constructor – this can be used to determine what transform to apply.                                                                                                    |

### Returns

Integer.

# CustomTransform

### **Syntax**

CustomTransform(&ADSRowset,&ADSName)

### Description

Implemented by object owners to provide custom transform logic at compare, validate or copy from file time.

#### **Parameters**

| & ADSRowset | Specifies the current in-memory data set instance as a rowset. |
|-------------|----------------------------------------------------------------|
| &ADSName    | Specifies the ADS name as a string.                            |

### Returns

Integer.

# CustomMerge

### Syntax

CustomMerge(&ADSRowset, &ADSName, &CompareType)

# Description

This method is implemented by object owners to provide custom merge logic. If merge groups are present in the data set, then prior to compare, validate and copy each instance in the source project file is copied to memory, and the corresponding target is also copied into memory. The merge groups attributes from the in-memory source rowset are copied into the in-memory target rowset. The resulting rowset is then passed to CustomMerge to allow programmatic adjustments.

### Parameters

| & ADSRowset  | Specifies the current in-memory data set instance as a rowset object.                                                                              |  |  |
|--------------|----------------------------------------------------------------------------------------------------|--|--|
| &ADSName     | Specifies the ADS name as a string.                                                                                                    |  |  |
| &CompareType | Specifies the compare type as integer:                                                                                                    |  |  |
|              | • 4 indicates premerge                                                                                                    |  |  |
|              | The premerge call is called after the default merge has been<br>performed but before compare is run and before the user<br>modifies merge options. |  |  |
|              | • 1 indicates post merge                                                                                                    |  |  |
|              | The post merge validation is executed after a user has changed the merge options and prior to copy.                                                |  |  |

# Flow for the To File Process

The only To File process is Copy to File.

During copy to file the framework iterates over instances in the project, and for each instance calls the OnCopyToFile base class method. In turn, OnCopyToFile calls DoTransform. The base class DoTransform makes no changes, but if the derived class implements this method then the source object may change when copied to the project XML file.

# Flow for the From File Processes

The From File processes are Compare from File, Validate from File, Copy from File.

During From File processing the framework iterates over instances in the project, and for each instance calls the OnPreCopyCompare then OnPreUpdate base class methods. OnPreCopyCompare is implemented in the base class to make the roughly following preliminary calls:

- 1. CustomTransform: any special from file transforms.
- 2. Validate: standard validations of original source if DB Integrity or Validate is selected.
- 3. CustomValidate: any special validations.
- 4. Merge: perform default merge of merge groups. This includes a compare of original source object.

- 5. CustomMerge: any special adjustments to merge.
- 6. Compare: compare merged rowset if compare was requested and merging was performed.
- 7. Validate and CustomValidate: validate merged rowset if validate was requested and merging was performed.
- 8. Copy: if copy was requested. If compare was run, then the user's compare selections will be honored.

Using Data Set Designer

# **Understanding ADS Projects**

# **Understanding ADS Projects**

Once you have created a data set definition, you can create an ADS project to encapsulate instances of the data defined by the data set definition allowing the instances to be compared and copied. In the main Data Migration Workbench page, you first select data set definitions to include in the project, then select the instances of that data to insert into the project. What ultimately gets inserted into the database is a set of data set instances each identified by a unique set of root-level keys. The data contents are filtered based on the keys in the data set.

You can define multiple projects with different criteria for the same data set.

### **Image: Content Data is Defined in Projects**

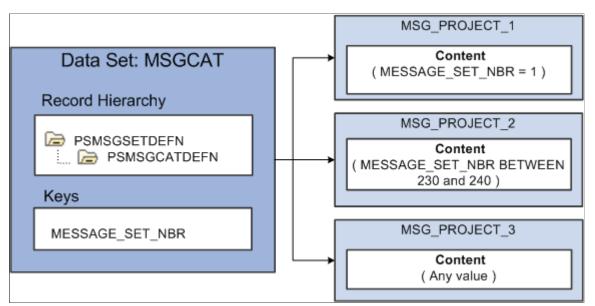

This example illustrates that the content data is defined in an ADS project.

Once data set content has been inserted into a project and security criteria fulfilled on source, the project can be copied to a file. Once the data set project has been copied to a file, it can be loaded into a target database and compared from file on the target database.

**Note:** The target database must contain the Data Set definition that is included in the ADS project file, however the corresponding ADS structure or the record structure may be different than on the source database, which may require a shape transform.

# Searching for, Adding and Deleting Projects

Use the Project Search page to search for or create new ADS projects.

#### Navigation

PeopleTools, Lifecycle Tools, Migrate Data, Data Migration Workbench

#### **Image: Project Search page**

This example illustrates the fields and controls on the Project Search page. You can find definitions for the fields and controls later on this page.

| Project Search                           |                                                      |                                    |
|------------------------------------------|------------------------------------------------------|------------------------------------|
| Enter any information you have and click | Search. Leave fields blank for a list of all values. |                                    |
| <ul> <li>Search Criteria</li> </ul>      |                                                      |                                    |
| Project Name                             |                                                      | Add a New Value                    |
| Description                              | Loa                                                  | d Project From File                |
| Search                                   |                                                      |                                    |
| Search Results                           |                                                      | Find   🖾 🛛 First 💶 1-3 of 3 🕨 Last |
| Project Name                             | Project Description                                  | Project State                      |
| COURSE PG                                | Course pivot grid                                    | Created                            |
| ENROLLMENT_PG                            | Enrollment Pivot Grid                                | Copy to file succeeded             |
| TRN MSG                                  | Training Messages                                    | Copy to file succeeded             |

When you click the Search button on the Project Search page, a grid displaying projects matching the criteria is displayed.

Click the Project Name link to open the ADS project for modification.

### **Deleting Projects**

To delete projects:

- 1. Select PeopleTools, Lifecycle Tools, Migrate Data, Data Migration Workbench.
- 2. Click Search.
- 3. Select the projects to delete.
- 4. Click the Delete Selected Rows link.

### Adding Projects

To add a project:

- 1. Select PeopleTools, Lifecycle Tools, Migrate Data, Data Migration Workbench.
- 2. Click the Add a New Value link.
- 3. Enter a Project Name and Description.

4. Click Add.

# Loading Project from File

To load a project from file:

- 1. Select PeopleTools, Lifecycle Tools, Migrate Data, Data Migration Workbench.
- 2. Click the Load Project from File link.
- 3. Select the file location and area.
- 4. Click Add.

**Note:** All data set definitions must exist on the target database before you can load the project. Load project from file only loads the project definition and data set bindings, no data content is copied.

# **Defining ADS Project**

To define a new project:

- 1. The initial state is New Project. Add a description and comments.
- 2. Select a data set.
- 3. When you tab off the data set name, the Insert Data Set Content page is displayed for that data set.
- 4. Select the data set content.

See Inserting Data Content

- 5. Save the project. The new status is Created.
- 6. Additional data sets can be added to the project.

Use the Project Definition page to define the ADS project.

#### Navigation

PeopleTools, Lifecycle Tools, Migrate Data, Data Migration Workbench

#### **Image: Project Definition page**

This example illustrates the fields and controls on the Project Definition page. You can find definitions for the fields and controls later on this page.

| Data Migration       | Workbench            |                    |                  |                               |                |                    |                 |
|----------------------|----------------------|--------------------|------------------|-------------------------------|----------------|--------------------|-----------------|
| Project Name         | COURSE_PG            |                    |                  |                               |                |                    |                 |
| *Description         | Course pivot grids   |                    |                  | Copy To Fil                   | e              |                    |                 |
| Comments             | Course pivot grids a | nd related content |                  | Validate                      |                |                    |                 |
|                      |                      |                    |                  | Compare                       |                |                    |                 |
| Project State        | Created              | ¢                  |                  | Submit for Co                 | ру             |                    |                 |
| Progress             |                      |                    |                  | Check Integr                  | rity           |                    |                 |
|                      |                      |                    |                  |                               |                |                    |                 |
| Project Content ②    |                      |                    |                  |                               | View All I     | First 🕚 1-2 of 2 🕑 | Last            |
| Data Set Name        |                      |                    | Description      |                               |                |                    |                 |
| PIVOTGRID_DEFINITION | N I                  |                    | Pivot Grid Defin | ition                         |                | +                  |                 |
| RCF_SERVICES         |                      |                    | RC Services      |                               |                | +                  | -               |
| Save                 | Save As              | Update Projec      | t Action         | Return to Search              | Work Approvals | Process Monitor    | Add a New Value |
| Description          |                      |                    |                  | description for information a |                |                    | ription should  |
| Comments             |                      |                    | Optiona          | lly you can a                 | dd commer      | nts to the pro     | ject.           |
| <b>Project State</b> |                      |                    | Display          | only field th                 | at shows the   | e current stat     | te of the proj  |

You can use the Refresh button to obtain the most recent state.

Progress state on the source will show:

- New project
- Created
- Scheduled for copy to file
- Copying to file
- Copy to file succeeded

Progress state on the target will show:

- Loaded from file
- Scheduled for file compare
- Comparing from file
- Copying from file
- Compare from file succeeded
- Scheduled for copy from file

|                            | • Copy from file succeeded                                                                                                    |
|----------------------------|----------------------------------------------------------------------------------------------------|
|                            | Validation errors, if any, are also shown.                                                                                                    |
| Progress                   | Display only field that shows the progress of the project copy or compare.                                                                                                  |
| Data Set Name              | Select one or more existing data sets from the lookup. Look<br>up will show all the existing data sets that have <i>Is Copyable</i><br>selected in the data set definition. |
| <b>Content Description</b> | This is description associated with the data set content.                                                                                                    |
| Add a new row (+)          | Click to add another data set to the project.                                                                                                    |
| Delete a row (-)           | Click to delete a data set from the project.                                                                                                    |
|                            |                                                                                                    |

**Note:** ADS projects are not shown in Application Designer project search and cannot be opened in Application Designer.

# **Defining Data Set Content**

Use the Data Set Content page to define the data content for the project.

#### Navigation

When the data set name is selected on the Project Definition page, the Insert Data Content page will open when you tab off the data set name field.

To add additional data set instances or modify the data set instances in an existing data set, click on the Data Set Name on the Project Definition page.

#### Image: Data Set Content page

This example illustrates the fields and controls on the Data Set Content page. You can find definitions for the fields and controls later on this page.

| Projec           | ct Name COURSE_PG                | Course pivot grids                        | State Created     |
|------------------|----------------------------------|-------------------------------------------|-------------------|
| Data S           | et Name PIVOTGRID_DEFINITION     | Pivot Grid Definition                     |                   |
|                  |                                  |                                           | Insert Content    |
|                  |                                  |                                           | incore o ontone   |
| IVOTGR           | ID_DEFINITION                    |                                           | First 1-2 of 2 La |
| IVOTGR<br>Select | ID_DEFINITION<br>Pivot Grid Name | Pivot Grid Title                          |                   |
|                  | -                                | Pivot Grid Title<br>Enrollments by Course | First 1-2 of 2®L  |

Use the Insert Content button to define the data content for the project.

#### See Inserting Data Content

After data has been inserted into the project, you can select which rows of data you want to process.

| Chapter | 10 |
|---------|----|
|---------|----|

| Select                 | Use this check box to select the rows for one of the actions available.        |
|------------------------|--------------------------------------------------------------------------------|
| Action                 | By default, the action type is Copy. You can change the action type to Delete. |
| Select All             | Use the Select All button to select all rows.                                  |
| Deselect All           | Use the Un-select All button to unselect all rows.                             |
| Delete                 | Use to delete select rows.                                                     |
| Update Data Set Action | Use to change the action for selected rows.                                    |

## **Data Set Action**

The Data Set Action window allows you to change the action on multiple rows.

#### **Image: Data Set Actions**

This example illustrates the fields and controls on the Data Set Actions.

| D | ata Set Actions                                                                        |
|---|----------------------------------------------------------------------------------------|
|   | Update Data Set Action                                                                 |
|   | To update "Copy Action", please select "From Action" and "To Action" in dropdown list. |
|   | From Action - To Action -                                                              |

# **Inserting Data Content**

To insert content into the project:

- 1. Click the link for the data set on the project definition page.
- 2. Click the Insert Data button.

Use the Insert Data Content page to insert data content into the ADS project.

#### Navigation

Click the Insert Content button on the Data Set Content page.

#### **Image: Insert Data Content page**

This example illustrates the fields and controls on the Insert Data Content page. You can find definitions for the fields and controls later on this page.

| Insert Data Set Conte     | nt              |                              |                                   |              |         |               |             |                       |                        |          |                            |            |
|---------------------------|-----------------|------------------------------|-----------------------------------|--------------|---------|---------------|-------------|-----------------------|------------------------|----------|----------------------------|------------|
| This page allows users to | identify and in | sert instances of data       | into the project. Users can limit | the scope of | the res | sult set by e | entering an | id refining search cr | iteria                 |          |                            | Hel        |
|                           | ,,              |                              |                                   |              |         |               | ,           | ,,                    |                        |          |                            |            |
| Project Name Co           | OURSE_PG        |                              | Course pivot grids                |              |         |               |             |                       |                        |          |                            |            |
| Data Set Name R           | CF_SERVICES     | 3                            | RC Services                       |              |         |               |             |                       |                        |          |                            |            |
| Search Values 🕐           |                 |                              | View All   🖾 🛛 Fin                | st 🕚 1-3 of  | 3 🕑     | Last          | Inser       | t Related Data Se     | ets 🕐                  | Find   🗖 | ] 🔣 🛛 First 🕚 1-2          | of 2 🕑 Las |
| *Field Name               | *Operation      | n Values                     |                                   |              | Details |               | Select      | Data Set Name         |                        | (        | Description                | Oper       |
| PORTAL_NAME               | =               | <ul> <li>EMPLOYEE</li> </ul> |                                   |              |         | +             |             | RCF_SERVICE           | DEFINITIONS            | F        | Related Content Service de | efn 📑      |
| PORTAL_OBJNAME            | All             | -                            |                                   |              |         | +             |             | PIVOTGRID_DE          | FINITION               | F        | Pivot Grid Definition      | le le      |
| PNLGRPNAME                | - Like          | - STUDENT                    |                                   |              |         | + -           | Select      | All Data Sets         | Deselect All Data Sets |          |                            |            |
|                           |                 |                              |                                   | ·····        | Searc   |               |             |                       |                        |          |                            |            |
|                           |                 |                              |                                   | L            | Jearc   | <u></u>       |             |                       |                        |          |                            |            |
| Search Results            |                 |                              |                                   | First 1-1 of | 1®L     | ast           |             |                       |                        |          |                            |            |
| Select PORTAL_NAM         | E               | Portal Object Name           | Componen                          | nt Name      |         |               |             |                       |                        |          |                            |            |
| EMPLOYEE                  |                 | PSU_STUDENT_GBI              | L PSU_STUE                        | DENT         |         |               |             |                       |                        |          |                            |            |

**Field Name** 

There are two types of fields in the grid.

• Read-only: These are the key fields of the record selected while defining the data set definition. These fields can not be removed.

See Creating and Editing Data Set Definition.

• Non Key: You can add any other non key fields from the root record of the data set definition. This addition is not in the data set definition, it is specific to this data set content in this specific ADS project .

Operation

Select the operation to use for this field. Valid operations are:

- != (not equal)
- < (less than)
- <= (less than or equal)
- = (equal)
- > (greater than)
- >= (greater than or equal)
- All
- Between
- In
- Is NULL
- Is Not NULL
- Like (Value contains specified text)
- Not Between

|                      | • Not In                                                                                                    |
|----------------------|----------------------------------------------------------------------------------------------------|
|                      | • Not Like                                                                                                    |
| Values               | Enter the value for the SQL.                                                                                                    |
|                      | For every operation other than <i>All</i> you need to supply one or more values in this text box. Based on the operator and value, the system will build the actual WHERE clause for the filter condition on the root record of the data set definition. |
|                      | See Using Operators to Build the WHERE Clause.                                                                                                    |
| Search button        | Click the Search button to display the rows meeting the filter criteria and display them on the Search Results grid.                                                                                                    |
| Search Results Grid  | Use the Search Results grid to select the rows of data to include<br>in the data set content.                                                                                                    |
| Select All           | Use the Select All button to select all rows.                                                                                                    |
| Deselect All         | Use the Un-select All button to unselect all rows.                                                                                                    |
| InsertContent button | Click the Insert button to insert the selected rows into the data set content and remain on the page.                                                                                                    |
| Insert and Return    | Click the Insert button to insert the selected rows into the data set content and return to the Data Set Content page.                                                                                                    |

### **Insert Related Data Sets**

If the data set selected contains relationships to other data sets, the Insert Related Data Sets grid is displayed. Depending on how the related data sets were defined, they will either always be included, or the user will be able to select which related data sets to include in the project.

See Defining Relations.

# Using Operators to Build the WHERE Clause

This section provides examples for building WHERE Clauses.

## **Numeric Operators**

For any of the numeric operators, select the operator and provide a value.

#### **Image: Example Equal Criteria**

This example illustrates using the equal operation.

| Project N      | ame M | ISG_SAMPLES   |               |                         |                       |
|----------------|-------|---------------|---------------|-------------------------|-----------------------|
| Data Set N     | ame M | ISG           |               | Message Catalog Entries |                       |
| Search Values  |       |               |               | View All 🛛 🖾            | First 🚺 1 of 1 🕨 Last |
| *Field Name    |       | *Operation    | <u>Values</u> |                         | Details               |
| MESSAGE_SET    | _NBR  | = 🗸           | 257           |                         |                       |
| Search Results |       |               |               |                         | Search                |
| select2        | Mess  | age Set Numbe | r             | Description             |                       |
|                | 257   |               |               | Application Data Set    |                       |
|                |       |               |               |                         |                       |

### Between

The Between operator expects an AND keyword in the values field.

#### **Image: Example Between Criteria**

This example illustrates using the Between operation.

| Projecti                 | vame M      | ISG_SAMPLE   | 5                               |                                     |           |               |
|--------------------------|-------------|--------------|---------------------------------|-------------------------------------|-----------|---------------|
| Data Set N               | lame M      | ISG          |                                 | Message Catalog Entries             |           |               |
| earch Values             |             |              |                                 | View All   🖾                        | First 💶 1 | 1 of 1 💵 Last |
| Field Name               |             | *Operation   | <u>Values</u>                   |                                     | Det       | tails         |
| MESSAGE_SET              | _NBR        | Between -    | <ul> <li>257 and 260</li> </ul> |                                     | æ         | 🛨 E           |
| earch Results            | i           |              |                                 |                                     |           | Search        |
| earch Results<br>select2 |             | age Set Numb | er                              | Description                         | _         | Search        |
|                          |             | age Set Numb | er                              | Description<br>Application Data Set |           | Search        |
|                          | Mess        | age Set Numb | er                              |                                     |           | Search        |
| select2                  | Mess<br>257 | age Set Numb | er                              | Application Data Set                |           | Search        |

## In

In interprets the , (comma) as the separator for the literals.

# Image: Example In Criteria

This example illustrates using the In criteria.

| Projec                |           |            |          |               |                                     |       |                 |
|-----------------------|-----------|------------|----------|---------------|-------------------------------------|-------|-----------------|
| Data Se               | et Name M | SG         |          |               | Message Catalog Entries             |       |                 |
| earch Value           | es        |            |          |               | View All   🗖                        | First | 🛾 1 of 1 💵 Last |
| Field Name            |           | *Operation |          | <u>Values</u> |                                     |       | Details         |
| IESSAGE_S             | ET_NBR    | In         | τľ       | 257,260,262   |                                     |       | <b>(+)</b>      |
|                       |           |            | <u>·</u> | 201,200,202   |                                     | .11   | Search          |
| earch Resu            | Its       |            | ·        | 201,200,202   |                                     |       |                 |
| earch Resu<br>select2 |           | Set Number |          | 201,200,202   | Description                         |       |                 |
|                       |           | Set Number |          |               | Description<br>Application Data Set |       |                 |
| select2               | Message   | Set Number |          | 201,200,202   |                                     |       |                 |

# Like

Like will implicitly add % (percent sign) with the string.

# Image: Example Like Criteria

This example illustrates using the Like operation.

| Project N          | ame MSG_     | SAMPLES           |                     |                  |             |             |
|--------------------|--------------|-------------------|---------------------|------------------|-------------|-------------|
| Data Set Na        | ame MSG      |                   | Messa               | ge Catalog Entri | es          |             |
| Search Values      |              |                   |                     | View All [       | First 🚺 1-2 | of 2 💵 Last |
| <u>*Field Name</u> |              | <u>*Operation</u> | lues                |                  |             | Details     |
| MESSAGE_SET_I      | NBR          | All 👻             |                     |                  |             | + -         |
| DESCR              | -            | Like 👻            | tegration           |                  | .af         | ÷ =         |
| Search Results     |              |                   |                     |                  |             | Search      |
|                    | essage Set N | lumber            | Description         |                  |             |             |
| 12                 | 9            |                   | Merchant Integratio | on Component     |             |             |
| 15                 | 5            |                   | Integration Server  |                  |             |             |
| <u> </u>           | 8            |                   | Integration Broker  |                  |             |             |
| 22                 | 9            |                   | Dashboard Integra   | ation Framewrk   |             |             |
| 27                 | 3            |                   | Integration Group I | Manager          |             |             |
| 11:                | 20           |                   | HRMS Supplier Int   | egration         |             |             |
| 15                 | 120          |                   | PL - Planning Integ | gration          |             |             |
| 17                 | 830          |                   | CRM Integration     |                  |             |             |
| <u> </u>           | 002          |                   | Integration Tools C | Course           |             |             |

# **Copying and Comparing Projects**

# **Copy Compare Overview**

The Data Migration Workbench is used to copy and compare projects.

The ability to compare or copy a project is determined by the data set definition parameter *Is Copyable*. The user initiating the copy or compare must also have permission to the data contained in the ADS Project.

Data Migration Workbench provides the ability to:

- Copy an ADS project to a file.
- Compare an ADS project from file.
- Copy an ADS project from file.

## **Related Links**

Setting Data Migration Permissions

# **Copy to File**

Once the ADS project is defined it can be copied to file. The system will prompt you to select the file location from the available file locations defined on the Manage File Locations page. When the copy to file has succeeded, the Project State will be updated to *Copy to file succeeded*.

# Compare

Before you can do a compare, all data set definitions referenced in the project file must also exist in the target database. There may be cases where the a data set definition is different in the source and target. *Shape* refers to the metadata describing the data set instances in the ADS project, including the data set definition itself, the record definitions that are part of the data set definition, and the fields that are part of the records that are part of the data set definitions.

Any time there is a shape difference between the source and target data set definition, a data transform is necessary. There are 2 categories of shape changes:

Regular shape change

This type of shape change is supported by the Data Migration Framework and no custom transform PeopleCode is necessary. Examples of a regular shape change are:

• Add or remove a record that is included in a data set definition.

- Add or remove a non-key field from a record that is included in a data set definition.
- Irregular shape change

This type of shape change requires custom transform PeopleCode.

- Change the key structure of a record.
- Change the meaning of a field value.
- Change the field size.
- Add a new data set definition or removing an existing data set definition.
- Provide default values on target that do not exist in the source.
- Change a field type or format.
- Rename a record, field or data set definition.
- Move data from one record to another.
- Refactor by splitting an object into 2 or more objects.
- Refactor by combining 2 or more objects into a single object.
- Change in data migration pathway such as an object formerly migrated using IDE project or Data Mover is migrated using Data Migration Framework.

Compare looks for the following type of differences:

- Row Difference Based on the record keys compares if the row exists in both the source and target databases. All differences will be captured and shown as Absent on the database where the key is not present.
- Field Difference The value of a field differs between source and target.

For data sets that contain managed objects, the compare will examine the LASTUPDDTTM and LASTUPDOPRID fields to detect whether the object has been changed by the customer. This is the same logic used in an IDE project compare.

# **Comparing From File**

When you select to compare, the system performs the following:

- 1. An application engine program is executed that copies each data set instance in the ADS Project from XML to memory as a PeopleSoft rowset (not to the database) and the corresponding object is copied from SQL to memory as a different PeopleSoft rowset.
- 2. The two in-memory rowsets are then compared record-by-record, row-by-row, and field-by-field.

In this case the file is the source and the local node is the target.

3. Any differences found in compare are stored in a table on the target database.

Note: It is stored in the same table used for managed object compare.

4. The differences found can be seen by running the compare viewer, which reads the compare output table.

# **Using Compare Viewer**

Once the compare is completed, you can use the viewer to view differences and determine which data set instances you want to include in the copy.

# **Copy from File**

Once you have reviewed the compare reports on the target database and selected which data set instances in the project should be copied, you can submit the ADS project for copy. If approval workflow has been configured for the Data Migration Workbench, you will receive a message that the project has entered the approval workflow. If approvals are not required for the project or when all approvals have been obtained, the copy will be scheduled to run through the Process Scheduler.

# **Managing ADS Project File Locations**

The project file locations are managed by a system administrator in the Project Repository to restrict the places where ADS project files can be placed. Before you can copy a ADS project to a file, you must set up the Project Repository to use. Typically, this task will be performed by a system administrator.

There are two parts to the Project Repository setup process:

1. Creating the file system folders for a specified path and the *areas* under that path. These folders should be manually created by a system administrator with appropriate access permissions for those users who will be starting the application and process scheduler servers or running Change Assistant. The system administrator should manually create both the *path* folders and the *area* folders.

**Note:** On non-Windows operating systems, folder names are case sensitive. At run-time *area* names are upper cased, so the names of *area* folders should also be upper cased.

2. Registering the path to each directory containing area folders in the database as locations for holding project files. These registered locations and the area folders within them are the Project Repository.

Use the Manage File Locations page to register paths to valid Project Repository locations.

#### Navigation

PeopleTools, Lifecycle Tools, Migrate Data, Manage File Locations

### Image: Manage File Locations page

This example illustrates the fields and controls on the Manage File Locations page. You can find definitions for the fields and controls later on this page.

| Manage File    | Locations              |                                                                                                    |
|----------------|------------------------|----------------------------------------------------------------------------------------------------|
| *Location Name | MYADSPROJECTS          | Delete                                                                                                    |
| Description    | ADS Project Repository |                                                                                                    |
| *Path          | \\slc02pqt\repository  |                                                                                                    |
| Area           |                        | 🖾 🛛 First 💶 1-2 of 2 🕨 Last                                                                                                    |
| Area Name      |                        |                                                                                                    |
| AREA1          |                        |                                                                                                    |
| AREA2          |                        |                                                                                                    |
| Location Name  |                        | Assign a name for your file location.                                                                                                    |
| Description    |                        | Optionally add a description for the file location.                                                                                                    |
| Path           |                        | The specified path must be accessible from both the application<br>server and the process scheduler server. Absolute network paths<br>are less prone to issues in this respect as all servers are not likely<br>to be running on the same machine, thus may not have access to<br>a local or relative path. |
|                |                        | If the application server is on Windows and the process<br>scheduler server is on non-Windows or conversely, your system<br>administrator will need to provide special setup to share files<br>across machine boundaries.                                                                                   |
|                |                        | Note: On Windows, you must use a UNC naming convention, such as \\ <servername>\<sharename>. On UNIX based platforms, you must use absolute path, such as /<rootdir>/<subdir <subdir="">.</subdir></rootdir></sharename></servername>                                                                       |
| Area           |                        | The area grid is populated with the sub directories in the path.                                                                                                    |

# **Copying Project to File**

To copy an ADS project to a file:

- 1. Select PeopleTools, Lifecycle Tools, Migrate Data, Data Migration Workbench
- 2. Select the Copy button.
- 3. Select the file location and area to copy the file.

4. Click the Run button.

Note: If the file already exists, you will be prompted whether or not to replace it.

5. On the Process Scheduler Request page, click OK.

The copy will run in the Process Scheduler.

6. Click OK to return to the Project Definition page.

The Project State is displayed. Use the Refresh button to check the progress of the copy.

#### Image: Copy To File page

This example illustrates the fields and controls on the Copy To File page.

| Perform ADS operation       |                                 | ×           |
|-----------------------------|---------------------------------|-------------|
| Copy To File                |                                 | <u>Help</u> |
| copy to the                 |                                 |             |
| Run Control ID EXAMPLE      | Report List Process Monitor Run |             |
| Project Information         |                                 |             |
| Project Name EXAMPLE        | Example                         |             |
| Location Name MYADSPROJECTS | Q ADS Project Repository        |             |
| Area Name AREA1             |                                 |             |
| OK Cancel Apply             |                                 |             |
|                             |                                 | .::         |

# Loading Project from File

In order to load a project from file on the target system the data set definition must exist on the target database.

When you load a ADS project to the target database, it does not load the data content from the ADS project. Load from file causes the source project definition to be copied from the file to the target database. It does not copy the data set instances.

# Defining the Data Set Definition on the Target Database

Before the project can be loaded, copied or compared from file, the data set definitions (including records and fields) must exist on the target database. Depending on the releases and patch level of your environment, the data set definitions may have different shapes than on the source database.

#### See Comparing From File

If you have created your own custom data set definition and it does not exist on the target, you can copy the data set definition using an IDE project.

To migrate the data set definition and related objects using IDE project:

1. On the source database, create a new IDE project in Application Designer. File, New, Project.

2. Insert the data set definitions into the IDE project. Insert, Definitions into Project, select Definition Type: Data set Definitions, select the specific data set definitions to include, click Insert.

Insert all the records definitions that are in the data set definition and all the database field definitions that are in the record definitions.

- 3. Save the IDE project.
- 4. Copy the IDE project to a file. Tools, Copy Project, To File, enter the export directory, click Copy.
- 5. On the target database, open Application Designer and compare the IDE project from the file. Tools, Compare and Report, From File.

It is advisable to run a compare to check whether copying the record and field definitions are the same on the source and target.

6. On the target database, open Application Designer and copy the IDE project from the file. Tools, Copy, From File.

**Note:** You also have the option of using Copy to Database, if your environment is set up where both the source and target databases are available. If any records were changed or added in the IDE project, it will be necessary to table create or alter to assure that the records exist on the target.

# Loading Project on Target Database

To load the data ADS project on the target database:

1. On the target database, select PeopleTools, Lifecycle Tools, Migrate Data, Data Migration Workbench, Load Project From File.

### **Image: Load Project From File**

This example illustrates the fields and controls on the Load Project From File.

| *Locatio                | on Name  | ADS_PROJECTS<br>AREA1 | ADS Project Repository |           |                  |                        |
|-------------------------|----------|-----------------------|------------------------|-----------|------------------|------------------------|
| elect a P               | roject   |                       |                        | Find      | View All   🖉   🛗 | First 🚺 1-3 of 3 🕨 Las |
| Proje                   | ect Name |                       | Last Update Date/Time  | File Size | Project State    |                        |
| <ul> <li>мsg</li> </ul> | _TEST    |                       | 06/22/15 6:06:00AM     | 944,381   | Loaded from file |                        |
|                         |          |                       | 06/24/15 5:56:00AM     | 273,589   |                  |                        |
| O PG1                   |          |                       |                        |           |                  |                        |

- 2. Select the File Location and Area. A list of projects in that location will be displayed.
- 3. Select the ADS project to load.
- 4. Optionally, if you want to run the load from file process asynchronously in Application Engine through Process Scheduler, select Asynchronous check box.
- 5. Click Load. You will be navigated to the ADS run control page.

6. Click Run.

If the data set definition used in the ADS project does not exist on the target database, you will receive an error message and the project will not load.

# **Comparing ADS Projects**

The compare is always executed from the target database. First you must load the ADS project file and then execute the compare.

See Loading Project on Target Database

# **Comparing From File**

To compare an ADS project:

- 1. On the target database, select PeopleTools, Lifecycle Tools, Migrate Data, Data Migration Workbench.
- 2. Click the Compare button.
- 3. Select the data sets to compare.
- 4. Select the languages to compare.

By default the Include Language-Neutral Data check box is selected.

- 5. By default, the Validate Project check box is selected.
- 6. Click the Run button.
- 7. Set your Process Scheduler options and click OK.

The process will be scheduled to run in the Process Scheduler.

- 8. Click OK again to return to the Project Definition page.
- 9. Click the Refresh icon on the Project Definition page to see the new status for the project.

Use the Compare button on the Project Definition page to compare a project from a file.

## **Image: Compare From File page**

This example illustrates the fields and controls on the Compare From File page. You can find definitions for the fields and controls later on this page.

|                                                             | Help                   |
|-------------------------------------------------------------|------------------------|
|                                                             | Tielp                  |
|                                                             |                        |
| E Report List Process Monitor                               |                        |
|                                                             |                        |
| Pivot Grid Example                                          |                        |
| ORY                                                         |                        |
|                                                             |                        |
|                                                             |                        |
| 💟 🛛 Include Language-Neutral Data                           |                        |
| First 🕢 1-2 of 2 🕑 Last Languages   🖾 First 🕚 1 of 1 🕑 Last |                        |
| Description Select Language                                 |                        |
| FION Pivot Grid Definition 🛛 Finglish                       |                        |
| RC Services Select All Languages Deselect All Languages     |                        |
| Deselect All Data Sets                                      |                        |
|                                                             |                        |
|                                                             | Pivot Grid Example ORY |

|                               | to select or deselect all data sets. Select each data set you want to compare.                                                                |
|-------------------------------|----------------------------------------------------------------------------------------------------|
| Validate Project              | Select this check box if you want to validate the project when it is compared.                                                                |
| Include Language-Neutral Data | By default this check box is selected.                                                                                                    |
|                               | Language neutral data is data that is not translated. In an IDE project copy this is referred to as COMMON.                                   |
| Languages                     | By default all installed languages are selected. Use the links to select or deselect all languages. Select each language you want to compare. |

# **Compare Complete**

When the compare is complete, the project status is updated and the compare report summary statistics are displayed.

#### **Image: Compare Report Summary**

This example illustrates the fields and controls on the Compare Report Summary.

| Data Migration W     | /orkbench            |                  |     |    |              |           |             |          |          |
|----------------------|----------------------|------------------|-----|----|--------------|-----------|-------------|----------|----------|
| Project Name E       | XAMPLE               |                  |     |    |              |           |             |          |          |
| *Description Pr      | ivot Grid Example    |                  |     | (  | Copy To File | •         |             |          |          |
| Comments             |                      |                  |     |    | Validate     |           |             |          |          |
|                      |                      |                  |     |    | Compare      |           |             |          |          |
| Project State C      | Compare from file su | icceeded         | ø   | Su | bmit for Co  | ру        |             |          |          |
| Progress             |                      |                  |     | CI | heck Integri | ty        |             |          |          |
|                      |                      |                  |     |    |              |           |             |          |          |
| Filters 👔            |                      |                  |     |    |              |           |             |          |          |
| Project Content (2)  |                      |                  |     |    |              | View All  | First 🕚     | 1-2 of 2 | 2 🕑 Last |
| Data Set Name        | D                    | escription       |     |    | Additions    | Deletions | Differences | Same     | Messages |
| PIVOTGRID_DEFINITION | F                    | ivot Grid Defini | ion |    | 0            | 0         | 2           | 1        | 3        |
| RCF_SERVICES         | F                    | C Services       |     |    | 1            | 0         | 1           | 0        | 1        |

# **Viewing Compare Reports**

After the compare process has completed, a compare summary is displayed on the project definition page.

#### Navigation

PeopleTools, Lifecycle Tools, Migrate Data, Data Migration Workbench

#### Image: Project Summary page showing compare results

This example illustrates the fields and controls on the Project Summary page showing compare results. You can find definitions for the fields and controls later on this page.

| Project Name                            | EXAMPLE              |                             |       |               |             |              |          |        |
|-----------------------------------------|----------------------|-----------------------------|-------|---------------|-------------|--------------|----------|--------|
| *Description                            | Pivot Grid Example   |                             |       | Copy To File  | ;           |              |          |        |
| Comments                                | •                    |                             |       | Validate      |             |              |          |        |
|                                         |                      |                             |       | Compare       |             |              |          |        |
| Project State                           | e Compare from file  | succeeded 😨                 |       | Submit for Co | ру          |              |          |        |
| Progress                                | \$                   |                             |       | Check Integri | ity         |              |          |        |
|                                         |                      |                             |       |               |             |              |          |        |
| Filters 👔                               |                      |                             |       |               |             |              |          |        |
| Results will be displa                  | yed where the select | ed filter criteria are true |       |               |             |              |          |        |
| Message Type                            | Туре                 | *Copy Action                | Any - |               |             |              |          |        |
| Error Warning                           | Additions            | *Copy Done                  |       | Show          | v Results W | ithout Merge |          |        |
| <ul><li>✓ Info</li><li>✓ None</li></ul> | ✓ Differences ✓ Same | *Customized                 | Any 👻 |               |             |              |          |        |
|                                         |                      |                             |       |               |             |              |          | Apply  |
| roject Content 👔                        |                      |                             |       |               | View Al     | First 🔇      | ) 1-2 of | 2 🕑 La |
| ta Set Name                             |                      | Description                 |       | Additions     | Deletions   | Differences  | Same     | Messag |
|                                         | N.I.                 | Pivot Grid Definition       |       | 0             | 0           | 2            | 1        |        |
| OTGRID_DEFINITIO                        |                      | Fivor Gru Deminion          |       | 0             | 0           | -            |          |        |

## Filters

Expand and use the filters section to limit the result set shown in the Data Set Content grid. The filter will also alter the statistics shown for each data set object in the project. All criteria specified are cumulative.

| Message Type | Select which message types to display. If there are any errors, warning, or info the Message column will indicate the total number of messages.                                                             |
|--------------|----------------------------------------------------------------------------------------------------|
| Туре         | Select the results types to display.                                                                                                    |
| Copy Action  | Select which copy actions to display. Any will display the count for all copy actions.                                                                                                    |
| Copy Done    | Select which copy done statuses to display. Any will display the count for all copy done statuses.                                                                                                    |
| Customized   | Select if you want to filter on customizations. Customizations<br>are identified by comparing the LASTUPDOPRID to determine<br>if the definition was delivered by PeopleSoft or changed by the<br>customer. |

| Show Results Without Merge | This checkbox is displayed if the ADS project contains any |
|----------------------------|------------------------------------------------------------|
|                            | mergable groups. Select to view the results without merge. |

# **Project Content Grid**

On the target database, the Project Content grid displays all data set definitions currently in the project, but prevents changes to the project. Statistics are displayed for each data set definition in the project indicating the count of data set instances based on type. Reviewers can use the filters to further assist in determining where the changes or issues are located.

By clicking on one of the hyperlinks displayed in the grid, you can drill in to view the data instances in the project for each data set . When compare or validation counts are displayed, they indicate a count of data set instances, not the number of fields compared or validated within each instance.

Clicking on a compare or validation count will set the filter criteria on the content page appropriate to the selected count. Clicking on the data set name hyperlink will show the content page unfiltered.

| Data Set Name | Each instance of the data set names is displayed as a hyperlink.<br>When you click the hyperlink, the compare report for that data<br>set instance is displayed.                                                                                                    |
|---------------|----------------------------------------------------------------------------------------------------|
| Additions     | The count for additions is displayed as a hyperlink.                                                                                                    |
|               | Addition indicates the root record in the data set instance is new and the action is copy.                                                                                                    |
| Deletions     | The count for deletions is displayed as a hyperlink.                                                                                                    |
|               | Deletion indicates that all records in the data set instance are to<br>be deleted and the copy action is delete.                                                                                                    |
| Differences   | The count for differences is displayed as a hyperlink.                                                                                                    |
|               | Difference indicates that either the root record has changes,<br>or another record in the data set instance is changed, added or<br>deleted, and the copy action is copy.                                                                                                    |
| Same          | The count for same is displayed as a hyperlink.                                                                                                    |
|               | Same indicates that the data set instance is the same on both<br>the source and target after customizations from the target are<br>applied. If there are customizations that differ from the source<br>value, the action is set to Keep and can be viewed in the details<br>for the data set instance. If there are no customizations to be<br>merged, same indicates the source and target have the same<br>values. |
| Messages      | The count for messages is displayed as a hyperlink.                                                                                                    |

# **Data Set Content**

Use the data set content page to review and update the copy action for each instance of a data set.

#### Image: Compare Report page

This example illustrates the fields and controls on the Compare Report page. You can find definitions for the fields and controls later on this page.

| Project Name EXAMPLE                 | Pi                     | vot Grid Example   | )       |               | State Compa      | are from file succee             |
|--------------------------------------|------------------------|--------------------|---------|---------------|------------------|----------------------------------|
| Data Set Name PIVOTGRID_DEFINITION   | Pi                     | vot Grid Definitio | n       |               |                  |                                  |
| Filters (2)                          |                        |                    |         |               |                  |                                  |
| Ŭ                                    |                        |                    |         |               |                  |                                  |
| PIVOTGRID_DEFINITION                 | Copy Action            | Туре               | Details | Custom        | Fir<br>Copy Done | rst € 1-3 of 3 € Las<br>Messages |
| PIVOTGRID_DEFINITION Pivot Grid Name | Copy Action<br>Merge - | Type<br>Different  | Details | Custom        |                  |                                  |
| Ŭ                                    |                        |                    |         | Custom<br>Yes |                  | Messages                         |

## Filters

The same filters available on the Project Definition page are available for the data set instances. Use the filters to limit the data set content display. All criteria specified are cumulative.

## **Data Set Content**

The data set content section provides the copy action and whether or not the copy has been done at the data set instance level.

Copy ActionIndicates the copy action for the data set instance, the copy<br/>action will be:

- Merge
- Copy
- None

See Understanding Copy Actions

Indicates the compare result type, the type will be:

- Difference
- Addition
- Deletion
- Same

Same indicates that the data set instance is the same on both the source and target after customizations from the target are applied. If there are customizations that differ from the source value, the action is set to Keep and can be viewed in the details for the data set instance. If there are no customizations to be merged, same indicates the source and target have the same values.

Туре

| Details   | Use the Details icon to view the details for the data set instance.                               |
|-----------|---------------------------------------------------------------------------------------------------|
| Custom    | A Yes in this column indicates that the data instance has been customized on the target database. |
|           | <b>Note:</b> Use this column in conjunction with the Type column.                                 |
| Copy Done | When the Copy from File has completed, the Copy Done check box will be checked.                   |
| Messages  | Click the message icon to view any messages for the data set instance.                            |

# **Understanding Copy Actions**

The copy actions available will depend on the data set instance.

## Merge

The merge action is only available when the data set contains of one or more mergeable groups. Merge applies to the data set instance and will copy the data based on the individual group instance selections made in the detail compare report.

# Сору

The copy action is used to copy the data from the source database to the target database.

## None

Selecting None for a data set instance that contains mergeable data will retain all your configurations. All item actions are set to Keep. Data Set instances with a copy action of None are skipped for all ADS operations.

# **Compare Report Details**

Use the Compare reports page to review the differences and update or change the Upgrade action.

#### Image: Compare Report Details page

This example illustrates the fields and controls on the Compare Report Details page. You can find definitions for the fields and controls later on this page.

| Project Name                  | EXAMPLE                                                                | Pivot Grid Example                  |                        | State          | Compare from file succeede | d                                |                        |
|-------------------------------|------------------------------------------------------------------------|-------------------------------------|------------------------|----------------|----------------------------|----------------------------------|------------------------|
| Data Set Name                 | PIVOTGRID_DEFINITION                                                   | Pivot Grid Definition               | C                      | ompared        | 09/30/2015 8:42AM          |                                  |                        |
| Data Set Instance             |                                                                        |                                     |                        |                |                            |                                  |                        |
|                               | <u> </u>                                                               |                                     |                        |                |                            |                                  |                        |
| Instance Keys<br>*Copy Action | PTPG_PGRIDNAME=ENROLLMENTS<br>Merge Copy and Keep Co                   |                                     | Copy Don               | _              |                            |                                  |                        |
|                               | was changed by PTADS on 2015-09-2                                      |                                     |                        |                |                            |                                  |                        |
|                               | was changed by PIMDS on 2015-08-                                       | 20 at 15.05.57.000000. The merge ac | uon wii be set to      | Neep by        | deladir.                   |                                  |                        |
| Display Order 🕐               |                                                                        |                                     |                        |                |                            |                                  |                        |
| Record/Field                  | © F                                                                    | lecord/Group/Field                  | Gro                    | up/Record      | /Field                     |                                  |                        |
| Filters (?)                   |                                                                        |                                     |                        |                |                            |                                  |                        |
| Record Hierarch               | у                                                                      |                                     |                        |                |                            |                                  |                        |
|                               | ource) to T855902C (Target)                                            |                                     |                        |                |                            |                                  |                        |
| E EXAMPLE - Pi                |                                                                        |                                     |                        |                |                            |                                  |                        |
|                               | D_DEFINITION - Pivot Grid Definition<br>e Keys - PTPG PGRIDNAME=ENROLL | MENTS DV COUDSE                     |                        |                |                            |                                  |                        |
|                               | GCORE - Core Pivot Grid Record                                         | MENT3_BT_COURSE                     |                        |                |                            |                                  |                        |
|                               | SPGCHARTOPT - Pivot Grid Chart Opti                                    | ons567890                           |                        |                |                            |                                  |                        |
|                               | SPGQRYPROMPT - Pivot Grid Prompt                                       |                                     |                        |                |                            |                                  |                        |
|                               |                                                                        | 00010                               |                        |                |                            |                                  |                        |
| Item Action                   | Merge Groups                                                           |                                     | Find   View Al         | 2              | < 🕙 1-5 of 13 🕑 >          |                                  |                        |
| Add                           | Group Name                                                             | Group Description                   |                        |                |                            |                                  |                        |
| Delete                        | Vo Group                                                               | All attributes not in a group       |                        |                |                            |                                  |                        |
| Change                        | VG_AXISOPT_GROUP                                                       | Pivot Grid Axis Options Group       |                        |                |                            |                                  |                        |
| Keep                          | VG_CALCOPT_GROUP                                                       | Pivot Grid Calculation Options Gro  | up                     |                |                            |                                  |                        |
|                               | VG_CHART_GROUP                                                         | Pivot Grid Chart Options Merge Gro  | oup                    |                |                            |                                  |                        |
|                               | VG_CORE_GROUP                                                          | Pivot Grid Core Merge-able group    |                        |                |                            |                                  |                        |
|                               |                                                                        |                                     |                        |                | Apply                      |                                  |                        |
| Compare Report -              | Showing 6 differences 🛞                                                |                                     |                        |                | P                          | ersonalize   Find   View All   🔄 | First 🕚 1-3 of 3 🕑 Las |
| General Addition              | nal 📖                                                                  |                                     |                        |                |                            |                                  |                        |
| Context                       |                                                                        |                                     | Keep<br>Configurations | Item<br>Action | Source Value               | Current Target Value             | Proposed Target Value  |
| E Group: PVG_CHA              | RT_GROUP                                                               |                                     |                        | Кеер           |                            |                                  |                        |
| + Group: PVG_COR              | E_GROUP                                                                |                                     |                        | Кеер           |                            |                                  |                        |
| Group: PVG_QRY                | PRMPT_GROUP                                                            |                                     |                        | Кеер           |                            |                                  |                        |

# Data Set Instance

The current data set instance is displayed with the copy action and copy status. The compare report details for the data instance are displayed in the Compare Report grid. You can change the copy action for the data set instance, and if the copy is done you can reset the copy done flag. Use the previous and next scroll buttons to view the next data set instance in the project.

## **Display Order**

Display Order is only used with data sets that contain groups. There are 3 different display orders available. By default the compare report differences are displayed as group/record/ field. Alternative sort sequences are available to aid in understanding the differences.

### Filters

Use the selection criteria to limit the information that will be displayed in the Compare Report grid. All criteria specified are cumulative.

| Item Action  | Select the item actions to limit which actions are displayed in the compare report grid. |
|--------------|------------------------------------------------------------------------------------------|
| Merge Groups | Select the merge groups to display in the compare report grid.                           |

# **Compare Report for Data Sets with Groups**

The results from the most recent compare on the data set instance are displayed. If filters have been applied, the compare results will display the filtered data. The number of differences is displayed in the Compare Report title.

Expand the row to view the details for each field. Select the Additional tab to view additional details for the fields.

#### Image: Compare Report general page

This example illustrates the fields and controls on the Compare Report general page. You can find definitions for the fields and controls later on this page.

| Compare Report - Showing 6 differences @<br>General Additional                                               |                                                                                                    |                            | Personalize   Find   View All   🗖    | First 🕚 1-6 of 6 🕑 Last                                             |
|----------------------------------------------------------------------------------------------------|----------------------------------------------------------------------------------------------------|----------------------------|--------------------------------------|---------------------------------------------------------------------|
| Context                                                                                                    | Keep Item                                                                                                    | Source Value               | Current Target Value                 | Proposed Target Value                                               |
|                                                                                                    | Configurations Action                                                                                                    | Source value               | Current larget value                 | Proposed larger value                                               |
| Group: PVG_CHART_GROUP                                                                                       | Keep                                                                                                    |                            |                                      |                                                                     |
| Core Pivot Grid Record: ENROLLMENTS_BY_COURSE  Pivot Grid Chart Options567890: ENROLLMENTS_BY_COURSE.View, - | ▼ Keep                                                                                                    |                            |                                      |                                                                     |
| Type                                                                                                    | Keep                                                                                                    | 3D Bar Chart               | 2D Bar Chart                         | 2D Bar Chart                                                        |
| Group: PVG_CORE_GROUP                                                                                        | Keep                                                                                                    | SD bar onait               | 20 bar onlart                        | 20 bai onart                                                        |
| Group: PVG_QRYPRMPT_GROUP                                                                                    | Кеер                                                                                                    |                            |                                      |                                                                     |
| Context                                                                                                    |                                                                                                    | re for each                |                                      | et instance key value<br>n the record hierarc                       |
| Keep Configurations                                                                                          | Keep Configurations applies to data sets that include<br>groups. By default the Keep Configuration check box<br>selected, which means that the target data will not cha |                            |                                      |                                                                     |
|                                                                                                    | from the sou                                                                                                    | rce will be<br>file. The P | copied to the ta<br>proposed Target  | s check box, the val<br>rget when the data s<br>column will be upda |
| Item Action                                                                                                  | change this f                                                                                                    | ield in the Data Set       | grid, however if<br>Instance section | nt action. You cannof<br>you change the Co<br>at the top of the pag |
| Source Value                                                                                                 |                                                                                                    |                            | he source. This is this data set ins | is the value in the pr<br>tance.                                    |
| Current Target Value                                                                                         | Displays the                                                                                                    | current va                 | lue in the target                    | database.                                                           |
| Proposed Database Value                                                                                      | Displays the copy action i                                                                                                    |                            |                                      | arget database when                                                 |
|                                                                                                    |                                                                                                    |                            |                                      |                                                                     |

To aid in the readability of the report the General tab displays the record description and field label whenever possible, not all users will be familiar with these descriptive names. Use the Additional tab to view the record and field names.

**Note:** The record description and field label displayed on the report can be customized via the Data Set definition to improve readability.

#### **Image: Compare Report Additional page**

This example illustrates the fields and controls on the Compare Report Additional page. You can find definitions for the fields and controls later on this page.

| General Additional     | wing 6 differences 🛞                                                                        | Personalize   Find   View All   🚈   🔢 First 🕚 1-6 of 6 💿 Last |                                   |                       |                   |                     |  |  |
|------------------------|---------------------------------------------------------------------------------------------|---------------------------------------------------------------|-----------------------------------|-----------------------|-------------------|---------------------|--|--|
|                        |                                                                                             |                                                               |                                   |                       |                   |                     |  |  |
| Group Name             | Key Names and Values                                                                        | Record Name                                                   | Record Description                | Field Name            | Field Description | Configuration Value |  |  |
| PVG_CHART_GROUP        |                                                                                             | PSPGCHARTOPT                                                  | Pivot Grid Chart<br>Options567890 |                       |                   |                     |  |  |
| PVG_CHART_GROUP        | PTPG_PGRIDNAME=ENROLLMENTS_BY_COURSE                                                        | PSPGCORE                                                      | Core Pivot Grid Record            |                       |                   |                     |  |  |
| PVG_CHART_GROUP        | PTPG_PGRIDNAME=ENROLLMENTS_BY_COURSE,<br>PTPG_VIEWNAME=ENROLLMENTS_BY_COURSE.View, USERID=- | PSPGCHARTOPT                                                  | Pivot Grid Chart<br>Options567890 |                       |                   |                     |  |  |
| PVG_CHART_GROUP        | PTPG_PGRIDNAME=ENROLLMENTS_BY_COURSE,<br>PTPG_VIEWNAME=ENROLLMENTS_BY_COURSE.View, USERID=- | PSPGCHARTOPT                                                  | Pivot Grid Chart<br>Options567890 | PTPG_CHART_TYPE       | Туре              | 2D Bar Chart        |  |  |
| PVG_CORE_GROUP         |                                                                                             | PSPGCORE                                                      | Core Pivot Grid Record            |                       |                   |                     |  |  |
| PVG_QRYPRMPT_GROUP     |                                                                                             | PSPGQRYPROMPT                                                 | Pivot Grid Prompt record          |                       |                   |                     |  |  |
| Key Name               | es and Values                                                                               | Indicates                                                     | 2                                 |                       | · 1               | yed as key=value.   |  |  |
| Record Na              | ame                                                                                         | Displays the record name.                                     |                                   |                       |                   |                     |  |  |
|                        | ······                                                                                      | Displays                                                      | ne record r                       | name.                 |                   |                     |  |  |
| Record Do              | escription                                                                                  |                                                               |                                   | name.<br>lescription. |                   |                     |  |  |
| Record Do<br>Field Nam |                                                                                             | Displays t                                                    |                                   | lescription.          |                   |                     |  |  |
|                        | ie                                                                                          | Displays t<br>Displays t                                      | he record o                       | lescription.<br>me.   |                   |                     |  |  |

# **Compare Report for Data Sets without Groups**

If the data set does not contain groups, the compare report details displays the individual fields, with the item action.

#### Image: Compare Report details for data set without groups

This example illustrates the fields and controls on the Compare Report details for data set without groups. You can find definitions for the fields and controls later on this page.

| aining Roles                                                              | Stat                                                                                    | e Compare from file                                                                                                 | beheening                                                                               |
|---------------------------------------------------------------------------|-----------------------------------------------------------------------------------------|----------------------------------------------------------------------------------------------------|-----------------------------------------------------------------------------------------|
|                                                                           |                                                                                         | -                                                                                                    |                                                                                         |
| nes                                                                       | Compare                                                                                 | a 09/30/2015 8.20A                                                                                                  | AIVI                                                                                    |
|                                                                           |                                                                                         |                                                                                                    |                                                                                         |
|                                                                           |                                                                                         |                                                                                                    |                                                                                         |
|                                                                           | Copy Done                                                                               | 4                                                                                                    | •                                                                                       |
|                                                                           |                                                                                         |                                                                                                    |                                                                                         |
|                                                                           | Personalize   F                                                                         | ind   View All   🔄                                                                                                  | 🔢 🛛 First 🕚 1-6 of 6 🕑                                                                  |
|                                                                           |                                                                                         |                                                                                                    |                                                                                         |
|                                                                           |                                                                                         | et Value                                                                                                    | Proposed Target (Source) Val                                                            |
| Char                                                                      | ige                                                                                     |                                                                                                    |                                                                                         |
|                                                                           | -                                                                                       |                                                                                                    | 44                                                                                      |
|                                                                           | nge 2011-12-05-0                                                                        | 08.35.51.000000                                                                                                    | 2015-09-29-08.35.51.000000                                                              |
|                                                                           |                                                                                         |                                                                                                    |                                                                                         |
| Add                                                                       |                                                                                         |                                                                                                    | PSU Training Administrator                                                              |
| Auu                                                                       |                                                                                         |                                                                                                    | QEDM1500                                                                                |
| The context se                                                            | cuon dispi                                                                              |                                                                                                    |                                                                                         |
| the data set det<br>Display only fi<br>change this fie                    | for each of<br>finition.<br>field that sh<br>ld in the gr<br>Data Set In                | of the recorn<br>nows the cu<br>rid, howeve<br>stance sect                                                          | ards in the record h<br>urrent action. You<br>er if you change t<br>ion at the top of t |
| the data set def<br>Display only fi<br>change this fie<br>Action in the I | for each of<br>finition.<br>field that sh<br>ld in the gr<br>Data Set In<br>will change | of the recorn<br>nows the currid, however<br>stance secting also.                                                   | rds in the record h<br>arrent action. You<br>er if you change t<br>ion at the top of t  |
|                                                                           | Item<br>Action<br>Char<br>Char<br>Char<br>Char<br>Add<br>Add<br>Add                     | Compare<br>Copy Done<br>Copy Done<br>Personalize   F<br>Change<br>Change 7<br>Change 2011-12-05-1<br>Add<br>Add Add | Compared 09/30/2015 8:20/ Copy Done   Copy Done                                         |

# **Viewing Validation Reports**

Validation is initiated by one of the following processes:

• Check Integrity

On the source database, click Check Integrity on Project Definition page.

See Checking Integrity

• Copy To File

On the source database, click Copy To File on Project Definition page and select the Validate Project check box.

• Validate From File

On the target database, click Validate on Project Definition page.

See Validating Copy From File

• Copy From file

On the target database, click Copy From File on Project Definition page and select the Validate Project check box.

When the validation process is complete, the Project Definition page is updated to indicated the message count. Depending on which process was run, you may see additional columns in the data content grid.

#### Image: Validation errors on validate

This example illustrates the fields and controls on the project summary page for a validation that returned an error. In this example the filter was set to display only warning and errors.

| Data Migration V                                               | Vorkbench                                                                   |                                      |       |               |             |              |           |          |
|----------------------------------------------------------------|-----------------------------------------------------------------------------|--------------------------------------|-------|---------------|-------------|--------------|-----------|----------|
| Project Name                                                   | SAMPLE                                                                      |                                      |       |               |             |              |           |          |
| *Description                                                   | Multiple data sets                                                          |                                      | [     | Copy To File  | 9           |              |           |          |
| Comments                                                       |                                                                             |                                      | (     | Validate      |             |              |           |          |
|                                                                |                                                                             |                                      | (     | Compare       |             |              |           |          |
| Project State                                                  | Validation errors on                                                        |                                      | (     | Submit for Co | ру          |              |           |          |
| Progress                                                       |                                                                             |                                      | (     | Check Integri | ity         |              |           |          |
|                                                                |                                                                             |                                      |       |               |             |              |           |          |
| ▼ Filters (?)                                                  |                                                                             |                                      |       |               |             |              |           |          |
| Results will be displaye                                       | ed where the selecte                                                        | ed filter criteria are true          |       |               |             |              |           |          |
| Message Type                                                   | Туре                                                                        | *Copy Action                         | Any - | •             |             |              |           |          |
| <ul> <li>✓ Error</li> <li>✓ Warning</li> <li>✓ Info</li> </ul> | <ul> <li>✓ Additions</li> <li>✓ Deletions</li> <li>✓ Differences</li> </ul> | *Copy Done<br>*Customized            |       | •             | v Results W | ithout Merge |           |          |
| None                                                           | Same                                                                        |                                      |       |               |             |              | <b>11</b> | Apply    |
|                                                                |                                                                             |                                      |       |               |             |              | Linn      |          |
| Project Content 👔                                              |                                                                             |                                      |       |               | View A      |              | 1-2 of 2  | 2 🕑 Last |
| Data Set Name                                                  |                                                                             | Description                          |       |               |             | Differences  | Same      | Messages |
| PIVOTGRID_DEFINITION<br>RCF_SERVICES                           |                                                                             | Pivot Grid Definition<br>RC Services |       | 0             |             | 0            | 1<br>0    | 1<br>0   |

## Filters

Use the filters section to limit which validation message to display the count for.

# Message Click the hyperlink for the message count to display the messages.

The data content page will list the individual messages, with an icon:

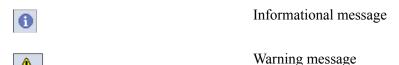

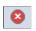

#### Error message

Click on the message icon to view the message details on the Validation Report page.

#### **Image: Validation Report page**

This example illustrates the fields and controls on the Validation Report page. You can find definitions for the fields and controls later on this page.

| Project Name SAMPI                                                                                                    | E                             | Multiple data sets    |                | State Validation errors on compare                                           |                                                                                                    |
|----------------------------------------------------------------------------------------------------|-------------------------------|-----------------------|----------------|------------------------------------------------------------------------------|----------------------------------------------------------------------------------------------------|
| Data Set Name PIVOT                                                                                                    | GRID_DEFINITION               | Pivot Grid Definition | 1              |                                                                              |                                                                                                    |
|                                                                                                    |                               |                       |                |                                                                              |                                                                                                    |
| Instance Keys F                                                                                                    | TPG_PGRIDNAME=WC_STU_COU      | NT                    |                |                                                                              |                                                                                                    |
| Datetime Validated 0                                                                                                    | 9/30/2015 8:29:41.626000AM    |                       |                |                                                                              |                                                                                                    |
|                                                                                                    |                               |                       |                |                                                                              |                                                                                                    |
| Project Navigator ()                                                                                                    |                               |                       |                |                                                                              |                                                                                                    |
| Comparing FILE (Source) to                                                                                                    | T855902C (Target)             |                       |                |                                                                              |                                                                                                    |
| 🖃 🗁 SAMPLE - Multiple dat                                                                                                    | a sets                        |                       |                |                                                                              |                                                                                                    |
| E DPIVOTGRID_DEFIN                                                                                                    | ITION - Pivot Grid Definition |                       |                |                                                                              |                                                                                                    |
| 😑 🗁 Instance Keys - I                                                                                                    | PTPG_PGRIDNAME=WC_STU_COU     | JNT                   |                |                                                                              |                                                                                                    |
| - Dependence - Dependence - Dep | Core Pivot Grid Record        |                       |                |                                                                              |                                                                                                    |
|                                                                                                    |                               |                       |                |                                                                              |                                                                                                    |
| ▼ Filter By ②                                                                                                    |                               |                       |                |                                                                              |                                                                                                    |
| *Record Name <all< td=""><td>&gt; •</td><td></td><td></td><td></td><td></td></all<>                                                                                                    | > •                           |                       |                |                                                                              |                                                                                                    |
|                                                                                                    |                               |                       |                |                                                                              |                                                                                                    |
| *Message Severity <all< td=""><td>&gt; •</td><td></td><td>Show Results W</td><td>ithout Merge Appl</td><td></td></all<>                                                                                                    | > •                           |                       | Show Results W | ithout Merge Appl                                                            |                                                                                                    |
|                                                                                                    |                               |                       |                | Аррі                                                                         | y                                                                                                    |
|                                                                                                    |                               |                       |                |                                                                              |                                                                                                    |
| Validation Report (2)                                                                                                    |                               |                       |                |                                                                              | d   View All   🔄   🔣 🛛 First 🕚 1-2 of 2 🕑 Last                                                                                                    |
| Record Name                                                                                                    | Validation Type               | Mess                  |                | Message Text                                                                 | Explanation                                                                                                    |
| 1 PSPGCORE                                                                                                    | Pre Copy Compare Validation   | Inform                |                | Validation of data set instance completed<br>with no errors (257,515)        | There are no errors in validating this data set instance.                                                                                                    |
| 2 PSPGCORE                                                                                                    | Custom Validation             | Error                 |                | Field defined in the Pivot Grid not found in the Query definition. (268,809) | Invalid Query Field Unit specified in the source for the<br>Pivot Grid WC_STU_COUNT. All the Pivot Grid Fields<br>need to match the Query Fields for the Pivot Grid to<br>render. This error should be corrected before a Copy is<br>performed on the project. |

You can also use the Filter By section to display the report based on filters for record name, message severity or any combination of those filters. Select the Show Results Without Merge check box to view the messages if merge were disabled. This option can help the reviewer to decide whether to keep configurations or copy from source.

The report has 5 columns:

| The name of the record.              |
|--------------------------------------|
| The type of validation error.        |
| Indicates the severity of the error. |
| The message text.                    |
| An explanation of the message.       |
|                                      |

# **Submitting for Copy**

To copy the project from file:

- 1. Select Select PeopleTools, Lifecycle Tools, Migrate Data, Data Migration Workbench.
- 2. Select the *Submit for Copy* button.

- 3. Select the languages to copy.
- 4. Select the data sets to copy.
- 5. Select which options to run.
- 6. Click the Run button.
- 7. Click OK.

If Approval Framework has been configured, the request will enter the approval workflow, otherwise the process is scheduled in the Process Scheduler.

#### Image: Copy From File page

This example illustrates the fields and controls on the Copy From File page. You can find definitions for the fields and controls later on this page.

| rform ADS operation                              |                             |                                                                                                    | Help |
|--------------------------------------------------|-----------------------------|----------------------------------------------------------------------------------------------------|------|
| opy From File                                    |                             |                                                                                                    |      |
|                                                  | Report List Process Monitor | Run                                                                                                    |      |
| Run Control ID EXAMPLE                           | Report List Process Monitor | Later and the second second second second second second second second second second second second second second                                                                                                    |      |
| Project Information                              |                             |                                                                                                    |      |
| Project Name EXAMPLE                             | Pivot Grid Example          |                                                                                                    |      |
| Location Name REPOSITORY                         |                             |                                                                                                    |      |
| Area Name AREA1                                  |                             |                                                                                                    |      |
|                                                  |                             |                                                                                                    |      |
| Selection Criteria                               |                             | Include Language Neutral Date                                                                                                    |      |
| Data Sets                                        | First 🕢 1-2 of 2 🕑 Last     | ✓ Include Language-Neutral Data           Languages         Image: Image: Ima |      |
| Select Data Set Name                             | Description                 | Select Language                                                                                                    |      |
|                                                  | Pivot Grid Definition       | English                                                                                                    |      |
|                                                  |                             | Cirgiisii                                                                                                    |      |
| RCF_SERVICES                                     | RC Services                 | Select All Languages Deselect All Languages                                                                                                    |      |
| Select All Data Sets Deselect All                | Data Sets                   |                                                                                                    |      |
| ☑ Merge Target Configurations ☑ Validate Project |                             |                                                                                                    |      |

Validate ProjectSelect this checkbox to validate the project when it is copied.Check Integrity After CopySelect this checkbox to run an integrity check after the copy<br/>completes.

selected, no data set instances will be merged.

Refer to Scheduling and Approving Copy from File for approving the request.

# **Validating Data Sets**

# **Understanding Data Set Validation**

The purpose of Data Set validation (Validate/Check Integrity) is to check data validity based on rules defined on record fields (metadata), for example, whether a field value can be empty. Data can be validated from either the project file (Validate) or database (Check Integrity). The validation rules are always stored as metadata in database.

Validation

Data will be validated come from project file.

Check Integrity

Data will be validated come from database.

There are two types of validation:

Basic Validation

Provides the default validations.

Custom Validation

Extension application class (defined in the Data Set Definition) that extends the base validation class to define specific validation logic.

See Defining Extension

## **Basic Validation**

Basic validation is used to check that the data set instances in a project are correct against their metadata in the database. This table lists the validations performed:

| Validation Operation | Description                                                                                                    |
|----------------------|----------------------------------------------------------------------------------------------------|
| Translate            | For record fields defined as edit type <i>Translate Table Edit</i> , check if field value is in the translate table.     |
| Yes/No               | For record fields defined as edit type <i>Yes/No Table Edit,</i> check if all yes/no fields contain yes or no data only. |
| Required             | For record fields defined as <i>Required</i> , check if all Required fields contain data.                                |

| Validation Operation | Description                                                                                                    |
|----------------------|----------------------------------------------------------------------------------------------------|
| Prompt               | For record fields defined as edit type <i>Prompt Table Edit</i> , check if the field value is contained in the prompt table.                    |
| Reference            | For references defined in <i>Relations</i> in the Data Set Designer, check if the references for data set instances in the project are correct. |

# When and Where to Run Validation

Validation and Check Integrity can be run in various stages in the data migration process. When they are run will determine the validation that takes place.

• Check Integrity

| Stage                            | Database | UI Control                                                           | Description               |
|----------------------------------|----------|----------------------------------------------------------------------|---------------------------|
| Before Copy to File              | Source   | Check Integrity button                                               | Performs all basic edits. |
| Before Compare/Copy From<br>File | Target   | Check Integrity button                                               | Performs all basic edits. |
| Copy From File                   | Target   | Check Integrity After Copy<br>checkbox on the Copy From<br>File page | Performs all basic edits. |
| After Copy From File             | Target   | Check Integrity button                                               | Performs all basic edits. |

#### • Validate

| Stage                            | Database | UI Control                                             | Description                                                                                          |
|----------------------------------|----------|--------------------------------------------------------|----------------------------------------------------------------------------------------------------|
| Before Compare/Copy From<br>File | Target   | Validate button                                        | Performs translate, Yes/No,<br>and Required edits, does not<br>include prompt and reference<br>edit. |
| Compare From File                | Target   | Validate Project checkbox on<br>Compare From File page | Performs translate, Yes/No,<br>and Required edits, does not<br>include prompt and reference<br>edit. |
| Copy From File                   | Target   | Validate Project checkbox on<br>Copy From File page    | Performs translate, Yes/No,<br>and Required edits, does not<br>include prompt and reference<br>edit. |

# **Checking Integrity**

To run the integrity check on your project in the source database:

- 1. Select PeopleTools, Lifecycle Tools, Migrate Data, Data Migration Workbench.
- 2. Open the project.

The project status must be Created or Check integrity succeeded.

- 3. Click Check Integrity.
- 4. Select the data sets to check and click Run.
- 5. On the Process Scheduler Request page click OK.
- 6. Click OK to return to the Project Definition page.
- 7. Use the Refresh button to check the progress of the copy.
- 8. When the check integrity report succeeds, the message count for each data set is displayed in the project content grid.

#### **Image: Check Database Integrity results**

This example illustrates the fields and controls on the Project Definition page after the check integrity succeeded.

| Data Migration          | Workbench                             |                       |                 |                |          |
|-------------------------|---------------------------------------|-----------------------|-----------------|----------------|----------|
| Project Name            | SAMPLE2                               |                       |                 |                |          |
| *Description            | SAMPLE PROJECT                        |                       | Copy To File    |                |          |
| Comments                |                                       |                       | Validate        |                |          |
|                         |                                       |                       | Compare         |                |          |
| Project State           | Scheduled for check integrity         | ø                     | Submit for Copy |                |          |
| Progress                |                                       |                       | Check Integrity |                |          |
|                         |                                       |                       |                 |                |          |
| Filters ?               |                                       |                       |                 |                |          |
| Results will be display | ed where the selected filter criteria | a are true            |                 |                |          |
| Message Type            |                                       |                       |                 |                |          |
| Error                   |                                       |                       |                 |                |          |
| Warning                 |                                       |                       |                 |                |          |
| Info                    |                                       |                       |                 |                |          |
| None None               |                                       |                       |                 |                |          |
|                         |                                       |                       |                 |                | Apply    |
|                         |                                       |                       |                 |                |          |
| Project Content ②       |                                       |                       | View All        | First 🕚 1-2 of | 2 🕑 Last |
| Data Set Name           |                                       | Description           |                 | Messages       |          |
| PIVOTGRID_DEFINITION    | 4                                     | Pivot Grid Definition |                 | 2              | + -      |
| RCF_SERVICES            |                                       | RC Services           |                 | 1              | + -      |

For information on viewing the validation reports see Viewing Validation Reports.

# Validating Copy From File

To run the validate from file.

- 1. Select PeopleTools, Lifecycle Tools, Migrate Data, Data Migration Workbench.
- 2. Select the project.
- 3. Click the Validate button.
- 4. Select the data sets and languages to validate.
- 5. Click the Run button.
- 6. On the Process Scheduler Request page, click OK.
- 7. Click OK to return to the Project Summary page.
- 8. The Project State is displayed. Use the Refresh button to check the progress of the copy.

Use the Validate from file page to select the data sets and languages to validate.

#### **Image: Validate From File page**

This example illustrates the fields and controls on the Validate From File page.

| form ADS operation                        |                             |                                                                                                    |
|-------------------------------------------|-----------------------------|----------------------------------------------------------------------------------------------------|
| lidete Frenz File                         |                             |                                                                                                    |
| alidate From File                         |                             |                                                                                                    |
| Run Control ID EXAMPLE                    | Report List Process Monit   | tor                                                                                                    |
| roject Information                        |                             |                                                                                                    |
| Project Name EXAMPLE                      | Pivot Grid Example          |                                                                                                    |
| Location Name REPOSITORY                  |                             |                                                                                                    |
| Area Name AREA1                           |                             |                                                                                                    |
| election Criteria                         |                             |                                                                                                    |
| election Chiena                           |                             | Include Language-Neutral Data                                                                                                    |
| Data Sets                                 | 🗷 🛛 First 🕚 1-2 of 2 🕑 Last | Languages   🖾 First 🕚 1 of 1 🕑 Last                                                                                                    |
|                                           |                             | Select Language                                                                                                    |
| Select Data Set Name                      | Description                 | Select Language                                                                                                    |
| Select Data Set Name PIVOTGRID_DEFINITION | Pivot Grid Definition       | Image: Solid Comparison of Comparison of Comparis |

## Validate from File Results

When the Validate From File process completes, the project content grid is updated with the message count for each data set.

For information on viewing the validation reports see Viewing Validation Reports.

# **Running Data Set Summary Reports**

# **Running Data Set Summary Report**

The Data Set Summary report enables you to produce a report to view all of the information contained in the data set definition pages including general, relationships, groups, and properties. Optionally, you can also include overlapping data sets, referenced data sets, and referencing on the report. The report can also be produced in PDF format.

## **Data Set Summary Report Page**

Use the Data Set Summary Report page to run a report that provides a summary of the data set.

#### Navigation

PeopleTools, Lifecycle Tools, Migrate Data, Run Data Set Summary Report

The Data Set Summary Report can also be accessed directly from the Data Set Designer by clicking the View Summary Report link on the General page.

#### Image: Data Set Summary Report page

This example illustrates the fields and controls on the Data Set Summary Report page. You can find definitions for the fields and controls later on this page.

| I                            |             |                            |                       |         |           |                       |
|------------------------------|-------------|----------------------------|-----------------------|---------|-----------|-----------------------|
| Data Set Summary R           | leport      |                            |                       |         |           |                       |
| Search Criteria              |             |                            |                       |         |           |                       |
| Data Set Name                | ٩           |                            |                       |         |           |                       |
| Overlapping Data             | Sets        |                            |                       |         |           |                       |
| Referenced Data              |             |                            |                       |         |           |                       |
| Referencing Data             | Sets        |                            |                       |         |           |                       |
| Search                       |             | Export to PDF              |                       |         |           |                       |
| Relevant Data Set            |             | Personalize   Find   💷   🔜 | First 🕚 1 of 1 🕭 Last |         |           |                       |
| Data Set Name                | Description | Derivation                 |                       |         |           |                       |
|                              |             |                            |                       |         |           |                       |
| Data Set Summary             |             |                            |                       |         | Find      | First 🕚 1 of 1 🕑 Last |
| Data Set Name                |             |                            |                       |         |           |                       |
| General                      |             |                            |                       |         |           |                       |
| Object Owner ID              | Is Copyable | Extension Class            |                       |         |           |                       |
|                              |             |                            |                       |         |           |                       |
| Record Hierarchy             |             | Customized Methods         |                       |         |           |                       |
| Properties                   |             | Key Fields                 |                       |         |           |                       |
| Relations                    |             |                            | Find First ④ 1 of 1   | Last    |           |                       |
|                              |             |                            |                       |         |           |                       |
| Relation Name<br>Description |             | To Data Set Name           |                       |         |           |                       |
| -                            |             |                            |                       |         |           |                       |
| From Cardinality             |             | To Cardinality             |                       |         |           |                       |
| Relation Mappings            |             |                            |                       |         |           |                       |
| Relation Criteria            |             |                            |                       |         |           |                       |
| Relation Properties          |             |                            |                       |         |           |                       |
|                              |             |                            | Find First 🕚 1 of 1   | D L ant |           |                       |
| Groups                       |             |                            | Find First @ 1011     | Last    |           |                       |
| Group Code                   |             | Group Name                 |                       |         |           |                       |
| Group Description            |             | Group Properties           |                       |         |           |                       |
| Group Members                |             |                            |                       |         |           |                       |
| Records                      |             |                            |                       |         | Find F    | irst 🕚 1 of 1 🕑 Last  |
|                              |             |                            |                       |         | r ind i i |                       |
| Record (Table) Name          |             | Record Description         |                       |         |           |                       |

#### Search Criteria

Use the Search Criteria section to select the data set or sets for the report. Click Search after entering the search criteria and the report will be displayed.

| Data Set Name         | Select or enter the data set name.                                                                                  |
|-----------------------|----------------------------------------------------------------------------------------------------|
| Overlapping Data Sets | Select to include all data sets that contain a record included in<br>the record hierarchy of the selected data set. |
| Referenced Data Sets  | Select to include data sets that are defined in the relation to the selected data set.                              |
| Referencing Data Sets | Select to include data sets where the selected data set is defined<br>in the relation.                              |
| Export to PDF         | Select this button to export the report to a PDF file.                                                              |

#### **Relevant Data Set**

This section will list the data sets returned from the search with the description and deviation.

#### Image: Example of Referenced and Referencing Data Sets

This example illustrates the selecting the data set RCF\_SERVICES to include overlapping, referenced and referencing data sets.

| Data Set Summary Re        | port                                                                                                    |                                                                |  |  |  |
|----------------------------|----------------------------------------------------------------------------------------------------|----------------------------------------------------------------|--|--|--|
| Search Criteria            |                                                                                                    |                                                                |  |  |  |
| Data Set Name RCF_SERVICES |                                                                                                    |                                                                |  |  |  |
| Voerlapping Data S         | ets                                                                                                    |                                                                |  |  |  |
| Referenced Data Se         |                                                                                                    |                                                                |  |  |  |
|                            |                                                                                                    |                                                                |  |  |  |
| Referencing Data S         | ets                                                                                                    |                                                                |  |  |  |
| Search                     |                                                                                                    | Export to PDF                                                  |  |  |  |
| Relevant Data Set          |                                                                                                    | Personalize   Find   🖾   🎟 First 🕥 1-8 of 8 💿 Last             |  |  |  |
| Data Set Name              | Description                                                                                                    | Derivation                                                     |  |  |  |
| RCF_SERVICES               | RC Services                                                                                                    |                                                                |  |  |  |
| PIVOTGRID_DEFINITION       | Pivot Grid Definition                                                                                                    | Referencing                                                    |  |  |  |
| RCF_SERVICE_DEFINITIONS    | Related Content Service def                                                                                                    | fn Referenced                                                  |  |  |  |
| RCF_MENU_FOLDERS           | RC Menu Folders                                                                                                    | Overlapping(PSPTCSMNUFLDRLG, PSPTCS_MNUFLDRS)                  |  |  |  |
| RCF_MENU_LAYOUTS           | RC Menu Layouts                                                                                                    | Overlapping(PSPTCS_MENU_TBL)                                   |  |  |  |
| RCF_MENU_LINKS             | RC Menu Links                                                                                                    | Overlapping(PSPTCS_MNULINKS)                                   |  |  |  |
| RCF_SERVICE_CONFIGURATION  | IS RC Service Configuration                                                                                                    | Overlapping(PSPTCSSRVCONF, PSPTCSSRVCONFLG,<br>PSPTCS_MAPFLDS) |  |  |  |
| RCF_SERVICE_CREFS          | RC CREF Configuration                                                                                                    | Overlapping(PSPTCS_SRVCFG)                                     |  |  |  |
| Data Set Name              | Data                                                                                                    | a set name.                                                    |  |  |  |
| Description                | Data                                                                                                    | a set description.                                             |  |  |  |
| Deviation                  | ation There are 3 values:                                                                                                    |                                                                |  |  |  |
|                            | Overlapping                                                                                                    |                                                                |  |  |  |
|                            | The record hierarchy of this data set has some overlapp<br>with the one of data set selected in search criteria, only<br>first overlapping record is displayed in parenthesis. |                                                                |  |  |  |

• Referenced

This data set was the referenced data set of selected/input data set in search criteria

• Referencing

This data set was the referencing data set of selected/input data set in search criteria

#### **Data Set Summary**

The Data Set Summary section has 4 groups: General, Relations, Groups, and Records.

#### Image: Data Set Summary section

This example illustrates the fields and controls on the Data Set Summary section. You can find definitions for the fields and controls later on this page.

|                               |                                                                                                    |                          |                       | <b>—</b> . <b>—</b> . <b>(</b> )                  |             |
|-------------------------------|----------------------------------------------------------------------------------------------------|--------------------------|-----------------------|---------------------------------------------------|-------------|
| Data Set Summary              |                                                                                                    |                          |                       | Find First 🕚                                      | 1 of 1 🕑 La |
| Data Set Name                 | ACTIVITY_GUIDE_LIST                                                                                     |                          |                       |                                                   |             |
| General                       |                                                                                                    |                          |                       |                                                   |             |
| Object Owner ID               | PeopleTools                                                                                             | Is Copyable              | Extension Class       | PTAI_ADSPKG:ItemValidatio                         | nBase       |
| Record Hierarchy              | PTAI_CONTEXT<br>PTAI_LIST_LNG<br>PTAI_LIST_PRIV<br>-PTAI_PGLT_BTN<br>PTAI_PGLTBTNLNG<br>-PTAI_QUES_LIST |                          |                       | CustomMerge<br>DoRowsetValidations<br>DoTransform |             |
| Properties                    | PTAI_QUES_LNG                                                                                           |                          | Key Fields            | PTAI_LIST_ID                                      |             |
| <ul> <li>Relations</li> </ul> |                                                                                                    |                          |                       | Find First 🕚 1-2 o                                | of 2 🕑 Last |
| Relation Name                 | e ACTIVITY_GUIDE_LIST.AC                                                                                | TIVITY_GUIDE_DATATYPE    | To Data Set Name ACTI | /ITY_GUIDE_DATATYPE                               |             |
| Description                   | Activity Guide data type                                                                                |                          |                       |                                                   |             |
| From Cardinality              | y 11                                                                                                    |                          | To Cardinality 11     |                                                   |             |
| Relation Mappings             | S PTAI_LIST.PTAI_GPDS_ID                                                                                | : PTAI_GP_DSTYPE.PTAI_GP | DS_ID                 |                                                   |             |
| Relation Criteria             | a                                                                                                    |                          |                       |                                                   |             |
| Relation Properties           | s Insert Into Project : Option                                                                          | al Insert                |                       |                                                   |             |
| Relation Name                 | e ACTIVITY_GUIDE_LIST.AC                                                                                | TIVITY_GUIDE_ITEM        | To Data Set Name ACTI | /ITY_GUIDE_ITEM                                   |             |
| Description                   | n Activity Guide's Action Item                                                                          | S                        |                       |                                                   |             |
| From Cardinality              | у                                                                                                    |                          | To Cardinality        |                                                   |             |
| Relation Mappings             | S PTAI_LIST.PTAI_LIST_ID :                                                                              | PTAI_ITEM.PTAI_LIST_ID   |                       |                                                   |             |
| Relation Criteria             | a                                                                                                    |                          |                       |                                                   |             |
| Relation Properties           | s Insert Into Project : Insert I                                                                        | By Default               |                       |                                                   |             |
| Groups                        |                                                                                                    |                          |                       | Find First 🕚 1-5 o                                | of 5 🕑 Last |
| Group Code                    | PTAI_CONTEXT_GROUP                                                                                      |                          | Group Name            | PTAI_CONTEXT_GROUP                                |             |
| <b>Group Description</b>      | PTAI_CONTEXT group field                                                                                | S                        | Group Properties      | Merge Configurations                              |             |
| Group Members                 | PTAI_CONTEXT.PTAI_IMAG<br>PTAI_CONTEXT.PTAI_IMG_                                                        | _                        |                       |                                                   |             |

• General

This section shows:

- Data Set Name
- Owner ID
- Is Copyable
- Record Hierarchy: The '-' character in front of the record name means that this record has child record(s).
- Object Properties: Each property displays in one line with the format of PropertyName : PropertyValue.
- Extension class Name: Full path of the application class, including the package name.

- Customized Methods: Displays which methods are overwritten(implemented) by the object owner. Methods include: CustomMerge, CustomValidat, DoRowsetValidations, DoTransform, CustomTransform, OnPreUpdate, or OnPostCopy.
- Relations

This section shows:

- Relation Name
- To Data Set Name
- From Cardinality
- To Cardinality
- Relation Mapping: Each mapping is displayed in one line with the format of recordName.fieldName : recordName.fieldName (the first part is from *From Data Set*, while the second part is from *To Data Set*).
- Relation Criteria
- Relation Properties: Each property is displayed in one line with the format of PropertyName : PropertyValue.
- Groups

This sections shows:

- Group Code
- Group Name
- Group Members: Each record field occupies one line with the format of recordName.fieldName. If no field name was specified, we the recordName is displayed.
- Group Properties: Each property is displayed in one line with the format of PropertyName : PropertyValue
- Records

Expand this section to view the records in the data set.

#### **Related Links**

Creating and Editing Data Set Definition

# **Working With Administrator Reports**

# **Understanding Administrator Reports**

Many of the delivered ADS definitions are complex and may include relations, properties, groups, and app class extension to do custom validate, merge, and/or other transforms.. The delivered Administrator reports consist of metadata reports and security reports.

Administrative reports provide information on data sets and are grouped by category. This table lists the delivered categories:

| Report Category | Description                                                                                                    |
|-----------------|----------------------------------------------------------------------------------------------------|
| Properties      | Reports about data set level properties.                                                                                                    |
| Security        | Reports about data set level security, and privileged users, and so forth.                                                                            |
| Relations       | Reports about data set relations and relation properties.                                                                                             |
| Extended        | Reports about data sets containing customized code or reports<br>about data sets containing extended code, such as merge,<br>validation or transform. |
| Groups          | Reports about groups, such as mergeable groups, and so forth.                                                                                         |
| Language        | Reports about language records in data sets.                                                                                                    |

## **Security Reports**

Access groups are used to determine which records the user has access to in Data Migration Workbench. For delivered data set definitions, it is necessary to add the access groups to the Data Migration page of the appropriate permission list. The ACCESS\_GRP\_RECORDS report shows the access groups associated with each data set.

Copy and Compare access rights determine the access permission for copying and comparing ADS projects.

Privileged users are users that have full access to upgrade, which allows the user to copy any record without checking the specific authorization for that record.

This table lists the delivered security reports:

| Report             | Description                      |
|--------------------|----------------------------------|
| ACCESS_GRP_RECORDS | Access groups for each data set. |

| Report           | Description                                                               |
|------------------|---------------------------------------------------------------------------|
| PERM_CC_ACCESS   | Copy/compare access rights defined by permission lists for each data set. |
| PRIVILEGED_USERS | Privileged users who can bypass data set records security check.          |
| DEFN_CC_ACCESS   | Copy/compare access rights for each data set.                             |

## **Meta Data Reports**

This table lists the delivered metadata reports by category.

| Report Name            | Category   | Description                                           |
|------------------------|------------|-------------------------------------------------------|
| CUST_MERGE             | Extended   | Data sets containing custom merge code                |
| CUST_VALIDATION        | Extended   | Data sets containing custom validation code           |
| SHAPE_TRANSFORM_OUTPUT | Extended   | Data sets containing custom CopyToFile transform code |
| MERGEABLE_FIELDS       | Groups     | Data sets and their mergeable records                 |
| MO_DATA_SETS           | Properties | Data sets that are managed objects                    |
| DAT_SET_RELATIONS      | Relations  | Data sets and their related data sets                 |
| DATA_SET_RLR           | Languages  | Records with related language records in data sets    |

# **Running Administrator Reports**

To run Administrator Reports:

- 1. Select PeopleTools, Lifecycle Tools, Migrate Data, Administrator Reports.
- 2. On the Administrator Report page click Search.
- 3. Click the Run icon for the report you want to run.

**Note:** In order to run Administrator Reports, the user must have been granted the *Read Only Access* for *Copy Compare Report* permission. See<u>Defining Copy Compare Report Permission</u>

# **Administrator Reports Search Page**

Use the Administrator Reports Search page to search for existing administrator reports.

#### Navigation

PeopleTools, Lifecycle Tools, Migrate Data, Administrator Reports

#### **Image: Administrator Reports Search page**

This example illustrates the fields and controls on the Administrator Reports Search page. You can find definitions for the fields and controls later on this page.

| Administrator Reports Se                                                                      | earc     | h          |                                                                          |  |  |
|-----------------------------------------------------------------------------------------------|----------|------------|--------------------------------------------------------------------------|--|--|
| Enter any information you have and click Search. Leave fields blank for a list of all values. |          |            |                                                                          |  |  |
| Search Criteria                                                                               |          |            |                                                                          |  |  |
| Report Name                                                                                   |          |            |                                                                          |  |  |
| Category                                                                                      |          | •          |                                                                          |  |  |
|                                                                                               |          |            |                                                                          |  |  |
| Searc                                                                                         | h        | ]          |                                                                          |  |  |
|                                                                                               |          |            |                                                                          |  |  |
| Search Results                                                                                |          |            | Find   🗇 First 🕚 1-11 of 11 👀 Last                                       |  |  |
| Report Name                                                                                   | Run      | Category   | Description                                                              |  |  |
| ACCESS_GRP_RECORDS                                                                            | <u>,</u> | Security   | Accessible data set records by access group setting in permission lists  |  |  |
| CUST_MERGE                                                                                    | <u>,</u> | Extended   | Data sets containing customized merge code                               |  |  |
| CUST_VALIDATION                                                                               | <u>,</u> | Extended   | Data sets containing customized validation code                          |  |  |
| DATA_SET_RELATIONS                                                                            | 2        | Relations  | Data sets and their related data sets                                    |  |  |
| DATA_SET_RLR                                                                                  | 2        | Languages  | Records with related language records in data sets                       |  |  |
| DEFN_CC_ACCESS                                                                                | 2        | Security   | Copy/compare access rights for each data set                             |  |  |
| MERGEABLE_FIELDS                                                                              | <u>,</u> | Groups     | Data sets and their mergeable records                                    |  |  |
| MO_DATA_SETS                                                                                  | <u>,</u> | Properties | Data sets that are managed objects                                       |  |  |
| PERM_CC_ACCESS                                                                                | 房        | Security   | Copy/compare access rights defined by permission lists for each data set |  |  |
| PRIVILEGED_USERS                                                                              | <u>,</u> | Security   | Privileged users who can bypass data set records security check          |  |  |
| SHAPE_TRANSFORM_OUTPUT                                                                        | Я        | Extended   | Data sets containing customized CopyToFile transform code                |  |  |

Click the Run icon for the report you would like to run, or click the report name link to open the report definition page.

#### **Image: Example of Access Group report**

This example illustrates the fields and controls on the Example of Access Group report.

| Report Results              |                           |                       |                   |                 |                  |
|-----------------------------|---------------------------|-----------------------|-------------------|-----------------|------------------|
| Report Name ACCESS_GRP      | _RECORDS                  |                       |                   |                 |                  |
| Description Accessible data | a set records by access g | roup setting in permi | ission lists      |                 |                  |
| Report Results              |                           |                       |                   | First 1-        | 50 of 133 🕑 Last |
| Data Set Name               | Record Name               | Permission List       | Query Access Tree | Access Group    | Access Code      |
| ACSGRPS                     | ACCESS_GRP_TBL            | INFODEV               | QUERY_TREE_PT     | PT_ACCESS_GROUP | RW               |
| ACTIVITY_GUIDE_ITEM         | PTAI_ATTACH               | INFODEV               | QUERY_TREE_PT     | PT_ACCESS_GROUP | RW               |
| ACTIVITY_GUIDE_ITEM         | PTAI_HIER                 | INFODEV               | QUERY_TREE_PT     | PT_ACCESS_GROUP | RW               |
| ACTIVITY_GUIDE_ITEM         | PTAI_ITEM                 | INFODEV               | QUERY_TREE_PT     | PT_ACCESS_GROUP | RW               |
| ACTIVITY_GUIDE_LIST         | PTAI_CONTEXT              | INFODEV               | QUERY_TREE_PT     | PT_ACCESS_GROUP | RW               |
| ACTIVITY_GUIDE_LIST         | PTAI_LIST                 | INFODEV               | QUERY_TREE_PT     | PT_ACCESS_GROUP | RW               |
| ACTIVITY_GUIDE_LIST         | PTAI_LIST_PRIV            | INFODEV               | QUERY_TREE_PT     | PT_ACCESS_GROUP | RW               |
| ACTIVITY_GUIDE_LIST         | PTAI_PGLT_BTN             | INFODEV               | QUERY_TREE_PT     | PT_ACCESS_GROUP | RW               |
| CONTENT_REPOSITORY_DEFN     | PSCONTDEFN                | INFODEV               | QUERY_TREE_PT     | PT_ACCESS_GROUP | RW               |
| IWC_MSG_EVENTS              | PSMSGEVENTS               | INFODEV               | QUERY_TREE_PT     | PT_ACCESS_GROUP | RW               |
| IWC_PORTAL_OBJ              | PSIWCEVENTS               | INFODEV               | QUERY_TREE_PT     | PT_ACCESS_GROUP | RW               |

## **Report Definition Page**

Use the Report Definition page to run an administrative report.

#### Navigation

From the Administrator Reports Search page, click the report name link in the search results grid.

#### **Image: Report Definition page**

This example illustrates the fields and controls on the Report Definition page.

| Report Definitio | Report Definition (VIEW ONLY)                                           |  |  |  |
|------------------|-------------------------------------------------------------------------|--|--|--|
| Report Name      | ACCESS_GRP_RECORDS                                                      |  |  |  |
| Query Name       | PSPTADSRTQAG_VW                                                         |  |  |  |
| Category         | Security                                                                |  |  |  |
| Description      | Accessible data set records by access group setting in permission lists |  |  |  |
| Dura             | to Search                                                               |  |  |  |

Click Run to run the report.

# **Implementing Data Set Security**

# **Understanding Data Set Security**

The Application Data Set (ADS) framework allows users to:

- 1. Define the shape of business objects as data set definitions.
- 2. Define the contents of a data migration project.
- 3. Copy or compare the data migration projects to and from files.

Data sets may contain sensitive data, therefore it is critical to define security for data set functions and services. Security for data sets includes security to:

- Create data sets and ADS projects.
- Copy ADS projects to file.
- Compare ADS projects from file.
- View compare reports.
- Copy ADS projects from file.
- Encrypt data set project files.
- Modify PeopleTools owned data sets.

**Important!** PeopleTools owned data set are delivered as read-only and should not be modified. Any modifications necessary will be delivered in an update available from PUM.

This table provides a summary of the security used with ADS.

| Access To                                                                               | Set In                                                                                                    | Details                                                                                                    |
|-----------------------------------------------------------------------------------------|----------------------------------------------------------------------------------------------------|----------------------------------------------------------------------------------------------------|
| ADS pages                                                                               | User profile<br>See <u>Assigning Data Set Permissions to</u><br><u>Users</u>                                             | ADS Designer role                                                                                               |
| Access Group permission to the access groups that contain the records in the data sets. | Permission List - Data Migration page -<br>Access Group Permission link.<br>See <u>Defining Access Group Permissions</u> | The access groups are used to determine<br>which records the user has access to in<br>Data Migration Workbench. |

| Access To                       | Set In                                                                                                | Details                                                                                                    |
|---------------------------------|----------------------------------------------------------------------------------------------------|----------------------------------------------------------------------------------------------------|
| Copy Compare Report permissions | Permission List - Data Migration page -<br>Copy Compare Report link.                                  | Grant access to copy and compare data migration projects.                                                               |
|                                 | See <u>Defining Copy Compare Report</u><br><u>Permission</u>                                          | Grant access to edit and run reports on data sets.                                                                      |
| Upgrade                         | Permission List - PeopleTools page -<br>Application Designer link                                     | Grant Full Access to Upgrade.                                                                                           |
|                                 | See <u>Setting Upgrade Permissions</u>                                                                | Full access to upgrade allows the user<br>to copy any record without checking the<br>specific authority to that record. |
| PeopleTools Data Access         | Permission List - PeopleTools page<br>See <u>Setting PeopleTools Data Access</u>                      | Select PeopleTools Data Access to grant access to modify PeopleTools owned data sets.                                   |
| File Repository                 | System Administrator creates a directory.           See Managing ADS Project File           Locations | The project repository location must be accessible in order to load, copy and compare data migration projects.          |

# **Assigning Data Set Permissions to Users**

PeopleSoft delivers the role *ADS Designer* that grants access to the ADS components. Assign this role to any user that needs access to create and use data sets.

The permission list PTPT3500 provides access to the Migrate Data pages. This permission list is included in the role ADS Designer.

| Component Reference      | Page               |
|--------------------------|--------------------|
| Data Set Designer        | PTADSDEFNSEARCH    |
|                          | PTADSDEFNSEARCH_AD |
|                          | PTADSDEFNSEARCH_GC |
| Data Migration Workbench | PTADSDMWSEARCH     |
|                          | PTADSDMWPRJDEFN    |
|                          | PTADSDMWCONTENT    |
| Copy Project to file     | RUN_PTADSAEPRCS    |
| Compare Project          | RUN_PTADSAEPRCS    |
| Manage File Locations    | PTPRJREPOSDEFN     |
| Administrator Reports    | PTADSADMINRPTSRCH  |
|                          | PTADSADMINRPT      |

| Component Reference     | Page        |
|-------------------------|-------------|
| Data Set Summary Report | PTADSSUMRPT |

# **Setting Data Migration Permissions**

Use the Data Migration permissions page to set the security for migrating data and running administrative reports.

#### Navigation

- 1. PeopleTools> Security> Permissions and Roles> Permission Lists.
- 2. Select the permission list to update.
- 3. Select the Data Migration tab.

#### **Image: Data Migration Permissions page**

This example illustrates the fields and controls on the Data Migration Permissions page. You can find definitions for the fields and controls later on this page.

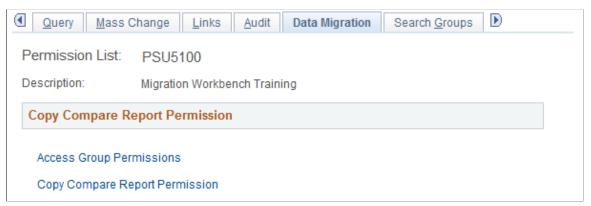

The Data Migration page has links to the Access Group Permissions page, where you can define the records to which the user can have access in the Data Migration Workbench, and the Copy Compare Report Permission page, where you can define the copy and compare operations that the user can perform, as well as permission to run administrative reports.

# **Defining Access Group Permissions**

Use the Permission List Access Groups page (SCRTY\_ADS\_ACC\_GRPS) to define the query tree and access groups, as well as the read and write privileges.

**Note:** If the permission list grants full access to Upgrade, it is not necessary to include all of the access groups for a Copy from File. The access group security is always used when creating a data migration project.

#### Navigation

Click the Access Group Permission link on the Data Migration page.

#### Image: Permission List Access Groups Page

This example illustrates the fields and controls on the Permission List Access Groups Page. You can find definitions for the fields and controls later on this page.

| Permission List Ac | cess Groups     |                     |                  |            |                     |                 |
|--------------------|-----------------|---------------------|------------------|------------|---------------------|-----------------|
| Permission List:   | PSU5100         |                     |                  |            |                     |                 |
| Description:       | Migration Workb | ench Training       |                  |            |                     |                 |
|                    |                 |                     | Personalize   Fi | nd   🗖   🛗 | First 🚺             | 1-2 of 2 🚺 Last |
| <u>*Tree Name</u>  |                 | *Access Group       |                  | Read       | <u>Write</u>        |                 |
| QUERY_TREE_PSU     | Q               | TRAINING ACCESS GRP | Q,               |            | <ul><li>✓</li></ul> | + -             |
| QUERY_TREE_PT      | Q,              | PT_ACCESS_GROUP     | Q                | <b>V</b>   | <b>~</b>            | + -             |

Access groups are nodes in a query tree, which you build with Query Access Manager. After you build a query tree, you give users access to one or more of its access groups. Then, they can generate queries on any tables in the access groups accessible to them.

ADS uses the query trees defined in Query Access Manager (PeopleTools, Security, Query Access Manager).

Users who have access to Data Set Designer can create data set definitions for any records in the database, however in order to copy or compare the data set, the user must have permission to an access group that contains the records to be copied or compared.

To add an access group to a permission list:

- 1. Open the permission list and select the Data Migration tab, Access Group Permissions.
- 2. Select a tree name.
- 3. Select the highest access group that the user can access.

The system displays access groups in the selected query tree only.

The access group that you select should be the highest-level tree group to which this permission list needs access.

4. Select the Read check box to grant the user access to the compare reports for this access group.

Note: Read access is enough for Copy to file and Compare operations.

5. Select the Write check box to grant the user access copy data for this access group from a file.

Note: Write access is required for Copy from file.

6. Save your changes.

## **Read Write Privileges**

| Operation         | Permission Required |
|-------------------|---------------------|
| Copy to file      | Read                |
| Copy from file    | Write               |
| Compare from file | Read                |

# **Defining Copy Compare Report Permission**

Use the Copy Compare Report Permission page (SCRTY\_ADS\_PROFILES) to define the access permission for copying and comparing ADS projects.

#### Navigation

Click the Copy Compare Report Permission link on the Data Migration page.

#### Image: Copy Compare Report Permission page

This example illustrates the fields and controls on the Copy Compare Report Permission page. You can find definitions for the fields and controls later on this page.

| Copy Compare                                                           | Copy Compare Report Permission                         |  |
|------------------------------------------------------------------------|--------------------------------------------------------|--|
|                                                                        |                                                        |  |
| Permission List                                                        | PSU5100                                                |  |
| Description                                                            | Migration Workbench Training                           |  |
|                                                                        |                                                        |  |
| Copy Compare                                                           | Permissions                                            |  |
| Assign access p                                                        | permissions for copying and comparing data set content |  |
| Full Access                                                            | <b>▼</b>                                               |  |
| Allow settin                                                           | g Copy Compare attributes on data set definitions      |  |
|                                                                        |                                                        |  |
| Report Permiss                                                         | ion                                                    |  |
| Assign access permissions for editing and running reports on data sets |                                                        |  |
| Read Only                                                              | <b>▼</b>                                               |  |

## **Copy Compare Permissions**

Use this section to specify the copy and compare options available.

Access

Select the appropriate access level. Options are:

• Full Access: Enables user to copy and compare the data set.

- No Access: User can not copy or compare the data set.
- Read-Only: User can compare the data set.

# Allow setting Copy Compare attributes on data set definitions

The user can set the copy and compare options on the data set definition.

This privilege should only be given to architects with a thorough knowledge of the data set definition and its associated data content who would certify data set definitions to be copyable and comparable. A flawed data set definition could corrupt a data base. A partial list of considerations for the architect includes the following items to assess:

- The validation rules expressed in the application class must be accurate and complete.
- Records in the data set should represent a tightly coupled set of data.
- Copying the data set must preserve dependency relationships.
- No orphan rows should be created in copy or delete.
- Consideration should be made of validation dependencies: if a dependent object is being copied from the source, it must be copied before the objects that depends on it.

| Copy Compare Access | Copy to File | Copy from File | Compare from File |
|---------------------|--------------|----------------|-------------------|
| No Access           | No           | No             | No                |
| Read-Only Access    | Yes          | No             | Yes               |
| Full Access         | Yes          | Yes            | Yes               |

#### **Report Permission**

Use this section to specify permission to run administrative reports.

See Running Administrator Reports

Access

Select the appropriate access level. Options are:

- No Access: User can not view or run administrative reports.
- Read-Only: Enables users to run and view administrative reports.

# **Setting Upgrade Permissions**

In order to copy from file, the user must have all of the appropriate permissions to the records in the file. To simplify this process, you can create a permission list that includes Full Access to Upgrade.

Full access to upgrade allows the user to copy any record without checking the specific authority to that record. Once you create a permission list with this access and assign it to a role, you should limit the number of users who are granted the role.

To assign Full Access to Upgrade:

- 1. Select PeopleTools, Security, Permissions and Roles, Permission Lists.
- 2. Select the PeopleTools tab.
- 3. Select the Application Designer check box.
- 4. Select the Tools Permission link.
- 5. Select Full Access for Upgrade.
- 6. Click OK and the save the page.

#### **Image: Tools Permissions page**

This example illustrates the Tools Permissions page with Upgrade set to full access.

| Tools Permission           |                         |                   |
|----------------------------|-------------------------|-------------------|
| Permission List: UPGRAE    | DE                      |                   |
| Description: Upgrade       |                         |                   |
| Personalize   Find   🗖   🛗 | First 💶 1-6 of 6 🕨 Last | Full Access (All) |
| Tool                       | *Access Code            |                   |
| Build / Data Admin.        | No access 🛛 👻           | Read Only (All)   |
| Change Control             | Supervisor access 🔽     | No Access (All)   |
| Language Translations      | No access 🛛 👻           | 1407/00000 (Ally  |
| Peoplecode Debugger        | No access 🛛 💌           |                   |
| SQL Editor                 | No access 🛛 💌           |                   |
| Upgrade                    | Full access 🛛 💌         |                   |

#### **Related Links**

"Defining Permissions" (PeopleTools 8.55: Security Administration)

# Setting PeopleTools Data Access

In order to modify a PeopleTools owned data set definition, the developer must have:

• Full access to copy and compare for data migration.

See Defining Copy Compare Report Permission

• Permission list access to the tools tables.

See Defining Access Group Permissions

• PeopleTools Data Set access

To set PeopleTools Data Set access:

- 1. Select PeopleTools, Security, Permissions and Roles, Permission Lists.
- 2. Select the PeopleTools tab.
- 3. Select the PeopleTools Data Set Access check box.
- 4. Save the page.

#### Image: Permission List – Tools page

This example illustrates the fields and controls on the Permission List – Tools page.

| <u>G</u> eneral <u>P</u> ages           | PeopleTools Process Sign-on Times Component Interfaces |  |  |
|-----------------------------------------|--------------------------------------------------------|--|--|
| Permission List:                        | PTPT1200                                               |  |  |
| Description:                            | PeopleTools                                            |  |  |
| PeopleTools Permis                      | sions                                                  |  |  |
| Application Des                         | igner Access                                           |  |  |
| Tools Permiss                           |                                                        |  |  |
| Data Mover Acc                          |                                                        |  |  |
| Definition Secur                        | ity Access                                             |  |  |
| Query Access                            |                                                        |  |  |
|                                         | Performance Monitor PPMI Access                        |  |  |
| PeopleTools Dat                         | PeopleTools Data Set Access                            |  |  |
| Realtime Event Notification             |                                                        |  |  |
| Realtime Event Notification Permissions |                                                        |  |  |
| Data Archival                           |                                                        |  |  |
| Generate SQL                            | Edit SQL                                               |  |  |
| Run SQL                                 | Purge Audit                                            |  |  |
|                                         |                                                        |  |  |

# **Encrypting Data Set Project Files**

Data set project files are stored in project file repositories and should be encrypted for added security. By default, the option to encrypt data set project files is selected.

To set data set project files as encrypted:

- 1. Select PeopleTools, Utilities, Administration, PeopleTools Options.
- 2. Select Encrypt Data Set Project Files.

#### **Image: PeopleTools Options page**

This example illustrates the PeopleTools Options page with Encrypt Data Set Project Files selected.

| PeopleTools Options                       |                                              |                                                                                                    |
|-------------------------------------------|----------------------------------------------|----------------------------------------------------------------------------------------------------|
| Environment Long Name:                    | Environment Short Name:                      |                                                                                                    |
| System Type: Undefined Database           | <ul> <li>Right Align Field Labels</li> </ul> | i de la companya de la companya de la companya de la companya de la companya de la companya de la companya de l |
| Language Settings                         |                                              |                                                                                                    |
| Language Code: English *9                 | Sort Order Option: Binary Sorting            | -                                                                                                    |
| Translation Change Last Update            |                                              |                                                                                                    |
| Background Disconnect Interval: 30        | Temp Table Instances (Total):                |                                                                                                    |
| Multi-Company Organization Multi-Currency | Temp Table Instances (Online):               |                                                                                                    |
| Vision                                    | *Maximum Message Size:                       | 10,000,000                                                                                                    |
| Vse Secure Rep Rqst in nVision            | Maximum number of Segments:                  | 10                                                                                                    |
| Multiple Jobs Allowed                     | Base Time Zone:                              | PST Q                                                                                                    |
| Allow DB Optimizer Trace                  | Last Help Context # Used:                    | 100222                                                                                                    |
| Grant Access Platform Compatibility Mode  | *Data Field Length Checking:                 | Others 👻                                                                                                    |
| Allow NT batch when CCSID&It:>:37         | *Maximum Attachment Chunk Size:              | 28,000                                                                                                    |
| Save Error is Fatal                       | Upgrade Project Commit Limit:                | 50                                                                                                    |
| Set Focus on Save Button                  | *Enable Switch User                          | All 👻                                                                                                    |
| Vew Save Warning                          |                                              |                                                                                                    |
| 🗹 Encrypt Data Set Project Files          |                                              |                                                                                                    |
|                                           |                                              |                                                                                                    |

**Important!** If you are migrating a data set project from PeopleTools 8.54 to PeopleTools 8.53 the encryption must be turned off.

# Setting Up Approval Framework for Data Migration

Approval Framework is included in PeopleSoft applications as part of Enterprise Components. A set of approvals is included for ADS projects. If activated and configured, this approval process is triggered when the user clicks the Submit for Copy button.

The ProcessID *MigrateData* contains all of the information necessary to route approvals to the appropriate approvers and take the necessary action when a transaction is approved, denied, or pushed back.

To configure and activate the Approval Framework process for MigrateData:

1. Assign the appropriate role in the user profile for the approvers.

- 2. Define workflow for user profile.
- 3. Create and maintain user list definition.
- 4. Set up the Approval Process for Data Migration.

## **Assigning Data Migration Roles**

Two roles are delivered for Data Migration approvals:

- EOMW REVIEWER
- EOMW APPROVER

You can use these roles or create new roles as needed for your approvers.

To assign data migration roles to a user profile:

- 1. Select PeopleTools, Security, User Profiles, User Profiles, Roles.
- 2. Insert the role or roles.
- 3. Save the page.

#### **Related Links**

"Defining Role Options" (PeopleTools 8.55: Security Administration)

## **Defining Workflow for User Profile**

In order to receive approval notifications, the user must have the worklist option selected in the user profile.

To set up a workflow user:

- 1. Select PeopleTools, Security, User Profiles, User Profiles
- 2. Select the user profile, or create a new one.
- 3. Access the Workflow page.
- 4. Select the Worklist check box.

#### **Related Links**

"Specifying Workflow Settings" (PeopleTools 8.55: Security Administration)

## **Creating and Maintaining User List Definition**

A *user list* is a collection of users (PeopleSoft User IDs) expressed as the result of a SQL statement, PeopleSoft role, or PeopleSoft Application Class. User lists are used to represent the business process of your approval hierarchy on a transaction-by-transaction basis. PeopleSoft delivers pre-defined user lists. If none of the delivered user lists apply to your organization's hierarchy, then you can define your own using the User List Setup component (Enterprise Components, Approvals, Approvals, User List Setup). There are two delivered User Lists for Data Migration, however you can use any of the user lists that apply for your applications.

| User List            | Description                                                                                                    |
|----------------------|----------------------------------------------------------------------------------------------------|
| MigrateData_Reviewer | Based on the role EOMW_REVIEWER. The transaction will<br>be routed to any user that has the role EOMW_REVIEWER<br>defined in the user profile. |
| MigrateData_Approver | Based on the role EOMW_APPROVER. The transaction will<br>be routed to any user that has the role EOMW_APPROVER<br>defined in the user profile. |

For more information on setting up user lists see *Approval Framework*, Defining Notification Templates and Users for Approval Framework.

# Setting up the Approval Process for Data Migration

To set up approval process definitions, use the Setup Process Definitions component.

Business analysts use this component to define an approval process definition. The process is made up of stages and their paths and steps. The approval steps that you place on the approval path represent the approval levels that are required for a transaction.

| Approval Flow | Description                                                                                                    |
|---------------|----------------------------------------------------------------------------------------------------|
| Stage         | A stage is one part of an approval process that can contain<br>multiple paths. The system executes stages in sequence where<br>one must complete the stage before the next one begins. A<br>stage can be at the header or line level. For Data Migration<br>only the header level is used. |
| Path          | A path contains a sequence of steps. Within a stage, paths<br>execute in parallel. Path entry criteria determines whether or<br>not a path executes for a given transaction.                                                                                                    |
| Step          | A step represents one or more approvers or reviewers. Steps<br>within a path execute in sequence. Separate criteria for each<br>step determines whether or not that step executes. Each step<br>can also have a set of reviewers.                                                          |

Typical approval processes for Data Migration might include:

- Supervisor or Manager to review data that will be copied to the database.
- Manager to approve the data migration before it is copied to the database.
- Two different approvers for each step, where both approvers at a step must approve the request for it to advance to the next step.

## **Example Approval Process Definition**

This section provides an example of how to set up an approval process definition for a transaction that is specific to MigrateData.

To set up the approval process definition:

- 1. Select Enterprise Components, Approvals, Approvals, Setup Process Definitions.
- 2. Select ProcessID MigrateData.

#### Image: Set Up Process Definition page

This example illustrates the fields and controls on the Set Up Process Definition page. You can find definitions for the fields and controls later on this page.

|                                                   |             | • • • • •            | ocess                                    |           |            |        |        |
|---------------------------------------------------|-------------|----------------------|------------------------------------------|-----------|------------|--------|--------|
| rocess ID MigrateData                             |             |                      |                                          |           |            |        |        |
| efinition ID Default                              |             |                      |                                          |           |            |        |        |
| ctive Date 01/01/1900                             |             |                      |                                          |           |            |        |        |
| escription                                        |             |                      |                                          |           |            |        |        |
| inition Options                                   |             |                      |                                          |           |            |        |        |
| Definition Criteria 🛛 🎦 Alert Criteria 🔍 Definiti | ion Notific | ations 🔍 Timeout 🤇   | Options                                  |           |            |        |        |
| Admin Role SYSTEM ADMINISTRATOR                   |             |                      | 🗹 Defau                                  | t Process | Definition |        |        |
| *Status Active 💌                                  |             |                      | llser                                    | uto Appr  | oval       |        |        |
| Defended a                                        |             |                      | User Auto Approval<br>Route to Requester |           |            |        |        |
|                                                   |             |                      |                                          | e Reques  |            |        |        |
| Stages                                            |             |                      | Find                                     | View 1    | First 🖪 1- | 2 of 2 | 🕨 Lasf |
| *Stage Number 10 Description Superv               | isor App    | roval                | Lev                                      | el Header | ~          |        |        |
| ≂ Paths                                           |             |                      | Einst 14                                 | /iew All  | First 🚺 1  | -f 0 🕨 | 1      |
| Description Supervisor                            | *50         | urce Dynamic 🔍 🗸     |                                          |           | Criteria   | OT 2 🗠 | Last   |
|                                                   |             | ,                    |                                          |           |            |        |        |
|                                                   |             | Personalize   Find   | View All                                 | <u>س</u>  | First 🔳 1  | of 1 🔳 | Last   |
| Description                                       |             | Approver User List   |                                          | Details   | Criteria   |        |        |
| 1 Supervisor Approval                             |             | Supervisor by Userld |                                          | li i      | Ð          | Ŷ      | ₽      |
|                                                   |             |                      |                                          |           |            |        |        |
| *Stage Number 20 Description Copy S               | Scheduler   |                      | Lev                                      | el Header | ~          |        |        |
| ≠ Paths                                           |             |                      | Find                                     | View All  | First 🔳 1  | of 1 🕨 | Last   |
| Description Copy Scheduler                        | ^So         | urce Static 🛛 👻      |                                          | Details   | 🕑 Criteria |        |        |
| ⇒ Steps                                           |             | Personalize   Find   | View All                                 | Ø 🛗       | First 💶 1  | of 1 🕨 | Last   |
| Description                                       |             | Approver User List   |                                          | Details   | Criteria   |        |        |
| 1 Copy Scheduler                                  |             | MigrateData_Reviewer |                                          |           | Ð          | ŵ      | ₽      |
|                                                   |             |                      |                                          |           |            |        |        |

In the Definition Options section, the process definition needs to be set to Active.

In this example the approval process contains two stages – Supervisor and Copy Scheduler. Each stage has one path and one step. The first stage requires supervisor approval before the ADS project can be routed to the Copy Scheduler. When the copy scheduler approves the request (final approval), the ADS project will be scheduled for copy in the Process Scheduler.

You can define multiple stages, paths, and steps for an approval process definition. For example, perhaps you require administrator approval for the copy request. In this case, you would create an additional path within the existing stage that contains one step requiring administrator approval.

The Approval Framework processes multiple stages and steps sequentially. The engine cannot advance to the next step until you complete the preceding step in the given path. Likewise, the engine cannot advance to the next stage until you complete all paths within a given stage. For paths, however, you can define them as static (processed sequential) or dynamic (processed in parallel).

### Criteria

By default, the criteria will be Always True, which means if the process definition for MigrateData is active, Approval Framework will always be invoked.

You can add logic that the Approval Framework evaluates at runtime for a Boolean result. You can define criteria at the definition, path, or step level. To set up criteria, click the Definition Criteria link at the top of the Setup Process Definitions page for the definition, for path and step criteria, click the associated criteria icon for that path or step.

#### Image: Criteria Definition page

This example illustrates the fields and controls on the Criteria Definition page.

| Criteria Definition         |  |                                  |   |  |
|-----------------------------|--|----------------------------------|---|--|
| *Criteria Type<br>OK Cancel |  | Always True                      | * |  |
|                             |  | Always True<br>Application Class |   |  |
|                             |  | User Entered                     |   |  |

Refer to the *Approval Framework PeopleBook*, Setting Up Approval Framework Process Definitions, Defining Criteria for Approval Framework Processes for details on how to define the criteria.

# Scheduling and Approving Copy from File

This section discusses how to schedule and approve copy from file.

# Submitting for Copy using Approval Framework

When the MigrateData approval process is active, all approvals must be completed before the Copy from file will be scheduled in the Process Scheduler.

To request the copy from file:

- 1. In the Process Definition component (PeopleTools, Lifecycle Tools, Migrate Data, Data Migration Workbench) select the Submit for Copy button.
- 2. Select the languages to copy.
- 3. Click Run.

You will receive a message that the project has been submitted for approval and the status will be updated to Evaluating Approval.

- 4. Click OK to return to the Project Definition page.
- 5. To view the approvals required, click the Work Approvals link.

#### **Image: Example ADS Approval View**

This example illustrates the fields and controls on the ADS Approval View. You can find definitions for the fields and controls later on this page.

| 7 ADS Approval Vi                           | 9W                             |                         |          |  |
|---------------------------------------------|--------------------------------|-------------------------|----------|--|
| Supervisor /                                | Approval                       |                         |          |  |
| 🗢 PROJ                                      | ECTNAME=MSG_                   | 257,:Pending            |          |  |
| Supervisor<br>Pending<br>© Direct<br>Superv | or 2<br>isor by Userld         |                         |          |  |
| Copy Sched                                  | uler                           |                         |          |  |
| 🗢 PROJ                                      | ECTNAME=MSG_                   | 257,:Awaiting Further A | pprovals |  |
| Copy Schedule                               | ۲                              |                         |          |  |
|                                             | le Approvers<br>Data Scheduler |                         |          |  |

This example shows the two paths. First the Supervisor must approve the project and then the copy scheduler. Note in this example that for Copy Scheduler there are multiple approvers. If you want to see who the approvers are, click on Multiple Approvers for a list of possible approvers. Only one approval is needed, so once one of the copy scheduler approvers approves the copy, the transaction will be deleted from the other copy schedulers worklist.

# **Approving a Copy Request**

The approval request is added to the approvers worklist. To approve a request:

- 1. Sign on as the approver.
- 2. Select Worklist from the menu bar or select Worklist, Worklist.
- 3. In the Link column, click the link.
- 4. The Data Migration Approval page is displayed.

#### Image: Data Migration Approval page

This example illustrates the fields and controls on the Data Migration Approval page. You can find definitions for the fields and controls later on this page.

| Data Migration App                     | roval                                                                                                    |
|----------------------------------------|----------------------------------------------------------------------------------------------------|
| Project Name                           |                                                                                                    |
| Design of Chate                        | View Compare Report                                                                                                    |
|                                        | Evaluating Approval                                                                                                    |
| Schedule Date/Time<br>Approval Comment | Time Schedule Immediately                                                                                                    |
| Approval comment                       |                                                                                                    |
|                                        | Approve Deny Pushback Request Information Save Comment                                                                                                    |
| ADS Approval View                      |                                                                                                    |
| Approve                                | Click to approve the transaction.                                                                                                    |
| Deny                                   | Enter a comment in the Approval Comment edit box and click to deny the transaction.                                                                                                    |
| Pushback                               | Click to push back the transaction.                                                                                                    |
|                                        | Pushback is an optional feature that can be implemented in<br>the Approval Monitor. If implemented, push back takes a<br>currently pending step out of pending status and requeues the<br>previous step to its approvers. The meaning of push back is<br>that the approver is questioning the prior step's approval and<br>is requesting clarification. Push back is only possible within a<br>path, therefore, the first step of a path cannot push back.       |
| Request Information                    | Click this button to request additional information from the originator. The approval will be placed on hold.                                                                                                    |
| Save Comment                           | Enter a comment in the Approval Comment edit box and select Save Comment.                                                                                                    |
|                                        | Requesters can add comments to transactions, and approvers<br>can associate their comments with the approval process rather<br>than the request transaction directly. The Approval Framework<br>Monitor provides a mechanism for associating comments with<br>particular approval process instance, which is tied to a particula<br>application transaction. Approvers can view comments added be<br>another approver, but they cannot change previous comments. |

Expand the ADS Approval View to view the current progress of the request.

### **Image: ADS Approval View**

This example illustrates the fields and controls on the ADS Approval View.

| Supervisor Approval                                       |
|-----------------------------------------------------------|
| PROJECTNAME=DEM02,:Approved      View/Hide Comments       |
| Supervisor                                                |
| Approved                                                  |
| Director 2<br>Supervisor by UserId<br>10/02/12 - 11:42 AM |
| ▷ Comment History                                         |
| Copy Scheduler                                            |
| PROJECTNAME=DEM02,:Pending      View/Hide Comments        |
| Copy Scheduler                                            |
| Pending<br>Multiple Approvers<br>Migrate Data Scheduler   |
| ▷ Comment History                                         |

Part III

# **Migrating Data with Data Mover**

Migrating Data with Data Mover

# Using PeopleSoft Data Mover

# **Understanding PeopleSoft Data Mover**

This section provides an overview of PeopleSoft Data Mover.

**Note:** PeopleSoft supports a number of versions of UNIX and Linux in addition to Microsoft Windows. Throughout this documentation, we make reference to operating system configuration requirements. Where necessary, the documentation refers to specific operating systems by name. However, for simplicity the word UNIX refers to all UNIX-like operating systems, including Linux.

## **PeopleSoft Data Mover Overview**

PeopleSoft Data Mover enables you to:

- Transfer application data between PeopleSoft databases.
- Move PeopleSoft databases across operating systems and database platforms.
- Execute Structured Query Language (SQL) statements against any PeopleSoft database, regardless of the underlying operating system or database platform.
- Control database security and access.
- Create, edit, and run scripts.

These scripts may include any combination of SQL commands and PeopleSoft Data Mover commands for exporting and importing data.

**Note:** Data in PeopleSoft databases generally can't be transferred directly between major releases using PeopleSoft Data Mover. For example, you can't import data from a PeopleTools 7.x database into a PeopleTools 8.x database.

# **PeopleSoft Data Mover Environment**

There are two ways to run PeopleSoft Data Mover:

• Using the Data Mover development environment.

This a graphical user interface (GUI), which runs only in Microsoft Windows. Use the Data Mover shortcut in the PeopleSoft program group. Select Start, Programs, *your\_PSFT\_program\_group*, Data Mover.

• Using the Data Mover command-line interface.

The command-line interface is intended mainly for UNIX servers. You run PeopleSoft Data Mover from a console in Microsoft Windows and from a telnet session in UNIX.

**Note:** PeopleSoft Data Mover runs in two-tier mode only. You must sign in to the database directly, not through an application server.

You set Data Mover environment variables in PeopleSoft Configuration Manager on Windows and in the psconfig.sh for UNIX.

#### **Related Links**

Setting Up UNIX to Run PeopleSoft Data Mover

## **PeopleSoft Data Mover Operating Modes**

Operating modes determine how you are connected to the database. PeopleSoft Data Mover operating modes are:

Regular mode.

Most of the time, you use regular mode. To sign in to regular mode, enter your PeopleSoft user ID and password during sign-in. In regular mode, all commands are valid.

Bootstrap mode.

In bootstrap mode, you use a database access ID and password when signing in. Typically, you use bootstrap mode for database loading, because no PeopleSoft security tables are established yet. You also use bootstrap mode for running some security commands, such as ENCRYPT\_PASSWORD.

Note: In bootstrap mode, the following script commands are not valid: EXPORT and RENAME.

# **Understanding Data Mover Scripts**

This section discusses the commands and statements used in Data Mover Scripts.

## **Data Mover Script Commands**

This section discusses the valid PeopleSoft Data Mover commands that you can include in PeopleSoft Data Mover scripts.

PeopleSoft Data Mover commands are platform-independent and are unique to PeopleSoft Data Mover. You can use PeopleSoft Data Mover commands for importing, exporting, and other tasks, such as controlling the run environment, renaming fields and records, administering database security, and denoting comments.

The following table describes the PeopleSoft Data Mover commands and the ways that you can indicate comments:

| Command            | Description                                                                                                    |  |  |
|--------------------|----------------------------------------------------------------------------------------------------|--|--|
| ENCRYPT_PASSWORD   | Encrypt one or all user passwords (operator and access) defined in PSOPRDEFN for users.                                                                                                    |  |  |
| EXPORT             | Select record information and data from records and store the result set in a file. You can use the generated export file as input for migrating to another platform. This file is portable between ASCII and EBCDIC character sets, and also supports double-byte characters. |  |  |
| IMPORT             | Insert data into tables using the information in an export<br>file. If a tablespace or table does not exist, this command<br>creates tablespace, table, and indexes for the record, using the<br>information in the export file, and inserts the data.                         |  |  |
| REM, REMARK, and   | Indicate comment statements.                                                                                                    |  |  |
| RENAME             | Rename a PeopleSoft record, a field in one record, or a field in all records.                                                                                                    |  |  |
| REPLACE_ALL        | This is a variation of the IMPORT command. If a table already exists, use this command to drop the table and its indexes from the database. It then does the following:                                                                                                    |  |  |
|                    | 1. creates the table.                                                                                                    |  |  |
|                    | 2. creates any triggers.                                                                                                    |  |  |
|                    | 3. inserts the data.                                                                                                    |  |  |
|                    | 4. creates indexes.                                                                                                    |  |  |
| REPLACE_DATA       | This is a variation of the IMPORT command. Delete data in existing tables and insert the corresponding data from the export file.                                                                                                    |  |  |
| REPLACE_VIEW       | Recreate specified views found in the database.                                                                                                    |  |  |
| RUN                | Run a specified .DMS file from within a PeopleSoft Data<br>Mover script. The file cannot contain nested RUN commands.                                                                                                    |  |  |
| SET                | When a command is followed by valid SET parameters, it<br>forms a statement that establishes the conditions under which<br>PeopleSoft Data Mover runs the PeopleSoft Data Mover and<br>SQL commands that follow.                                                               |  |  |
| SET IGNORE_ERRORS  | (Optional) If this command is set, then all errors produced<br>by the SWAP_BASE_LANGUAGE command are ignored.<br>Otherwise, the system stops on errors.                                                                                                    |  |  |
| SET BASE_LANGUAGE  | Swap individual language tables. You should swap individual tables only when there is an error with any of the tables after the SWAP_BASE_LANGUAGE command.                                                                                                    |  |  |
| SWAP_BASE_LANGUAGE | Swap all the language tables from PSRECDEFN.                                                                                                    |  |  |

#### **Related Links**

<u>Using PeopleSoft Data Mover Commands</u> <u>Using PeopleSoft Data Mover Command Modifiers</u> <u>Using SET Parameters</u>

# **Supported SQL Commands**

With PeopleSoft Data Mover, you can use supported SQL commands in scripts on any supported database platform. Except as noted in the following discussion regarding standard SQL commands, you can use all of the supported SQL commands with the following Data Mover SET statements:

- SET LOG
- SET NO COMMIT
- SET NO TRACE

## Standard SQL Commands with DMS Scripts

PeopleSoft Data Mover supports the following standard SQL commands:

- ALTER
- COMMIT
- CREATE
- DELETE
- DROP

**Note:** With DROP commands, any drop errors are ignored. The script continues, but the errors are reported in the log.

- GRANT
- INSERT

Important! INSERT cannot be used with SET NO COMMIT or SET NO TRACE.

- ROLLBACK
- UPDATE
- TRUNCATE

*Warning!* PeopleSoft Data Mover does not support SELECT statements, because they require a SQL FETCH function.

#### Standard SQL Commands with SQL Files

PeopleSoft Data Mover supports all SQL commands and other database-specific function calls that are supported by the database engine.

Note: PeopleSoft Data Mover runs only files with the extension .SQL.

#### **Nonstandard SQL Commands**

With PeopleSoft Data Mover, you can also use the following nonstandard SQL commands created by PeopleSoft: STORE and ERASE. Use the commands to change COBOL SQL statements in PS SQLSTMT TBL.

The STORE command first deletes the existing stored statement from PS\_SQLSTMT\_TBL, and then inserts the new statement using the following syntax:

```
STORE progname_type_stmtname
```

#### For example:

```
STORE PTPEMAIN_S_MSGSEQ
SELECT MAX (MESSAGE_SEQ), PROCESS_INSTANCE
FROM PS_MESSAGE_LOG
WHERE PROCESS_INSTANCE = :1
GROUP BY PROCESS_INSTANCE
;
```

The ERASE command deletes one or all stored statements from PS\_SQLSTMT\_TBL. When deleting a single statement, you use the *progname\_type\_stmtname* format as shown for STORE. For example:

ERASE PTPEMAIN\_S\_MSGSEQ;

When deleting all SQL statements for a particular program, you include only the program name in the command line format. For example:

ERASE PTPEMAIN;

#### Expressing Dates and Time in SQL Used in Data Mover

When you need to express dates and time in Data Mover SQL statements, use PeopleSoft meta-SQL date and time constructs, such as %CURRENTDATEOUT, %CURRENTTIMEOUT, %CURRENTDATETIMEOUT, %DATEIN, %TIMEIN, and so on.

See "Understanding Meta-SQL" (PeopleTools 8.55: PeopleCode Language Reference).

#### **Truncating Tables**

Occasionally, it is necessary to delete all the rows in a table from Data Mover. Data Mover supports the use of the TRUNCATE command. When used, Data Mover resolves the command to the current database syntax using PeopleTools meta-SQL constructs.

For best performance, using the TRUNCATE command is recommended, rather than performing a mass DELETE operation, which can encounter performance issues where large tables and triggers are involved.

See "%TruncateTable" (PeopleTools 8.55: PeopleCode Language Reference).

## **Data Mover Commands Compared to SQL Commands**

The following table shows the relationship between SQL and PeopleSoft Data Mover commands. *DDL* refers to data definition commands, which define the structure of a database. *DML* refers to data manipulation commands which define the contents of a database.

| Function                                      | Command Type | Supported SQL<br>Commands | Data Mover Commands                         |
|-----------------------------------------------|--------------|---------------------------|---------------------------------------------|
| Create tables, tablespaces, and indexes.      | DDL          | CREATE                    | IMPORT                                      |
|                                               |              |                           | REPLACE_ALL                                 |
| Create views.                                 | DDL          | CREATE                    | REPLACE_VIEW                                |
| Drop tables.                                  | DDL          | DROP                      | REPLACE_ALL                                 |
| Modify tables.                                | DDL          | ALTER                     | None                                        |
| Modify PeopleSoft records.                    | DDL          | None                      | RENAME                                      |
| Delete all rows                               | DDL          | TRUNCATE                  | None                                        |
| Insert rows.                                  | DML          | INSERT                    | IMPORT                                      |
|                                               |              | STORE                     | REPLACE_ALL                                 |
|                                               |              |                           | REPLACE_DATA                                |
| Delete rows.                                  | DML          | DELETE                    | REPLACE_DATA                                |
|                                               |              | ERASE                     |                                             |
| Update rows.                                  | DML          | UPDATE                    | None                                        |
| Encrypt rows.                                 | DML          | None                      | ENCRYPT_PASSWORD                            |
| Select rows.                                  | Query        | None                      | EXPORT                                      |
| Save or don't save changes.                   | Transaction  | COMMIT                    | SET (when used with<br>COMMIT or NO COMMIT) |
|                                               |              | ROLLBACK                  |                                             |
| Control or run other<br>PeopleSoft Data Mover | Environment  | None                      | SET                                         |
| commands.                                     |              |                           | RUN                                         |
| Denote an explanatory statement.              | Comment      | None                      | REM                                         |
|                                               |              |                           | REMARK                                      |
|                                               |              |                           |                                             |

# **PeopleSoft Data Mover COMMIT Statements**

PeopleSoft Data Mover issues COMMIT statements after most successful SQL commands, except for EXPORT and IMPORT. For EXPORT and IMPORT, PeopleSoft Data Mover issues a COMMIT after each record. With IMPORT, a SET COMMIT *n* command performs a COMMIT after the system inserts every *n* rows.

If you are executing native SQL in PeopleSoft Data Mover, and no COMMIT statements exist in the SQL script, PeopleSoft Data Mover issues a COMMIT after each successful SQL statement. For example, if

you run a PeopleSoft Data Mover script that contains three update commands, and the third command fails, the first and second update commands are committed, but the third command is not.

# **Using the Development Environment**

This section discusses how to use the development environment.

# Signing In to the Development Environment

To start PeopleSoft Data Mover in the Windows development environment:

1. Select Start, Programs, PeopleSoft Group, Data Mover.

If you don't have a PeopleSoft Data Mover shortcut, you can add one to the desktop. The executable to launch is:  $PS\_HOME\bin\client\winx86\psdmt.exe$ 

2. Sign in using the appropriate ID and password.

In regular mode, use a user ID and password. In bootstrap mode, use a system access ID and access password, such as SYSADM.

# Navigating the Data Mover Window

The PeopleSoft Data Mover interface consists of two horizontal panes: an input pane and an output pane. The input pane is on top.

The status bar at the bottom of the window provides the following information:

- Database name (for example, QEDMO, PTS920HR, and so on).
- Database type (for example, Oracle, DB2, and so on).
- Operating mode (regular or bootstrap).
- Trace status (on or off).

The input pane displays the script that you open. In this pane, you view and edit PeopleSoft Data Mover scripts.

The output window displays the results after running a script. If you encounter any errors, the output window shows where the script failed. In a multidatabase environment, always check the information at the top of the output to ensure that you run the script against the appropriate database. Specifically, verify the information on the Database line.

**Note:** By default, the results in the output window are saved to the file DATAMOVE.LOG, which is written to the default log directory as specified in PeopleSoft Configuration Manager (on the Edit Profile, Common tab). You can specify a different file name.

The status of the SQL Trace utility appears on the right-hand end of the status bar. Use PeopleSoft Data Mover with tracing turned off. There are several ways to disable the SQL Trace utility (for the Microsoft Windows environment) before starting PeopleSoft Data Mover. You can use:

- PeopleSoft Configuration Manager.
- PeopleTools options.
- A Data Mover command (NO TRACE).

The operating mode on the status bar indicates either regular mode or bootstrap mode. If you connect to the database in regular mode, the operating mode status is blank. The operating mode is bootstrap if you sign in using the access ID and password.

Note: Verify the mode that you are using. Most commands require regular mode to run successfully.

Related Links <u>Using SET Parameters</u> <u>NO TRACE</u> PeopleSoft Data Mover Operating Modes

# **Creating and Running PeopleSoft Data Mover Scripts**

This section provides overviews of command types and syntax rules in PeopleSoft data mover scripts.

## **Understanding Command Types**

A PeopleSoft Data Mover script can contain two types of commands:

• Data Mover commands.

Use these commands to export and import database information and to otherwise modify the database. PeopleSoft Data Mover commands also control script execution, call other PeopleSoft Data Mover files, and indicate comments.

• SQL commands.

You can use both standard and nonstandard SQL commands that modify the database.

## **Understanding Syntax Rules**

To create or edit PeopleSoft Data Mover scripts, follow these syntax rules to ensure that the commands run successfully.

#### Delimiters

With the exception of double-hyphen (--) comment statements, every command statement must be followed by a delimiter.

Valid delimiters are:

• Semicolon (;)

A semicolon can appear on the same line as the command itself, or by itself on the line immediately following a command statement. For example, the following two examples of the semicolon delimiter are valid:

```
SET OUTPUT c:\temp\abc.dat;
SET LOG c:\temp\new.log
;
```

• Forward slash (/)

This delimiter can be used only on a line by itself, in column 1, on a line immediately following a command statement. For example:

IMPORT \*

#### **Multiline Statements**

With the exception of double-hyphen (--) comment statements, statements can span multiple lines. For example:

```
EXPORT absence_hist
    WHERE absence_type = 'A';
```

#### **Multiline Comments**

A double-hyphen (--) comment statement does not require a delimiter termination. However, each statement can't span more than one line. Be sure to add a space after the double hyphen before you start the comment. For example:

Correct:

```
-- This script imports the information stored in -- the ABC.DAT file.
```

Incorrect:

```
--This script imports the information stored in the ABC.DAT file.
```

#### White Space

Command statements can contain any amount of white space between items.

#### **Case Sensitivity**

Statement text is not case-sensitive. For example,

IMPORT \*

is equivalent to

import \*

### String Constants

String constants are case-sensitive and must be surrounded by single quotation marks. For example, 'ABC' is treated differently than 'Abc' or 'abc'.

### **Record Names and Table Names**

In PeopleSoft Data Mover, when a record name needs to be specified as one of the elements in the command statement syntax, as in an IMPORT statement, you can specify either the record name or the corresponding table name. For example, the following IMPORT statements are equivalent:

Correct:

IMPORT job;

Correct:

IMPORT ps\_job;

However, when a table name is required for one of the elements in the command statement syntax, you must use the table name, not the record name. For example:

Correct:

IMPORT job AS ps\_process; Incorrect: IMPORT job AS process;

# **Creating and Editing Scripts**

When you use PeopleSoft Data Mover to manipulate the information in a database, you can either write a new script or open and edit an existing script that is similar to the one that you want to create.

The default file extension for scripts is .DMS, which stands for Data Mover script.

#### **Creating a New Script**

To create a new script:

1. Select File, New.

When you first launch PeopleSoft Data Mover, a new file appears automatically. .

2. Enter the script text (that is, the code) in the input pane, which appears on top.

Using proper Data Mover syntax, enter the command statements that you want the script to run.

3. Save the script.

Select File, Save. In the Save As dialog box, select the Save as Unicode check box (if appropriate) and click Save.

### **Editing an Existing Script**

To edit an existing PeopleSoft Data Mover script:

- 1. Select File, Open.
- 2. Select the file and click OK.

By default, you view only .DMS files. You can select *All Files* from the Files of type drop-down list box to view all file types. After you open a script, it appears in the PeopleSoft Data Mover input pane.

3. Modify the script.

If the file that you opened is not a .DMS file, verify that it conforms to the required syntax rules and that it doesn't contain unsupported SQL commands.

4. Save the script with a new name.

Select File, Save As.

In the Save As dialog box, enter a file name, select the Save as Unicode check box (if appropriate) and click Save.

If the script is edited in Unicode format, then the default save is Unicode. However, if the file is opened in ASCII format, then the default is ASCII.

#### **Related Links**

Understanding Data Mover Scripts Understanding Syntax Rules

## **Preparing to Run Export Scripts**

Before running a PeopleSoft Data Mover export script, you must first prepare the database.

To prepare for an export:

- 1. Load DDL model information by running all DDL\*.DMS files through PeopleSoft Data Mover.
- 2. To change the DDL model information, use the DDL Model Defaults utility in PeopleTools Utilities.
- 3. Run DDDAUDIT.SQR and fix any errors that it finds.
- 4. Run SYSAUDIT.SQR and SYAUD01.SQR and fix any errors.
- 5. Use the SQL Alter function in Application Designer to alter all tables.

Either let the files alter in place or run the script that it generates to alter any tables that it marks as out of synchronization.

6. Use the SQL Create function in Application Designer to create all records, using the *If table exists* ... *Never recreate* option.

#### **Related Links**

System and Server Administration "Understanding Data Integrity Tools" (PeopleTools 8.55: Data Management) Application Designer Developer's Guide

# **Running Scripts**

Through PeopleSoft Data Mover, you can run DDL, DML, and SQL scripts created with the following tools:

- PeopleSoft Data Mover (DMS scripts).
- Build SQL functionality in Application Designer (SQL scripts).
- Platform-specific SQL utilities (SQL scripts).

**Note:** You can also schedule PeopleSoft Data Mover scripts using PeopleSoft Process Scheduler. This can be useful in scheduling audit routines or extracting data from the PeopleSoft database. Additionally, logs and data files generated by PeopleSoft Data Mover can be posted to the report repository in PeopleSoft Process Scheduler so that they can be viewed either through Process Monitor or Report Manager.

When running scripts through PeopleSoft Data Mover, keep the following items in mind:

• Turn off the SQL Trace utility to run PeopleSoft Data Mover scripts.

If SQL Trace is enabled, disable it on the Trace tab in PeopleSoft Configuration Manager before you run the script. You can also enter the SET NO TRACE statement within scripts. This disables SQL Trace for the DMS script even if it is enabled in PeopleSoft Configuration Manager.

• Records defined using the PeopleSoft Data Mover EXPORT and IMPORT commands can have a maximum of 500 columns, and they can have multiple long columns within the limitations for long columns set by the database platform.

Check with the database vendor for restrictions on the number of long columns allowed for the platform.

• On DB2 UDB platforms, locks can occur on system catalogs.

Do not run unattended PeopleSoft Data Mover sessions. Close the session as soon as all scripts terminate.

• To run a SQL script, you must open it by selecting File, Open so that the SQL runs properly.

Do not copy and paste SQL from another source into PeopleSoft Data Mover.

**Note:** If you plan to import or export files greater than 2 gigabytes (GB) on UNIX, you must enable large file support at the operating system level.

To run a script:

- 1. Select File, Open.
- 2. Select one of the following types of script to run.
  - PeopleSoft Data Mover files (.DMS).

These are the files created using PeopleSoft Data Mover.

• Query files (.SQL).

These are the files created using the Build SQL functionality in Application Designer or using a query tool specific to a relational database management system (RDBMS), such as PL/SQL on Oracle.

• All files.

Select to view all available files in a directory. Only .DMS and .SQL files are valid file types for PeopleSoft Data Mover.

**Note:** SELECT commands are not supported. When performing upgrades, use the SQL utility for the platforms to run .SQL scripts, not PeopleSoft Data Mover.

3. Select File, Run.

You can monitor the script's progress in the output pane, which reveals any error messages and displays the message *Script Completed* when processing has ended.

# Using the Database Setup Utility

This section discusses how to use the database setup utility.

Typically, you use the Database Setup utility during PeopleSoft installations and upgrades, not on a daily basis. You use this utility to create PeopleSoft Data Mover import scripts that load data into a PeopleSoft database.

**Note:** If you are performing an installation, use the documentation included in your PeopleSoft installation guide, which provide specific details regarding your applications, languages, and RDBMS. This section provides a general overview and is not specific to the installation procedure.

# Accessing the Database Setup Utility

To access the Database Setup utility:

1. Sign in to PeopleSoft Data Mover in bootstrap mode.

Use the access ID and password rather than your PeopleSoft user ID and password.

2. Select File, Database Setup.

**Note:** If you sign in to PeopleSoft Data Mover using regular mode, not bootstrap mode, the Database Setup menu item is not available.

## Working with the Database Setup Utility

This section discusses the dialog boxes that make up the utility.

| Select Target Database | Select the RDBMS against which to run the database setup script. For instance, if the database that you are creating will run on an Oracle server, select <i>Oracle</i> . |
|------------------------|----------------------------------------------------------------------------------------------------|
| Database Type          | PeopleSoft supports non-Unicode (ANSI) and Unicode database types. Select the appropriate type for the system. For some RDBMS types, Unicode is not available.            |
| Select Character Set   | Select a character set. Your choices vary depending on the database type that you selected.                                                                               |

# Select PeopleSoft Application

| PeopleSoft Application       | Only the applications that you have licensed appear. Select<br>the applications for which you want to create PeopleSoft Data<br>Mover scripts. To add applications selectively, use the Add<br>button. To add all applications available, use the Add All button.                                                                                                    |
|------------------------------|----------------------------------------------------------------------------------------------------|
| Data Mover Scripts to Create | Use the Remove button to remove a single application, or use<br>the Remove All button to clear the list box.                                                                                                    |
| Database Type                | Specify what the result of running the script should be. There are two database codes: <i>PT</i> for PeopleTools and <i>EP</i> for PeopleSoft applications. Options are:                                                                                                    |
|                              | • <i>Demo:</i> Select to create a demonstration database.                                                                                                    |
|                              | • <i>System:</i> Select to create a system database.                                                                                                    |
|                              | • <i>Add New Language:</i> Select to add support of new languages to an existing database.                                                                                                    |
|                              | • <i>Add New Product:</i> Select to add a new PeopleSoft product to the current system. With this option selected, only non-PT database codes appear.                                                                                                    |
| Database Parameters          |                                                                                                    |
| Database Name                | Enter the name of the database against which to run the script. The database name that appears is the database to which you are currently signed on. If the script that you are creating will be run against another database, specify the appropriate name here. If you generate a script for a database other than the current database, the system uses a default database using the following convention: <i>XX</i> DMO for demonstration databases and <i>XX</i> SYS for system databases. The <i>XX</i> represents the product code, such as HR. |
| Symbolic ID                  | Enter the ID used as the key to retrieve the access ID and access password. For initial installation, set it equal to the database name.                                                                                                    |

| Access ID                 | This ID is the RDBMS ID with which PeopleSoft applications<br>are ultimately connected to the database once the PeopleSoft<br>system validates the user or connect ID. It typically has all the<br>RDBMS privileges necessary to access and manipulate data for<br>an entire PeopleSoft application. |
|---------------------------|----------------------------------------------------------------------------------------------------|
| Access Password           | Enter the password associated with the access ID.                                                                                                    |
| Connect ID                | This ID is used for the initial connection to the database. Any<br>two-tier connection requires a connect ID. A connect ID is a<br>valid user ID, that when used during logon, takes the place of<br>PeopleSoft user IDs for the sign-in process.                                                    |
| Table Owner               | (DB2 UDB for z/OS) This field populates the CREATOR field in the system catalog table SYSIBM.SYSTABLES. You determine the name of the table owner ID during the initial installation.                                                                                                    |
| Index Storage Group       | (DB2 UDB for z/OS) Enter the storage group where the index spaces are created.                                                                                                    |
| Table Space Storage Group | (DB2 UDB for z/OS) Enter the storage group for tablespaces.<br>This value must be the same as that used in the XXDDL.SQL<br>script when you create tablespaces during the installation.                                                                                                    |

# **Checking the Generated Script**

After running the Database Setup utility, check the output directory for the generated script. Some commands are added that call other scripts and perform various functions. These commands are added to reduce the number of scripts and commands that you must run manually. For example, note that the following commands appear at the end of the script:

• REPLACE\_VIEW

This command creates views for the new database.

• CREATE\_TEMP\_TABLE

This command creates any necessary temporary table images. The number of temporary tables is determined by the value for the Temp Table Instances setting in PeopleTools options (Utilities, Administration, PeopleTools Options) plus the number of PeopleSoft Application Engine temporary tables.

• SWAP\_BASE\_LANGUAGE

If you selected a base language other than English, this command modifies the system to recognize that language as the base language. The default PeopleTools language is English if the PSSTATUS table is not available.

• RUN

This command runs the CURRXXX.DMS script to load the system with the appropriate currency information, and it runs MSGTLXXX.DMS to load the system with the appropriate PeopleTools

messages (error and informational messages). The *XXX* represents the language code, such as FRA for French. The system runs these scripts only if you have selected a base language other than English.

**Note:** After each DDL create table, import data, and DDL create indexes command, PeopleSoft Data Mover issues an UPDATE STATISTICS command (except on z/OS), which improves the performance of subsequent commands, such as the REPLACE\_VIEW command.

## Related Links <u>CREATE\_TEMP\_TABLE</u> <u>SWAP\_BASE\_LANGUAGE</u>

# Using the PeopleSoft Data Mover Command-Line Interface

This section provides an overview of using the PeopleSoft Data Mover command-line interface.

## Understanding the PeopleSoft Data Mover Command-Line Interface

The PeopleSoft Data Mover command-line interface enables you to run PeopleSoft Data Mover scripts from the command line in UNIX and Microsoft Windows environments. The command-line interface is designed only for running scripts, not creating and editing scripts. In Microsoft Windows, you create and edit scripts using the PeopleSoft Data Mover development environment. In UNIX, you can use any supported text editor.

When using the command-line interface, the results of the script run appear in the command-line window, much like the contents of the output pane in the PeopleSoft Data Mover GUI. The system also writes this information to the log file.

The PeopleSoft Data Mover command line supports the environment variable \$PS\_HOME on UNIX and %PS\_HOME% on Windows.

**Note:** Although the command-line interface also runs on Windows machines, this documentation primarily discusses UNIX.

**Important!** The PeopleSoft Data Mover command line on UNIX is intended to increase performance with large database loads during installation. Use the PeopleSoft Data Mover Windows interface for other types of scripts.

# Setting Up UNIX to Run PeopleSoft Data Mover

Before running the PeopleSoft Data Mover command-line interface on UNIX, verify that Tuxedo is installed. Tuxedo is required for PeopleSoft Data Mover to run on UNIX.

Next, configure the psconfig.sh shell script to set the UNIX and PeopleTools environment variables properly for Data Mover, then run the script. You must run it from the *PS\_HOME* directory.

**Note:** The UNIX environment requires certain platform-specific environment variables. These variables are set automatically, but you can reconfigure the psconfig.sh script file to change their values.

### **UNIX Environment Variables**

Data Mover environment variables for UNIX are stored in the psconfig.sh script. When you run psconfig.sh, several environment variables are automatically set to default values that reflect a standard PeopleSoft Data Mover install.

To modify them, you must edit psconfig.sh or manually change the environment.

| Statement                                            | Description                                                                                                    |
|------------------------------------------------------|----------------------------------------------------------------------------------------------------|
| <pre>\$DM_HOME=\$HOME/PS_DM</pre>                    | Data Mover output, log file and trace file path. This<br>environment setting needs to point to a writable location in<br>case of a secure, read-only PS_HOME environment.<br>The default setting is \$HOME/PS_DM |
| PS_DM_DATA_IN=\$PS_HOME/data                         | Specifies the directory where PeopleSoft Data Mover searches for input data (.DAT) files. The default setting is \$PS_HOME/ data.                                                                                |
| PS_DM_DATA_OUT=\$DM_HOME/data                        | Specifies the directory where PeopleSoft Data Mover writes<br>the output data (.DAT) files. The default setting is \$DM_<br>HOME/data.                                                                           |
| PS_DM_SCRIPT= <i>script_path</i> ;export PS_DM_SCRIP | \$PS_DM_SCRIPT specifies the location of the PeopleSoft<br>Data Mover script files. The default setting is \$PS_HOME/<br>scripts.                                                                                |
| <pre>PS_DM_LOG=log_path;export PS_DM_LOG</pre>       | <pre>\$PS_DM_LOG specifies the location of PeopleSoft Data Mover log files. The default is \$DM_HOME/log, as in as in \$HOME/PS_DM/log.</pre>                                                                    |

**Note:** \$DM\_HOME/log is an environment variable for UNIX specifying a location to which Data Mover has write access in the case of a read-only PS\_HOME configuration.

Note: If you want to perform tracing under UNIX, you must set additional environment variables.

**Note:** If you have installed your PeopleSoft application outside of PS\_HOME, make sure to consider the PS\_APP\_HOME location.

See Setting Up Tracing.

# **Setting Up Tracing**

To enable tracing for PeopleSoft Data Mover, you must set the PS\_SERVER\_CFG environment variable to point to the Data Mover configuration file, which contains parameters for tracing and character set:

• In Windows, you can set PS\_SERVER\_CFG in the System control panel, or issue the following command in a batch file or at a command prompt:

set PS\_SERVER\_CFG=%PS\_HOME%\setup\psdmtx.cfg

In UNIX, edit psconfig.sh to include the following statement:

PS SERVER CFG=\$PS HOME/setup/psdmtx.cfg;export PS SERVER CFG

To configure tracing for PeopleSoft Data Mover, you must edit the psdmtx.cfg file to specify the appropriate tracing behavior. Use the *TraceSql* bitfield parameter to set the level of the SQL trace by adding together the numeric values that represent each degree of tracing required. The values are defined as follows:

| Bit Value | Type of Tracing                                                           |
|-----------|---------------------------------------------------------------------------|
| 1         | SQL statements.                                                           |
| 2         | SQL statement variables.                                                  |
| 4         | SQL connect, disconnect, commit and rollback.                             |
| 8         | Row Fetch (indicates that it occurred, not data).                         |
| 16        | All other API calls except ssb.                                           |
| 32        | Set Select Buffers (identifies the attributes of columns to be selected). |
| 64        | Database API specific calls.                                              |
| 128       | COBOL statement timings.                                                  |
| 4096      | Manager information.                                                      |
| 8192      | Mapcore information.                                                      |
|           |                                                                           |

After running PeopleSoft Data Mover, look for the generated trace log file in *PS\_CFG\_HOME*\log \APPSRV.LOG.

For UNIX, the TraceFile environment variable enables you to configure the trace file path and name. The system only uses the TraceFile value when TraceSql is set to a value greater than 0. The default value of TraceFile is DM\_HOME/datamover.trc. For example,

TraceFile=%DM\_HOME%/datamover.trc

# **Running Data Mover Scripts from the Command Line**

The PeopleSoft Data Mover command line program is located as follows:

- Microsoft Windows: *PS\_HOME*\bin\client\winx86
- UNIX: *PS\_HOME*/bin

At a command prompt, change to the program directory and issue the **psdmtx** command with the appropriate parameters.

### **Standard Command Line Syntax**

Use the following standard syntax to run most Data Mover scripts:

```
psdmtx -CT dbtype -CD database_name
-CO user_ID -CP user_password[-CI connect_ID -CW connect_password]
[-I process_instance] -FP dms_filepath
```

The value of each parameter follows the parameter name, separated by zero or more spaces. It doesn't need to have quotation marks around it, even if it has internal spaces — the system treats all text following the parameter name as part of the value, up to the next parameter or the end of the command line.

**Note:** You must enclose a value in quotation marks only when it includes a hyphen or forward slash, or to include leading or trailing spaces. If the value itself includes a quotation mark character, precede the double quote with a backslash (\).

To display a listing of all the command-line parameters and their arguments at the command prompt, enter:

psdmtx /help

## **Standard Command Line Parameters**

The following table lists the standard command-line parameters and arguments for running the **psdmtx** command:

| Parameter | Argument                                                                                             | Example         |
|-----------|----------------------------------------------------------------------------------------------------|-----------------|
| -CT       | Specify the database type. Valid<br>values are DB2ODBC, DB2UNIX,<br>MICROSFT, and ORACLE.            | -CT ORACLE      |
|           | Note: Notice the spelling of<br>MICROSFT.<br>DB2ODBC is the database type for DB2<br>z/OS.           |                 |
| -CD       | Specify the name of the database to connect to, as you would when signing in to PeopleSoft.          | -CD HR844DMO    |
| -CO       | Specify the PeopleSoft user ID you're using to sign in.                                              | -CO JPHAM2      |
| -СР       | Specify the user password for the PeopleSoft user ID you specified.                                  | -CP MYPASS      |
| -CI       | (Optional) Specify the connect ID used to connect to the database server.                            | -CI people      |
|           | Note: This parameter is required only if<br>you're running PeopleSoft Data Mover in<br>regular mode. |                 |
| –CW       | (Optional) Specify the password for the<br>Connect ID you specified.                                 | -CW people      |
|           | Note: This parameter is required only if<br>you're running PeopleSoft Data Mover in<br>regular mode. |                 |
| _I        | (Optional) Specify the Process Scheduler process instance.                                           | -I %%INSTANCE%% |

| Parameter | Argument                                                                                                    | Example                            |
|-----------|----------------------------------------------------------------------------------------------------|------------------------------------|
|           | <b>Note:</b> This parameter is required only if<br>you're running PeopleSoft Data Mover<br>from PeopleSoft Process Scheduler. You<br>generally enter the predefined meta-<br>string %%INSTANCE%% in the process<br>type definition, and PeopleSoft Process<br>Scheduler inserts the correct value at<br>runtime. |                                    |
| -FP       | Specify the file name and path of the PeopleSoft Data Mover script to run.                                                                                                    | -FP \$PS_HOME/scripts/<br>test.dms |
| /help     | No value required.                                                                                                    | psdmtx /help                       |

**Note:** When running scripts, be sure to consider your PS\_APP\_HOME location if you've installed your PeopleSoft application outside of PS\_HOME.

Following is an example of a standard psdmtx command line on a UNIX system:

```
psdmtx -CT DB2UNIX -CD FS845A1 -CO PSOFT -CP PSOFT
-CI people -CW people -FP fs845aldbo.dms
```

#### Using a Parameter File

Rather than submitting parameters manually on the command line, you can have PeopleSoft Data Mover read a file that contains appropriate parameters. Create a text file that contains a complete set of parameters as you would enter them on the command line.

If you submit a parameter file name and path to PeopleSoft Data Mover as the first parameter in the command line, PeopleSoft Data Mover reads the contents of the file and interprets them as parameters entered on the command line. For example:

psdmtx c:\dms\myparmfile.txt

Note: You must enter the full path to the parameter file.

*Warning!* For security reasons, after PeopleSoft Data Mover interprets the contents, it immediately deletes the parameter file.

# Using PeopleSoft Data Mover Commands

This section provides the details of syntax and use for each of the PeopleSoft Data Mover commands. This section also discusses PeopleSoft Data Mover command modifiers, such as AS, WHERE, and IGNORE\_DUPS, which can be used to modify certain commands.

# CHANGE\_ACCESS\_PASSWORD

### Syntax

CHANGE\_ACCESS\_PASSWORD SymbolicID newAccessPswd

#### Description

Use this command to reset the access password and make it transparent to users.

The CHANGE\_ACCESS\_PASSWORD command performs the following operations:

- Selects the access password field from the PSACCESSPROFILE table for the specified symbolic ID.
- Changes the access ID's database password to the new access password that you specify (for Oracle and Microsoft SQL Server only).
- Updates the PSACCESSPROFILE table for the specified symbolic ID with the new access password.

#### **Parameters**

LOG and NO TRACE

# CREATE\_TEMP\_TABLE

#### Syntax

CREATE TEMP TABLE {record | \*}

#### Description

Creates temporary table images for use with PeopleSoft Application Engine programs. To customize the number of temporary tables, you need to modify the PeopleTools Options page or updated the PSOPTIONS table using the following SQL:

UPDATE PSOPTIONS SET TEMPTBLINSTANCES = number

You also need to review the number of temporary tables allotted for PeopleSoft Application Engine programs

**Note:** For security reasons, this command is disabled for z/OS.DMS scripts generated by the Database Setup utility.

# CREATE\_TRIGGER

#### **Syntax**

CREATE\_TRIGGER {\* | recordname}

#### Description

Creates database triggers on the specified table.

**Note:** If you use CREATE\_TRIGGER in bootstrap mode, the system automatically activates SET IGNORE ERROR. This enables PeopleSoft Data Mover to continue processing until all of the view definitions have been processed, and all errors have been written to the current .LOG file (or an error log file). This is similar to the REPLACE VIEW behavior.

# ENCRYPT\_PASSWORD

#### **Syntax**

```
ENCRYPT PASSWORD { userID | * };
```

### Description

Encrypts one or all user passwords (user passwords and access passwords). When encrypting a single user's password, the user ID must be present in PSOPRDEFN. You can use an asterisk instead of a name to encrypt all passwords in PSOPRDEFN.

### **Parameters**

LOG, NO COMMIT, and NO TRACE.

### Example

Here's an example of how to encrypt a single user password (FS) already listed in PSOPRDEFN:

```
ENCRYPT_PASSWORD FS;
```

To encrypt all user passwords in PSOPRDEFN, enter:

```
ENCRYPT_PASSWORD *;
```

# **EXPORT**

### Syntax

EXPORT {record | \*} [WHERE conditions];

### Description

Creates a single export file containing the specified database contents. The result set can contain any of the following: a single PeopleSoft record, a group of records, or the entire database. You can use the export file as input for the PeopleSoft Data Mover IMPORT command to migrate the data within the platform or to another platform.

Note: This command is not available in bootstrap mode.

Records exported using EXPORT can have a maximum of 500 total columns and multiple long columns within the limitations for long columns set by the database platform. Check with the database vendor for restrictions on the number of long columns allowed for the platform.

When you export all records using EXPORT\*, PeopleSoft Data Mover orders the records alphabetically (with the exception of PSLOCK, which is the last record exported). After each record, PeopleSoft Data Mover indicates how many records remain. After all the tables are exported, then the views are exported.

*Warning!* The WHERE clause, when used in this command, supports only US-ASCII (seven-bit ASCII) values. Characters beyond this range can produce errors in the export file.

#### **Parameters**

LOG, NO COMMIT, NO DATA, NO TRACE, NO VIEW, and OUTPUT.

Note: SET NO VIEW is only valid with EXPORT \*.

**Note:** If SET OUTPUT is not used, PeopleSoft Data Mover writes to the default file name, DATAMOVE.DAT.

#### Example

To export a single record, use an EXPORT command for the specific record. For example:

EXPORT PS\_JOB;

**Note:** When specifying a particular record in the EXPORT command (as shown in the previous example), the specified record must be a table, not a view.

To export all PeopleSoft records, including views, enter

EXPORT \*;

### IMPORT

#### Syntax

IMPORT {record | \*} [IGNORE\_DUPS] [AS new\_table\_name] [WHERE conditions];

#### Description

The IMPORT command:

- creates database spaces.
- creates nonexisting tables and indexes.
- appends non-duplicate rows to records.
- creates views if the export file was created using EXPORT \* and imported using IMPORT \*.

*Warning!* All duplicate row-checking depends on the existence of a unique index. If no unique indexes are created before loading the data, there is a potential for duplicate data.

In the IMPORT statement, the AS clause is only valid if you specify a table name.

Using \* with AS or WHERE is allowed in cases where the imported data file consists *only* of a single table. For example,

IMPORT \* AS table\_name

If the data file consists of the more than one table when using \* AS or WHERE, the system returns the following error message:

Error: The Input File *file\_name* contains *number\_of\_records* records.

The table name that you specify immediately after the AS command modifier must not exceed 18 characters (including the *ps*\_prefix). If you do specify a table\_name that exceeds 18 characters, the following error appears: *Error: Unable to process create statement*.

See WHERE.

Records defined using IMPORT can have a maximum of 500 columns with multiple long columns. The number of long columns allowed is determined by the limitations for long columns set by the database platform. Refer to your database vendor documentation for restrictions on the number of long columns allowed for the platform.

There are two variations of IMPORT that you can use:

- REPLACE ALL
- REPLACE DATA

#### **Parameters**

All except OUTPUT.

INPUT is a required parameter.

Note: IGNORE DUPS is only valid in bootstrap mode.

#### Example

To import a single record from an export file, use an IMPORT command for that record. For example:

```
SET INPUT file_name;
IMPORT PS JOB;
```

To import all PeopleSoft records from an export file, including views, enter:

SET INPUT file\_name; IMPORT \*;

#### **Globalization Considerations**

PeopleSoft Data Mover offers a base-language-independent method for moving application data between databases. PeopleSoft Data Mover loads a single DAT file, detects the target database base language, and inserts the data into the correct base or related language table.

If Oracle provides a software fix, you don't need to swap the base language before importing it into a database with a different base language. For example, suppose that a fix is sent with the base language English (ENG) and the related language Japanese (JAP). In this case, you can import this file directly into a database where the base language is JAP and the related language is ENG.

Upon EXPORT, the system adds the LANGUAGE\_CD (language code) to the generated DAT file. For example:

SET BASE\_LANGUAGE ENG

Then, when you use the IMPORT command to import the generated DAT file, the system detects the LANGUAGE\_CD in the DAT file and compares it with the LANGUAGE\_CD in the target database to determine how to swap the base language and related language tables.

Note: Base language is the database base language. It can be any PeopleSoft-supported language.

Consider the following points when running the IMPORT command:

- This feature is enabled whenever you import a DAT file.
- Running the IMPORT command may have an unavoidable adverse affect on performance.

#### **Related Links**

<u>REPLACE\_ALL</u> <u>REPLACE\_DATA</u>

## REM, REMARK, and – –

#### Syntax

REM comments; REMARK comments; -- comments

#### Description

Each of these three command variations indicates explanatory text in a PeopleSoft Data Mover script.

#### Example

Here are three examples demonstrating the use of each:

```
REM This example demonstrates the use of the REM command to set off script
comments.
These statements can span multiple lines and must be terminated with a valid
delimiter;
REMARK The REMARK command variation has the same restrictions as REM
/
-- This example demonstrates the use of two dashes to denote script
-- comments. No delimiters are required, but statements can not
-- exceed one line without using another double-dash.
```

When using a double hyphen (--), as in the third example, you need at least one space after the double hyphen, before the start of the actual text of the comment. Otherwise, you receive a syntax error.

When used in conjunction with a comment prefixed by REM or REMARK, the forward-slash delimiter (/) should be *by itself* on the last line of that comment. In such cases, instead of using a forward-slash (/), you can also use a semicolon (;) by itself on this last line. The forward slash (/) can also be used by itself without a REM or REMARK statement, in lieu of blank lines, which are also allowed in a script.

# RENAME

### **Syntax**

RENAME {RECORD record | FIELD {field | record.field}} AS new\_name;

### Description

Renames a PeopleSoft record, a field in one record, or a field in all records.

Note: This command is not available in bootstrap mode.

*Warning!* Using RENAME only modifies a definition in the PeopleSoft tables. To write the record and field change to the system tables, you must use Application Designer to modify the affected definitions.

To rename a record field, you must qualify the original name of the field with the record name. If you don't qualify the record name, PeopleSoft Data Mover attempts to globally change the field name in all records.

Renaming a record field is only possible through PeopleSoft Data Mover.

To rename a record field:

1. Perform the rename in PeopleSoft Data Mover.

For example:

RENAME FIELD RECORD.FIELD AS NEWFIELD; COMMIT;

2. In Application Designer, create a project that includes the record that contains the field that you renamed, and save the project.

In the case of a subrecord field rename, the subrecord along with *all* tables that contain that subrecord must be inserted into the project.

- 3. Select Build, Settings.
  - Select the Alter tab.
  - Select Adds and Renames.
  - Clear Changes and Deletes.

Note: Drop column and change column length do not apply.

- Select the Scripts tab and select output settings.
- Specify an output file and click OK.
- 4. Select Build, Project.
  - Select Alter Tables (Create Indexes is selected by default).
  - Click Build.

- Click Yes to continue the build process.
- 5. Run the generated SQL script using the query tool.

This adds the new field to the tables within the project.

**Note:** For subrecord field renames *only*, data is not automatically migrated from the old field to the new field. You will need to migrate this data manually.

To remove the old field from the tables:

- 1. In Application Designer, open the project that you created using the preceding steps.
  - Select Build, Settings.
  - Select the Alter tab.
  - Select Drop column if data present.
  - Select Deletes.
  - Clear Adds and Renames.
  - Select the Scripts tab.
  - Give the output file a different name and click OK.
- 2. Select Build, Project.
  - Select Alter Tables (Create Indexes is automatically selected).
  - Click Build.
  - Click Yes to continue the build process.
- 3. Run the generated SQL script using the query tool.

The old field should no longer appear on the tables included in the project.

#### Parameters

LOG, NO COMMIT, and NO TRACE.

#### Example

Here's an example of how to rename a record:

RENAME RECORD absence\_hist AS absent\_hist;

Here's an example of how to globally rename a field:

RENAME FIELD effdt AS currdate;

Here's an example of how to rename a recfield:

RENAME FIELD course\_tbl.duration\_days AS duration\_d;

# REPLACE\_ALL

#### **Syntax**

```
REPLACE_ALL {record | *} [AS new_table_name];
```

### Description

This is a variation of the IMPORT command. If a table already exists, use this command to drop the table and its indexes from the database. It then:

- 1. creates the table.
- 2. creates any triggers.
- 3. inserts data.
- 4. creates indexes.

In the REPLACE\_ALL statement, the AS clause is only valid if you specify a particular record. It is not valid and should not be used with REPLACE\_ALL \*.

The table name that you specify after the AS command modifier should not have more than 18 characters (including the *ps*\_prefix). Specifying a table name that is greater than 18 characters invokes the following error message: *Error: Unable to process create statement*.

**Note:** Records defined using REPLACE\_ALL can have a maximum of 500 total columns and multiple long columns within the limitations for long columns set by the database platform. Check with the database vendor for restrictions on the number of long columns allowed for the platform.

### Parameters

All except IGNORE\_DUPS and OUTPUT. INPUT is a required parameter.

# **REPLACE\_DATA**

#### Syntax

```
REPLACE_DATA {record | *};
```

#### Description

This command is a variation of the IMPORT command. Use it to delete data in existing tables and insert the corresponding data from the export file.

#### **Parameters**

COMMIT, EXECUTE\_SQL, EXTRACT, INPUT, INSERT\_DATA\_ONCE, LOG, NO COMMIT, NO TRACE, NO VIEW, SIZING\_SET, SPACE, START, and VERSION. INPUT is a required parameter.

## **REPLACE\_VIEW**

#### Syntax

REPLACE\_VIEW {view | \*};

#### Description

Recreates one or all specified views in the database.

#### **Parameters**

LOG, NO COMMIT, NO TRACE, and START.

**Note:** If you use REPLACE\_VIEW in bootstrap mode, the system automatically activates SET IGNORE ERROR. This enables PeopleSoft Data Mover to continue processing until all of the view definitions have been processed, and all errors have been written to the current .LOG file.

## RUN

#### Syntax

RUN dms\_file\_name;

#### Description

Runs a DMS file from within a script. The specified file can contain any supported SQL commands, PeopleSoft Data Mover commands, or SET statements, but it cannot contain any RUN commands.

The RUN command cannot contain a directory path. The RUN command uses the same directory as the current PeopleSoft Data Mover script in which RUN is used.

# SET

#### Syntax

SET parameter\_1; SET parameter\_2; ... SET parameter\_n;

#### Description

The SET command, when combined with valid SET parameters, creates statements that establish the conditions under which PeopleSoft Data Mover runs a script.

A SET statement controls the processing environment for the commands in a script until another SET statement intervenes between commands. At that point, all SET parameters are reset to their default values.

```
SET LOG c:\temp\new.log
SET OUTPUT c:\temp\new.dat;
/
EXPORT absence_hist;
EXPORT employee tbl
```

```
/
SET NO DATA
/
REMARK All other SET parameters will be reset to defaults at this point;
EXPORT bank branch tbl;
```

In the previous script, the specified log and output files (NEW.LOG and NEW.DAT) are used for the first two EXPORT commands. Then, because SET NO DATA interrupts the script commands, all other SET parameters are reset to their default values. So, for the third EXPORT and any subsequent PeopleSoft Data Mover or SQL commands, the log file used is the default log file, DATAMOVE.LOG, and the output file used is the default output file, DATAMOVE.DAT.

See Using SET Parameters.

# SET BASE\_LANGUAGE

#### **Syntax**

SET BASE\_LANGUAGE current\_language\_code; SWAP\_BASE\_LANGUAGE recordname;

### Description

Use only when there is an error with any of the tables after the SWAP\_BASE\_LANGUAGE *new language code* command.

**Note:** Never run SET BASE\_LANGUAGE *current\_language\_code* and SWAP\_BASE\_LANGUAGE *recordname* commands before SWAP\_BASE\_LANGUAGE *new\_language\_code*.

# SET IGNORE\_ERRORS

### Syntax

SET IGNORE\_ERRORS; SWAP\_BASE\_LANGUAGE language\_code;

### Description

Use this command in conjunction with the SWAP\_BASE\_LANGUAGE command.

## Example

Here's an example of how to swap one table (without the SET IGNORE\_ERRORS command, it stops on error):

SWAP\_BASE\_LANGUAGE DUT;

Here's an example of how to ignore all errors and swap all tables:

SET IGNORE\_ERRORS; SWAP BASE LANGUAGE JPN;

When the SWAP\_BASE\_LANGUAGE command is run after SET IGNORE\_ERRORS, the PSOPTIONS SET LANGUAGE\_CD is automatically updated with new base language, even if errors were recorded.

When the command has run, you should then examine the log and swap the individual record names that failed using SWAP\_BASE\_LANGUAGE *recordname* command

## **SET COMMIT**

#### Syntax

Set COMMIT level;

### Description

Sets the commit level for inserting rows and not for DDL statements. If the level is set to  $\theta$ , commits are only done when all rows for a record are inserted. Due to the expense of recompiling and rebinding after a commit, the default is  $\theta$ .

**Note:** There are performance implications associated with the SET COMMIT command. For a large database with millions of rows, there is significant degradation in performance. However, for a small database, performance slows down somewhat. Run the SET COMMIT command only as necessary.

#### **Parameters**

The default is to commit at the end of the record.

#### Example

The following examples demonstrate how to use SET COMMIT in conjunction with SWAP BASE LANGUAGE:

Set COMMIT 2; SWAP BASE\_LANGUAGE FRA;

#### or

Set COMMIT 2; SET BASE\_LANGUAGE ENG; SWAP\_BASE\_LANGUAGE MY\_RECORD;

# SWAP\_BASE\_LANGUAGE

### Syntax

```
SWAP_BASE_LANGUAGE new_language_code;
```

or

SET BASE\_LANGUAGE current\_language\_code; SWAP\_BASE\_LANGUAGE recordname;

## Description

Installs any language other than English.

The command swaps all the language tables from PSRECDEFN. It gets all table names that contain related tables, and it swaps one table at a time. It copies the base table into the related table, updates the related record into the base table, and then deletes the related record from the related table.

If successful, the command updates PSOPTIONS SET LANGUAGE CD to the new base language.

Swapping an individual table (SET BASE\_LANGUAGE *current\_language\_code* and SWAP\_BASE\_LANGUAGE *recordname*) is used only when there is an error with any of the tables after the SWAP\_BASE\_LANGUAGE *new language code* command has been run.

**Note:** Never run a combination of SET BASE\_LANGUAGE *current\_language\_code* and SWAP\_BASE\_LANGUAGE *recordname* command before SWAP\_BASE\_LANGUAGE *new\_language\_code*.

### Example

To swap English for Canadian French, enter the following:

SWAP\_BASE\_LANGUAGE CFR

CFR is the new language code.

**Note:** During the initial installation, the Database Setup utility generates a script that automatically swaps the base language if, while in the Database Setup interface, you select a base language other than English.

# **Using PeopleSoft Data Mover Command Modifiers**

The following commands enable you to modify a PeopleSoft Data Mover command to limit its scope, rename the item being processed, or control error messaging.

# AS

### **Syntax**

{IMPORT | REPLACE ALL} record AS table name;

### Description

Changes the name of a record and then imports it. When using this modifier, keep the following points in mind:

- If used with an IMPORT, the record is not imported if the table name specified in the IMPORT command already exists in the database.
- When using the AS command modifier, you can specify either the record or table name for the record or table specified preceding the AS.

However, you must always specify the table name (not the record name) for the record or table specified following the AS. The name specified following the AS is the actual name that is used for the table to be created.

• This modifier is not supported for records containing trigger definitions.

#### **Parameters**

IMPORT and REPLACE\_ALL

#### Example

The following example imports a new record or table originally named PS\_JOB and creates it as PS\_PROCESS:

```
IMPORT job
AS ps_process;
```

#### Also correct:

```
IMPORT ps_job
AS ps_process;
```

Incorrect:

IMPORT ps\_job AS process;

Incorrect:

```
IMPORT job
AS process;
```

The last two examples are incorrect because process is specified, instead of ps\_process. This means that the table created is named PROCESS, but it should be named PS\_PROCESS to comply with the convention that all non-PeopleTools tables have the prefix PS\_.

The table name that you specify following the AS command modifier should not have more than 18 characters (including the ps\_ prefix). Specifying a table name that is greater than 18 characters invokes the following error message: *Error: Unable to process create statement*.

When you import a record in this way, it is only created in the system tables, not in the PeopleSoft tables. You must also create the record in the PeopleSoft tables, such as PSRECDEFN.

To create a table after running the IMPORT command:

- 1. Launch Application Designer.
- 2. Create or clone the new record.

Using the job and process example from the previous discussion, you would open JOB and then select File, Save As and rename the record to PROCESS.

Note: The PS\_ prefix does not appear in Application Designer.

- 3. Select Build, Current Object.
- 4. In the Build dialog box, select Create Tables under Build Options.

You may also want to make sure that all the appropriate options are set on the Build Settings tabs.

# IGNORE\_DUPS

#### Syntax

SET IGNORE\_DUPS; IMPORT { record | \* };

#### Description

Ignores duplicate-row error messages from the database. The IMPORT process continues despite any duplicate-rows errors in the output window and log file. When IGNORE\_DUPS is set, bulk loading, the ability to load more than one row at a time, is turned off. By default, bulk loading is on and inserts up to 100 rows into a table at a time. Because turning off bulk loading slows performance, you should use this feature only when required.

Note: SET IGNORE\_DUPS is only valid in bootstrap mode.

#### **Parameters**

IMPORT

# UPDATE\_DUPS

#### Syntax

SET UPDATE\_DUPS; IMPORT { record | \* };

#### Description

On command, PeopleSoft Data Mover imports a new row and updates an existing row.

**Note:** This command is valid for both bootstrap mode and regular mode. In regular mode, if the table is identified as a language table, the system automatically resolves and swaps the base and related language tables.

See IMPORT.

#### **Parameters**

IMPORT.

## WHERE

#### Syntax

```
Data Mover Command {record | *}
WHEREcondition(s)[;var#1_type,_var#1_value,var#2_type, var#2_value,...var#n_type,var#n_value];
```

**Note:** In an EXPORT statement, the WHERE modifier must be on the same line as the EXPORT command.

#### Description

Retrieves a partial set of rows from the data source. The data source could be a data file or the database. The syntax and conditions of a Data Mover WHERE clause are similar to a WHERE clause in SQL. For EXPORT, you can write the WHERE clause with comparison operands in-line or as bind variables. For IMPORT the WHERE clause only supports comparison operators as bind variables. Parentheses are not support in IMPORT. You can also use nested SELECT statements.

*Warning!* When comparing string or character values, use only US-ASCII (seven-bit ASCII) values. Characters beyond this range can produce errors in the export file.

#### Parameters

EXPORT

IMPORT

#### Example

Here's an example of a WHERE clause using both an inline operand and bind variables in an EXPORT script:

```
EXPORT JOB WHERE
EFFDT > :1 AND
HOURLY_RT > :2
AND GRADE = 'ADV';DATE,1994-01-01,NUMBER,100;
```

There are no single or double quotation marks around the bind data, as they are not necessary, and dates are formatted as YYYY-MM-DD. The valid data types for binding are CHAR, NUMBER, DATE, TIME, DATETIME, LONG, and IMAGE. Not all database platforms support LONG or IMAGE data types in the WHERE clause, so you should not use WHERE clauses with these data types.

The following operators are supported in an import WHERE clause: =, <>, <, >, <, >, < =, > =, and simple uses of AND and OR. For example, in the following formula, if A, B, and C are true, or if D is true, or if E is true, then the whole statement is true

```
WHERE
A = :1 AND B = :2 AND C = :3
OR D = :4
OR E = :5;NUMBER,10,NUMBER,20,NUMBER,30,NUMBER,0,NUMBER,1;
```

# Using SET Parameters

The following parameters can be appended to a SET command to create a valid SET statement.

## COMMIT

#### Syntax

SET COMMIT #of\_rows;

### Description

Sets the commit level only for inserting rows and not for DDL statements. If the level is set to 0, commits are only done when all rows for a record are inserted. Due to the expense of recompiling and rebinding after a commit, the default is 0.

### Parameters

IMPORT, REPLACE\_ALL, and REPLACE\_DATA.

# CREATE\_INDEX\_BEFORE\_DATA

### **Syntax**

SET CREATE\_INDEX\_BEFORE\_DATA;

### Description

Creates the index before inserting rows into a record. The default method is to insert rows into a record and then create the index.

#### **Parameters**

IMPORT and REPLACE\_ALL.

# DBSPACE

### Syntax

SET DBSPACE {old\_dbname.old\_spacename} AS {new\_dbname.new\_spacename};

### Description

The DBSPACE command is similar to the SPACE command, but it is designed to handle the combination of DBNAME.DDLSPACENAME. On DB2 UDB, the DBNAME or DDLSPACENAME alone is not necessarily unique. However, the combination of the two (DBNAME.DDLSPACENAME) provides a unique relationship. For example, DBSPACE would be needed in the following scenario:

```
PSFSDMO.HRAPP
PSHRDMO.HRAPP
PSPTDMO.HRAPP
```

**Note:** This command is supported only on DB2 UDB for z/OS. You use this command in place of the SPACE command used on other platforms.

### Parameters

IMPORT and REPLACE\_ALL.

### Example

The wildcard (\*) character is permitted for the database name and space name parameters to apply to all values being processed for the specific parameter in which the wildcard character is used. The following are examples of using this command to achieve one of the following:

To change a specific DBNAME/DDLSPACENAME combination to a single new combination:

SET DBSPACE old\_dbname.old\_spacename AS new\_dbname.new\_spacename

To keep the current database name the same but change the specific space name to a new name:

SET DBSPACE \*.old spacename AS \*.new spacename

To keep the current space name the same, but change the specific database name to a new name:

SET DBSPACE old\_dbname.\* AS new\_dbname.\*

*Warning!* Because of the large number of objects delivered in the PeopleSoft logical databases, do not override all old database name or space name values to a single new database name or space name value when building a SYS or DMO database. However, this feature may be useful in working with smaller data files that contain a smaller number of objects.

For large databases, do not use the following commands:

```
SET DBSPACE *.* AS new_dbname.new_spacename
SET DBSPACE *.* AS *.new_spacename
SET DBSPACE *.* AS new_dbname.*
```

You can use multiple SET DBSPACE statements to override the space name in the .DAT file. This enables you to override multiple databases in the same section of the script. For example:

```
SET DBSPACE PSFSDMO.* AS MYFSDMO1.*;
SET DBSPACE PSFSDMOF.* AS MYFSDMO2.*;
SET DBSPACE PSFSDMOD.* AS MYFSDMO3.*;
SET DBSPACE PSFSDMOM.* AS MYFSDMO4.*;
```

### DDL

#### Syntax

```
SET DDL {RECORD | INDEX | UNIQUE INDEX | SPACE} {object_name | *} INPUT parm
AS value;
```

**Note:** The object\_name is only available for the SPACE option, not the RECORD, INDEX, and UNIQUE INDEX. The RECORD, INDEX, and UNIQUE INDEX are available for the \*, not the object\_name.

#### Description

Substitutes values for the parameters specified in the DDL template commands. Substitute the *parm* and *value* placeholders for an actual parameter and its value. If an asterisk is used instead of an object name, a SQL update on PSDDLDEFPARMS is performed on the parameter and value upon successful completion of the IMPORT or REPLACE\_ALL command that corresponds to the SET DDL statement.

#### Parameters

IMPORT and REPLACE\_ALL.

## Example

Below are some examples of DDL template SET commands from a DB2 UDB import script:

SET DDL RECORD\* INPUT dbnameAS ps910dg0;SET DDL INDEX\* INPUT stogroupAS wps04sg;SET DDL SPACE\* INPUT stogroupAS wps04sg;

# EXECUTE\_SQL

### **Syntax**

SET EXECUTE\_SQL [AFTER] sql\_statement;

## Description

Performs the SQL statement specified at the beginning of a transaction. Typically, this command is used to set up a specific cursor environment before PeopleSoft Data Mover begins processing. For example, in DB2 UDB, use this command to set the current setID, or for Oracle, use this command to designate a specific rollback segment.

This command doesn't run for DDL SQL statements. For example, in DB2 UDB, you cannot set the current setID before creating spaces, tables, indexes, or views.

## Parameters

IMPORT, REPLACE\_ALL, and REPLACE\_DATA.

# EXTRACT

## Syntax

SET EXTRACT {COMMAND | DDL | INPUT | SPACE | OUTPUT file\_name};

## Description

Extracts various types of information from an export file (the DAT file specified in the corresponding SET INPUT command that precedes the IMPORT or REPLACE ALL command) and writes this information to the user-defined output file specified in the SET EXTRACT OUTPUT *file\_name* statement.

Note: You must use SET EXTRACT OUPUT before issuing any other SET EXTRACT statements.

EXTRACT INPUT writes out any statements from the DAT file that are associated with the tables being imported. EXTRACT DDL writes out any CREATE TABLE, CREATE INDEX, or CREATE UNIQUE INDEX statements from the DAT file. EXTRACT COMMAND writes out the EXPORT statements from the DAT file.

When EXTRACT statements are issued, no SQL CREATE or INSERT statements are executed. The associated IMPORT or REPLACE\_ALL command is not actually executed, so no import is performed.

### **Parameters**

IMPORTand REPLACE\_ALL.

# **IGNORE\_DUPS**

### Syntax

SET IGNORE\_DUPS;

### Description

Ignores duplicate-row error messages from the database; the IMPORT process continues despite any duplicate-row errors displayed in the output window and log file. You can set this command for the entire import script or by record, using IGNORE\_DUPS as a command modifier.

When IGNORE\_DUPS is set, bulk loading, the ability to load more than one row at a time, is turned off (to allow checking for duplicates, so that duplicate rows can be ignored or bypassed). By default, bulk loading is on and inserts many (100) rows into a table at a time. Because turning off bulk loading slows performance, use this feature only when required or by record.

See IMPORT.

See IGNORE\_DUPS.

#### **Parameters**

IMPORT.

**Note:** The command SET IGNORE\_DUPS is only valid in bootstrap mode. This prevents the loss of data during a PeopleSoft Data Mover import of a language table in regular mode.

## INPUT

#### Syntax

SET INPUT file;

#### Description

Specifies the name of the exported file to import; typically this file has a .DAT extension, though this is not a requirement. Because this statement is required to do an import, there is no default file.

If you don't specify a path for this file, PeopleSoft Data Mover searches for the file in the following locations in the order presented:

- It searches the Data Mover input directory as defined in PeopleSoft Configuration Manager on the Edit Profile, Common tab.
- If the input directory setting is blank (not set) on the Edit Profile, Common tab, PeopleSoft Data Mover searches the C:\TEMP directory.

### Parameters

IMPORT, REPLACE\_ALL, and REPLACE\_DATA.

# INSERT\_DATA\_ONCE

### Syntax

SET INSERT\_DATA\_ONCE record;

### Description

Skips (that is, bypasses importing) the specified record if there is already one or more rows in the table corresponding to that record. If the table is empty, only a single row is inserted.

### Parameters

IMPORT, REPLACE\_ALL, and REPLACE\_DATA.

# LOG

#### Syntax

SET LOG file;

**Note:** You must specify a file name for the SET LOG statement or else a log file is not created. If you do not want to specify a log file name, omit the SET LOG statement completely.

#### Description

Specifies a user-defined file name for the log file that is created when running a PeopleSoft Data Mover script or command. If the SET LOG statement is omitted completely, a default log file is created with the name DATAMOVE.LOG. PeopleSoft Data Mover writes this DATAMOVE.LOG file to the default log directory, which is *DM\_HOME*\log.

The system uses the PeopleSoft Data Mover log directory specified on the Edit Profile, Common tab in PeopleSoft Configuration Manager. If the preceding setting is blank, the log file is written to C:\TEMP.

**Note:** If you use the SET LOG statement but do not specify a file name and path, PeopleSoft Data Mover writes the user-defined log file to the default log directory according to the same rule.

When checking the DATAMOVE.LOG file in a multidatabase environment, make sure you are examining the correct log file. At the top of the output file, verify the date and the database name.

```
Logging status in C:\TEMP\datamove.log
Started: Fri Mar 17 13:47:15 2001
Data Mover Release: 8.4
Database: HR702U40
...
Ended: Fri Mar 17 13:47:20 2001
Successful completion
```

#### **Parameters**

All.

# NO DATA

### Syntax

SET NO DATA;

#### Description

During an export, the NO DATA command prevents data from being exported. In an import, this command prevents data from being inserted.

#### Parameters

EXPORT, IMPORT, and REPLACE\_ALL.

## **NO INDEX**

#### Syntax

SET NO INDEX;

#### Description

Prevents indexes from being created during an IMPORT or a REPLACE\_ALL command.

#### **Parameters**

IMPORT and REPLACE\_ALL.

## **NO RECORD**

#### **Syntax**

SET NO RECORD;

#### Description

Prevents records from being created during an import.

#### Parameters

IMPORT and REPLACE\_ALL.

# **NO SPACE**

#### Syntax

SET NO SPACE;

#### Description

Prevents tablespaces from being created. This is the default setting. You can use this statement to reset the default after executing a SET SPACE statement.

#### **Parameters**

IMPORT and REPLACE\_ALL.

# **NO TRACE**

#### **Syntax**

SET NO TRACE;

#### Description

Sets the PeopleSoft trace flag (TraceSQL) in PeopleSoft Configuration Manager to *Off* for the commands that follow, until the next SET statement. This is the recommended method of executing commands. If SET NO TRACE is specified, then no trace file is created, even if you specify a trace file in PeopleSoft Configuration Manager on the Trace tab. Commands that you run *without* specifying SET NO TRACE do trace SQL, if SQL tracing is enabled in PeopleSoft Configuration Manager.

By default, the trace file is written to DM\_HOME\trace. The default trace file name is datamover.trc.

Note: This statement cannot be used with an INSERT command.

#### **Parameters**

All.

## **NO VIEW**

#### **Syntax**

SET NO VIEW;

#### Description

Prevents views from being created.

#### **Parameters**

EXPORT \* only, IMPORT \* only, REPLACE\_ALL \* only, and REPLACE\_DATA \* only.

## OUTPUT

#### **Syntax**

SET OUTPUT file;

**Note:** You must specify a file name for the SET OUTPUT statement or else an output file is not created. If you do not want to specify an output file name, omit the SET OUTPUT statement completely.

### Description

Specifies a user-defined file name for the output file that is created by the corresponding EXPORT statement. If the SET OUTPUT statement is omitted completely, a default output file with the name DATAMOVE.DAT is created. The location that the output file is created is determined by the following:

- The system uses the PeopleSoft Data Mover output directory specified on the Edit Profiles, Common tab in PeopleSoft Configuration Manager.
- If the previous setting is blank, the output file is created in the C:\TEMP directory.

**Note:** If you use the SET OUTPUT statement but do not specify a file name and path, PeopleSoft Data Mover writes the user-defined output file to the default output directory.

#### **Parameters**

EXPORT.

# SIZING SET

#### **Syntax**

SET SIZING\_SET n;

#### Description

Specifies the sizing set number as defined on the DDL Model Defaults page. The default is 0. To use this parameter, the specified sizing set must be defined in the export file.

See System and Server Administration.

#### **Parameters**

IMPORT and REPLACE\_ALL.

## SPACE

#### **Syntax**

SET SPACE old spcname AS new\_spcname;

#### Description

Use for all operating systems other than z/OS.

Renames the default space names to customized space names. To name all record default space names to a single space name, substitute \* for a space name.

### Parameters

IMPORT and REPLACE\_ALL.

#### Example

SET SPACE \* AS PS;

# START

### Syntax

SET START [AFTER] record;

### Description

Designates where in the export file to start the import process. The default is to start at the beginning of the file. To start immediately after a particular PeopleSoft record in the file, use SET START AFTER. This SET statement is useful for restarting a script after an error.

If the AFTER parameter is omitted, the import process starts at the record that is specified in the SET START statement. If the AFTER parameter is specified, the import process starts after the record specified in the SET START statement.

**Note:** If the same record name appears multiple times in the same DAT file, the SET START AFTER command begins after the last occurrence of the record name in the DAT file.

When you use the SET START command with REPLACE\_VIEW and no DAT file specified, you designate at which (or after which) view in the database to start. Views are created in alphabetical order.

### **Parameters**

IMPORT, REPLACE\_ALL, REPLACE\_DATA and REPLACE\_VIEW.

# **STATISTICS**

### Syntax

SET STATISTICS { ON | OFF };

### Description

Sets UPDATE STATISTICS to on or off. The default value is on. Set the value to off if you do not want to update statistics after an IMPORT. This command works only in bootstrap mode.

### **Parameters**

IMPORT and REPLACE\_ALL.

# UNICODE

#### **Syntax**

SET UNICODE { ON | OFF }

#### Description

This command is recommended for use in bootstrap mode for an initial database load. It specifies whether the database is Unicode or non-Unicode.

*Warning!* If the database is already fully loaded, DO NOT use this command because it could result in the wrong value ENABLE UNICODE flag being set on the PSSTATUS table.

#### **Parameters**

IMPORT and REPLACE\_ALL.

### VERSION

#### Syntax

SET VERSION sql\_table.column condition;

#### Description

Verifies the version of the database for importing.

#### **Parameters**

IMPORT, REPLACE\_ALL and REPLACE\_DATA.

#### Example

Suppose that you state the following:

SET VERSION PSLOCK.TOOLSREL="8.4"

PeopleSoft Data Mover verifies that the TOOLSREL column in PSLOCK equals 8.4. This avoids importing an export file into the wrong database. Use the SQL table name to indicate which PeopleSoft record to check.

# **Using Script Examples**

This section provides several example script files. Review these scripts to see how you can use PeopleSoft Data Mover to accomplish various tasks.

### **Exporting Databases**

#### Description

This example shows how to export a database.

```
SET OUTPUT c:\temp\pt.dat;
SET LOG c:\temp\pt.log;
EXPORT *;
```

## **Building Databases**

#### Description

This example shows how to build a database.

### Example

```
set log c:\temp\hcengd.log;
set input c:\HRDMO\data\hcengd.db;
set no view;
set no space;
set no trace;
import *;
update PSLOCK set OWNERID = <OWNER_ID>;
update PSOPRDEFN set ACCESSID = <ACCESS_ID>, ACCESSPSWD = <ACCESS_ID_PSWD>,
PTOPERPSWDV2= '0000000000000' where OPRTYPE = 0;
update PSACCESSPROFILE set STM_ACCESS_ID = <ACCESS_ID>, STM_ACCESS_PSWD = <ACCESS_ID>
D_PSWD>,
VERSION = 0, ENCRYPTED = 0;
set log c:\temp\grant.log;
encrypt_password *;
```

Then run the resetpswd.dms data mover script from the PS\_HOME/scripts directory.

## **Recreating All Views**

#### Description

This example shows how to recreate all views.

#### Example

```
SET LOG c:\temp\view.log;
REPLACE VIEW *;
```

# Importing with REPLACE\_ALL with a Commit Level

#### Description

This example shows how to import with REPLACE\_ALL with a commit level.

```
SET INPUT c:\ptdvl\bin\exp2.dat;
SET LOG c:\ptdvl\bin\exp2.log;
SET COMMIT 2;
REPLACE_ALL employee_review;
REPLACE_ALL course_tbl
WHERE days_duration = :1 AND course_type > :2;number,1,char,C;
REPLACE_ALL absence_hist
WHERE return_dt > :1;date,1988-01-01;
```

# **Combining SQL Commands and IMPORT**

### Description

This example shows how to combine SQL commands and IMPORT.

```
SET INPUT c:\ptdvl\bin\exp2.dat;
SET COMMIT 10;
SET START AFTER course_tbl;
SET IGNORE_DUPS;
DELETE FROM ps_absence_hist WHERE emplid = '8001';
IMPORT *;
```